# **SAMSUNG**

## SM-N930F

# Benutzerhandbuch

German. 08/2016. Rev.1.0 www.samsung.com

# **Inhalt**

## **[Erste Schritte](#page-3-0)**

- [Zuerst lesen](#page-3-0)
- [Wasserdichtigkeit und Staubschutz nach](#page-5-0)  [IP68](#page-5-0)
- [Lieferumfang](#page-6-0)
- [Geräteaufbau](#page-7-0)
- [Akku](#page-12-0)
- [SIM- oder USIM-Karte \(Nano-SIM-Karte\)](#page-20-0)
- [Speicherkarte \(microSD-Karte\)](#page-22-0)
- [USB-Adapter](#page-25-0)
- [Gerät ein- und ausschalten](#page-26-0)
- [Daten von Ihrem vorherigen Gerät](#page-27-0)  [übertragen](#page-27-0)

### **[Grundlagen](#page-31-0)**

- [Touchscreen bedienen](#page-31-0)
- [Startbildschirm](#page-34-0)
- [Sperrbildschirm](#page-40-0)
- [Always On Display](#page-42-0)
- [Benachrichtigungsfeld](#page-44-0)
- [Text eingeben](#page-46-0)
- [Screenshot](#page-49-0)
- [Anwendungen öffnen](#page-50-0)
- [Seitenbildschirm](#page-50-0)
- [S Pen-Funktionen](#page-60-0)
- [Iriserkennung](#page-70-0)
- [Fingerabdruckerkennung](#page-76-0)
- [Sicherer Ordner](#page-80-0)
- [Multi Window](#page-84-0)
- [Samsung Konto](#page-88-0)
- [Geräte- und Datenverwaltung](#page-90-0)
- 93 Ouick Connect
- [Freigabefunktionen](#page-94-0)
- [Notfallmodus](#page-96-0)

### **[Anwendungen](#page-97-0)**

- [Anwendungen installieren oder](#page-97-0)  [deinstallieren](#page-97-0)
- [Telefon](#page-99-0)
- [Kontakte](#page-102-0)
- [Nachrichten](#page-107-0)
- [Internet](#page-109-0)
- [E-Mail](#page-111-0)
- [Kamera](#page-112-0)
- [Galerie](#page-135-0)
- [Samsung Gear](#page-140-0)
- [Samsung Members](#page-140-0)
- [Game Launcher](#page-142-0)
- [Samsung Notes](#page-145-0)
- [PEN.UP](#page-151-0)
- [Kalender](#page-154-0)
- [S Health](#page-155-0)
- [S Voice](#page-158-0)
- [Diktiergerät](#page-160-0)

#### Inhalt

- [Eigene Dateien](#page-162-0)
- Uhr
- [Rechner](#page-164-0)
- [Google Apps](#page-164-0)
- [Amazon Video](#page-165-0)

### **[Einstellungen](#page-166-0)**

- [Einführung](#page-166-0)
- [Verbindungen](#page-166-0)
- [Töne und Vibration](#page-178-0)
- [Benachrichtigungen](#page-179-0)
- [Anzeige](#page-179-0)
- [Hintergründe und Themes](#page-181-0)
- [Erweiterte Funktionen](#page-182-0)
- [Gerätewartung](#page-185-0)
- [Anwendungen](#page-187-0)
- [Gerätesicherheit](#page-187-0)
- [Cloud und Konten](#page-189-0)
- [Google](#page-191-0)
- [Eingabehilfe](#page-192-0)
- [Allgemeine Verwaltung](#page-207-0)
- [Software-Update](#page-207-0)
- [Benutzerhandbuch](#page-208-0)
- [Geräteinformationen](#page-208-0)
- [Anhang](#page-209-0)

# <span id="page-3-0"></span>**Erste Schritte**

# **Zuerst lesen**

Lesen Sie dieses Handbuch vor der Verwendung des Geräts aufmerksam durch, um seine sichere und sachgemäße Verwendung zu gewährleisten.

- Beschreibungen basieren auf den Standardeinstellungen des Geräts.
- Einige Inhalte weichen je nach Region, Dienstanbieter, Gerätespezifikationen und Gerätesoftware möglicherweise von Ihrem Gerät ab.
- Hochwertige Inhalte, bei denen für die Verarbeitung hohe CPU- und RAM-Leistungen erforderlich sind, wirken sich auf die Gesamtleistung des Geräts aus. Anwendungen, die mit diesen Inhalten zusammenhängen, funktionieren abhängig von den technischen Daten des Geräts und der Umgebung, in der es genutzt wird, möglicherweise nicht ordnungsgemäß.
- Samsung übernimmt keinerlei Haftung bei Leistungsproblemen, die von Anwendungen von Drittanbietern verursacht werden.
- Samsung ist nicht für Leistungseinbußen oder Inkompatibilitäten haftbar, die durch veränderte Registrierungseinstellungen oder modifizierte Betriebssystemsoftware verursacht wurden. Bitte beachten Sie, dass inoffizielle Anpassungen am Betriebssystem dazu führen können, dass das Gerät oder Anwendungen nicht mehr ordnungsgemäß funktionieren.
- Software, Tonquellen, Hintergrundbilder, Bilder sowie andere Medien auf diesem Gerät unterliegen einer Lizenzvereinbarung für die eingeschränkte Nutzung. Das Extrahieren und Verwenden dieser Materialien für gewerbliche oder andere Zwecke stellt eine Verletzung von Copyright-Gesetzen dar. Der Benutzer trägt die volle Verantwortung bei illegaler Verwendung von Medien.
- Möglicherweise fallen je nach Datentarif zusätzliche Gebühren für Datendienste wie z. B. Nachrichtenversand, Hochladen und Herunterladen von Inhalten, automatische Synchronisation oder Verwendung von Standortdiensten an. Bei der Übertragung von großen Datenmengen empfehlen wir die Verwendung der WLAN-Funktion.
- Standardanwendungen, die bereits auf dem Gerät installiert sind, unterliegen Aktualisierungen und es kann vorkommen, dass sie ohne vorherige Ankündigung nicht mehr unterstützt werden. Sollten Sie Fragen zu einer auf dem Gerät vorinstallierten Anwendung haben, wenden Sie sich an ein Samsung Kundendienstcenter. Wenden Sie sich bei Anwendungen, die Sie selbst installiert haben, an den jeweiligen Anbieter.
- Das Verändern des Betriebssystems des Geräts oder das Installieren von Software von inoffiziellen Quellen kann zu Fehlfunktionen am Gerät oder zu Beschädigung oder Verlust von Daten führen. Diese Handlungen stellen Verstöße gegen Ihre Lizenzvereinbarung mit Samsung dar und haben das Erlöschen der Garantie zur Folge.
- Vergessen Sie nicht die Entsperrungscodes für den Sperrbildschirm, Ihre Konten und andere Funktionen. Bei vergessenem Entsperrungscode können Sie Ihr Gerät nur verwenden, wenn Sie es auf die Werkeinstellungen zurücksetzen. Samsung übernimmt keine Haftung für Datenverluste oder Unannehmlichkeiten, die durch vergessene Entsperrungscodes verursacht wurden.
- Dieses Gerät verfügt über eine Zertifizierung nach den Anforderungen der Federal Communications Commission (FCC), für die Lieferung, den Verkauf oder Import in die USA. Die FCC-ID des Gerätes finden Sie unter **Menü** → **Einstellungen** → **Geräteinformationen** → **Akku-Info**.

#### **Hinweissymbole**

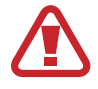

**Warnung**: Situationen, die zu Verletzungen führen könnten

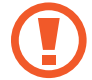

**Vorsicht**: Situationen, die zu Schäden an Ihrem oder anderen Geräten führen könnten

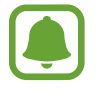

**Hinweis**: Hinweise, Verwendungstipps oder zusätzliche Informationen

# <span id="page-5-0"></span>**Wasserdichtigkeit und Staubschutz nach IP68**

Das Gerät ist wasserdicht und staubgeschützt. Befolgen Sie die nachstehenden Tipps, um die Wasserdichtigkeit und den Staubschutz aufrecht zu erhalten. Andernfalls kann das Gerät beschädigt werden.

- Tauchen Sie das Gerät nicht tiefer als 1,5 m oder länger als 30 Minuten unter Wasser.
- Setzen Sie das Gerät keinem **Wasser mit starker Strömung** aus.
- Wenn das Gerät mit klarem Wasser in Kontakt kommt, trocknen Sie es sorgfältig mit einem sauberen, weichen Tuch ab. Wird das Gerät anderen Flüssigkeiten ausgesetzt, etwa Salzwasser, ionisiertem Wasser oder einer alkoholhaltigen Flüssigkeit, spülen Sie es mit klarem Wasser ab und trocknen Sie es sorgfältig mit einem sauberen, weichen Tuch ab. Wenn Sie diese Anweisungen nicht beachten, können Leistung und Aussehen des Geräts beeinträchtigt werden.
- **Wurde das Gerät unter Wasser getaucht oder ist das Mikrofon oder der Lautsprecher nass geworden,** wird möglicherweise der Ton während eines Anrufs beeinträchtigt. Wischen Sie das Gerät sorgfältig mit einem trockenen Tuch ab, bevor Sie es verwenden.
- **Wird das Gerät im Wasser verwendet**, funktionieren möglicherweise der Touchscreen und andere Funktionen nicht richtig.
- **Tests mit diesem Gerät in einer kontrollierten Umgebung haben ergeben, dass es in bestimmten Situationen gegen Wasser und Staub beständig ist und dadurch die Anforderungen für die IP68-Klassifizierung (siehe internationale Norm IEC 60529) erfüllt. Diese Klassifizierung bezieht sich auf den Schutz, den Gehäuse bieten [IP-Code]. Die Testbedingungen für die Prüfung waren wie folgt: 15 bis -35 °C, 86 bis -106 kPa, 1,5 m für eine Dauer von 30 Minuten. Trotz dieser Klassifizierung ist es möglich, dass das Gerät in bestimmten Situationen beschädigt wird.**

# <span id="page-6-0"></span>**Lieferumfang**

Vergewissern Sie sich, dass der Produktkarton die folgenden Artikel enthält:

- Gerät
- USB-Adapter
- USB-C/Micro-USB-Adapter
- Kurzanleitung

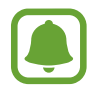

- Die mit dem Gerät und anderen verfügbaren Zubehörteilen bereitgestellten Artikel können je nach Region oder Dienstanbieter variieren.
- Die mitgelieferten Artikel sind nur für die Verwendung mit diesem Gerät vorgesehen und sind möglicherweise nicht mit anderen Geräten kompatibel.
- Änderungen am Aussehen und an den technischen Daten sind ohne vorherige Ankündigung vorbehalten.
- Weitere Zubehörteile können Sie bei Ihrem örtlichen Samsung-Händler erwerben. Stellen Sie vor dem Kauf sicher, dass sie mit dem Gerät kompatibel sind.
- Verwenden Sie nur von Samsung zugelassenes Zubehör. Wenn Sie nicht zugelassenes Zubehör verwenden, kann dies zu Leistungseinbußen und Fehlfunktionen führen, die nicht von der Garantie abgedeckt werden.
- Änderungen an der Verfügbarkeit aller Zubehörteile sind vorbehalten und hängen vollständig von den Herstellerfirmen ab. Weitere Informationen zu verfügbarem Zubehör finden Sie auf der Samsung-Webseite.

# <span id="page-7-0"></span>**Geräteaufbau**

### **Gerät**

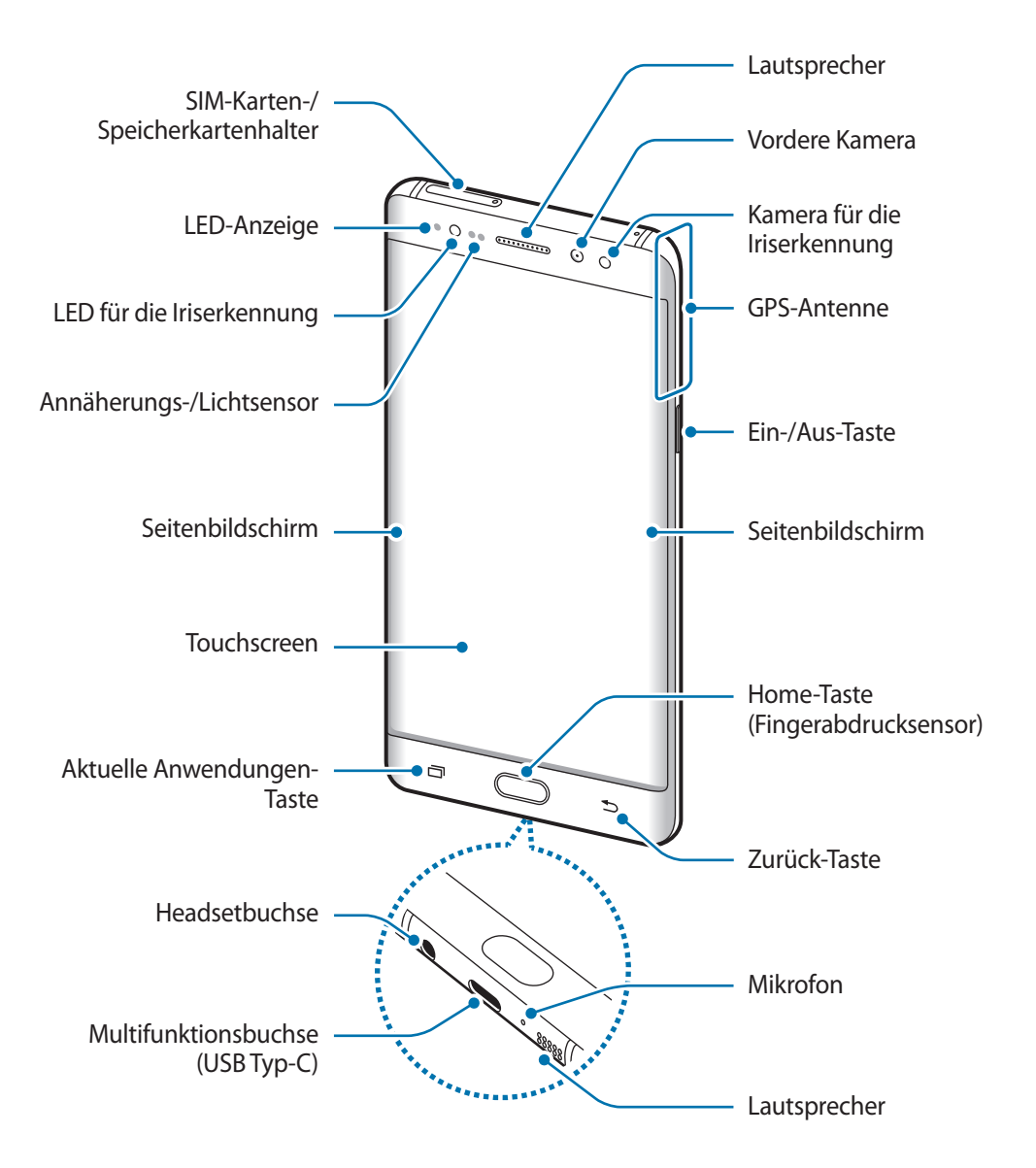

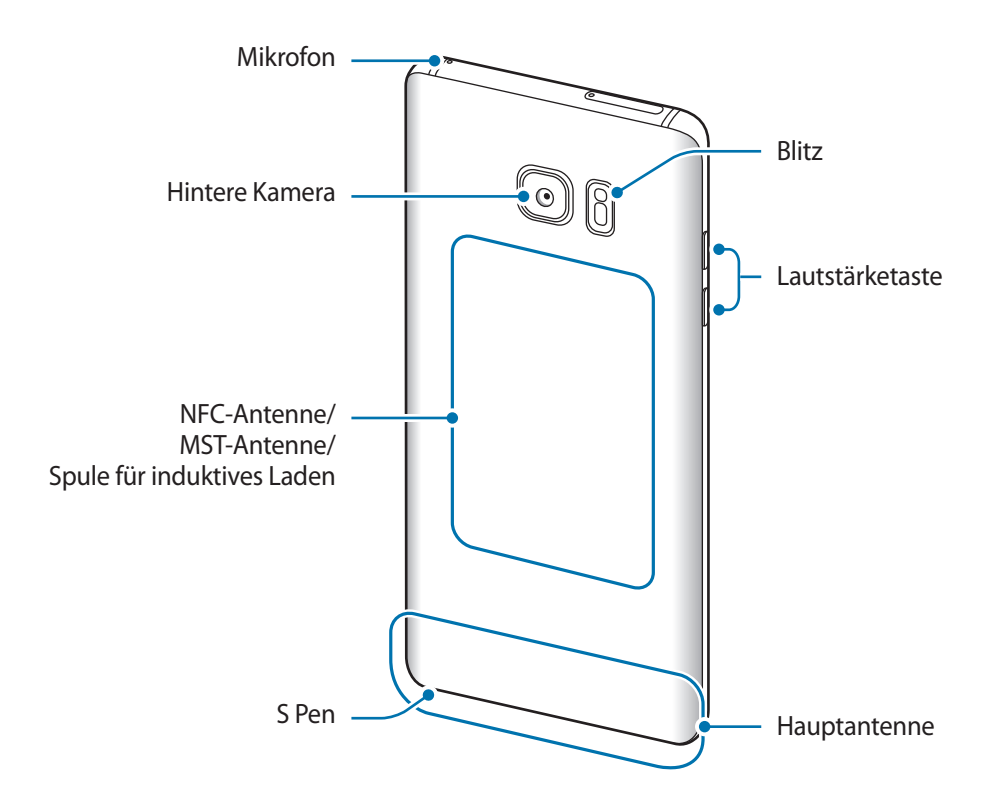

- In den folgenden Situationen können Verbindungsprobleme und eine Entladung des Akkus auftreten:
	- Wenn Sie metallische Aufkleber im Antennenbereich des Geräts anbringen
	- Wenn Sie eine metallhaltige Abdeckung am Gerät anbringen
	- Wenn Sie den Bereich der Antenne des Geräts während der Verwendung bestimmter Funktionen (z. B. Anrufe oder mobile Datenverbindung) mit den Händen oder anderen Gegenständen abdecken
	- Wir empfehlen, einen von Samsung zugelassenen Bildschirmschutz zu verwenden. Die Verwendung eines nicht zugelassenen Bildschirmschutzes kann zu Störungen des Sensors führen.
	- Decken Sie den Annäherungs-/Lichtsensor nicht mit Bildschirmzubehör wie Schutzfolien oder Aufklebern ab. Dies kann zu einer Fehlfunktion des Sensors führen.
	- Auf dem gewölbten Bildschirm können die Farben je nach Blickwinkel anders aussehen.

### **Tasten**

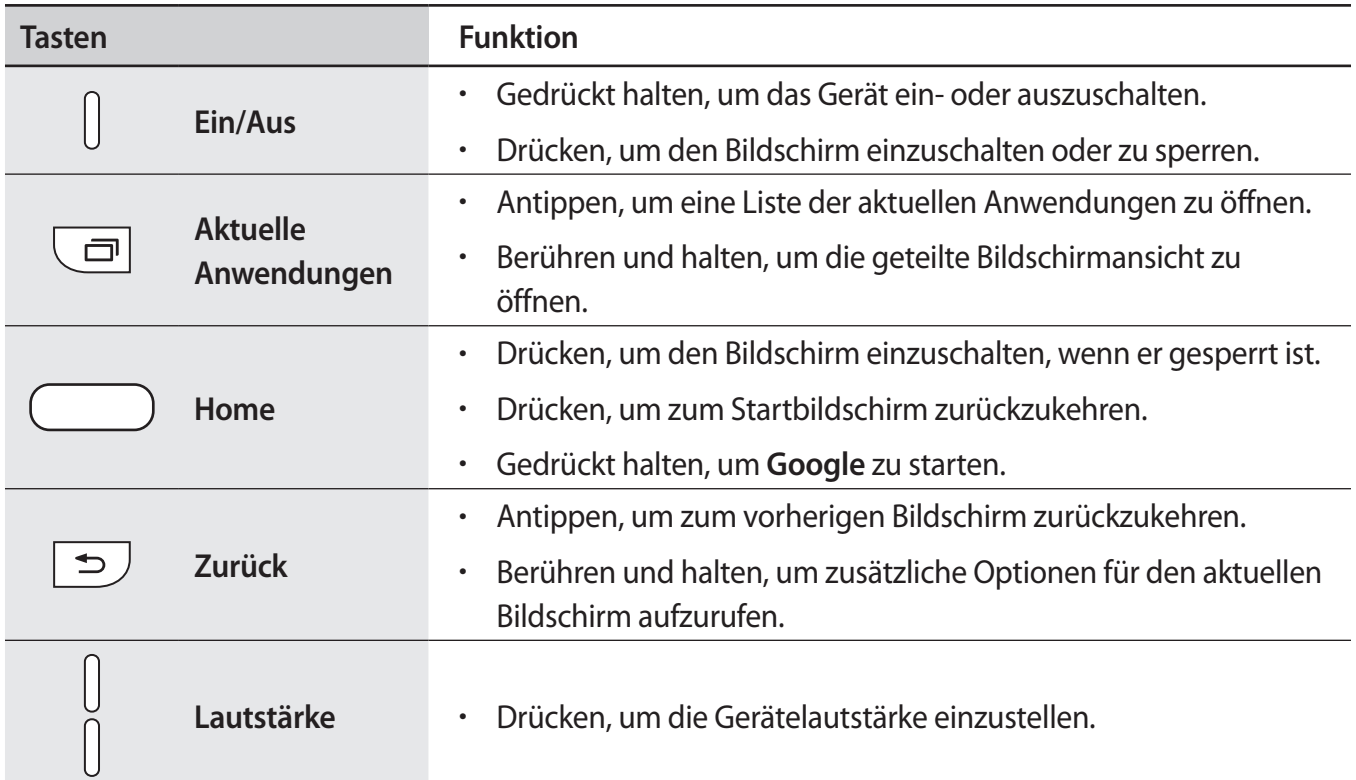

## **S Pen**

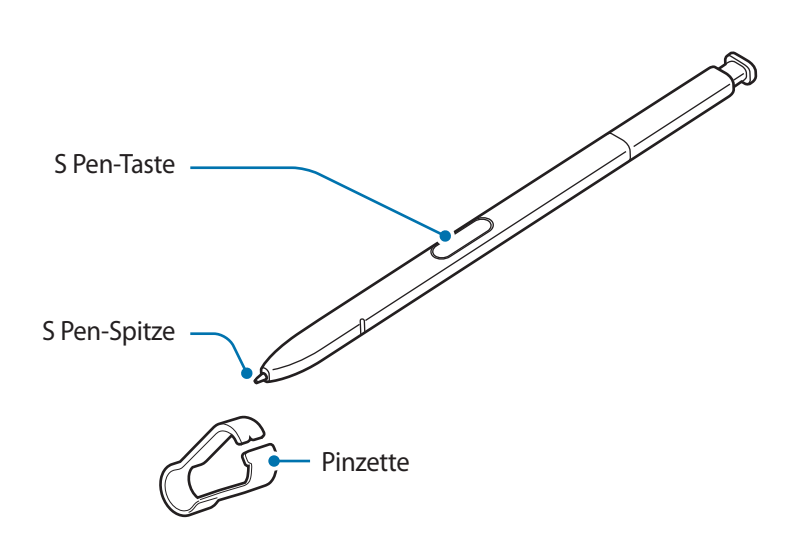

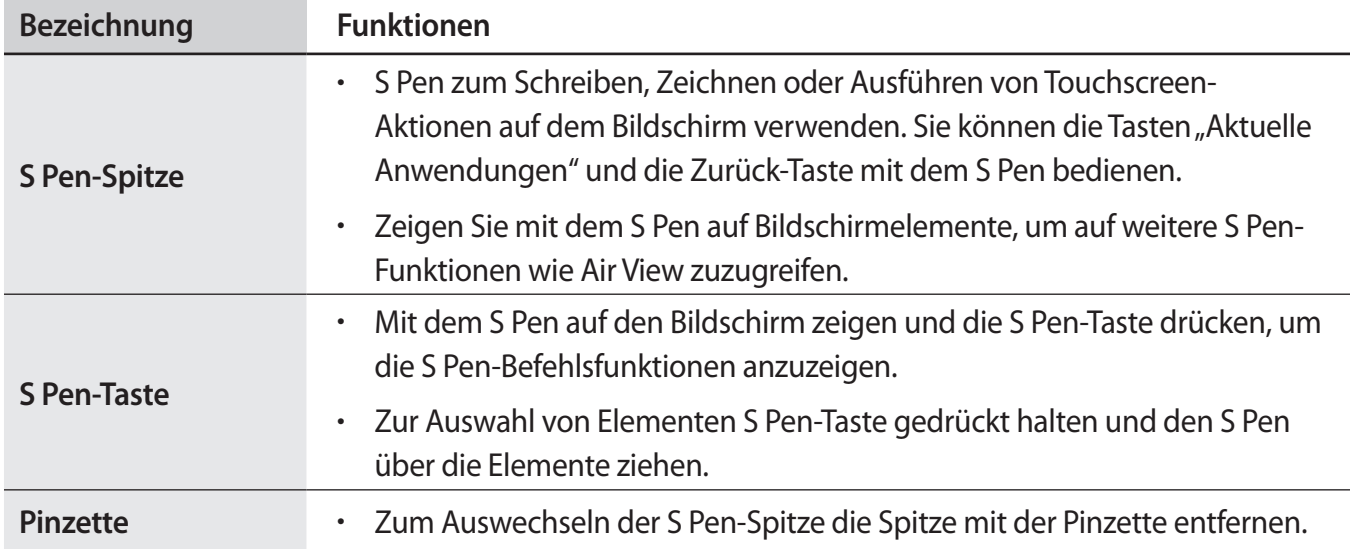

### **S Pen entnehmen**

Drücken Sie gegen das Ende des S Pen, um ihn aus der Halterung zu lösen. Ziehen Sie den S Pen dann aus dem S Pen-Fach. Bewahren Sie den S Pen im S Pen-Fach auf. Schieben Sie ihn dazu in das Fach, bis Sie ein Klickgeräusch hören.

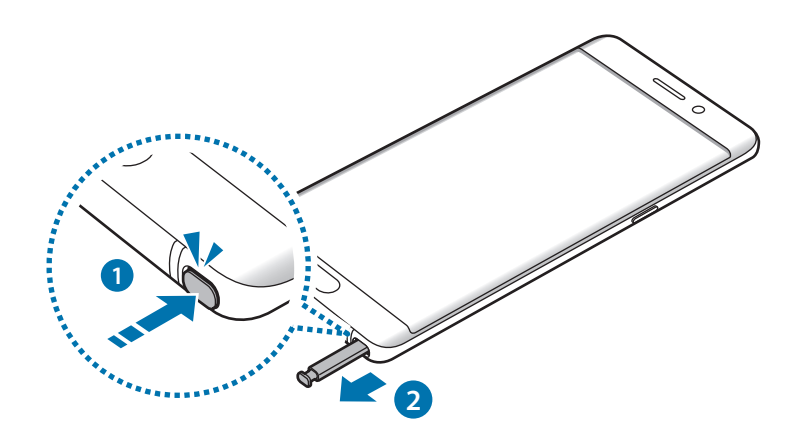

### **Auswechseln der S Pen-Spitze**

Ist die Spitze abgenutzt, müssen Sie sie durch eine neue ersetzen.

1 Halten Sie die Spitze mit der Pinzette gut fest und entfernen Sie sie.

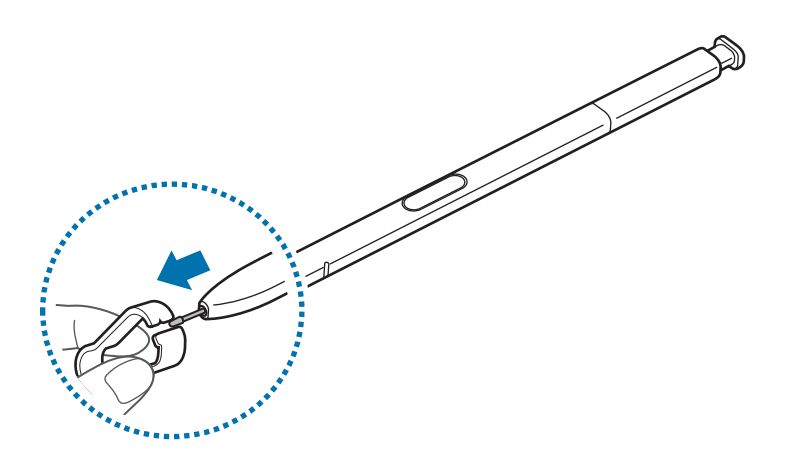

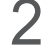

2 Schieben Sie eine neue Spitze in den S Pen.

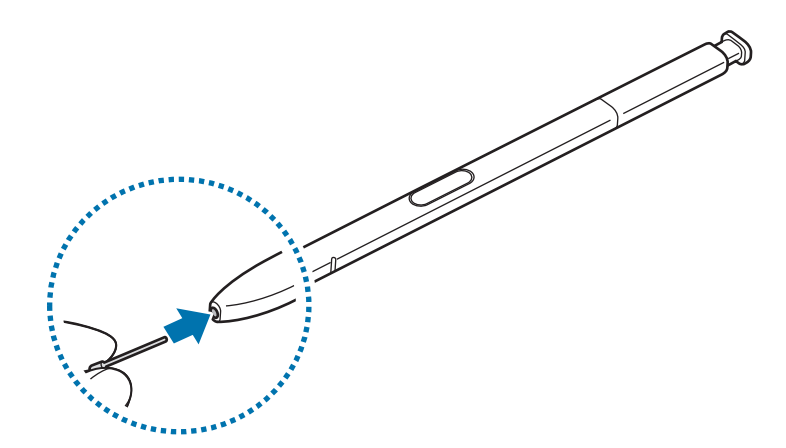

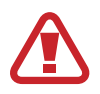

Passen Sie auf, sich nicht die Finger mit der Pinzette zu kneifen.

- <span id="page-12-0"></span>Verwenden Sie gebrauchte Spitzen nicht erneut. Andernfalls funktioniert der S Pen möglicherweise nicht mehr richtig.
	- Schieben Sie die Spitze nicht zu stark in den S Pen.
	- Schieben Sie die Spitze nicht mit dem runden Ende in den S Pen. Dies kann zu Schäden am S Pen oder Gerät führen.
	- Achten Sie bei der Nutzung des S Pens darauf, ihn nicht zu verbiegen oder starken Druck damit auszuüben. Der S Pen könnte beschädigt oder die Spitze verformt werden.
	- Wenn Sie den S Pen in einem spitzen Winkel zum Bildschirm verwenden, erkennt das Gerät die Aktionen des S Pen möglicherweise nicht.
		- Tritt Wasser in das S Pen-Fach ein, schütteln Sie das Gerät vorsichtig, um das Wasser vor der Verwendung des Geräts aus dem Fach zu entfernen.
		- Weitere Informationen über den S Pen finden Sie auf der Samsung-Website.
		- Sollte Ihr S Pen nicht ordnungsgemäß funktionieren, bringen Sie ihn in eine Samsung-Kundendienstzentrale.

# **Akku**

## **Akku aufladen**

Vor der erstmaligen Verwendung des Akkus oder wenn er länger nicht verwendet wurde, muss der Akku geladen werden.

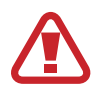

Verwenden Sie nur von Samsung zugelassene Ladegeräte, Akkus und Kabel. Nicht zugelassene Ladegeräte oder Kabel können zu einer Explosion des Akkus oder zu Schäden am Gerät führen.

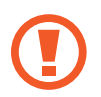

Ein falsches Anschließen des Ladegeräts kann zu schweren Schäden am Gerät führen. Schäden durch unsachgemäße Verwendung werden nicht von der Garantie abgedeckt.

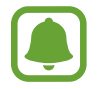

Stecken Sie das Ladegerät aus, wenn es nicht verwendet wird, um Energie zu sparen. Das Ladegerät verfügt über keinen Ein-/Aus-Schalter. Sie müssen also das Ladegerät vom Stromanschluss trennen, wenn es nicht verwendet wird, um zu verhindern, dass Energie verschwendet wird. Das Ladegerät sollte sich während des Aufladens in der Nähe des Stromanschlusses befinden und leicht zugänglich sein.

1 Schließen Sie das USB-Kabel an das USB-Netzteil und das USB-Kabel anschließend an die Multifunktionsbuchse des Geräts an.

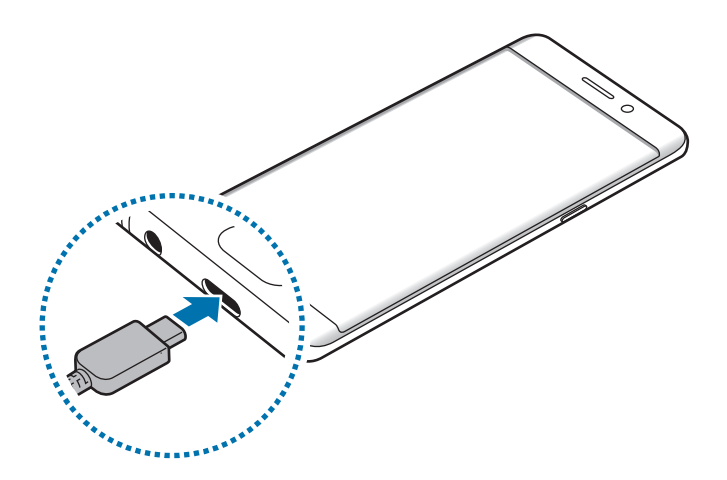

2 Stecken Sie das USB-Netzteil in eine Netzsteckdose.

### **Mit Micro-USB-Kabel laden**

Schließen Sie den Micro-USB-Adapter an, um den Akku via Micro-USB-Kabel zu laden.

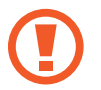

Schließen Sie das Micro-USB-Kabel nicht an die Multifunktionsbuchse des Geräts an. Dadurch können Gerät und Kabel beschädigt werden.

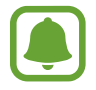

Verwenden Sie den Micro-USB-Adapter zum Laden des Akkus und zum Anschließen an einen Computer.

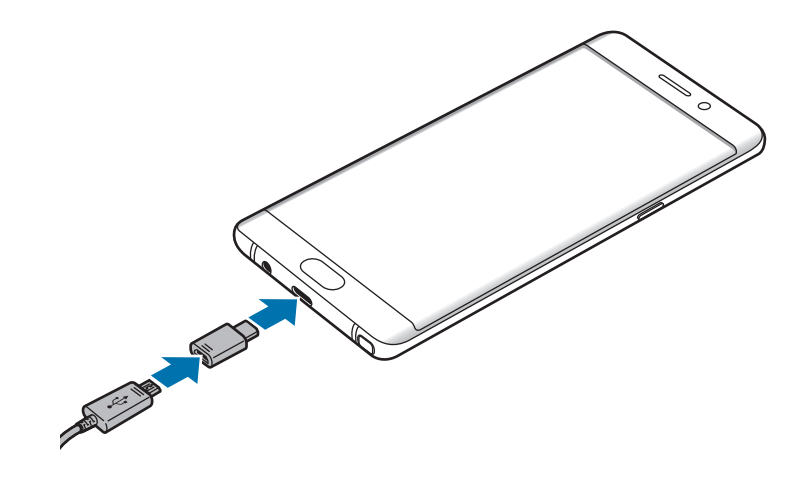

### **Andere Geräte laden**

Mit dem USB-Adapter können Sie ein weiteres mobiles Gerät mit Strom aus dem Akku Ihres Geräts versorgen.

Schließen Sie den USB-Adapter an die Multifunktionsbuchse des Geräts an. Verbinden Sie dann Ihr Gerät mit dem anderen Gerät anhand des USB-Kabels des anderen Geräts.

Beim Start des Ladevorgangs erscheint ein Akkuladesymbol auf dem Bildschirm des anderen Geräts.

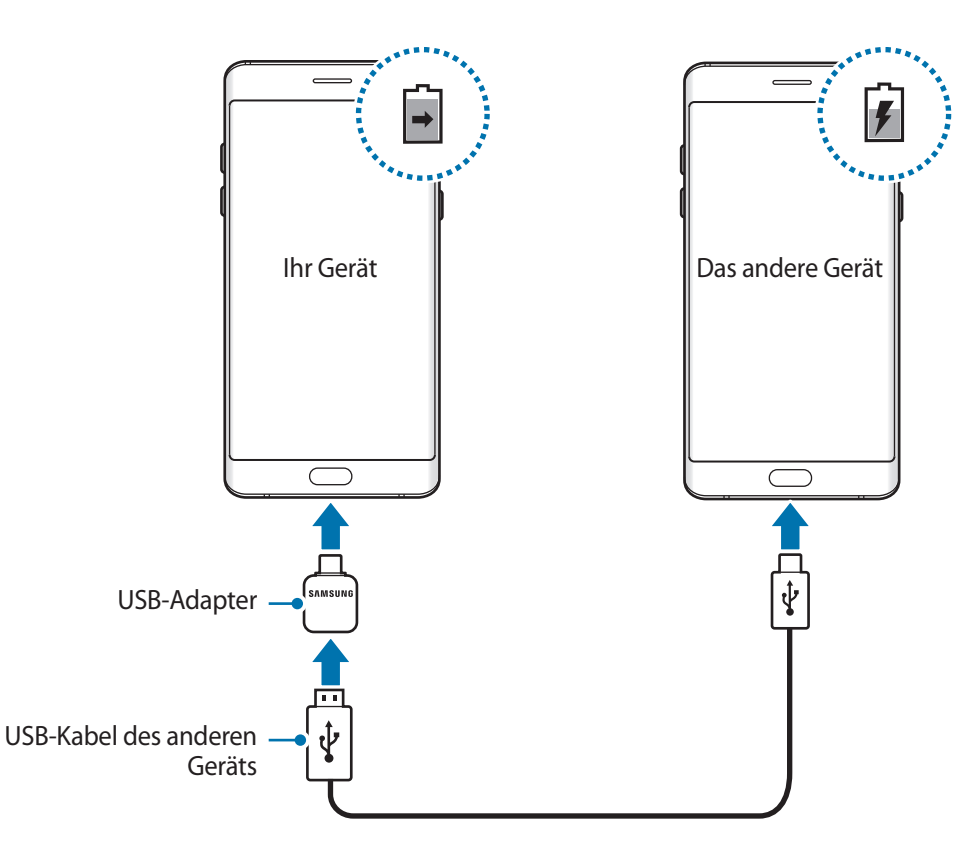

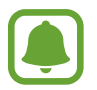

Es erscheint ein Pop-up-Fenster zur Anwendungsauswahl und für die Datenübertragung. Wählen Sie im Pop-up-Fenster keine Anwendung aus.

#### **Geschätzte Ladedauer anzeigen**

Rufen Sie während des Ladevorgangs den Startbildschirm auf und tippen Sie **Menü** → **Einstellungen** → **Gerätewartung** → **Akku** an.

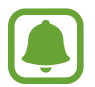

Die tatsächliche Ladezeit variiert möglicherweise je nach Status des Geräts und den Aufladebedingungen. Die geschätzte Ladezeit wird möglicherweise nicht angezeigt, wenn Sie das Gerät bei sehr hohen oder sehr niedrigen Temperaturen laden.

#### **Akkuverbrauch reduzieren**

Ihr Gerät bietet Ihnen Optionen zum Verlängern der Akkulaufzeit.

- Optimieren Sie das Gerät mit der Funktion für die Gerätewartung.
- Wenn Sie das Gerät nicht benutzen, deaktivieren Sie den Bildschirm mit der Ein-/Aus-Taste.
- Aktivieren Sie den Energiesparmodus.
- Schließen Sie nicht verwendete Anwendungen.
- Deaktivieren Sie die Bluetooth-Funktion, wenn Sie sie nicht verwenden.
- Deaktivieren Sie die WLAN-Funktion, wenn Sie sie nicht verwenden.
- Deaktivieren Sie die automatische Synchronisation von Anwendungen, die synchronisiert werden müssen, z. B. E-Mails.
- Reduzieren Sie die Beleuchtungsdauer des Bildschirms.
- Verringern Sie die Bildschirmhelligkeit.

### **Tipps und Vorsichtsmaßnahmen zum Laden des Akkus**

- Ist der Akkuladestand gering, wird das Akkusymbol leer angezeigt.
- Wenn der Akku vollständig entladen ist, kann das Gerät nicht unmittelbar nach dem Anschluss an das Ladegerät eingeschaltet werden. Laden Sie den leeren Akku ein paar Minuten lang auf, bevor Sie das Gerät wieder einschalten.
- Der Akkuverbrauch steigt, wenn Sie gleichzeitig verschiedene Anwendungen, Netzwerkanwendungen oder Anwendungen, bei denen ein zusätzliches Gerät verbunden werden muss, ausführen. Führen Sie diese Anwendungen nur bei vollständig geladenem Akku aus, um einen Ladeverlust während einer Datenübertragung zu vermeiden.
- Wenn Sie das Gerät nicht über das Ladegerät, sondern beispielsweise über einen Computer laden, kann dies aufgrund einer eingeschränkten elektrischen Stromzufuhr zu einer geringeren Ladegeschwindigkeit führen.
- Sie können das Gerät verwenden, während es aufgeladen wird, der Ladevorgang kann in diesem Fall jedoch länger dauern.
- Während das Gerät geladen wird, können aufgrund einer instabilen Stromversorgung Funktionsstörungen des Touchscreens auftreten. Entfernen Sie in diesem Fall das Ladegerät.
- Beim Aufladen können sich das Gerät und das Ladegerät erwärmen. Das ist üblich und hat keine Auswirkung auf die Lebensdauer oder Leistungsfähigkeit des Geräts. Erwärmt sich der Akku stärker als üblich, entfernen Sie das Ladegerät.
- Wenn Sie das Gerät laden, während die Multifunktionsbuchse feucht ist, kann das Gerät beschädigt werden. Wischen Sie die Multifunktionsbuchse sorgfältig trocken, bevor Sie das Gerät laden.
- Falls das Gerät nicht richtig geladen wird, bringen Sie es zusammen mit dem Ladegerät in eine Samsung-Kundendienstzentrale.

### **Schnellladen**

Das Gerät hat eine integrierte Schnellladefunktion. Der Akku lädt schneller, wenn das Gerät bzw. sein Bildschirm ausgeschaltet ist.

#### **Informationen zum Schnellladen**

- Die Akku-Schnellladefunktion nutzt eine Technologie, die den Akku mithilfe einer erhöhten Leistung schneller lädt. Das Gerät unterstützt die adaptive Schnellladefunktion von Samsung sowie Quick Charge 2.0 von Qualcomm.
- Schließen Sie Ihr Gerät zum Schnellladen an ein Akkuladegerät an, das die adaptive Schnellladefunktion bzw. Quick Charge 2.0 unterstützt.

### **Ladegeschwindigkeit erhöhen**

Um den Akku schneller zu laden, schalten Sie das Gerät bzw. seinen Bildschirm während des Ladevorgangs aus. Wird der Akku bei ausgeschaltetem Gerät geladen, wird das Symbol  $\blacktriangleright$  auf dem Bildschirm angezeigt.

Ist die Schnellladefunktion nicht aktiviert, tippen Sie auf dem Startbildschirm erst **Menü** → **Einstellungen** → **Gerätewartung** → **Akku** → → **Erweiterte Einstellungen** an und dann den Schalter **Schnellladen über Kabel**, um sie zu aktivieren.

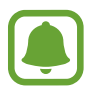

- Wenn Sie den Akku mit einem herkömmlichen Akkuladegerät laden, können Sie die integrierte Schnellladefunktion nicht verwenden.
- Wenn das Gerät heiß wird oder die Umgebungstemperatur steigt, kann die Ladegeschwindigkeit automatisch nachlassen. Das ist normal und verhindert, dass das Gerät beschädigt wird.

### **Kabelloses Laden**

Das Gerät hat eine integrierte Spule zum kabellosen Laden. Sie können den Akku mit einem induktiven Ladegerät (separat erhältlich) laden.

### **Induktives Schnellladen**

Mit der induktiven Schnellladefunktion können Sie Ihr Gerät noch schneller aufladen. Damit Sie diese Funktion nutzen können, müssen Sie ein Ladegerät und Komponenten verwenden, die die induktive Schnellladefunktion unterstützen.

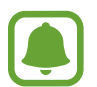

Während des induktiven Schnellladens ist möglicherweise die Lüftung des Ladegeräts zu hören. Um die Geräusche der Lüftung zu reduzieren, deaktivieren Sie die induktive Schnellladefunktion. Wenn Sie das Gerät erstmals auf das Ladegerät legen, erscheint im Einstellungsmenü des Geräts eine Option zum Ein-/Ausschalten. Tippen Sie auf dem Startbildschirm erst **Menü** → **Einstellungen** → **Gerätewartung** → **Akku** → → **Erweiterte Einstellungen** an und dann den Schalter **Schnelles induktives Laden**, um sie zu aktivieren. Wenn diese Funktion deaktiviert ist, verstummt zwar das Geräusch, aber es dauert vermutlich länger, den Akku zu laden.

### **Akku aufladen**

Legen Sie das Gerät so auf das induktive Ladegerät, dass die Mittelpunkte der Geräte übereinander liegen.

Die geschätzte Ladezeit wird auf dem Bildschirm angezeigt. Je nach Ladezustand kann die tatsächliche Ladezeit abweichen.

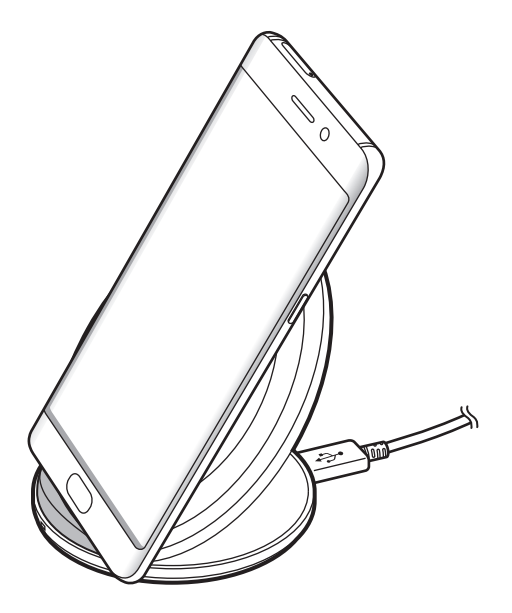

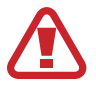

Platzieren Sie bei Verwendung des induktiven Ladegeräts keine Fremdkörper wie metallische Gegenstände, Magneten oder Karten mit Magnetstreifen zwischen dem Gerät und dem induktiven Ladegerät. Das Gerät wird ansonsten möglicherweise nicht richtig geladen oder es überhitzt.

- Wenn Sie das induktive Ladegerät an Orten mit schwachem Netzsignal verwenden, haben Sie möglicherweise keinen Netzempfang mehr.
	- Verwenden Sie von Samsung zugelassene induktive Ladegeräte. Falls Sie andere induktive Ladegeräte verwenden, wird der Akku möglicherweise nicht richtig geladen.

## **Energiesparmodus**

Durch Aktivieren des Energiesparmodus können Sie die Nutzungszeit des Akkus verlängern.

- 1 Tippen Sie auf dem Startbildschirm **Menü** <sup>→</sup> **Einstellungen** <sup>→</sup> **Gerätewartung** <sup>→</sup> **Akku** <sup>→</sup> **MITTEL** an.
- 2 Tippen Sie **ANPASSEN** an, um die Energiespareinstellungen vor Aktivierung des Energiesparmodus zu ändern.
- 3 Tippen Sie **ANWENDEN** an.

### **Maximaler Energiesparmodus**

Im maximalen Energiesparmodus wird der Energieverbrauch durch Abdunkelung des Bildschirms und Einschränken der verfügbaren Anwendungen und Funktionen gesenkt. Alle Netzwerkverbindungen außer dem mobilen Netzwerk werden deaktiviert.

- 1 Tippen Sie auf dem Startbildschirm **Menü** <sup>→</sup> **Einstellungen** <sup>→</sup> **Gerätewartung** <sup>→</sup> **Akku** <sup>→</sup> **MAX.** an.
- 2 Tippen Sie **ANPASSEN** an, um die Energiespareinstellungen vor Aktivierung des maximalen Energiesparmodus zu ändern.

#### 3 Tippen Sie **ANWENDEN** an.

Tippen Sie nach der Aktivierung des maximalen Energiesparmodus auf dem Startbildschirm  $\Box$  an und wählen Sie die zu verwendende Anwendung aus. Tippen Sie zum Entfernen von Anwendungen • → Bearbeiten an und wählen Sie mit eine Anwendung aus.

Tippen Sie zum Deaktivieren des maximalen Energiesparmodus → **Maximalen Energiesparmodus deaktivieren** an.

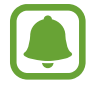

Die geschätzte Nutzungszeit des Akkus kann je nach Geräteeinstellungen und Betriebsbedingungen variieren.

# <span id="page-20-0"></span>**SIM- oder USIM-Karte (Nano-SIM-Karte)**

### **SIM- oder USIM-Karte einlegen**

Setzen Sie die SIM- oder USIM-Karte Ihres Mobildienstanbieters ein.

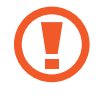

Achten Sie darauf, dass Sie die SIM- oder USIM-Karte nicht verlieren und dass keine anderen Personen sie verwenden. Samsung übernimmt keine Haftung für Schäden oder Unannehmlichkeiten, die durch verlorene oder gestohlene Karten verursacht wurden.

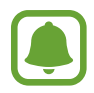

Einige LTE-Dienste sind je nach Dienstanbieter möglicherweise nicht verfügbar. Weitere Informationen zur Verfügbarkeit des Dienstes erhalten Sie von Ihrem Dienstanbieter.

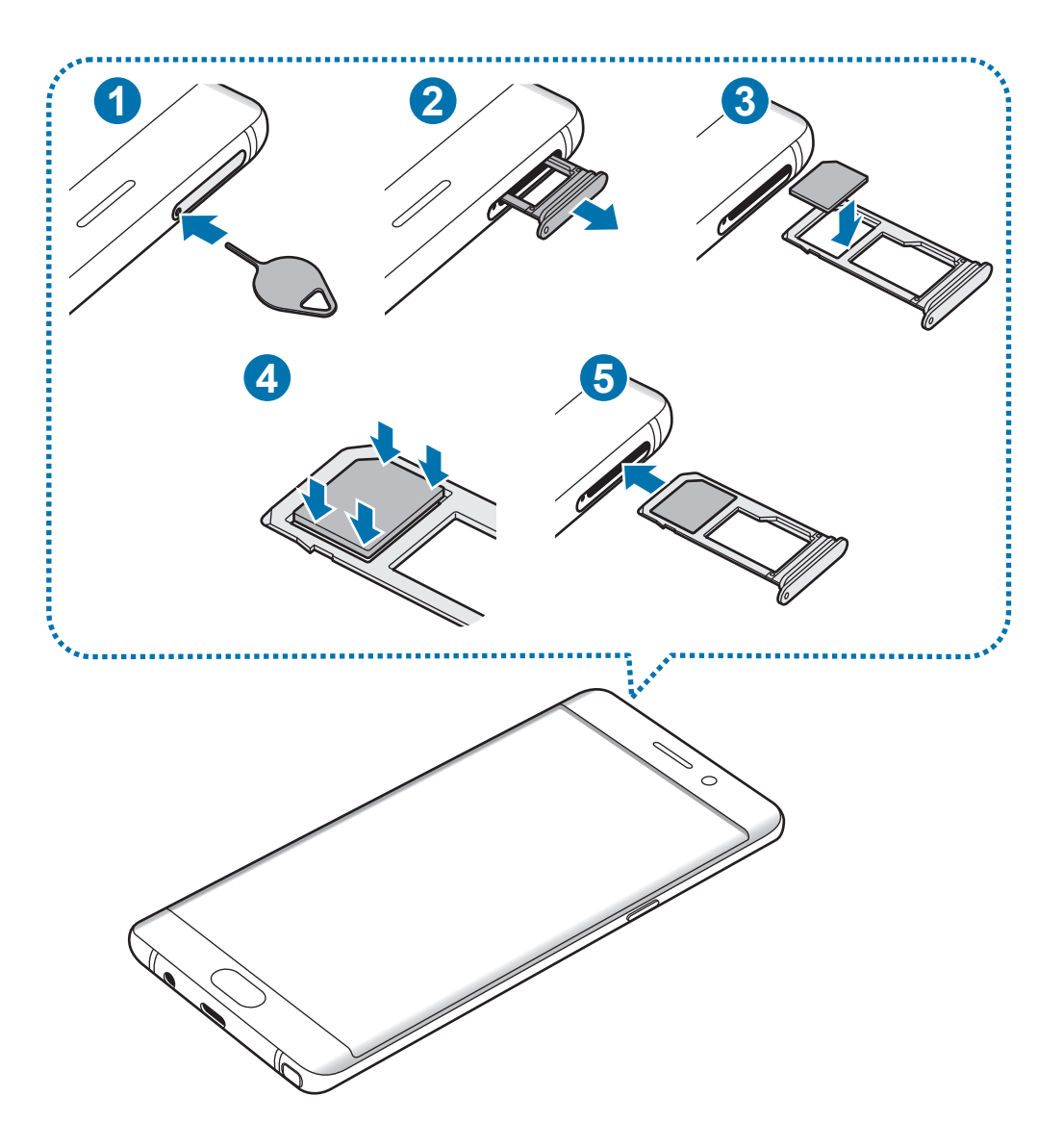

1 Führen Sie das Steckplatzwerkzeug in die Öffnung am Kartenhalter, um ihn zu lösen.

Stellen Sie sicher, dass das Steckplatzwerkzeug senkrecht in die Öffnung eingesteckt wird. Anderenfalls könnte das Gerät beschädigt werden.

- 2 Ziehen Sie den Kartenhalter vorsichtig aus dem Karteneinschub.
- 3 Legen Sie die SIM- oder USIM-Karte mit dem Chip nach unten in den Kartenhalter 1.
- 4 Drücken Sie die SIM- oder USIM-Karte vorsichtig in den Kartenhalter, um sie zu sichern.
- 

Falls die Karte nicht fest im Kartenhalter sitzt, kann sich die SIM-Karte aus dem Kartenhalter lösen oder herausfallen.

- $5$  Schieben Sie den Kartenhalter vorsichtig zurück in den Karteneinschub.
	- Wenn Sie einen feuchten Kartenhalter in das Gerät einsetzen, kann es beschädigt werden. Achten Sie immer darauf, dass der Kartenhalter trocken ist.
		- Schieben Sie den Kartenhalter vollständig in den Karteneinschub, um zu verhindern, dass Flüssigkeit in das Gerät gelangt.

### **Richtige Installation der Karte**

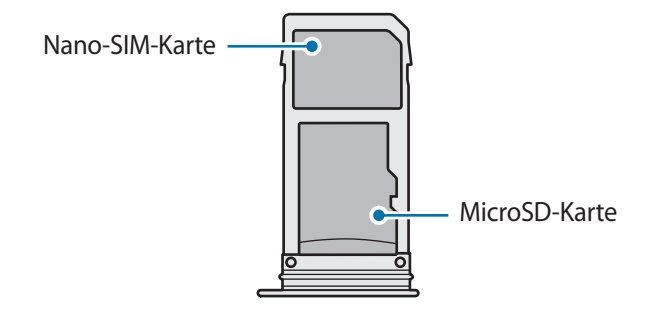

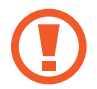

Verwenden Sie ausschließlich Nano-SIM-Karten.

### <span id="page-22-0"></span>**SIM- oder USIM-Karte entnehmen**

- 1 Führen Sie das Steckplatzwerkzeug in die Öffnung am Kartenhalter, um ihn zu lösen.
- 2 Ziehen Sie den Kartenhalter vorsichtig aus dem Karteneinschub.
- 3 Entnehmen Sie die SIM- oder USIM-Karte.

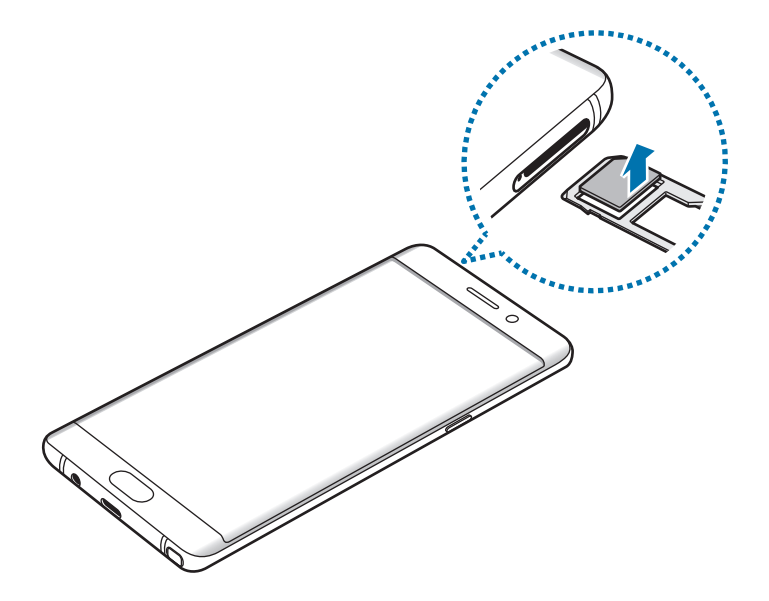

4 Schieben Sie den Kartenhalter vorsichtig zurück in den Karteneinschub.

# **Speicherkarte (microSD-Karte)**

## **Speicherkarte installieren**

Ihr Gerät eignet sich für Speicherkarten mit einem Speicherplatz von maximal 256 GB. Je nach Speicherkarte, Hersteller und Typ sind manche Speicherkarten mit Ihrem Gerät nicht kompatibel.

- Manche Speicherkarten sind mit Ihrem Gerät nicht vollständig kompatibel. Die Verwendung einer inkompatiblen Speicherkarte kann das Gerät, die Speicherkarte und die auf der Karte gespeicherten Daten beschädigen.
	- Achten Sie darauf, dass Sie die Speicherkarte mit der richtigen Seite nach oben weisend einsetzen.
- 
- Das Gerät unterstützt die FAT32- und die exFAT-Dateistruktur für Speicherkarten. Wenn Sie eine Speicherkarte einsetzen, die in einer anderen Dateistruktur formatiert wurde, fordert das Gerät Sie zur Neuformatierung der Karte auf, da die Karte andernfalls nicht erkannt wird. Falls das Gerät die Speicherkarte nicht erkennt, formatieren Sie sie in einem Computer.
- Häufiges Speichern und Löschen von Daten verringert die Lebensdauer der Speicherkarte.
- Wenn Sie eine Speicherkarte in das Gerät einsetzen, erscheint das Dateiverzeichnis der Speicherkarte im Ordner **Eigene Dateien** → **SD-Karte**.

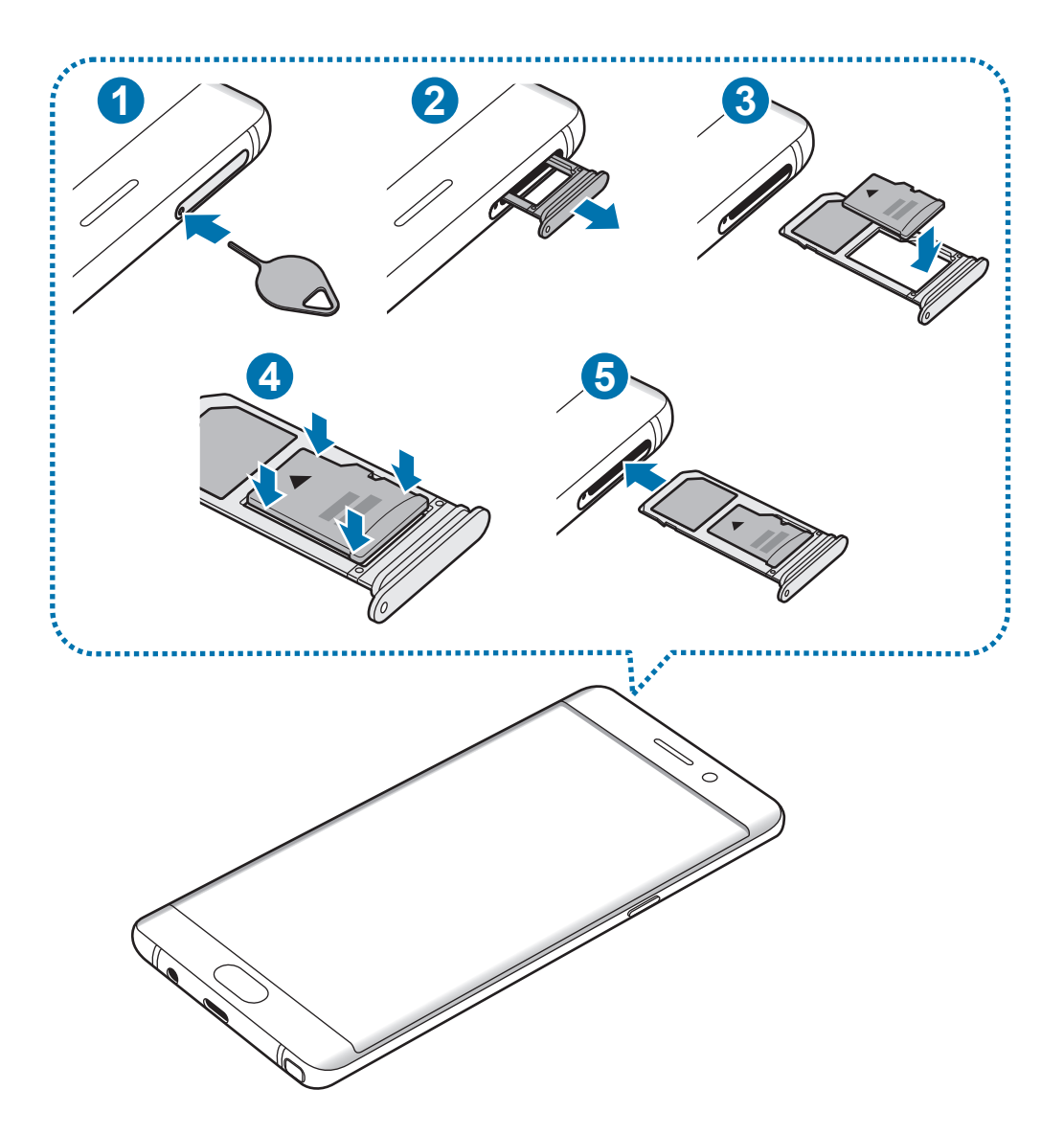

1 Führen Sie das Steckplatzwerkzeug in die Öffnung am Kartenhalter, um ihn zu lösen.

Stellen Sie sicher, dass das Steckplatzwerkzeug senkrecht in die Öffnung eingesteckt wird. Anderenfalls könnte das Gerät beschädigt werden.

2 Ziehen Sie den Kartenhalter vorsichtig aus dem Karteneinschub.

Wenn Sie den Kartenhalter aus dem Gerät nehmen, wird die mobile Datenverbindung deaktiviert.

- $3$  Legen Sie eine Speicherkarte mit den goldfarbenen Kontakten nach unten zeigend auf den Speicherkartenhalter.
- $4$  Drücken Sie die Speicherkarte vorsichtig in den Kartenhalter, um sie zu sichern.
- $5$  Schieben Sie den Kartenhalter vorsichtig zurück in den Karteneinschub.
	- Wenn Sie einen feuchten Kartenhalter in das Gerät einsetzen, kann es beschädigt werden. Achten Sie immer darauf, dass der Kartenhalter trocken ist.
		- Schieben Sie den Kartenhalter vollständig in den Karteneinschub, um zu verhindern, dass Flüssigkeit in das Gerät gelangt.

### **Speicherkarte entfernen**

Bevor Sie eine Speicherkarte entnehmen, müssen Sie sie zum sicheren Entfernen im Gerät deaktivieren.

Tippen Sie auf dem Startbildschirm **Menü** → **Einstellungen** → **Gerätewartung** → **Speicher** → → **Speichereinstellungen** → **SD-Karte** → **Deaktivieren** an.

- 1 Führen Sie das Steckplatzwerkzeug in die Öffnung am Kartenhalter, um ihn zu lösen.
- 2 Ziehen Sie den Kartenhalter vorsichtig aus dem Karteneinschub.
- 3 Entnehmen Sie die Speicherkarte.
- 4 Schieben Sie den Kartenhalter vorsichtig zurück in den Karteneinschub.
- 

Entfernen Sie die Speicherkarte nicht, wenn das Gerät gerade auf Daten zugreift oder sie überträgt. Dies kann dazu führen, dass Daten verloren gehen oder beschädigt werden. Zudem können Schäden an der Speicherkarte oder am Gerät entstehen. Samsung trägt keinerlei Verantwortung für Verluste, die durch eine falsche Verwendung von beschädigten Speicherkarten entstehen. Dies schließt auch Datenverluste ein.

### <span id="page-25-0"></span>**Speicherkarte formatieren**

Wenn Sie die Speicherkarte auf dem Computer formatieren, ist sie möglicherweise anschließend mit dem Gerät nicht mehr kompatibel. Formatieren Sie die Speicherkarte nur im Gerät.

Tippen Sie auf dem Startbildschirm **Menü** → **Einstellungen** → **Gerätewartung** → **Speicher** → → **Speichereinstellungen** → **SD-Karte** → **Formatieren** an.

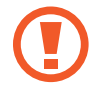

Erstellen Sie vor dem Formatieren der Speicherkarte unbedingt eine Sicherungskopie aller wichtigen Daten, die auf der Speicherkarte gespeichert sind. Die Herstellergarantie deckt keine Datenverluste ab, die durch Anwenderaktionen verursacht werden.

# **USB-Adapter**

Über den mitgelieferten USB-Adapter (On-The-Go-Adapter) können Sie Daten von anderen Mobilgeräten übertragen oder USB-Peripheriegeräte wie Maus oder Tastatur an das Gerät anschließen

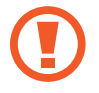

Verwenden Sie ausschließlich den im Lieferumfang des Geräts enthaltenen USB-Adapter.

### **Daten von Ihrem vorherigen Gerät übertragen**

Sie können Ihr vorheriges Gerät über den USB-Adapter und ein USB-Kabel an das Gerät anschließen, um schnell und einfach Daten zu übertragen. Weitere Informationen finden Sie unter [Daten über einen USB-](#page-28-0)[Adapter übertragen.](#page-28-0)

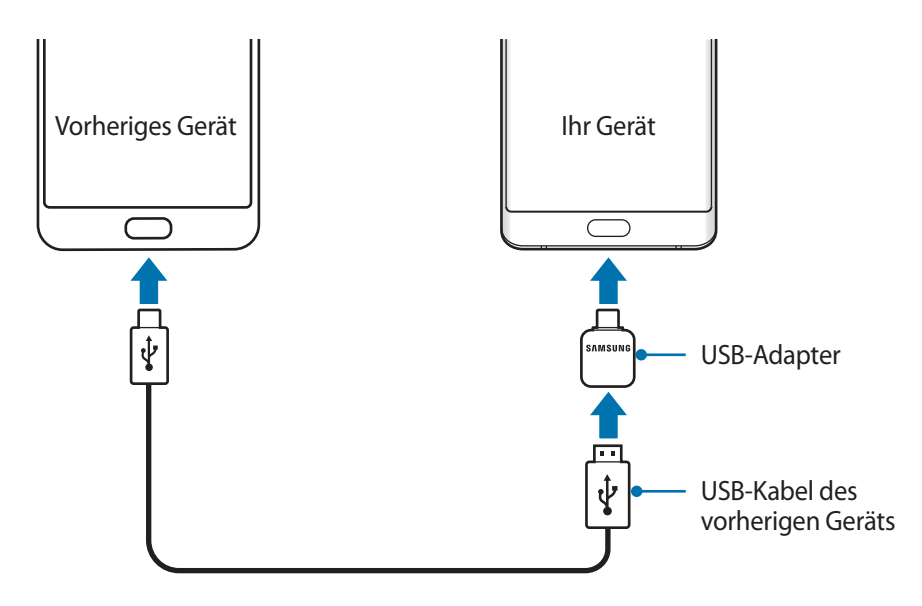

### <span id="page-26-0"></span>**USB-Peripheriegerät anschließen**

Verbinden Sie das USB-Peripheriegerät mit dem USB-Adapter und stecken Sie den USB-Adapter in die Multifunktionsbuchse Ihres Geräts.

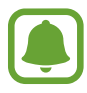

Manche USB-Peripheriegeräte sind unter Umständen nicht mit Ihrem Gerät kompatibel.

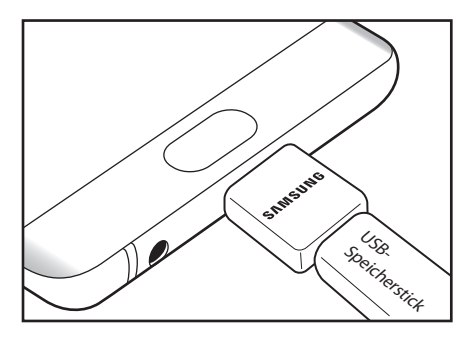

Verbindung zum USB-Speicherstick Maus/Tastatur-Verbindung

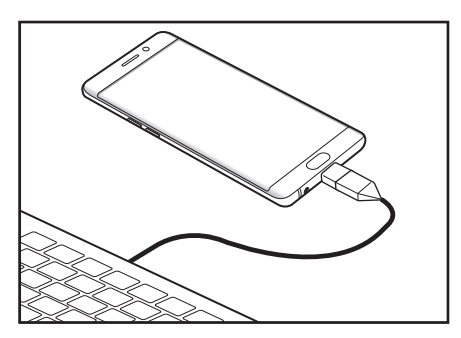

# **Gerät ein- und ausschalten**

Halten Sie die Ein-/Aus-Taste einige Sekunden lang gedrückt, um das Gerät einzuschalten.

Befolgen Sie beim erstmaligen Einschalten des Geräts oder nach einem Zurücksetzen auf die Werkseinstellungen die Anweisungen auf dem Bildschirm, um das Gerät einzurichten.

Halten Sie zum Ausschalten des Geräts die Ein-/Aus-Taste gedrückt und tippen Sie **Ausschalten** an.

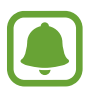

Befolgen Sie alle Warnungen und Anweisungen autorisierter Personen in Bereichen, in denen drahtlose Geräte verboten sind, z. B. in Flugzeugen und Krankenhäusern.

#### <span id="page-27-0"></span>**Gerät neustarten**

Wenn das Gerät nicht reagiert, halten Sie die Ein-/Aus-Taste und die Lautstärketaste gleichzeitig mindestens 7 Sekunden lang gedrückt, um es neu zu starten.

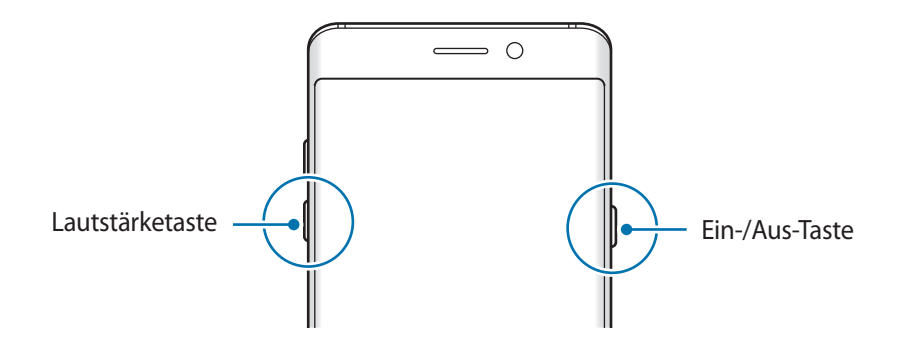

# **Daten von Ihrem vorherigen Gerät übertragen**

Übertragen Sie beispielsweise Kontakte und Bilder über Smart Switch (kabellos oder mit einem USB-Adapter) oder die Samsung Cloud von Ihrem bisherigen Gerät auf Ihr neues Gerät.

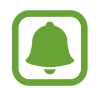

- Diese Funktion ist auf einigen Geräten oder Computern möglicherweise nicht verfügbar.
- Es gelten Einschränkungen. Weitere Informationen finden Sie unter www.samsung.com/smartswitch. Samsung nimmt den Schutz des Copyrights sehr ernst. Übertragen Sie nur Inhalte, die Ihnen gehören oder zu deren Übertragung Sie berechtigt sind.

### **Daten über Smart Switch übertragen**

Verwenden Sie Smart Switch zur Übertragung von Daten zwischen Mobilgeräten. Starten Sie Smart Switch, indem Sie **Menü** → **Einstellungen** → **Cloud und Konten** → **Smart Switch** antippen. Falls Sie die Anwendung nicht haben, können Sie sie von **Galaxy Apps** oder **Play Store** herunterladen.

### <span id="page-28-0"></span>**Daten über einen USB-Adapter übertragen**

Sie können Ihr vorheriges Gerät über den USB-Adapter und ein USB-Kabel an das Gerät anschließen, um schnell und einfach Daten zu übertragen.

- 1 Stecken Sie den USB-Adapter in die Multifunktionsbuchse Ihres Geräts.
- 2 Verbinden Sie Ihr Gerät und das vorherige Gerät mit dem USB-Kabel des vorherigen Geräts.

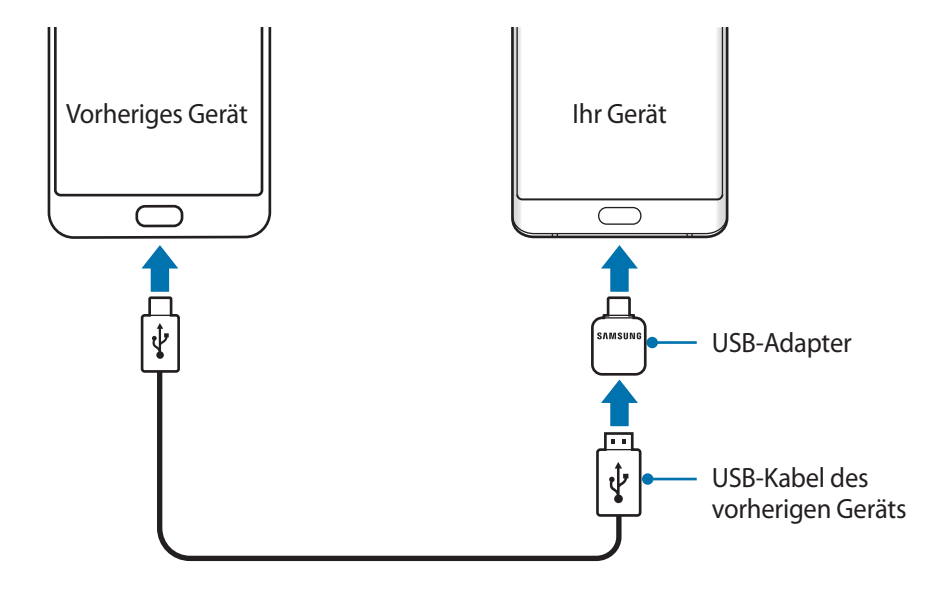

- 3 Wenn ein Pop-up-Fenster zur Anwendungsauswahl angezeigt wird, tippen Sie **Smart Switch** <sup>→</sup> **EMPFANGEN** an.
- 4 Tippen Sie auf dem vorherigen Gerät **ZULASSEN** an.

Das Gerät erkennt das vorherige Gerät und eine Liste von Daten, die übertragen werden können, wird angezeigt.

5 Befolgen Sie die Anweisungen auf dem Bildschirm, um Daten vom vorherigen Gerät zu übertragen.

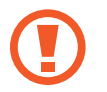

Trennen Sie das USB-Kabel oder den USB-Adapter nicht während einer Dateiübertragung vom Gerät. Dies kann zum Datenverlust oder zur Beschädigung des Geräts führen.

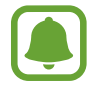

Durch die Datenübertragung erhöht sich der Akkuverbrauch Ihres Gerätes. Stellen Sie vor dem Übertragen von Daten sicher, dass der Akku Ihres Gerätes ausreichend aufgeladen ist. Bei niedrigem Ladezustand des Akkus kann die Datenübertragung unterbrochen werden.

### **Daten über Wi-Fi Direct übertragen**

Übertragen Sie Daten über Wi-Fi Direct von Ihrem vorherigen Gerät auf Ihr neues Gerät.

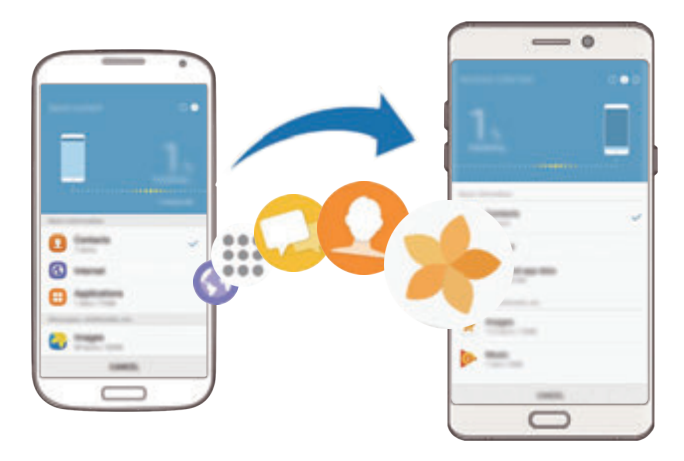

- Starten Sie Smart Switch auf dem vorherigen Gerät. Falls Sie die Anwendung nicht haben, können Sie sie von **Galaxy Apps** oder **Play Store** herunterladen.
- 2 Tippen Sie auf Ihrem Gerät **Menü** <sup>→</sup> **Einstellungen** <sup>→</sup> **Cloud und Konten** <sup>→</sup> **Smart Switch** an.
- 3 Platzieren Sie die beiden Geräte nahe beieinander.
- 4 Tippen Sie auf dem vorherigen Gerät **DRAHTLOS** <sup>→</sup> **SENDEN** <sup>→</sup> **VERBINDEN** an.
- 5 Tippen Sie auf dem Gerät **DRAHTLOS** <sup>→</sup> **EMPFANGEN** an und wählen Sie den vorherigen Gerätetyp aus.
- $6$  Befolgen Sie die Anweisungen auf dem Bildschirm, um Daten von Ihrem vorherigen Gerät zu übertragen.

#### **Sicherungsdaten von einem Computer übertragen**

Übertragen Sie Daten zwischen Ihrem Gerät und einem Computer. Laden Sie hierfür die Computerversion der Smart Switch-Anwendung von www.samsung.com/smartswitch herunter. Sichern Sie Daten vom bisherigen Gerät auf einem Computer und importieren Sie sie dann auf Ihrem Gerät.

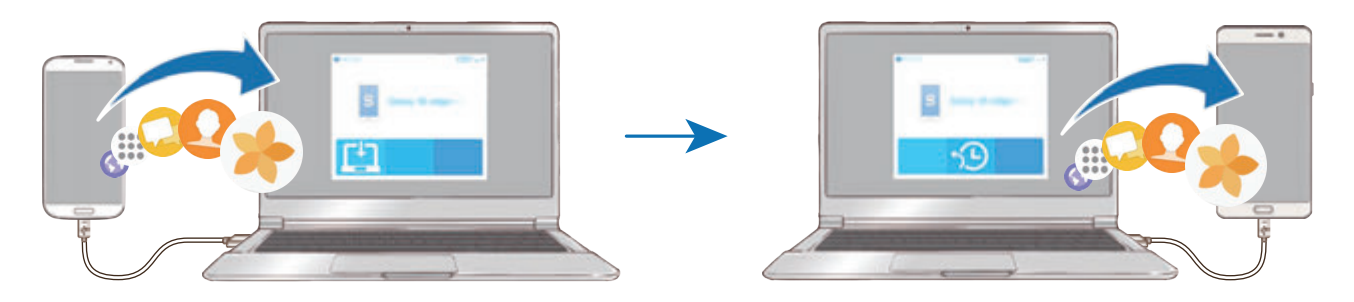

- 1 Rufen Sie auf dem Computer www.samsung.com/smartswitch auf, um Smart Switch herunterzuladen.
- Starten Sie Smart Switch auf dem Computer.

Wenn Sie bisher kein Gerät von Samsung verwendet haben, sichern Sie die Daten mit einem Programm des entsprechenden Geräteherstellers auf dem Computer. Fahren Sie dann mit Schritt fünf fort.

- $3$  Stellen Sie über ein USB-Kabel eine Verbindung zwischen Ihrem älteren Gerät und dem Computer her.
- 4 Folgen Sie der Anleitung auf dem Computerbildschirm, um die Daten Ihres Geräts zu sichern. Trennen Sie Ihr bisher verwendetes Gerät vom Computer.
- 5 Verbinden Sie Ihr Gerät über das USB-Kabel mit dem Computer.
- $6$  Folgen Sie den Anweisungen auf dem Computerbildschirm, um Daten auf Ihr Gerät zu übertragen.

### **Daten über die Samsung Cloud übertragen**

Sichern Sie Daten vom bisherigen Gerät in Samsung Cloud und stellen Sie sie dann auf Ihrem Gerät wieder her. Für die Verwendung der Samsung Cloud müssen Sie sich registrieren und in Ihrem Samsung Konto anmelden. Weitere Informationen finden Sie unter [Samsung Konto.](#page-88-1)

- 1 Sichern Sie die Daten Ihres vorherigen Geräts in Ihrem Samsung Konto.
- 2 Tippen Sie auf Ihrem Gerät **Menü** <sup>→</sup> **Einstellungen** <sup>→</sup> **Cloud und Konten** <sup>→</sup> **Samsung Cloud** <sup>→</sup> **Wiederherstellen** an.
- $3$  Tippen Sie an und wählen Sie das vorherige Gerät aus der Liste aus.
- 4 Markieren Sie die wiederherzustellenden Datentypen und tippen Sie **JETZT WIEDERHERSTELLEN** an.

# <span id="page-31-0"></span>**Grundlagen**

# **Touchscreen bedienen**

- Achten Sie darauf, dass der Touchscreen nicht mit anderen elektrischen Geräten in Kontakt kommt. Elektrostatische Entladungen können Fehlfunktionen des Touchscreens verursachen.
	- Um Schäden am Touchscreen zu verhindern, tippen Sie nicht mit einem scharfen Gegenstand darauf und üben Sie keinen starken Druck mit den Fingerspitzen aus.

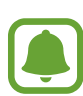

- Möglicherweise erkennt das Gerät Toucheingaben nahe am Rand des Bildschirms nicht, wenn die Toucheingabe außerhalb des Erkennungsbereichs ausgeführt wird.
- Befindet sich der Touchscreen über einen längeren Zeitraum im Stand-by-Modus, kann es zu Nach- oder Geisterbildern kommen, die sich auf der Anzeige einbrennen. Schalten Sie den Touchscreen aus, wenn Sie das Gerät nicht verwenden.
- Es wird empfohlen, den Touchscreen mit den Fingern oder dem S Pen zu bedienen.

### **Tippen**

Um Anwendungen zu öffnen, Menüsymbole auszuwählen, Tasten auf dem Bildschirm zu drücken oder mit der Tastatur Zeichen einzugeben, tippen Sie diese jeweils mit Ihrem Finger oder dem S Pen an.

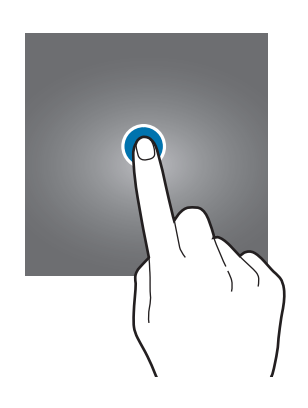

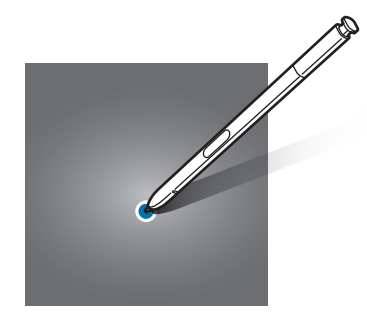

### **Berühren und halten**

Wenn Sie ein Element oder den Bildschirm länger als 2 Sekunden berühren und halten, werden die verfügbaren Optionen angezeigt.

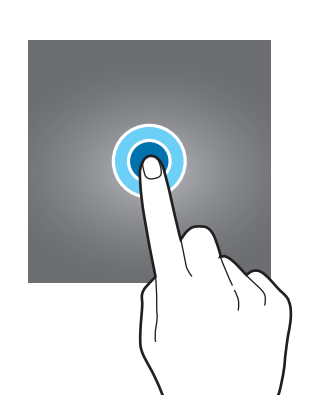

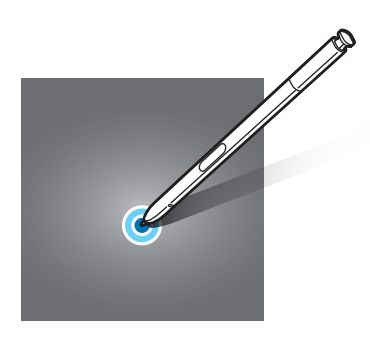

### **Ziehen**

Sie können ein Element verschieben, indem Sie es berühren und halten und an die gewünschte Position ziehen.

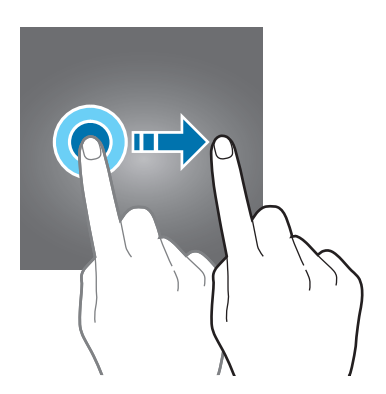

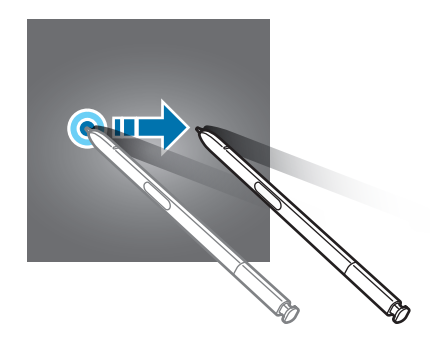

### **Doppelt antippen**

Sie können einen Bereich auf einer Webseite oder einem Bild vergrößern, indem Sie ihn doppelt antippen. Tippen Sie den Bereich erneut doppelt an, erscheint die Ansicht wie vor der Vergrößerung.

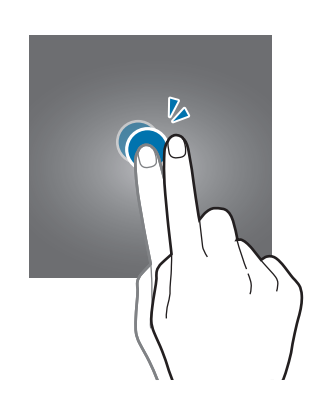

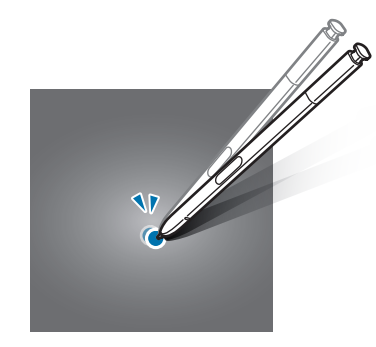

### **Streichen**

Streichen Sie auf dem Start- oder Anwendungsbildschirm nach rechts oder links, um weitere Felder anzuzeigen. Um auf einer Webseite, in einer Liste mit Elementen oder durch Ihre Kontakte zu scrollen, streichen Sie nach oben oder unten.

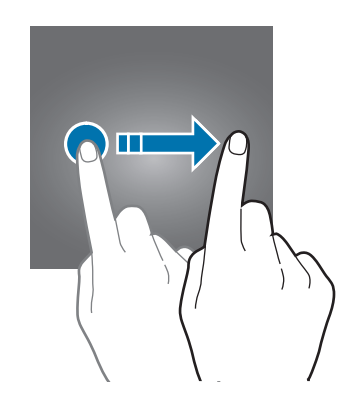

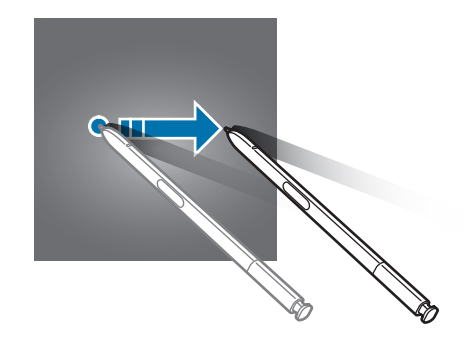

### **Finger spreizen oder zusammenführen**

Sie können einen Bereich auf einer Webseite, einer Karte oder einem Bild vergrößern, indem Sie ihn mit zwei Fingern auseinander ziehen. Ziehen Sie ihn zusammen, um ihn wieder zu verkleinern.

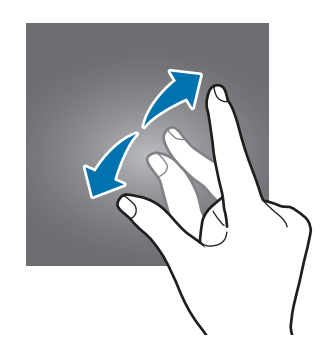

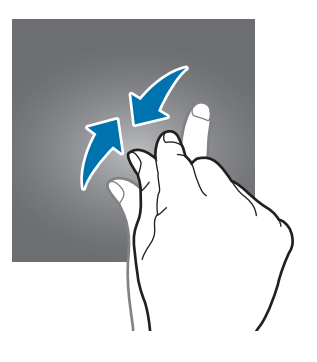

# <span id="page-34-0"></span>**Startbildschirm**

### **Startbildschirm**

Vom Startbildschirm aus haben Sie Zugriff auf alle Funktionen des Geräts. Hier finden Sie unter anderem Widgets, Anwendungsschnellzugriffe und mehr.

Streichen Sie nach links oder rechts, um weitere Seiten anzuzeigen.

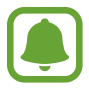

Der Startbildschirm sieht je nach Region oder Dienstanbieter möglicherweise anders aus.

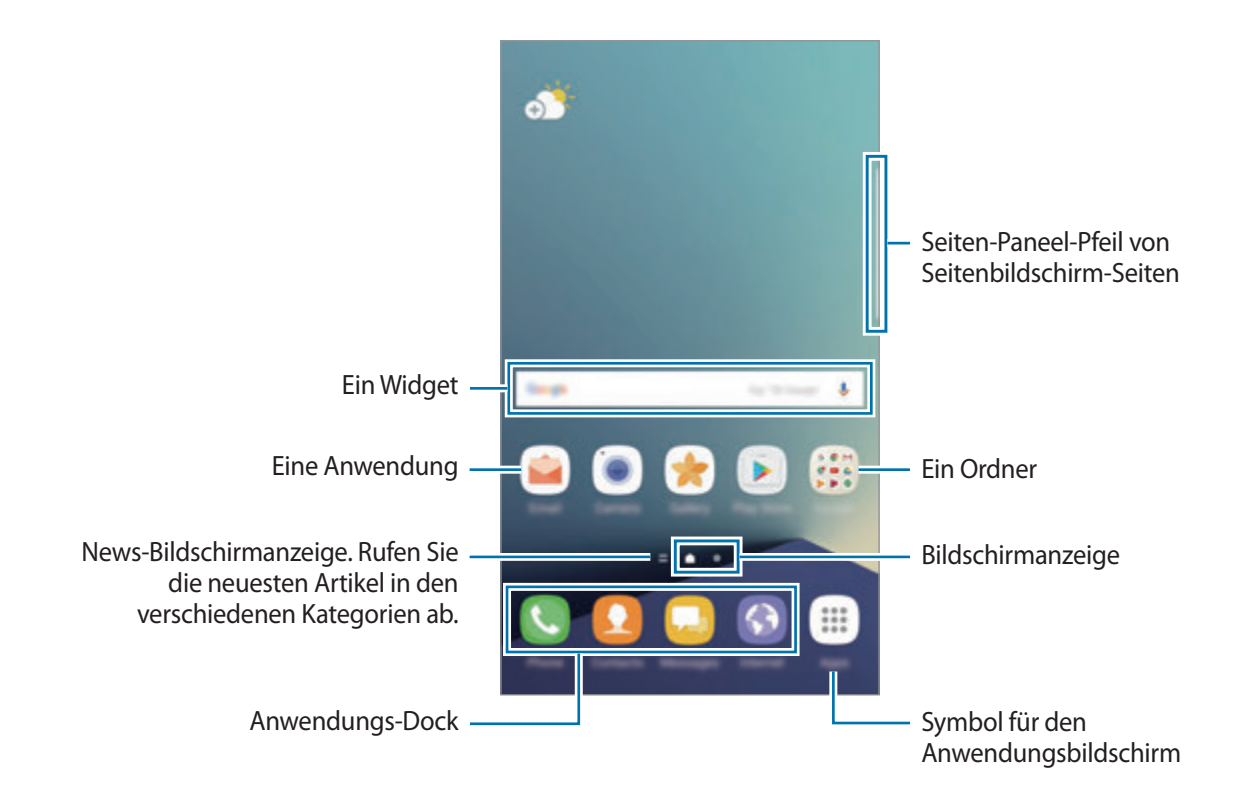

### **Startbildschirmoptionen**

Berühren und halten Sie einen leeren Bereich auf dem Startbildschirm oder bewegen Sie Ihre Finger auf dem Bildschirm zusammen, um die verfügbaren Optionen aufzurufen. Passen Sie den Startbildschirm an, indem Sie Felder auf dem Startbildschirm hinzufügen, löschen oder verschieben. Zusätzlich können Sie den Hintergrund des Startbildschirms einrichten, Widgets zum Startbildschirm hinzufügen usw.

- **Hintergründe und Themes**: Ändern Sie den Hintergrund, das Design oder die Symbole des Geräts.
- **Widgets**: Widgets zum Startbildschirm hinzufügen. Widgets sind kleine Anwendungen, die bestimmte Anwendungsfunktionen starten, um auf dem Startbildschirm Informationen und einen einfachen Zugriff bereitzustellen.
- **Raster**: Rastergröße anpassen, um mehr oder weniger Elemente auf dem Start- und Anwendungsbildschirm anzuzeigen.

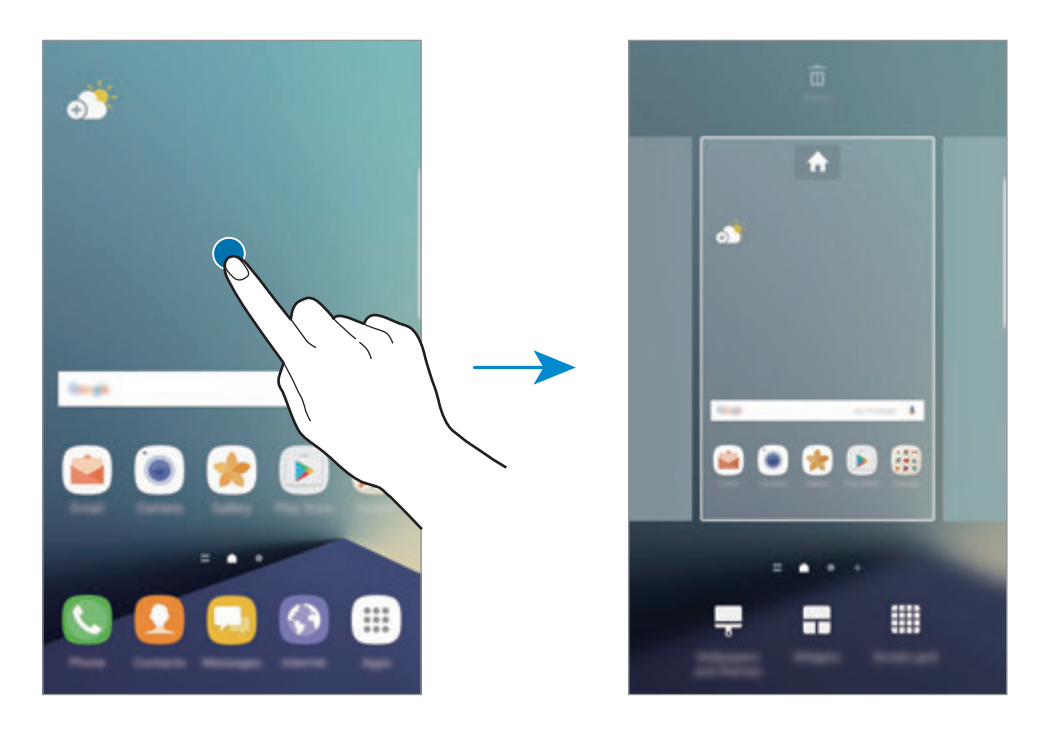

### **Elemente hinzufügen**

Berühren und halten Sie eine Anwendung oder einen Ordner auf dem Anwendungsbildschirm und ziehen Sie das Element zum Startbildschirm.

Um Widgets hinzuzufügen, berühren und halten Sie einen leeren Bereich auf dem Startbildschirm, tippen Sie **Widgets** an, berühren und halten Sie ein Widget und ziehen Sie es anschließend zum Startbildschirm.
### **Elemente verschieben**

Berühren und halten Sie ein Element auf dem Startbildschirm und ziehen Sie es an eine neue Position.

Sie können häufig verwendete Anwendungen auch in das Anwendungs-Dock unten auf dem Startbildschirm verschieben.

Ziehen Sie das Element an den Bildschirmrand, um es in einen anderen Bereich zu verschieben.

Sie können ein Element noch einfacher verschieben, indem Sie es berühren und halten und auf dem Bildschirm nach oben auf **Apps verschieben** ziehen. Das Element wird in den Bereich oben auf dem Bildschirm verschoben. Streichen Sie nach links oder rechts, um zu einem anderen Bereich zu wechseln, und ziehen Sie das Element an eine neue Position.

### **Elemente entfernen**

Berühren und halten Sie ein Element und ziehen Sie es an den oberen Bildschirmrand auf **Löschen**.

### **Ordner erstellen**

Sie können Ordner erstellen und ähnliche Anwendungen in Ordnern organisieren, um schnell auf sie zugreifen zu können.

- 1 Berühren und halten Sie auf dem Startbildschirm eine Anwendung und ziehen Sie sie dann auf eine andere.
- 2 Lassen Sie die Anwendung los, wenn ein Ordnerrahmen um die Anwendungen erscheint. Ein Ordner mit den ausgewählten Anwendungen wird erstellt.

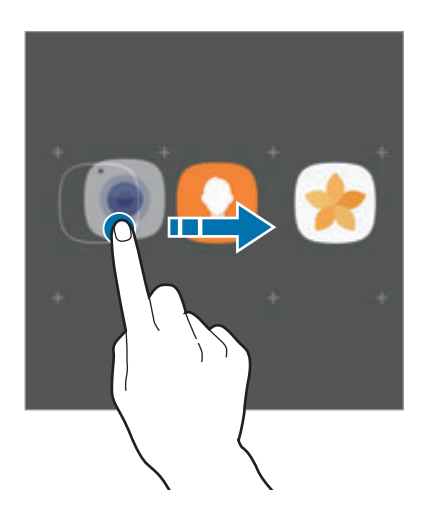

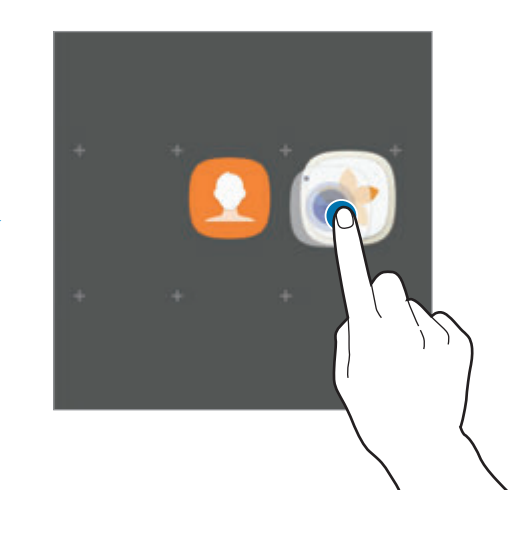

3 Tippen Sie **Ordnernamen eingeben** an und geben Sie den Namen des Ordners ein.

Tippen Sie zum Ändern der Ordnerfarbe <sup>29</sup> an.

Um weitere Anwendungen in den Ordner zu verschieben, tippen Sie **HINZUFÜGEN** an, markieren Sie die gewünschten Anwendungen und tippen Sie dann **HINZUFÜGEN** an. Sie können eine Anwendung auch hinzufügen, indem Sie sie in den Ordner auf dem Startbildschirm ziehen.

Um Anwendungen aus einem Ordner auf den Startbildschirm zu verschieben, tippen Sie den Ordner an und ziehen Sie die gewünschte Anwendung auf den Startbildschirm.

Um Anwendungen aus einem Ordner zu löschen, tippen Sie den Ordner an und ziehen Sie die zu löschende Anwendung an den oberen Bildschirmrand auf **Löschen**.

#### **Seiten verwalten**

Berühren und halten Sie einen leeren Bereich auf dem Startbildschirm, um eine Seite hinzuzufügen, zu verschieben oder zu entfernen.

Um eine Seite hinzuzufügen, streichen Sie nach links und tippen Sie  $+$  an.

Berühren und halten Sie anschließend eine Seitenvorschau und ziehen Sie sie an eine neue Position, um eine Seite zu verschieben.

Um eine Seite zu entfernen, berühren und halten Sie eine Seitenvorschau und ziehen Sie sie auf den Befehl **Löschen** oben auf dem Bildschirm.

Um eine Seite als Hauptstartbildschirm festzulegen, tippen Sie an.

#### **Schnelloptionen verwenden**

Berühren und halten Sie auf dem Startbildschirm ein Anwendungssymbol oder einen Ordner, um schnell auf Optionen zuzugreifen.

## **Anwendungsbildschirm**

Auf dem Anwendungsbildschirm werden Symbole für alle Anwendungen angezeigt. Dies gilt auch für neu installierte Anwendungen.

Tippen Sie auf dem Startbildschirm **Menü** an, um den Anwendungsbildschirm aufzurufen. Streichen Sie nach links oder rechts, um weitere Seiten anzuzeigen.

#### **Elemente verschieben**

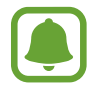

Diese Funktion ist je nach Region oder Dienstanbieter u. U. nicht verfügbar.

Tippen Sie auf dem Anwendungsbildschirm • **Bearbeiten** an. Berühren und halten Sie ein Element und ziehen Sie es an die gewünschte Position.

Ziehen Sie das Element an den Bildschirmrand, um es in einen anderen Bereich zu verschieben.

### **Ordner erstellen**

Sie können Ordner erstellen und ähnliche Anwendungen in Ordnern organisieren, um schnell auf bestimmte Anwendungen zugreifen zu können.

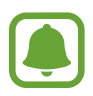

Diese Funktion ist je nach Region oder Dienstanbieter u. U. nicht verfügbar.

- 1 Tippen Sie auf dem Anwendungsbildschirm <sup>→</sup> **Bearbeiten** an.
- 2 Berühren und halten Sie eine Anwendung und ziehen Sie sie auf eine andere Anwendung.
- $3$  Lassen Sie die Anwendung los, wenn ein Ordnerrahmen um die Anwendungen erscheint. Ein Ordner mit den ausgewählten Anwendungen wird erstellt.

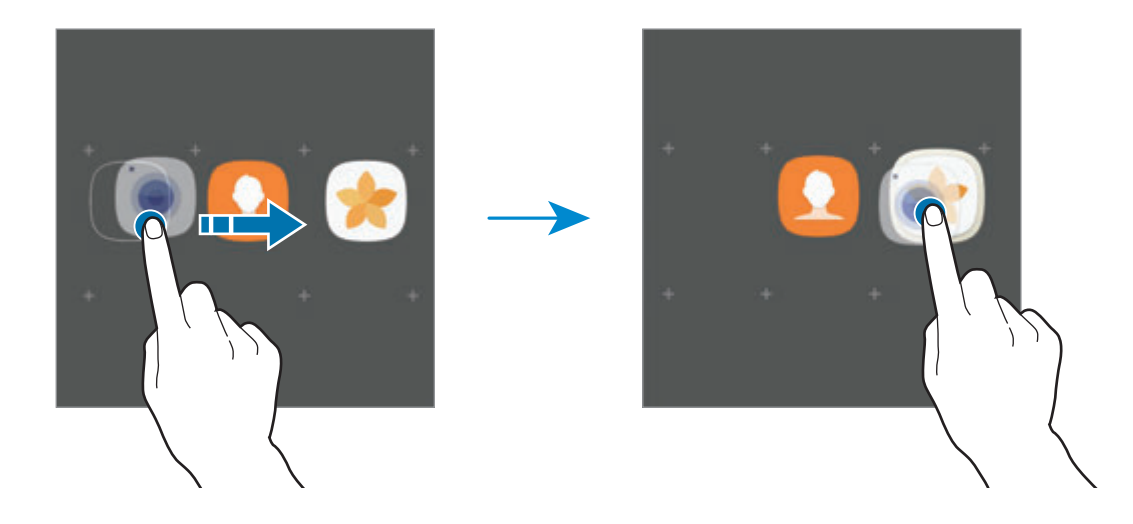

4 Tippen Sie **Ordnernamen eingeben** an und geben Sie den Namen des Ordners ein.

Tippen Sie zum Ändern der Ordnerfarbe  $\bigoplus$  an.

Um weitere Anwendungen in den Ordner zu verschieben, tippen Sie **HINZUFÜGEN** an, markieren Sie die gewünschten Anwendungen und tippen Sie dann **HINZUFÜGEN** an. Sie können eine Anwendung auch hinzufügen, indem Sie sie in den Ordner auf dem Anwendungsbildschirm ziehen.

Wählen Sie zum Löschen eines Ordners einen Ordner mit dem Symbol  $\bigodot$  aus. Nur diese Ordner können entfernt werden. Die Anwendungen aus dem Ordner werden auf dem Anwendungsbildschirm angezeigt.

#### **Elemente neu anordnen**

Auf dem Anwendungsbildschirm können Sie die Elemente in alphabetischer Reihenfolge anordnen. Tippen Sie auf dem Anwendungsbildschirm • > **Sortieren** → **Alphabetische Reihenfolge** an.

#### **Nach Elementen suchen**

Sie können auf dem Anwendungsbildschirm, in den **Galaxy Apps** oder im **Play Store** nach Anwendungen suchen.

Geben Sie auf dem Anwendungsbildschirm Zeichen in das Suchfeld ein. Das Gerät sucht nach Elementen, die die eingegebenen Zeichen enthalten, und zeigt sie an.

### **Anzeigesymbole**

Anzeigesymbole erscheinen oben auf dem Bildschirm auf der Statusleiste. Die häufigsten Symbole sind in der folgenden Tabelle aufgelistet.

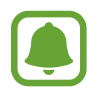

Die Statusleiste erscheint in einigen Anwendungen möglicherweise nicht am oberen Bildschirmrand. Ziehen Sie den Finger vom oberen Bildschirmrand nach unten, um die Statusleiste anzuzeigen.

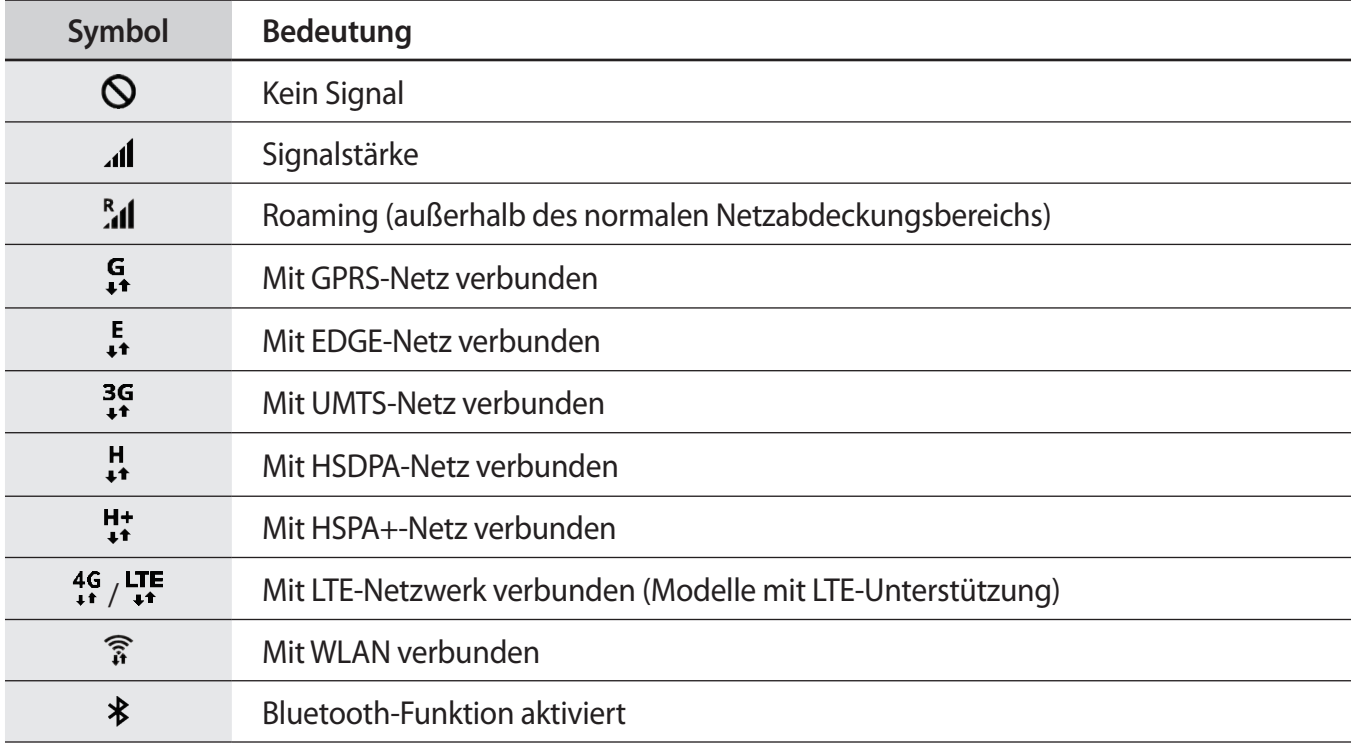

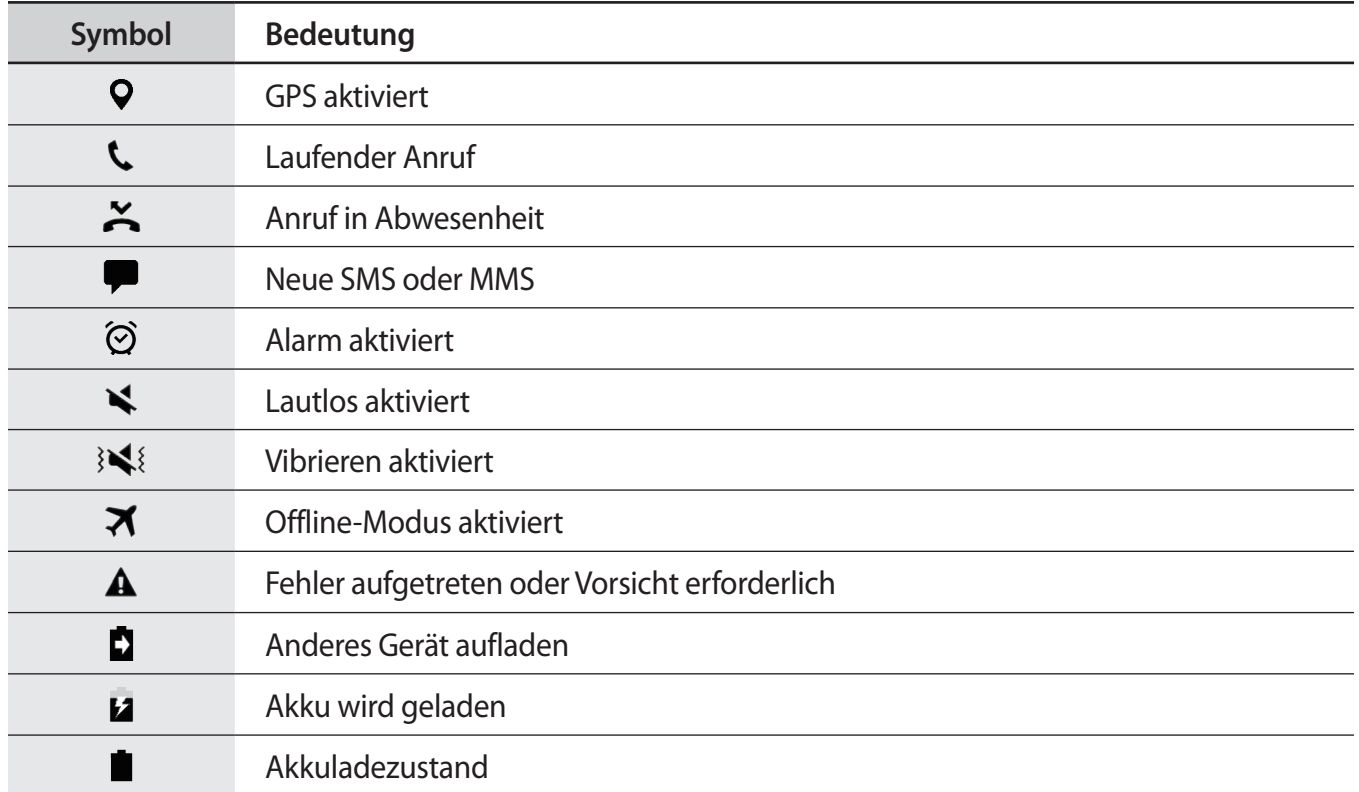

# **Sperrbildschirm**

Drücken Sie die Ein-/Aus-Taste, schaltet sich der Bildschirm aus und er wird gesperrt. Der Bildschirm wird auch ausgeschaltet und das Gerät automatisch gesperrt, wenn es eine gewisse Zeit lang nicht verwendet wird.

Der Bildschirm wird mit **Streichen** gesperrt, der standardmäßigen Bildschirmsperrmethode.

Drücken Sie die Ein-/Aus-Taste oder die Home-Taste und streichen Sie in beliebige Richtung, um den Bildschirm zu entsperren.

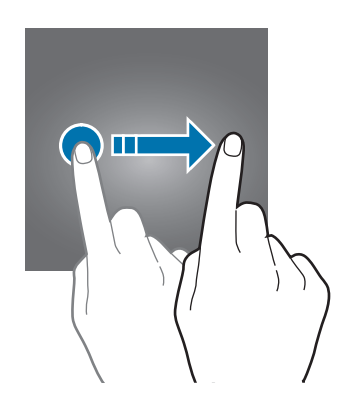

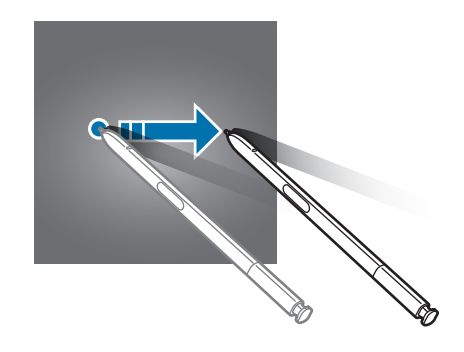

Tippen Sie zum Ändern der Bildschirmsperrmethode auf dem Anwendungsbildschirm **Einstellungen** → **Gerätesicherheit** → **Sperrbildschirmtyp** an und wählen Sie eine Methode aus.

Wenn Sie ein Muster, eine PIN, ein Passwort, einen Fingerabdruck oder eine Iris für die Bildschirmsperrmethode festlegen, können Sie verhindern, dass andere auf Ihr Gerät zugreifen und so Ihre persönlichen Daten schützen. Nach dem Einrichten der Bildschirmsperrmethode müssen Sie bei jeder Entsperrung des Geräts einen Entsperrcode eingeben.

- **Streichen**: Auf dem Bildschirm in beliebige Richtung streichen, um ihn zu entsperren.
- **Muster**: Ein Muster mit mindestens vier Punkten zeichnen, um den Bildschirm zu entsperren.
- **PIN**: Eine PIN mit mindestens vier Ziffern eingeben, um den Bildschirm zu entsperren.
- **Passwort**: Ein Passwort mit mindestens vier Zeichen, Zahlen oder Symbolen eingeben, um den Bildschirm zu entsperren.
- **Keine**: Keine Bildschirmsperrmethode einrichten.
- **Fingerabdrücke**: Fingerabdrücke registrieren, um den Bildschirm zu entsperren. Weitere Informationen finden Sie unter [Fingerabdruckerkennung](#page-76-0).
- **Iris**: Registrieren Sie Ihre Iriden, um den Bildschirm zu entsperren. Weitere Informationen finden Sie unter [Iriserkennung.](#page-70-0)

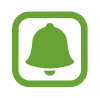

- Entsperren Sie den Bildschirm Ihres Geräts mithilfe Ihres Samsung Kontos remote über die Find My Mobile-Website (findmymobile.samsung.com). Für die Verwendung dieser Funktion muss Ihr Gerät mit einem WLAN-Netzwerk oder einem mobilen Netzwerk verbunden sein und Sie müssen sich in Ihrem Samsung Konto anmelden.
- Bei vergessenem Entsperrungscode können Sie Ihr Gerät nur verwenden, wenn Sie es auf die Werkeinstellungen zurücksetzen. Samsung übernimmt keine Haftung für Datenverluste oder Unannehmlichkeiten, die durch vergessene Entsperrungscodes verursacht wurden.
- Stellen Sie das Gerät so ein, dass es auf die Werkseinstellungen zurückgesetzt wird, wenn Sie den Entsperrungscode mehrmals hintereinander falsch eingeben und keine weiteren Versuche möglich sind. Tippen Sie auf dem Anwendungsbildschirm **Einstellungen** → **Gerätesicherheit** → **Sichere Sperreinstellungen** und anschließend den Schalter **Automatisch zurücksetzen** an, um die Funktion zu aktivieren.

# **Always On Display**

Stellen Sie das Gerät so ein, dass Informationen wie eine Uhr, der Kalender oder ein Bild auf dem Bildschirm angezeigt werden, auch wenn der Bildschirm ausgeschaltet ist.

1 Tippen Sie auf dem Anwendungsbildschirm **Einstellungen** <sup>→</sup> **Anzeige** <sup>→</sup> **Always On Display** und anschließend den Schalter an, um die Funktion zu aktivieren.

2 Tippen Sie **Layouts** <sup>→</sup> **Anzuzeigender Inhalt** an und wählen Sie das anzuzeigende Element aus.

- **Uhr**: Stil der Uhr und Hintergrundbild auswählen.
- **Kalender**: Stil des Kalenders auswählen.
- **Bild**: Bild auswählen, das auf dem ausgeschalteten Bildschirm angezeigt wird.

Wählen Sie **Uhr** oder **Kalender** aus, um das Anzeigen von Benachrichtigungssymbolen einzustellen. Tippen Sie den Schalter **Benachrichtigungen zeigen** an, um die Funktion zu aktivieren.

Wenn der Bildschirm ausgeschaltet ist, zeigt das Gerät die ausgewählten Informationen an.

- Diese Funktion wird deaktiviert, wenn die Akkuladung unter 5 % sinkt.
- Ist die Nachtuhr aktiv, kann die Always On Display-Funktion nicht verwendet werden.

#### **Zeitplan für Always On Display Funktion festlegen**

Tippen Sie auf dem Anwendungsbildschirm **Einstellungen** → **Anzeige** → **Always On Display** und anschließend den Schalter **Immer anzeigen** an, um die Funktion zu deaktivieren. Tippen Sie dann auf **Festlegen eines Zeitplans** und legen Sie dann Start- und Endzeitpunkt fest.

### **Benachrichtigungen bei ausgeschaltetem Bildschirm öffnen**

Wenn Sie Nachrichten oder Benachrichtigungen zu verpassten Anrufen oder zu Anwendungen erhalten, erscheinen auf dem Bildschirm Benachrichtigungssymbole, auch wenn er ausgeschaltet ist. Tippen Sie das Benachrichtigungssymbol zweimal mit Ihrem Finger an, um die Benachrichtigung zu öffnen.

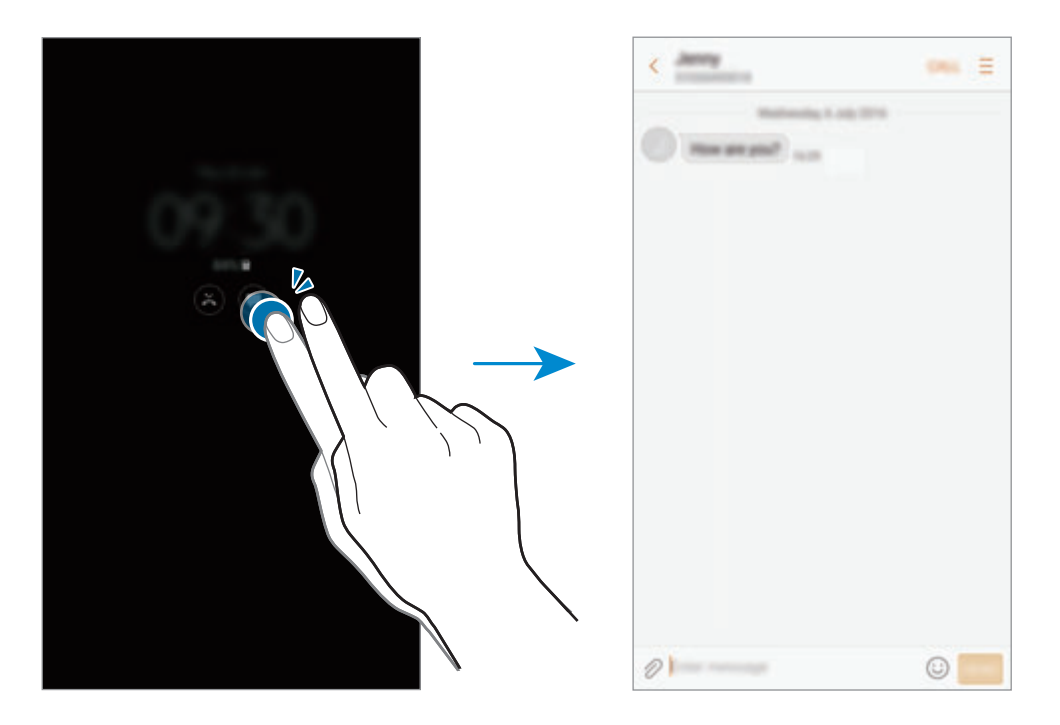

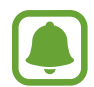

- Benachrichtigungen können nicht mit dem S Pen geöffnet werden.
- Um Benachrichtigungen anzuzeigen, müssen Sie den Bildschirm entsperren.
- Öffnen Sie ein angeheftetes Memo, ohne den Bildschirm einzuschalten, indem Sie  $\left(\mathbb{C}\right)$ zweimal mit Ihrem Finger antippen.

#### **Musikwiedergabe bei ausgeschaltetem Bildschirm steuern**

Sie können die Musikwiedergabe bei ausgeschaltetem Bildschirm steuern, ohne ihn dafür einschalten zu müssen.

Tippen Sie zweimal den derzeit wiedergegebenen Titel mit dem Finger an. Der Musik-Controller wird angezeigt. Tippen Sie zweimal auf die Symbole zum Steuern der Wiedergabe.

# **Benachrichtigungsfeld**

## **Benachrichtigungsfeld verwenden**

Wenn Sie neue Benachrichtigungen erhalten (beispielsweise zu Nachrichten oder verpassten Anrufen), erscheinen auf der Statusleiste entsprechende Anzeigesymbole. Weitere Informationen zu den Symbolen erhalten Sie, indem Sie das Benachrichtigungsfeld öffnen und die Details anzeigen.

Ziehen Sie zum Öffnen des Benachrichtigungsfelds die Statusleiste nach unten. Streichen Sie zum Schließen des Benachrichtigungsfelds auf dem Bildschirm nach oben.

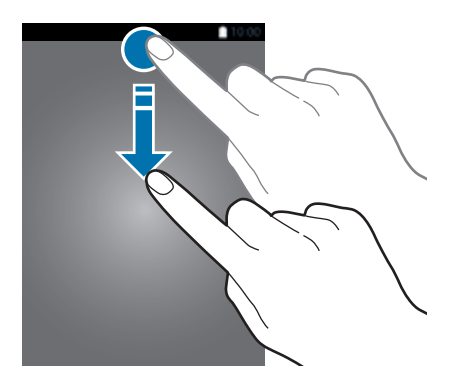

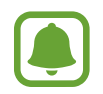

Das Benachrichtigungsbedienfeld kann auch bei ausgeschaltetem Bildschirm geöffnet werden.

Im Benachrichtigungsfeld stehen folgende Funktionen zur Verfügung.

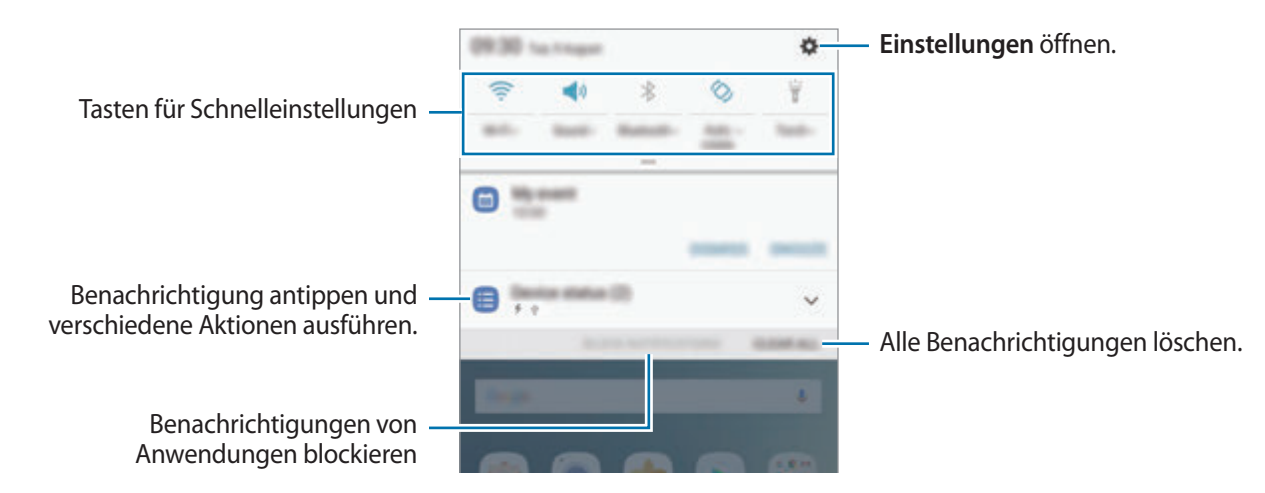

### **Schnelleinstellungstasten verwenden**

Tippen Sie zum Aktivieren einiger Funktionen die Schaltflächen für schnelle Einstellungen an. Streichen Sie zum Anzeigen weiterer Schaltflächen im Benachrichtigungsbedienfeld nach unten.

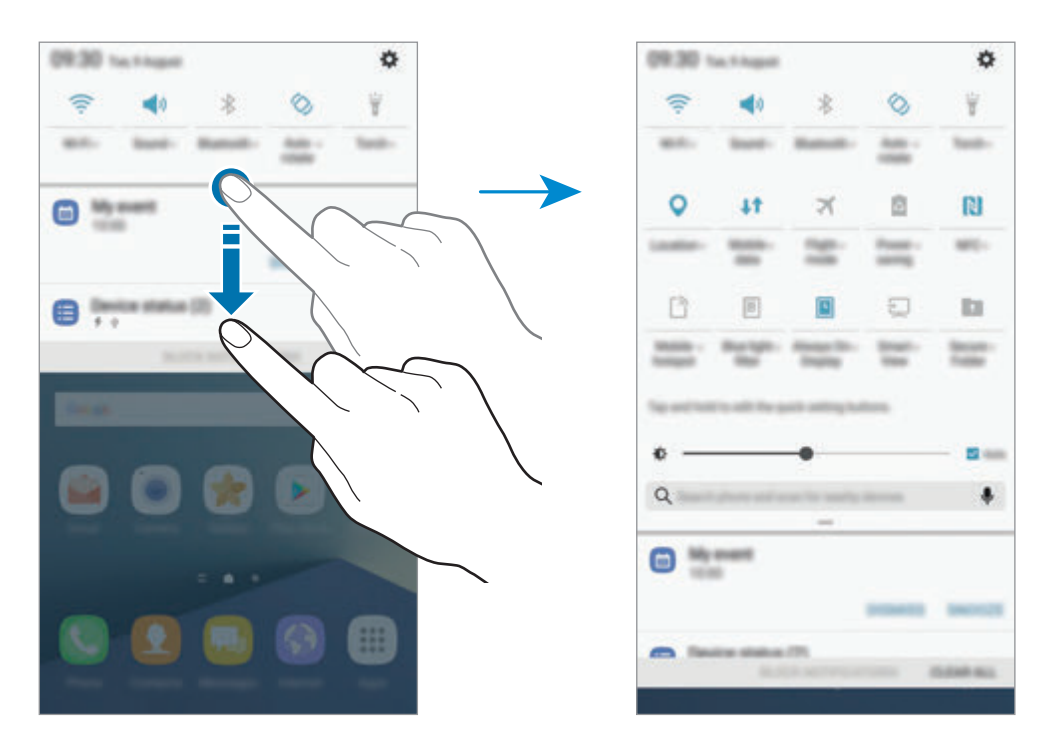

Tippen Sie den Text unter den Schaltflächen an, um detailliertere Einstellungen anzuzeigen.

Wenn Sie die Schaltflächen neu anordnen möchten, berühren und halten Sie eine der Schaltflächen für schnelle Einstellungen, bis alle Schaltflächen für schnelle Einstellungen angezeigt werden. Berühren und halten Sie eine Schaltfläche und ziehen Sie sie an eine neue Stelle.

## **Finder**

Suchen Sie mithilfe eines Schlüsselworts nach bestimmten Inhalten oder suchen Sie nach Geräten in der Nähe.

### **Nach Inhalten oder Geräten in der Nähe suchen**

Streichen Sie im geöffneten Benachrichtigungsbedienfeld nach unten und tippen Sie **Telefon durchsuchen und nach Geräten in der Nähe scannen** an.

Geben Sie ein Schlüsselwort in das Suchfeld ein oder tippen Sie  $\clubsuit$  an und sagen Sie ein Schlüsselwort.

Wenn Sie genauere Ergebnisse erhalten möchten, tippen Sie **Filter** unterhalb des Suchfelds an und wählen Sie dann die gewünschten Filterdetails aus.

Um nach Geräten in der Nähe zu suchen, tippen Sie **Geräte in der Nähe suchen** an. Weitere Informationen finden Sie unter [Quick Connect.](#page-92-0)

#### **Suchkategorien einstellen**

Sie können Suchkategorien einstellen, um in bestimmten Suchfeldern nach Inhalten zu suchen.

Tippen Sie → **Auswählen von Suchstandorten** an und wählen Sie die gewünschten Kategorien aus.

# **Text eingeben**

### **Tastaturlayout**

Bei der Texteingabe für Nachrichten, Notizen oder ähnliches wird automatisch eine Tastatur eingeblendet.

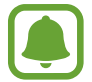

Die Texteingabe wird nicht für alle Sprachen unterstützt. Zum Eingeben eines Texts müssen Sie die Eingabesprache in eine der unterstützten Sprachen ändern.

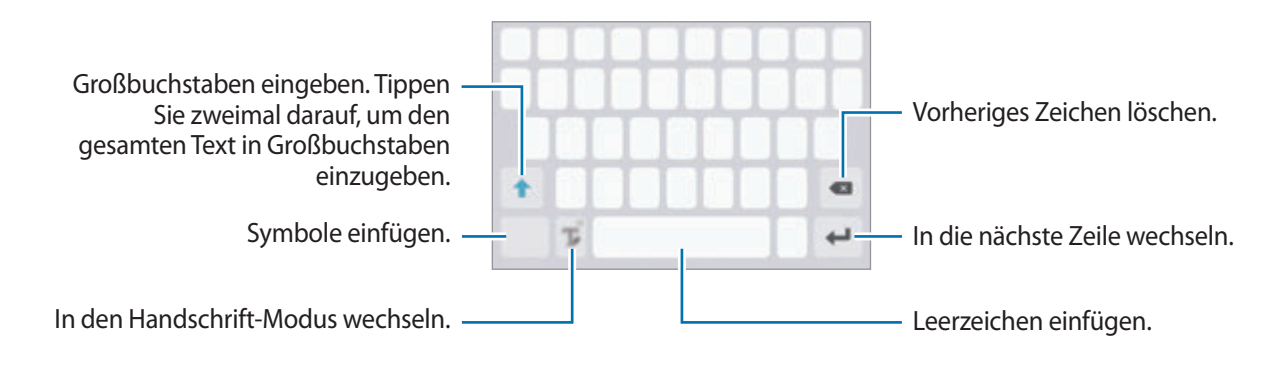

### **Eingabesprache ändern**

Berühren und halten Sie **T**, tippen Sie **D** → **Sprachen und Typen** → **Eingabesprachen hinzufügen** an und wählen Sie die zu verwendende Sprache aus. Bei Auswahl mehrerer Sprachen können Sie zwischen den Eingabesprachen umschalten, indem Sie auf der Leertaste nach links oder rechts streichen.

#### **Tastaturlayout ändern**

Berühren und halten Sie **T**, tippen Sie <del>∴ →</del> Sprachen und Typen an und wählen Sie eine Sprache und anschließend das zu verwendende Tastaturlayout aus.

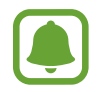

Auf der **3x4-Tastatur** sind einer Taste drei bis vier Zeichen zugeordnet. Tippen Sie zum Eingeben eines Zeichens die entsprechende Taste so oft an, bis das gewünschte Zeichen erscheint.

## **Weitere Tastaturfunktionen**

Berühren und halten Sie  $\mathbb T$ , um verschiedene Funktionen zu verwenden. Je nach der zuletzt verwendeten Funktion werden möglicherweise andere Symbole als das Symbol  $\mathcal{T}$  angezeigt.

 $\mathcal Q$ : Text mittels Sprache eingeben.

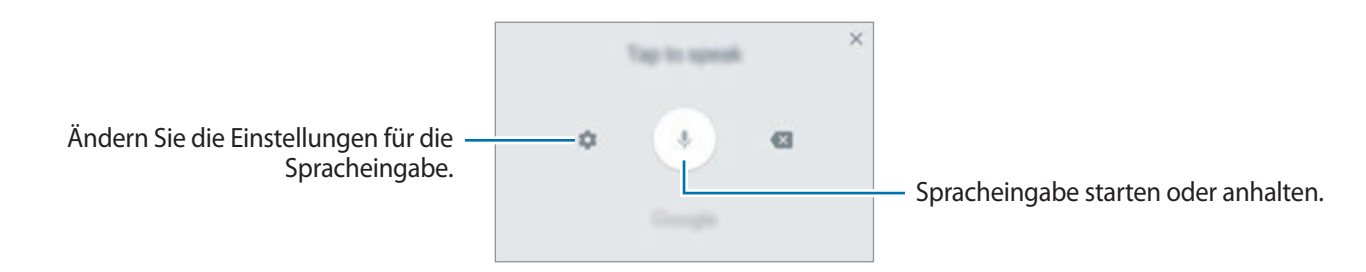

 $\mathbb{T}$ : In den Handschrift-Modus wechseln.

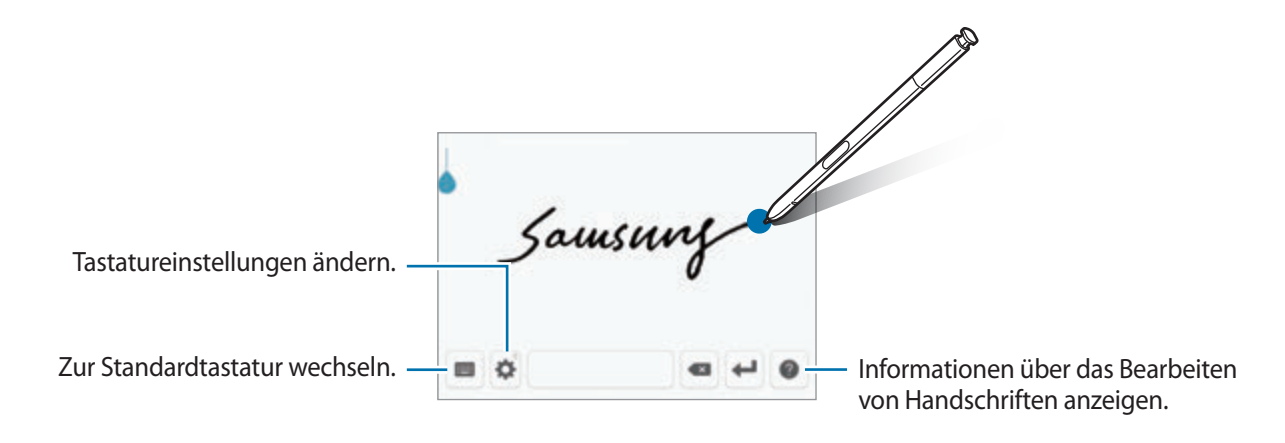

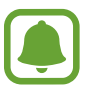

Halten Sie den S Pen über das Textfeld und tippen Sie **Da** an, um schnell in den Handschrift-Modus zu wechseln. Wenn die Funktion nicht aktiviert ist, öffnen Sie den Anwendungsbildschirm, tippen Sie **Einstellungen** → **Erweiterte Funktionen** → **S Pen** und dann den Schalter **Direkte Stifteingabe** an, um sie zu aktivieren.

- **目**: Element aus der Zwischenablage einfügen.
- **•** : Emoticons eingeben.
- $\bullet$  : Tastatureinstellungen ändern.

## **Kopieren und einfügen**

- 1 Berühren und halten Sie eine Textstelle.
- 2 Ziehen Sie oder b, um den gewünschten Text zu markieren, oder tippen Sie Alle auswählen, um den gesamten Text zu markieren.
- 3 Tippen Sie **Kopieren** oder **Ausschneiden** an.

Der ausgewählte Text wird in die Zwischenablage kopiert.

4 Berühren und halten Sie die Stelle, an der Sie den Text einfügen möchten, und tippen Sie **Einfügen** an.

Wenn Sie Text einfügen möchten, den Sie vorher kopiert haben, tippen Sie **Zwischenablage** an und wählen Sie den Text aus.

### **Wörterbuch**

Schlagen Sie während der Verwendung bestimmter Funktionen wie dem Surfen im Internet die Bedeutung von Wörtern nach.

1 Berühren und halten Sie ein Wort, das Sie nachschlagen möchten.

Wenn das Wort, das Sie nachschlagen möchten, nicht ausgewählt ist, ziehen Sie oder b, um den gewünschten Text auszuwählen.

2 Tippen Sie in der Optionsliste **Wörterbuch** an.

Wenn auf dem Gerät kein Wörterbuch vorinstalliert ist, tippen Sie **Wörterbücher verwalten** → neben einem Wörterbuch an, um es herunterzuladen.

3 Sehen Sie sich die Definition im Pop-up-Fenster des Wörterbuchs an.

Wenn Sie zur Vollbildansicht wechseln möchten, tippen Sie ⊘ an. Tippen Sie die Definition auf dem Bildschirm an, um weitere Definitionen anzuzeigen. Tippen Sie in der Detailansicht  $\triangleq$  an, um das Wort zur Liste Ihrer Lieblingswörter hinzuzufügen, oder tippen Sie **Internetsuche** an, um das Wort als Suchbegriff zu verwenden.

## **Screenshot**

Nehmen Sie während der Verwendung des Geräts einen Screenshot auf. Teilen Sie ihn, schneiden Sie ihn zu oder fügen Sie Text oder Zeichnungen ein. Sie können einen Screenshot des aktuellen Bildschirms und scrollbaren Bereichs aufnehmen.

#### **Screenshot aufnehmen**

Verwenden Sie die folgenden Methoden, um einen Screenshot aufzunehmen: Aufgenommene Screenshots werden in der **Galerie** gespeichert.

- Aufnahme mit Tasten: Halten Sie gleichzeitig die Home-Taste und die Ein-/Aus-Taste gedrückt.
- Aufnahme durch Wischen: Wischen Sie mit Ihrer Hand nach rechts oder links über den Bildschirm.
- Aufnahme mit der S Pen-Befehle-Funktion: Entnehmen Sie den S Pen aus dem S Pen-Fach, um das S Pen-Befehle-Feld zu öffnen, und tippen Sie dann **Screenshot-Notiz** an.

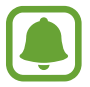

- Bei der Verwendung bestimmter Anwendungen und Funktionen können Sie keine Screenshots aufnehmen.
- Wenn die Wischfunktion zur Aufnahme eines Screenshots nicht aktiviert ist, öffnen Sie den Anwendungsbildschirm und tippen Sie **Einstellungen** → **Erweiterte Funktionen** und dann den Schalter **Screenshot** an, um sie zu aktivieren.

Nach der Aufnahme eines Screenshots stehen Ihnen auf der Symbolleiste am unteren Bildschirmrand folgende Optionen zur Verfügung:

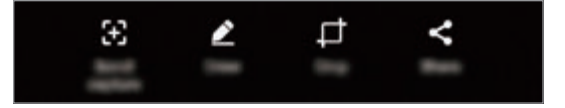

- **Scrollaufnahme**: Inhalte aufnehmen, die sich über mehrere Bildschirme erstrecken, z. B. eine Webseite. Der Bildschirm scrollt automatisch nach unten und es werden mehr Inhalte aufgenommen, wenn Sie **Scrollaufnahme** antippen.
- **Zeichnen**: Etwas auf den Bildschirm schreiben oder zeichnen. Weitere Informationen finden Sie unter [Screenshot-Notiz.](#page-64-0)
- **Zuschneiden**: Einen Teil des Screenshots zuschneiden. Nur der ausgeschnittene Bereich wird in der **Galerie** gespeichert.
- **Senden**: Screenshot mit anderen teilen.

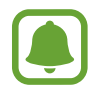

Wenn keine Optionen auf dem aufgenommenen Bildschirm angezeigt werden, öffnen Sie den Anwendungsbildschirm, tippen Sie **Einstellungen** → **Erweiterte Funktionen** und anschließend den Schalter **Smart-Aufnahme** an, um sie anzuzeigen.

## **Anwendungen öffnen**

Wählen Sie auf dem Startbildschirm oder auf dem Anwendungsbildschirm ein Anwendungssymbol, um die Anwendung zu öffnen.

Wenn Sie in der Liste der kürzlich verwendeten Anwendungen eine Anwendung öffnen möchten, tippen Sie an und wählen Sie das gewünschte Anwendungsfenster aus.

### **Anwendung schließen**

Tippen Sie **in an.** Tippen Sie dann  $\times$  an oder ziehen Sie das Fenster der aktuellen Anwendung nach links oder rechts, um sie zu beenden. Durch Antippen von **ALLE BEENDEN** können Sie alle ausgeführten Anwendungen schließen.

# **Seitenbildschirm**

### **Einführung**

Sie haben über diverse Seitenbildschirm-Seiten einfachen Zugriff auf Ihr Anwendungs-Dock, Aufgaben, Kontakte und mehr. Selbst wenn der Seitenbildschirm ausgeschaltet ist, können Sie sich auf ihm Informationen, wie Neuigkeiten, verpasste Anrufe und Nachrichtenhinweise sowie die Nachtuhr ansehen.

### **Verwendung der Seitenbildschirm-Seiten**

Ziehen Sie den Ziehpunkt der Seitenbildschirm-Seite in Richtung Bildschirmmitte. Streichen Sie dann nach links oder rechts, um zwischen den Seitenbildschirm-Seiten hin und her zu schalten.

Falls der Ziehpunkt der Seitenbildschirm-Seite nicht zu sehen ist, tippen Sie auf dem Anwendungsbildschirm **Einstellungen** → **Anzeige** → **Seitenbildschirm** und anschließend den Schalter **Seiten-Paneele** an, um ihn anzuzeigen.

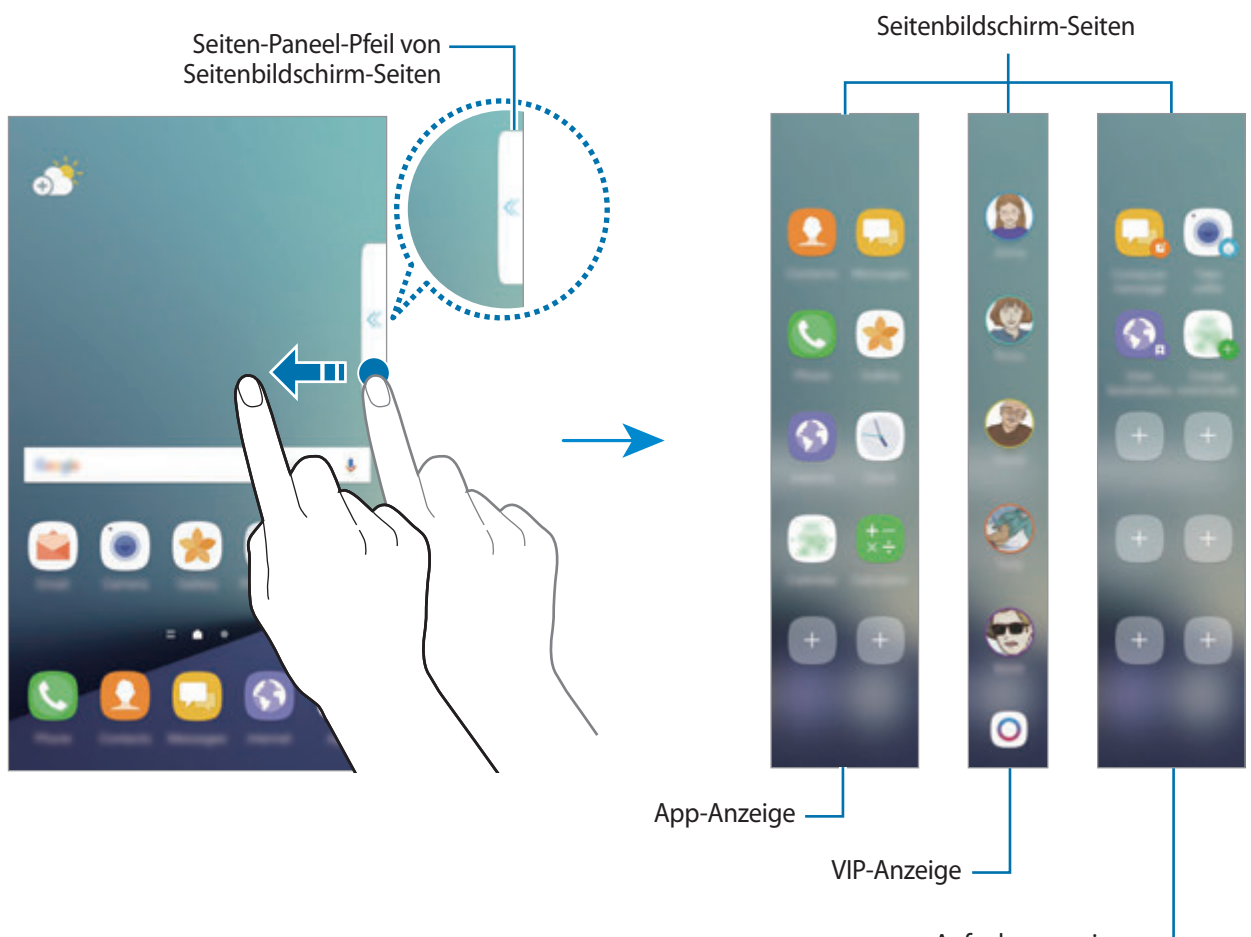

Aufgabenanzeige

#### **Seitenbildschirm-Seiten bearbeiten**

Wählen Sie Seiten aus, die auf dem Seitenbildschirm angezeigt werden sollen oder bearbeiten Sie sie.

- 1 Ziehen Sie den Seiten-Paneel-Pfeil der Seitenbildschirm-Seite in Richtung Bildschirmmitte.
- 2 Tippen Sie  $\bullet$  an, um den Bildschirm mit den Einstellungen für den Seitenbildschirm zu öffnen.
- 3 Aktivieren Sie Seitenbildschirm-Seiten, um sie anzuzeigen.

Um eine Seite zu bearbeiten, tippen Sie **BEARBEITEN** an.

Um weitere Seiten herunterzuladen, tippen Sie **DOWNLOAD** an.

Tippen Sie zum Neuanordnen der Seiten • → Neu sortieren an und ziehen Sie ↓ an eine andere Stelle.

#### **Seiten-Paneel-Pfeil für die Seitenbildschirm-Seiten einstellen**

Sie können Ort, Größe und Transparenz des Seiten-Paneel-Pfeils ändern.

Ziehen Sie den Seiten-Paneel-Pfeil der Seitenbildschirm-Seite in Richtung Bildschirmmitte. Tippen Sie dann  $\bigoplus$  → **Pfeileinstellungen** an.

## **App-Anzeige**

Öffnen Sie schnell häufig verwendete Anwendungen.

- 1 Ziehen Sie den Seiten-Paneel-Pfeil der Seitenbildschirm-Seite in Richtung Bildschirmmitte.
- 2 Wischen Sie nach links oder rechts, um die App-Anzeige-Seite zu öffnen.
- $3$  Wählen Sie die Anwendung aus, die Sie starten möchten.

### **App-Anzeige-Seite bearbeiten**

- Um eine Anwendung hinzuzufügen, tippen Sie auf der Seite **und in der Anwendungsliste eine** Anwendung an.
- Um auf der Seite einen Ordner zu erstellen, tippen Sie $\Box$  auf der Seite an, berühren und halten Sie eine Anwendung aus der Anwendungsliste und ziehen Sie sie dann über eine andere Anwendung auf der App-Anzeige-Seite. Lassen Sie die Anwendung los, wenn ein Ordnerrahmen um die Anwendungen erscheint.
- Berühren und halten Sie zum Löschen einer Anwendung das Anwendungssymbol auf der Seite und ziehen Sie es oben auf der Seite auf **Entfernen**.
- Wenn Sie die Reihenfolge der Anwendungen ändern möchten, berühren und halten Sie eine Anwendung und ziehen Sie sie an die gewünschte Position.

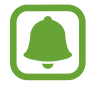

Sie haben auch die Möglichkeit, die App-Anzeige-Seite zu bearbeiten, indem Sie (\* und dann auf der App-Anzeige **BEARBEITEN** antippen.

### **VIP-Anzeige**

Fügen Sie bevorzugte Kontakte zur VIP-Anzeige hinzu, um schnell auf diese zugreifen zu können und sich von diesen erhaltene Benachrichtigungen ansehen zu können.

- 1 Ziehen Sie den Seiten-Paneel-Pfeil der Seitenbildschirm-Seite in Richtung Bildschirmmitte.
- 2 Streichen Sie nach links oder rechts, um den VIP-Anzeigenbereich zu öffnen.

#### Kontakte zur Seite "VIP-Anzeige" hinzufügen

Fügen Sie Kontakte, mit denen Sie häufig kommunizieren, zur Seite "VIP-Anzeige" hinzu und machen Sie sie so zu VIP-Kontakten.

Tippen Sie (+) an, um eine Farbe und den hinzuzufügenden Kontakt auszuwählen.

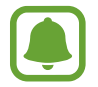

Nur unter Kontakte gespeicherte Personen können zur Seite "VIP-Anzeige" hinzugefügt werden.

#### **VIP-Anzeige-Seite bearbeiten**

- Wenn Sie die Reihenfolge der Kontakte ändern möchten, berühren und halten Sie ein Kontaktsymbol und ziehen Sie es an die gewünschte Position.
- Berühren und halten Sie zum Entfernen eines Kontakts das Kontaktsymbol und ziehen Sie es oben auf dem Bildschirm auf **Entfernen**.

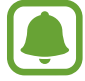

Sie haben auch die Möglichkeit, die VIP-Anzeige-Seite zu bearbeiten, indem Sie ( $\Phi$ ) und dann auf der VIP-Anzeige **BEARBEITEN** antippen. Wenn Sie einem Kontakt eine andere Farbe zuweisen möchten, tippen Sie das Farbsymbol des Kontakts an.

#### **Verpasste Benachrichtigungen von Kontakten der VIP-Anzeige abrufen**

Wenn Sie die Benachrichtigung eines Kontakts der Seite "VIP-Anzeige" verpassen, wird auf dem Seitenbildschirm eine Registerkarte in der Farbe, die Sie dem Kontakt zugewiesen haben, eingeblendet.

Ziehen Sie die Registerkarte Richtung Bildschirmmitte, um die Details anzuzeigen. Sie können dem Kontakt direkt antworten, indem Sie eine der Kommunikationsoptionen antippen.

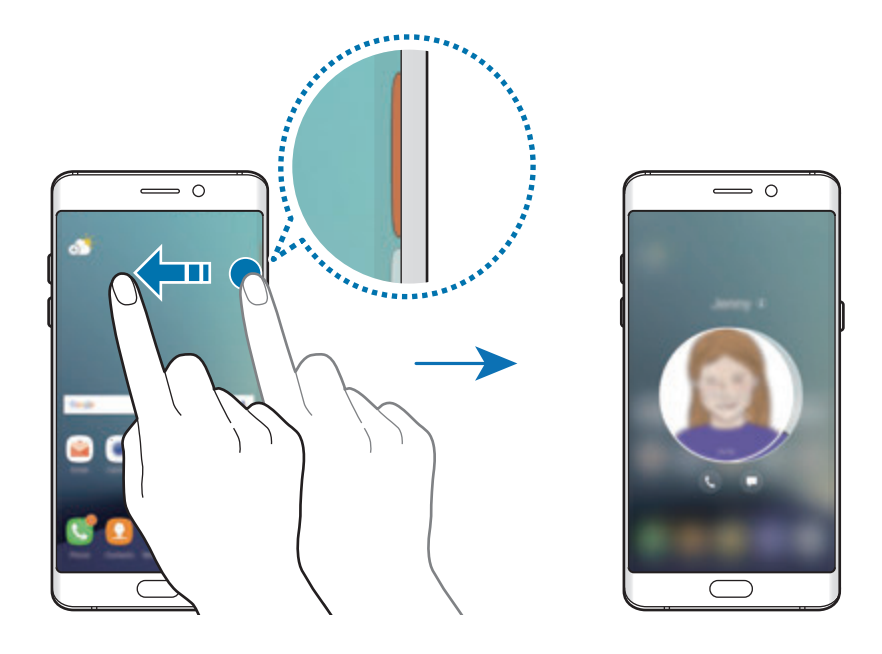

### Personen über die Seite "VIP-Anzeige" kontaktieren

Öffnen Sie die Seite "VIP-Anzeige" und wählen Sie einen Kontakt aus. Daraufhin werden die Kommunikationsschaltflächen auf dem Bildschirm angezeigt. Tippen Sie die gewünschte Schaltfläche an, um den Kontakt anzurufen oder eine Nachricht an ihn zu senden.

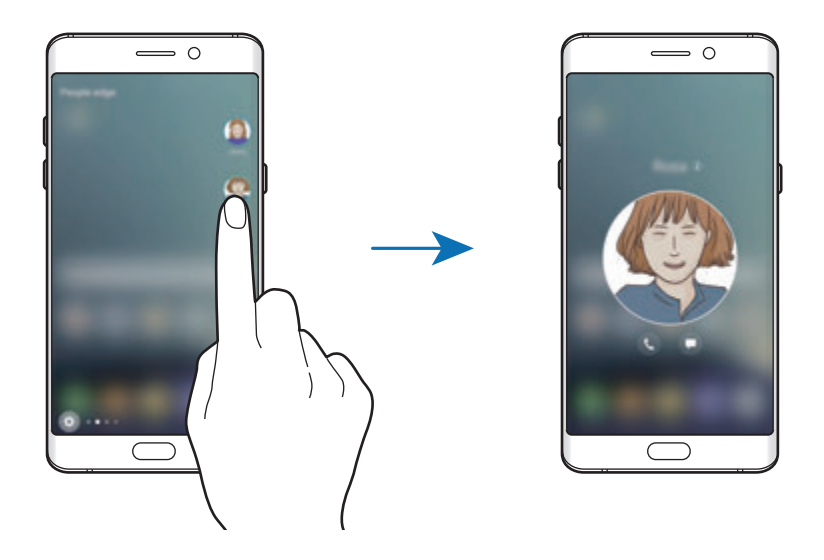

### **Seitenlicht**

Wenn das Gerät mit dem Bildschirm nach unten liegt und ein Anruf oder eine Benachrichtigung eingeht, leuchtet der Seitenbildschirm auf.

Tippen Sie auf dem Anwendungsbildschirm **Einstellungen** → **Anzeige** → **Seitenbildschirm** und dann den Schalter **Seitenlicht** an, um die Funktion zu aktivieren.

Wenn Sie die Funktion "VIP-Anzeige" aktivieren, leuchtet der Seitenbildschirm in der ausgewählten Farbe auf, wenn Sie von einem Ihrer VIP-Kontakte einen Anruf oder eine Benachrichtigung erhalten.

Sie können eingehende Anrufe durch das Senden von benutzerdefinierten Nachrichten ablehnen. Wenn das Gerät mit dem Bildschirm nach unten liegt, halten Sie zum Ablehnen eines Anrufs den Finger 2 Sekunden lang auf den Sensor auf der Geräterückseite.

Tippen Sie auf dem Anwendungsbildschirm **Einstellungen** → **Anzeige** → **Seitenbildschirm** → **Seitenlicht** → **Schnellantwort** und dann den Schalter an, um die Funktion zu aktivieren.

Wenn Sie die Standardablehnungsnachricht bearbeiten möchten, tippen Sie ihren Text unter **Schnellantwortnachricht** an.

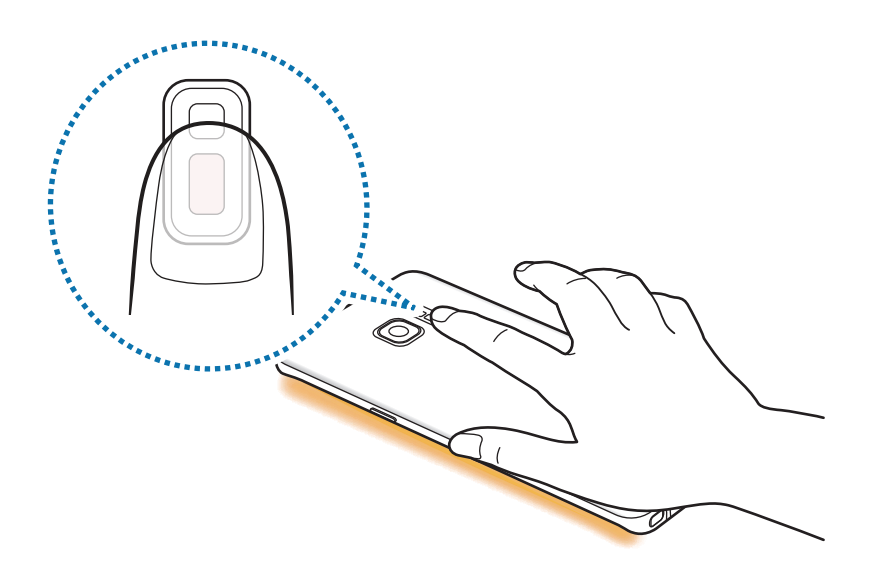

### **OnCircle**

Sie können Ihren Freunden Bilder, Live-Emoticons und andere lustige Nachrichten senden.

- Diese Funktion ist je nach Region oder Dienstanbieter u. U. nicht verfügbar.
- Sie können diese Funktion nur verwenden, wenn die Empfänger die Funktion aktiviert haben.
- Tippen Sie auf der VIP-Anzeige-Seite  $\left( \bigcirc \right)$  an.

Eine Liste der Kontakte, die die OnCircle-Funktion aktiviert haben, erscheint.

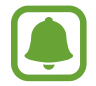

Falls das Symbol O nicht auf der VIP-Anzeige-Seite erscheint oder falls Sie die Einstellungen ändern möchten, tippen Sie  $\clubsuit$ , unter der VIP-Anzeige **BEARBEITEN** und anschließend den Schalter **OnCircle** an, um die Funktion zu aktivieren. Zur Verwendung dieser Funktion muss Ihre Telefonnummer bestätigt werden.

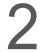

2 Wählen Sie einen Kontakt aus der Liste aus.

 $3$  Tippen Sie  $\odot$ ,  $\odot$ ,  $\odot$  an. Sie haben auch die Möglichkeit, das Profilbild des gewünschten Kontakts mehrere Male anzutippen oder Muster auf das Profilbild zu zeichnen, um lustige Nachrichten zu versenden.

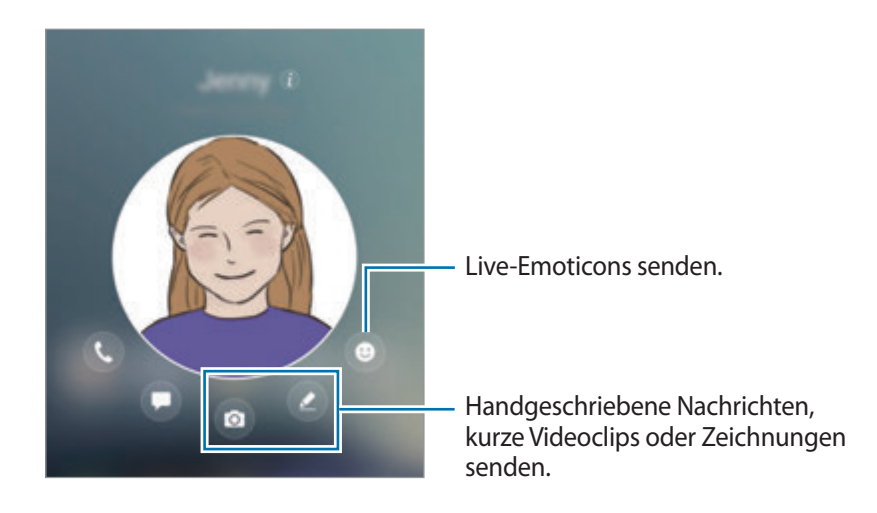

Tippen Sie 4 an, um Nachrichten zu senden.

## **Aufgabenanzeige**

Führen Sie hier schnell häufig verwendete Aufgaben aus wie das Erstellen von Nachrichten oder Terminen.

- 1 Ziehen Sie den Seiten-Paneel-Pfeil der Seitenbildschirm-Seite in Richtung Bildschirmmitte.
- 2 Streichen Sie nach links oder rechts, um die Aufgabenanzeige zu öffnen.
- $3$  Tippen Sie eine Aufgabe an, um sie auszuführen.

#### **Aufgabenanzeige bearbeiten**

- Um eine Aufgabe hinzuzufügen, tippen Sie auf der Seite  $\Box$  und in der Aufgabenliste eine Aufgabe an.
- Berühren und halten Sie zum Löschen einer Aufgabe das Symbol der Aufgabe auf der Seite und ziehen Sie es oben auf der Seite auf **Entfernen**.
- Wenn Sie die Reihenfolge der Aufgaben ändern möchten, berühren und halten Sie eine Aufgabe und ziehen Sie sie an die gewünschte Position.

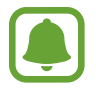

Sie haben auch die Möglichkeit, die Aufgabenanzeige-Seite zu bearbeiten, indem Sie ( $\bullet$ ) und dann auf der Aufgabenanzeige **BEARBEITEN** antippen.

### **Seiten-Feeds**

Wenn der Bildschirm ausgeschaltet ist, können auf dem Seitenbildschirm Neuigkeiten in Echtzeit, verpasste Anrufe, Nachrichtenhinweise und andere Informationen eingeblendet werden.

### **Seiten-Feeds einstellen**

So legen Sie fest, dass auf dem Seitenbildschirm Informationen erscheinen.

- 1 Tippen Sie auf dem Anwendungsbildschirm **Einstellungen** <sup>→</sup> **Anzeige** <sup>→</sup> **Seitenbildschirm** an.
- 2 Tippen Sie **Seiten-Feeds** und dann den Schalter an, um sie zu aktivieren.
- 3 Aktivieren Sie Elemente, die angezeigt werden sollen.

Tippen Sie **BEARBEITEN** an, um einen Feed zu bearbeiten.

Tippen Sie **DOWNLOAD** an, um weitere Elemente herunterzuladen.

Tippen Sie zur Neuordnung der Elemente → **Neu sortieren** an. Berühren und halten Sie dann bei einem Element und ziehen Sie es an eine andere Stelle.

#### **Seiten-Feeds ansehen**

1 Wischen Sie bei ausgeschaltetem Bildschirm auf dem Seitenbildschirm nach oben und dann nach unten oder umgekehrt, um die Funktion zu aktivieren.

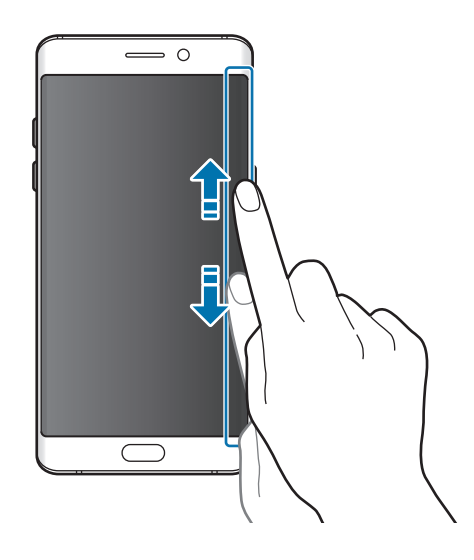

2 Streichen Sie auf dem Bildschirm nach links oder rechts, um sich die Seiten-Feeds anzusehen.

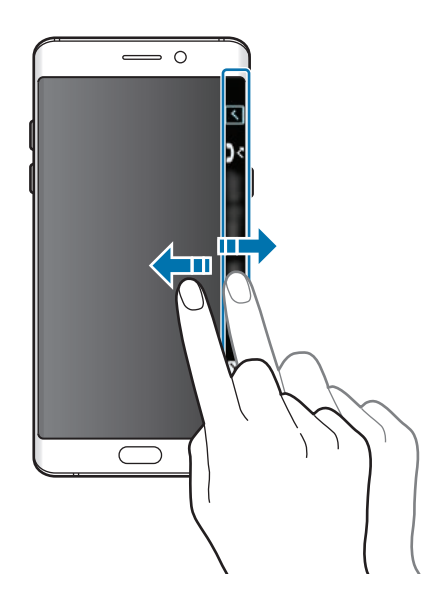

- Der Seitenbildschirm wird ausgeschaltet, wenn das Gerät längere Zeit nicht verwendet wird. Tippen Sie zum Ändern der Timeout-Einstellung des Seitenbildschirms auf dem Anwendungsbildschirm **Einstellungen** → **Anzeige** → **Seitenbildschirm** → **Seiten-Feeds** → → **Seiten-Feed-Timeout** an.
	- Sind Seiten-Feeds aktiviert, kann die Funktion "Immer auf dem Display" nicht verwendet werden.

## **Nachtuhr**

Legen Sie fest, dass die Uhr auf dem Seitenbildschirm aktiviert bleibt, damit Sie sie nachts sehen können.

- 1 Tippen Sie auf dem Anwendungsbildschirm **Einstellungen** <sup>→</sup> **Anzeige** an.
- 2 Tippen Sie **Nachtuhr** und dann den Schalter an, um die Funktion zu aktivieren.

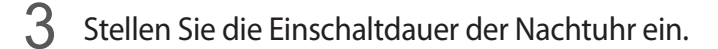

Um die Position der Nachtuhr festzulegen, tippen Sie **Position der Nachtuhr** an und wählen Sie eine Seite aus.

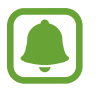

- Die Nachtuhr-Funktion kann für maximal 18 Stunden eingestellt werden.
- Die Nachtuhr-Funktion wird deaktiviert, wenn die Akkuladung unter 5 % sinkt.
- Ist die Nachtuhr aktiv, kann die Always On Display-Funktion nicht verwendet werden.

# **S Pen-Funktionen**

### **S Pen-Befehle**

Greifen Sie im Air-Command-Menü schnell auf S-Pen-Funktionen und häufig verwendete Anwendungen zu.

Entnehmen Sie zum Öffnen des S Pen-Befehle-Felds den S Pen aus dem S Pen-Fach oder halten Sie den S Pen über den Bildschirm und drücken Sie die S Pen-Taste. Sie können auch das Air-Command-Symbol mit dem S Pen antippen.

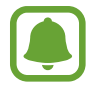

Bei ausgeschaltetem Bildschirm oder bestimmten aktivierten Funktionen wird das S Pen-Befehle-Feld nicht durch die Entnahme des S Pens geöffnet.

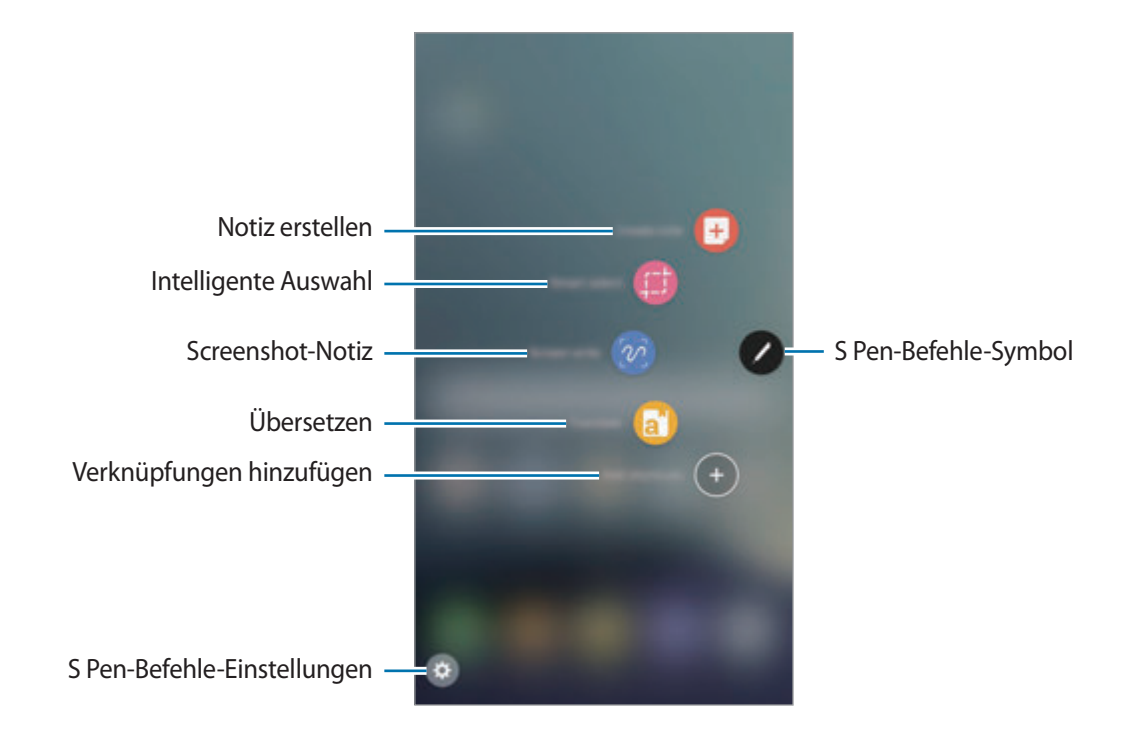

### **Verknüpfungen zum S Pen-Befehle-Feld hinzufügen**

Fügen Sie dem S Pen-Befehle-Feld Verknüpfungen für kürzlich verwendete Anwendungen oder Funktionen hinzu.

Tippen Sie im S Pen-Befehle-Feld **Verknüpfungen hinzufügen** an und wählen Sie Anwendungen oder Funktionen aus, die über das Feld geöffnet werden sollen.

Öffnen Sie alternativ das Air-Command-Feld und tippen Sie **↔** → **Shortcuts** an.

### **S Pen-Funktionen**

Aktivieren Sie über das S Pen-Befehle-Feld verschiedene S Pen-Funktionen. Fügen Sie mithilfe der Funktion "Verknüpfungen hinzufügen" Verknüpfungen hinzu, die nicht standardmäßig im Feld angezeigt werden.

- **Notiz erstellen**: Starten Sie **Samsung Notes** und erstellen Sie eine neue Notiz. Weitere Informationen finden Sie unter [Samsung Notes.](#page-145-0)
- **Smart Select**: Wählen Sie mit dem S Pen einen Bereich aus und führen Sie Aktionen aus, wie z. B. Teilen oder Speichern. Weitere Informationen finden Sie unter [Smart Select.](#page-62-0)
- **Screenshot-Notiz**: Nehmen Sie einen Screenshot auf, um Text oder Zeichnungen darauf einzufügen oder ihn zuzuschneiden. Weitere Informationen finden Sie unter [Screenshot-Notiz.](#page-64-0)
- **Übersetzen**: Halten Sie den S Pen über ein Wort, um es zu übersetzen. Weitere Informationen finden Sie unter [Übersetzen](#page-65-0).
- **Vergrößern**: Halten Sie den S Pen über einen Bereich des Bildschirms, um ihn zu vergrößern. Weitere Informationen finden Sie unter [Vergrößern](#page-66-0).
- **Überblicken**: Verkleinern Sie eine Anwendung zu einer Miniaturansicht und halten Sie den S Pen über diese Miniaturansicht, um die Anwendung in der Vollbildansicht zu öffnen. Weitere Informationen finden Sie unter [Überblicken.](#page-67-0)
- **Verknüpfungen hinzufügen**: Fügen Sie dem S Pen-Befehle-Feld Verknüpfungen für kürzlich verwendete Anwendungen hinzu.

### **S Pen-Befehle-Symbol**

Ist das S Pen-Befehle-Feld geschlossen, bleibt das S Pen-Befehle-Symbol auf dem Bildschirm sichtbar. Öffnen Sie das Air-Command-Feld durch Antippen des Symbols mit dem S Pen.

Wenn Sie das Symbol verschieben möchten, berühren und halten Sie (2) und ziehen Sie es an eine neue Position.

Um das Symbol zu entfernen, tippen Sie an und ziehen Sie es zu **Entfernen** am oberen Rand des Bildschirms.

Wenn das Air-Command-Symbol nicht angezeigt wird, öffnen Sie den Anwendungsbildschirm, tippen Sie **Einstellungen** → **Erweiterte Funktionen** → **S Pen** → **S Pen-Befehle** und anschließend den Schalter **Freigestelltes Symbol** an, um das Symbol zu aktivieren.

### <span id="page-62-0"></span>**Smart Select**

Markieren Sie einen Bereich mit dem S Pen und führen Sie Aktionen aus, wie z. B. Teilen oder Speichern. Sie können auch einen Bereich eines Videos auswählen und als GIF-Animation speichern.

- 1 Wenn Sie Inhalte, wie Teile eines Bildes, aufnehmen möchten, öffnen Sie das S Pen-Befehle-Feld und tippen Sie **Smart Select** an.
- 2 Wählen Sie das gewünschte Formsymbol auf der Symbolleiste aus und ziehen Sie den S Pen über den Inhalt, den Sie markieren möchten.

Tippen Sie **Autom. wählen** an, um automatisch die Form des markierten Bereichs anzupassen. Enthält der markierte Bereich Text, tippen Sie **Text extrahieren** an, um den Text im markierten Bereich zu erkennen und zu entfernen.

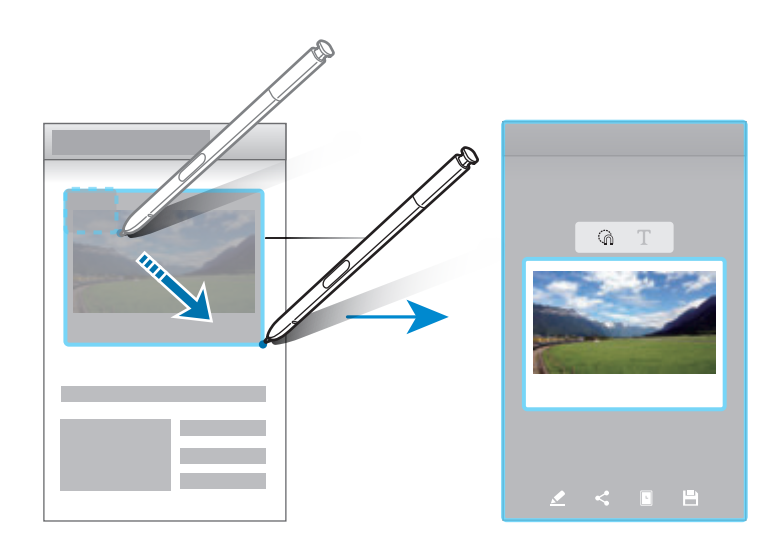

 $3$  Wählen Sie eine Option aus, die Sie mit dem markierten Bereich verwenden möchten.

- **Zeichnen**: Etwas im markierten Bereich schreiben oder zeichnen.
- **Senden**: Markierten Bereich an andere senden.
- **Festlegen als**: Festlegen, dass der ausgewählte Bereich angezeigt wird, wenn der Bildschirm ausgeschaltet ist.
- **Speichern**: Den markierten Bereich in der **Galerie** speichern.

### **Bereich eines Videos aufnehmen**

Markieren Sie während des Abspielens eines Videos einen Bereich und nehmen Sie ihn als GIF-Animation auf.

- 1 Wenn Sie Inhalte während der Wiedergabe eines Videos aufnehmen möchten, öffnen Sie das S Pen-Befehle-Feld und tippen Sie **Smart Select** an.
- 2 Tippen Sie auf der Symbolleiste **Animation** an.
- 3 Passen Sie die Position und Größe des aufzunehmenden Bereichs an.

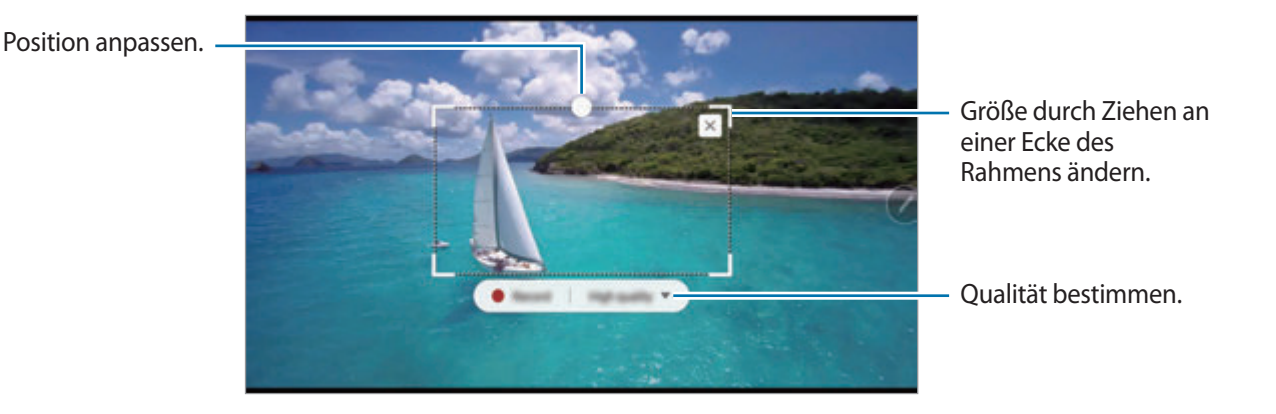

4 Tippen Sie **Aufnehmen** an, um die Aufnahme zu starten.

- Starten Sie die Wiedergabe des Videos, bevor Sie mit der Aufnahme des Videos beginnen.
- Die maximale Aufnahmezeit eines Bereichs des Videos wird auf dem Bildschirm angezeigt.
- Bei der Aufnahme eines Videobereichs wird der Ton des Videos nicht aufgenommen.
- 5 Tippen Sie **Anhalten** an, um die Aufnahme zu beenden.
- $6$  Wählen Sie eine Option aus, die Sie mit dem markierten Bereich verwenden möchten.
	- **Zeichnen**: Etwas im markierten Bereich schreiben oder zeichnen. Tippen Sie **Vorsch.** an, um die Ergebnisse vor dem Speichern der Datei anzuzeigen.
	- **Senden**: Markierten Bereich an andere senden.
	- **Speichern**: Den markierten Bereich in der **Galerie** speichern.

## <span id="page-64-0"></span>**Screenshot-Notiz**

Nehmen Sie einen Screenshot auf, um Text oder Zeichnungen darauf einzufügen oder ihn zuzuschneiden.

1 Wenn Sie Inhalte aufnehmen möchten, öffnen Sie das S Pen-Befehle-Feld und tippen Sie **Screenshot-Notiz** an.

Der aktuelle Bildschirm wird automatisch aufgenommen und die Bearbeitungssymbolleiste erscheint.

- 2 Wenn sich der aufzunehmende Inhalt über mehrere Bildschirme erstreckt, wie z. B. eine Website, tippen Sie **Scrollaufnahme** an, um mehr Inhalt aufzunehmen. Tippen Sie wiederholt **SCROLLAUFNAHME** an, bis die Bildschirmaufnahme komplett ist, und tippen Sie dann **OK** an.
- 3 Schreiben Sie ein Memo in den Screenshot.

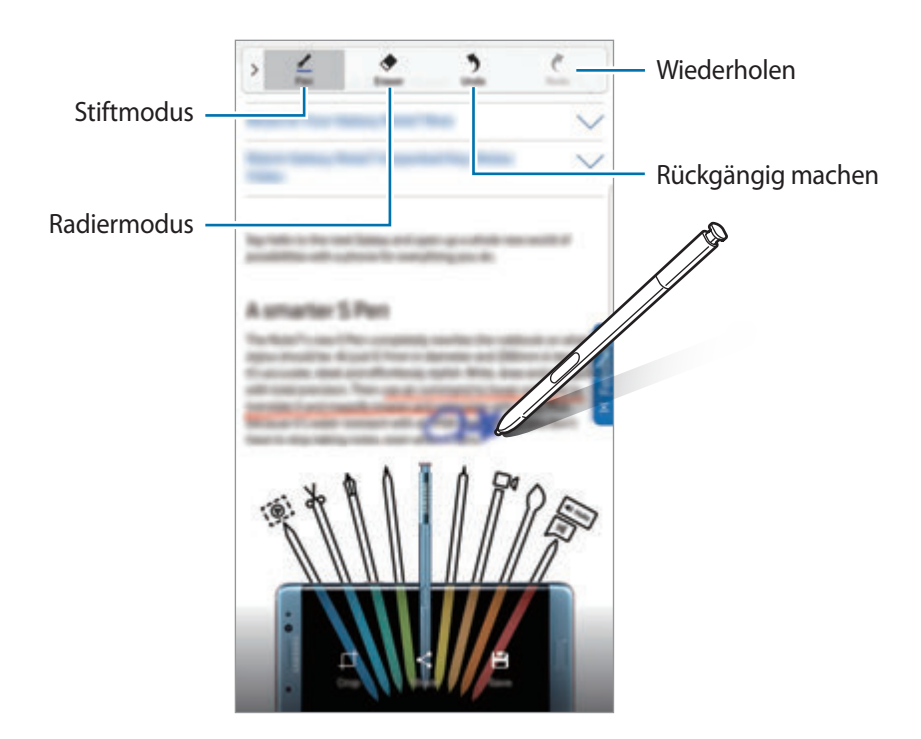

 $4$  Wählen Sie eine Option aus, die Sie mit dem Screenshot verwenden möchten.

- **Zuschneiden**: Einen Teil des Screenshots ausschneiden. Nur der ausgeschnittene Bereich wird in der **Galerie** gespeichert.
- **Senden:** Screenshot mit anderen teilen.
- **Speichern**: Den Screenshot in der **Galerie** speichern.

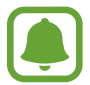

Bei der Verwendung bestimmter Anwendungen können Sie keinen Screenshot aufnehmen.

### <span id="page-65-0"></span>**Übersetzen**

Halten Sie den S Pen über ein Wort, um es zu übersetzen.

- Für die Verwendung dieser Funktion muss das Gerät mit einem WLAN-Netzwerk oder einem mobilen Netzwerk verbunden sein.
	- Diese Funktion wird nicht für alle Sprachen angeboten.
	- Diese Funktion ist nur auf Bildschirmen verfügbar, auf denen Sie Screenshots erstellen können.
- 1 Öffnen Sie das S Pen-Befehle-Feld und tippen Sie **Übersetzen** an.
- 2 Wählen Sie oben auf dem Bildschirm im Übersetzungsfeld die Sprachen aus.
- 3 Ziehen Sie den S Pen über das Wort, das übersetzt werden soll.

Die Übersetzung wird über dem Ausgangswort angezeigt. Tippen Sie (4) an, um sich die Aussprache anzuhören.

Tippen Sie das übersetzte Wort an, um weitere Definitionen anzuzeigen.

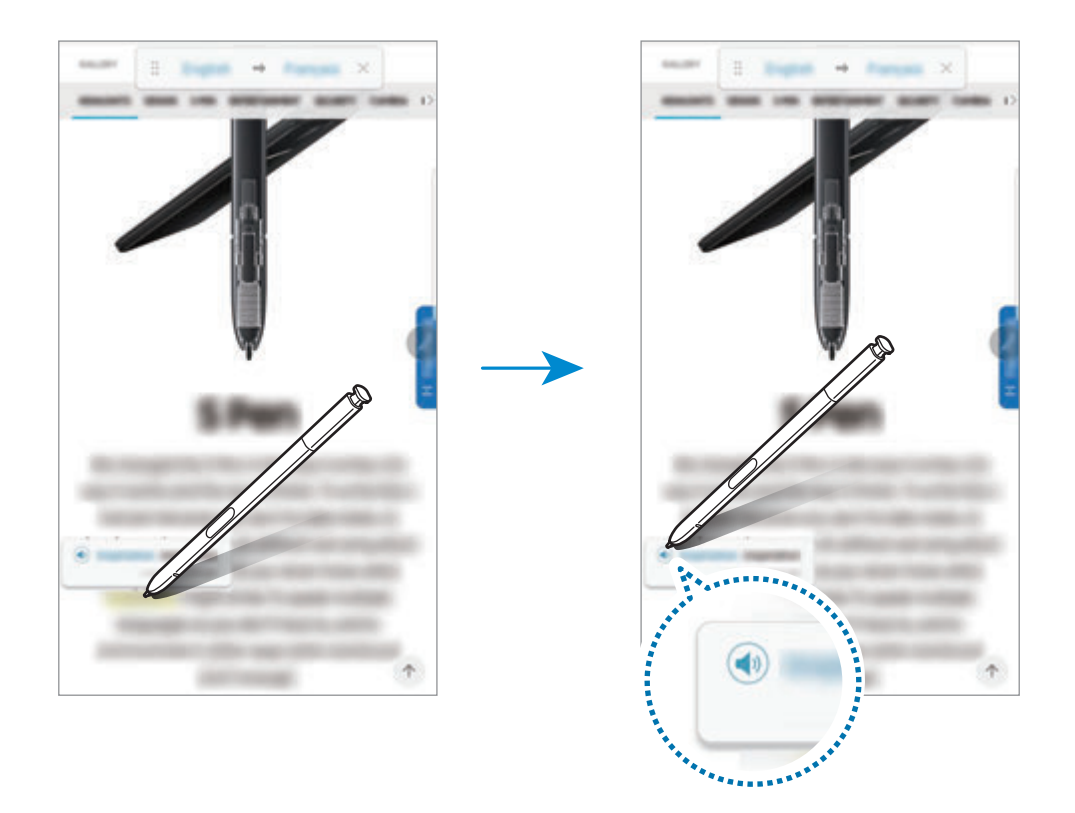

**4** Tippen Sie im Übersetzungsfeld  $\times$  an, um die Übersetzungsfunktion zu schließen.

### <span id="page-66-0"></span>**Vergrößern**

Halten Sie den S Pen über einen Bereich des Bildschirms, um ihn zu vergrößern.

- 1 Öffnen Sie das S Pen-Befehle-Feld und tippen Sie **Vergrößern** an.
- 2 Wählen Sie auf der Vergrößerungsseite am oberen Bildschirmrand die Vergrößerung aus.
- 3 Ziehen Sie den S Pen über den Bereich, der vergrößert werden soll. Das Vergrößerungsfenster wird angezeigt.

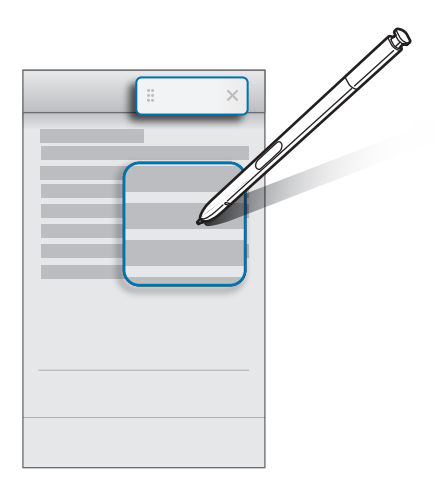

4 Tippen Sie auf der Vergrößerungsseite  $\times$  an, um sie zu schließen.

## <span id="page-67-0"></span>**Überblicken**

Verkleinern Sie eine Anwendung zu einer Miniaturansicht und halten Sie den S Pen über diese Miniaturansicht, um die Anwendung in der Vollbildansicht zu öffnen.

Beispiel: Starten Sie eine Kartenanwendung, öffnen Sie das S Pen-Befehle-Feld und tippen Sie **Überblicken** an. Die Anwendung wird zu einer Miniaturansicht verkleinert, die am unteren Bildschirmrand angezeigt wird. Halten Sie während des Surfens im Internet den S Pen über die Miniaturansicht, um die Kartenanwendung in der Vollbildansicht zu öffnen und schnell nach Orten zu suchen.

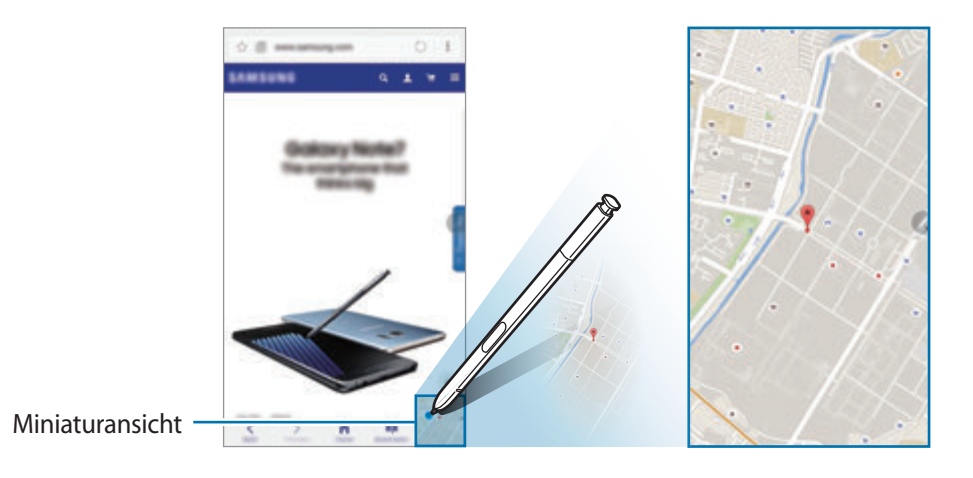

Entfernen Sie den S Pen vom Bildschirm, um die Anwendung wieder in der Miniaturansicht anzuzeigen. Berühren und halten Sie zum Schließen der verkleinerten Anwendung die Miniaturansicht und ziehen

Sie sie am oberen Bildschirmrand auf **Entfernen**.

## **Air View**

Halten Sie den S Pen über ein Element auf dem Bildschirm, um den Inhalt in der Vorschau oder Informationen in einem Pop-up-Fenster anzuzeigen.

In einigen Anwendungen werden Action-Schaltflächen im Vorschaufenster angezeigt.

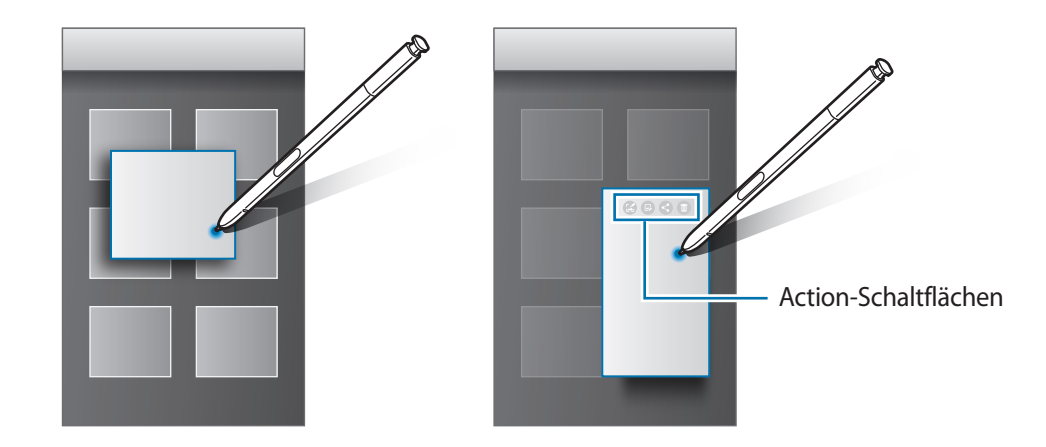

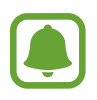

Wenn die Funktion nicht aktiviert ist, öffnen Sie den Anwendungsbildschirm und tippen Sie **Einstellungen** → **Erweiterte Funktionen** → **S Pen** und dann den Schalter **Air View** an, um sie zu aktivieren.

### **Stiftauswahl**

Halten Sie die S Pen-Taste gedrückt und ziehen Sie den S Pen über Text oder Elementlisten, um mehrere Elemente oder Text auszuwählen. Sie können die ausgewählten Elemente oder Textbereiche auch in eine andere Anwendung kopieren und einfügen oder für andere freigeben.

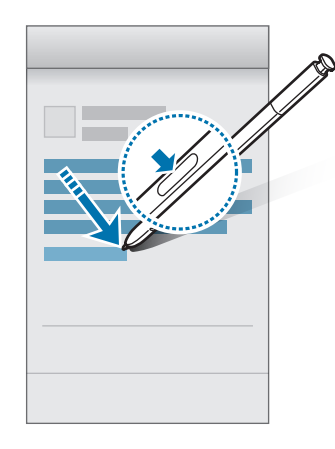

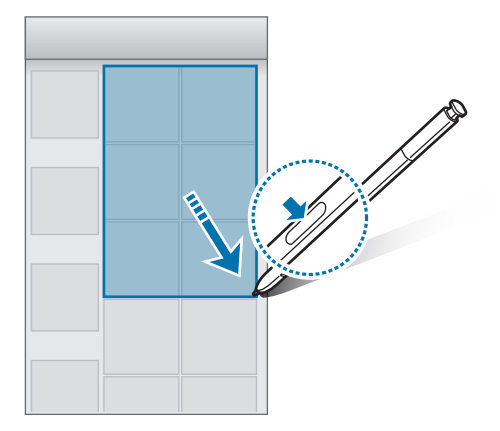

### **Screen Off-Memo**

Erstellen Sie Memos, indem Sie auf den Bildschirm schreiben, ohne dass er eingeschaltet werden muss. Entnehmen Sie bei ausgeschaltetem Bildschirm den S Pen und schreiben Sie ein Memo. Sie können die Seite erweitern, indem Sie (v) antippen. Tippen Sie **SPEICH.** an oder schieben Sie den S Pen wieder in sein Fach. Dann wird das Memo in **Samsung Notes** gespeichert.

Samsunf

Tippen Sie ★ an, um ein Memo bei ausgeschaltetem Bildschirm anzuzeigen. Das angeheftete Memo wird mit den Angaben zu Datum und Uhrzeit angezeigt. Tippen Sie zum Minimieren des Memos zweimal mit dem Finger  $(x^k)$  an. Tippen Sie mit Ihrem Finger  $\mathbb{Q}$  zweimal an, um das Memo anzuzeigen, ohne den Bildschirm einzuschalten.

Öffnen Sie den Anwendungsbildschirm und tippen Sie **Samsung Notes** → **KATEGORIEN** → **Screen Off-Memo** an, um Memos anzuzeigen.

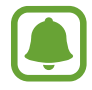

- Wenn die Funktion nicht aktiviert ist, öffnen Sie den Anwendungsbildschirm und tippen Sie **Einstellungen** → **Erweiterte Funktionen** → **S Pen** und dann den Schalter **Screen Off-Memo** an, um sie zu aktivieren.
- Wenn Sie eine Stunde lang, nachdem Sie ein Memo geöffnet haben, keine Aktionen durchführen, wird das Memo automatisch minimiert.
- Selbst wenn Sie bereits ein Memo angeheftet haben, das angezeigt wird, wenn der Bildschirm ausgeschaltet ist, können Sie ein neues Memo bei ausgeschaltetem Bildschirm erstellen, nachdem Sie den S Pen dem Fach entnommen haben.
- Sie können ein angeheftetes Memo nicht bei ausgeschaltetem Bildschirm bearbeiten. Um das Memo zu bearbeiten, rufen Sie **Samsung Notes** auf.

# <span id="page-70-0"></span>**Iriserkennung**

## **Einführung**

Bei der Iriserkennung werden die einzigartigen Merkmale der Iris genutzt, wie z. B. Form und Muster, um die Sicherheit des Geräts zu verbessern. Verwenden Sie die Iriserkennung für unterschiedliche Arten der Benutzerauthentifizierung. Sobald Ihre Augen über die Iriserkennung registriert sind, können Sie Ihr Gerät so einstellen, dass die Iriserkennung für folgende Funktionen verwendet wird:

- Bildschirmsperre
- Internet-Anmeldung
- Samsung Konto bestätigen
- Sicherer Ordner

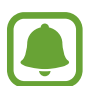

- Diese Funktion ist je nach Region oder Dienstanbieter u. U. nicht verfügbar.
- Beim Einschalten des Geräts kann der Bildschirm nicht mit Ihren Iriden entsperrt werden, auch wenn Sie die Iriserkennung als Entsperrungsmethode für den Bildschirm festgelegt haben. Damit Sie das Gerät nutzen können, müssen Sie den Bildschirm dann mit dem Muster, dem Passwort oder der PIN entschlüsseln, das bzw. die Sie beim Registrieren der Iriden eingerichtet haben. Vergessen Sie weder Muster, PIN noch Passwort.
	- Werden Ihre Iriden nicht erkannt, entsperren Sie das Gerät mit dem Muster oder Passwort oder der PIN, das bzw. die beim Registrieren der Iriden eingerichtet war, und registrieren Sie Ihre Iriden erneut. Bei vergessenem Muster, Passwort oder vergessener PIN können Sie Ihr Gerät nur verwenden, wenn Sie es auf die Werkeinstellungen zurücksetzen. Samsung übernimmt keine Haftung für Datenverluste oder Unannehmlichkeiten, die durch vergessene Entsperrungscodes verursacht wurden.

# **Vorsichtsmaßnahmen zur Iriserkennung**

Beachten Sie vor Verwendung der Iriserkennungskamera und -LED die folgenden Vorsichtsmaßnahmen.

- Schützen Sie Ihre Augen, indem Sie bei der Iriserkennung mindestens 20 cm Abstand zum Bildschirm lassen.
- Bringen Sie an Ihrem Gerät keine nicht zugelassenen Bildschirmschutzvorrichtungen an (Sichtschutzfolien, Bildschirmschutz aus gehärtetem Glas usw.). Hierdurch wird die Iriserkennungs-LED möglicherweise nicht ausgeschaltet, auch wenn Sie sehr nah am Gerät sind.
- Setzen Sie die Iriserkennung nicht bei Kleinkindern ein. Dies kann zu Augenschäden führen.
- Personen, bei denen Schwindel, Anfälle, Bewusstseinstrübung, Ohnmacht oder andere Symptome aufgetreten sind, die mit einer Epilepsie in Verbindung gebracht werden, oder bei denen eine familiäre Vorbelastung mit entsprechenden Symptomen oder Beschwerden besteht, sollten vor Verwendung des Irisscanners ärztlichen Rat einholen.
- Der Irisscanner ist nicht als medizinisches Gerät vorgesehen; lokal vom Irisscanner erfasste und gespeicherte biometrische Daten sind nicht für diagnostische, therapeutische oder vorbeugende medizinische Zwecke gedacht.

An Ihrem Gerät stehen alternative Sicherheitsoptionen zur Verfügung. Bitte beachten Sie alle Anleitungen zur Verwendung dieser Funktion.

## **Zur besseren Iriserkennung**

Das Smartphone erkennt Ihre Iris möglicherweise nicht, wenn:

- Etwas den direkten Blick auf Ihre Iris verhindert (z. B. Brille, Reflexionen, untere Augenlider, Auswirkungen von Augenoperationen oder Krankheit).
- Kamera oder LED verdeckt werden (z. B. durch Bildschirmschutzvorrichtung, Schmutz, Kameraschäden).
- Die Lichtverhältnisse sich stark von denen bei der ursprünglichen Aufnahme Ihrer Iris unterscheiden (z. B. bei einem sehr viel helleren Raum).
- Das Smartphone zu stark geneigt oder das Bild verwackelt ist.
#### Grundlagen

Halten Sie Ihr Gerät ca. 25–35 cm von Ihrem Gesicht entfernt mit dem Bildschirm zu sich.

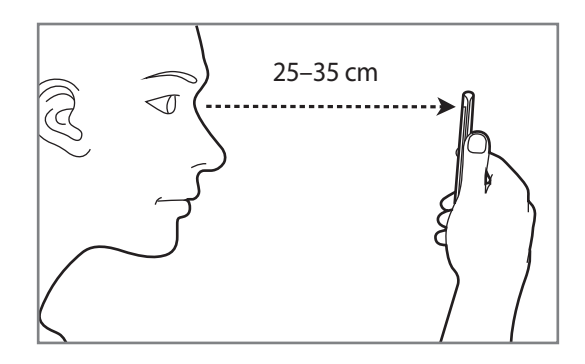

### **Iriden registrieren**

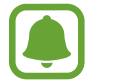

Das Gerät kann nur die Iriden einer Person speichern. Sie können nur ein Iridenpaar registrieren.

- 1 Tippen Sie auf dem Anwendungsbildschirm **Einstellungen** <sup>→</sup> **Gerätesicherheit** <sup>→</sup> **Iris** an.
- 2 Entsperren Sie den Bildschirm mit der voreingestellten Bildschirmsperrmethode. Haben Sie noch keine Bildschirmsperrmethode erstellt, so tun sie dies.
- 3 Lesen Sie die Anweisungen auf dem Bildschirm und tippen Sie **FORTSETZEN** an. Tippen Sie **Hier tippen, um nur 1 Iris zu registrieren.** an, um nur eine Iris zu registrieren.
- 4 Positionieren Sie das Gerät so, dass der Bildschirm in Ihre Richtung zeigt, und sehen Sie auf den Bildschirm.

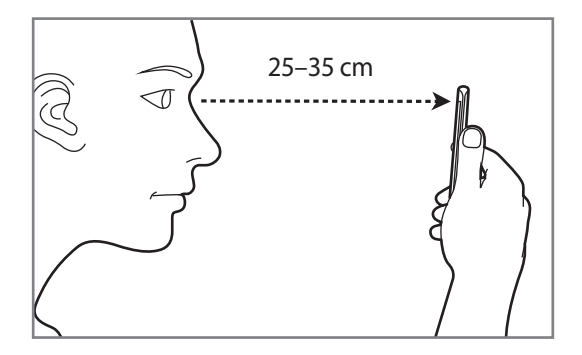

5 Positionieren Sie Ihre Augen innerhalb der Kreise auf dem Bildschirm und öffnen Sie Ihre Augen weit.

Die Kamera für die Iriserkennung scannt Ihre Iriden.

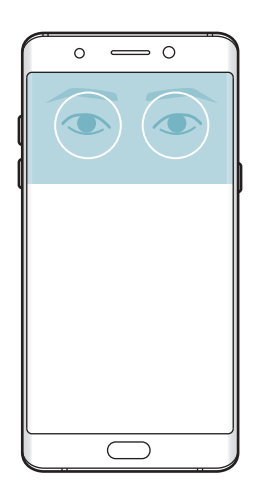

6 Wenn ein Pop-up-Fenster zur Irissperre erscheint, tippen Sie **AKTIVIEREN** an, um Ihre Iriden zur Bildschirmentsperrung zu verwenden.

Der Iriserkennungsbildschirm erscheint, wenn Sie auf dem gesperrten Bildschirm in eine beliebige Richtung wischen. Sehen Sie auf den Bildschirm, um Ihre Iriden zu scannen.

### **Iriden löschen**

Sie können registrierte Iriden löschen.

- 1 Tippen Sie auf dem Anwendungsbildschirm **Einstellungen** <sup>→</sup> **Gerätesicherheit** <sup>→</sup> **Iris** an.
- 2 Entsperren Sie den Bildschirm mit der voreingestellten Bildschirmsperrmethode.
- 3 Tippen Sie **ENTFERNEN** an.

Beim Löschen der registrierten Iriden werden alle zugehörigen Funktionen deaktiviert.

## **Passwort für das Samsung Konto bestätigen**

Verwenden Sie Ihre Iriden zur Bestätigung des Passwortes Ihres Samsung Kontos. Sie können die Iriden anstelle der Passworteingabe verwenden, wenn Sie beispielsweise bei **Galaxy Apps** einen Kauf tätigen möchten.

- 1 Tippen Sie auf dem Anwendungsbildschirm **Einstellungen** <sup>→</sup> **Gerätesicherheit** <sup>→</sup> **Iris** an.
- 2 Entsperren Sie den Bildschirm mit der voreingestellten Bildschirmsperrmethode.
- 3 Tippen Sie den Schalter **Samsung Konto bestätigen** an, um die Funktion zu aktivieren.
- 4 Melden Sie sich in Ihrem Samsung Konto an.

### **Mit Iriden in Konten anmelden**

Sie können sich mit Ihren Iriden bei Webseiten anmelden, die die Passwortspeicherung unterstützen.

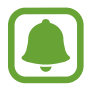

Diese Funktion ist nur für Webseiten verfügbar, die Sie über die **Internet**-Anwendung aufrufen.

- 1 Tippen Sie auf dem Anwendungsbildschirm **Einstellungen** <sup>→</sup> **Gerätesicherheit** <sup>→</sup> **Iris** an.
- 2 Entsperren Sie den Bildschirm mit der voreingestellten Bildschirmsperrmethode.
- 3 Tippen Sie den Schalter **Internet-Anmeldung** an, um die Funktion zu aktivieren.
- 4 Öffnen Sie eine Webseite, bei der Sie sich mit Ihren Iriden anmelden möchten.
- $5$  Geben Sie Ihren Benutzername und Ihr Passwort ein und tippen Sie die Anmeldetaste der Webseite an.
- 6 Aktivieren Sie **Nächstes Mal mit Biometrie anmelden** und tippen Sie **SPEICHERN** an. Mit Ihren Iriden können Sie Ihr Konto und Ihr Passwort bestätigen, um sich bei der Webseite anzumelden.

## **Bildschirm mit Iriden entsperren**

Sie können den Bildschirm mit Ihren Iriden statt mit einem Muster, einer PIN oder einem Passwort entsperren.

- 1 Tippen Sie auf dem Anwendungsbildschirm **Einstellungen** <sup>→</sup> **Gerätesicherheit** <sup>→</sup> **Iris** an.
- 2 Entsperren Sie den Bildschirm mit der voreingestellten Bildschirmsperrmethode.
- 3 Tippen Sie den Schalter **Irisentsperrung** an, um die Funktion zu aktivieren.
- 4 Wischen Sie auf dem gesperrten Bildschirm in eine beliebige Richtung und positionieren Sie Ihre Iriden innerhalb der Kreise auf dem Bildschirm, um die Iriden zu scannen.

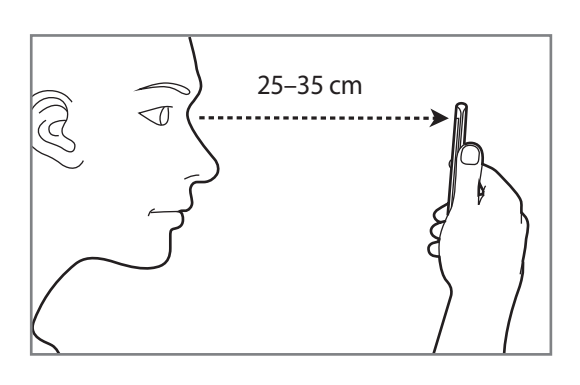

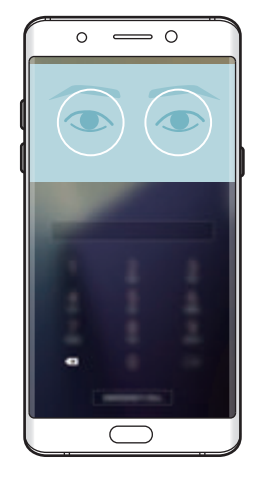

## **Fingerabdruckerkennung**

## **Einführung**

Damit die Erkennung der Fingerabdrücke funktioniert, müssen Sie Ihren Fingerabdruck auf Ihrem Gerät registrieren und speichern. Sobald der Fingerabdruck registriert ist, können Sie Ihr Gerät so einstellen, dass dieser für folgende Funktionen verwendet wird:

- Bildschirmsperre
- Internet-Anmeldung
- Samsung Konto bestätigen
- Sicherer Ordner

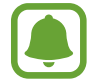

- Diese Funktion ist je nach Region oder Dienstanbieter u. U. nicht verfügbar.
- Die Fingerabdruckerkennung nutzt die eindeutigen Merkmale eines Fingerabdrucks, um die Sicherheit Ihres Geräts zu verbessern. Die Wahrscheinlichkeit, dass der Fingerabdrucksensor zwei unterschiedliche Fingerabdrücke verwechselt, ist äußerst gering. In sehr seltenen Fällen, in denen verschiedene Fingerabdrücke extrem ähnlich sind, erfasst der Sensor die Fingerabdrücke möglicherweise als identisch.
- Beim Einschalten des Geräts kann der Bildschirm nicht mit Ihrem Fingerabdruck entsperrt werden, auch wenn Sie die Fingerabdruckerkennung als Entsperrungsmethode für den Bildschirm festgelegt haben. Damit Sie das Gerät nutzen können, müssen Sie den Bildschirm dann mit dem Muster, dem Passwort oder der PIN entschlüsseln, das bzw. die Sie beim Registrieren des Fingerabdrucks eingerichtet haben. Vergessen Sie weder Muster, PIN noch Passwort.
- Wird Ihr Fingerabdruck nicht erkannt, entsperren Sie das Gerät mit dem Muster oder Passwort oder der PIN, das bzw. die beim Registrieren des Fingerabdrucks eingerichtet war, und registrieren Sie Ihre Fingerabdrücke erneut. Bei vergessenem Muster, Passwort oder vergessener PIN können Sie Ihr Gerät nur verwenden, wenn Sie es auf die Werkeinstellungen zurücksetzen. Samsung übernimmt keine Haftung für Datenverluste oder Unannehmlichkeiten, die durch vergessene Entsperrungscodes verursacht wurden.

## **Zur besseren Fingerabdruckerkennung**

Beachten Sie beim Scannen Ihrer Fingerabdrücke auf dem Gerät die folgenden Bedingungen, die sich auf die Leistung der Funktion auswirken können:

- Der Sensor zur Erkennung der Fingerabdrücke befindet sich in der Home-Taste. Stellen Sie sicher, dass die Home-Taste nicht durch metallische Gegenstände wie Münzen, Schlüssel oder Halsketten zerkratzt oder beschädigt wird.
- Wird der im Lieferumfang des Geräts enthaltene Bildschirmschutz verwendet, funktioniert der Sensor zur Erkennung der Fingerabdrücke möglicherweise nicht richtig. Entfernen Sie den Bildschirmschutz, um die Empfindlichkeit der Fingerabdruckerkennung zu verbessern.
- Der Bereich zur Fingerabdruckerkennung und die Finger müssen sauber und trocken sein.
- Die Fingerabdruckerkennung kann durch Falten oder Narben beeinträchtigt werden.
- Möglicherweise erkennt das Gerät Fingerspitzen von kleinen oder dünnen Fingern nicht.
- Wenn Sie den Finger beugen oder nur die Fingerspitze auflegen, erkennt das Gerät Ihre Fingerabdrücke möglicherweise nicht. Ihr Finger muss die Home-Taste vollständig bedecken.
- Speichern Sie zur Verbesserung der Erkennung die Abdrücke der Hand, mit der Sie das Gerät am häufigsten bedienen.
- In trockenen Umgebungen kann statische Elektrizität im Gerät entstehen. Vermeiden Sie die Verwendung dieser Funktion in trockenen Umgebungen oder leiten Sie die statische Aufladung ab, indem Sie einen Metallgegenstand berühren.

## **Fingerabdrücke registrieren**

- 1 Tippen Sie auf dem Anwendungsbildschirm **Einstellungen** <sup>→</sup> **Gerätesicherheit** <sup>→</sup> **Fingerabdrücke** an.
- 2 Entsperren Sie den Bildschirm mit der voreingestellten Bildschirmsperrmethode.

Haben Sie noch keine Bildschirmsperrmethode erstellt, so tun sie dies.

- 3 Legen Sie Ihren Finger auf die Home-Taste.
- 4 Wenn das Gerät Ihren Finger erkannt hat, heben Sie ihn hoch und legen Sie ihn erneut auf die Home-Taste.

Wiederholen Sie diese Aktion, indem Sie den Finger nach oben oder unten bewegen, bis der Fingerabdruck registriert wurde.

Wenn ein Pop-up-Fenster zur Fingerabdrucksperre erscheint, tippen Sie **AKTIVIEREN** an, um den Bildschirm mit Ihrem Fingerabdruck zu entsperren.

## **Fingerabdrücke löschen**

Sie können registrierte Fingerabdrücke löschen.

- 1 Tippen Sie auf dem Anwendungsbildschirm **Einstellungen** <sup>→</sup> **Gerätesicherheit** <sup>→</sup> **Fingerabdrücke** an.
- 2 Entsperren Sie den Bildschirm mit der voreingestellten Bildschirmsperrmethode.
- 3 Tippen Sie **BEARBEITEN** an.
- 4 Markieren Sie die Fingerabdrücke, die Sie löschen möchten, und tippen Sie **ENTFERNEN** an.

## **Passwort für das Samsung Konto bestätigen**

Verwenden Sie Ihre Fingerabdrücke zur Anmeldung in Ihrem Samsung Konto. Sie können einen Fingerabdruck anstelle der Passworteingabe verwenden, wenn Sie beispielsweise etwas bei **Galaxy Apps** kaufen möchten.

- 1 Tippen Sie auf dem Anwendungsbildschirm **Einstellungen** <sup>→</sup> **Gerätesicherheit** <sup>→</sup> **Fingerabdrücke** an.
- 2 Entsperren Sie den Bildschirm mit der voreingestellten Bildschirmsperrmethode.
- 3 Tippen Sie den Schalter **Samsung Konto bestätigen** an, um die Funktion zu aktivieren.
- 4 Melden Sie sich in Ihrem Samsung Konto an.

## **Mit Fingerabdrücken in Konten anmelden**

Sie können sich mit Ihren Fingerabdrücken bei Webseiten anmelden, die die Passwortspeicherung unterstützen.

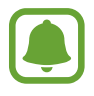

Diese Funktion ist nur für Webseiten verfügbar, die Sie über die **Internet**-Anwendung aufrufen.

- 1 Tippen Sie auf dem Anwendungsbildschirm **Einstellungen** <sup>→</sup> **Gerätesicherheit** <sup>→</sup> **Fingerabdrücke** an.
- 2 Entsperren Sie den Bildschirm mit der voreingestellten Bildschirmsperrmethode.
- 3 Tippen Sie den Schalter **Internet-Anmeldung** an, um die Funktion zu aktivieren.
- 4 Öffnen Sie eine Webseite, bei der Sie sich mit einem Fingerabdruck anmelden möchten.
- 5 Geben Sie Ihren Benutzername und Ihr Passwort ein und tippen Sie die Anmeldetaste der Webseite an.
- 6 Aktivieren Sie **Nächstes Mal mit Biometrie anmelden** und tippen Sie **SPEICHERN** an. Mit Ihrem Fingerabdruck können Sie Ihr Konto und Ihr Passwort bestätigen, um sich bei der Webseite anzumelden.

## **Bildschirm mit Fingerabdrücken entsperren**

Sie können den Bildschirm mit Ihrem Fingerabdruck anstatt mit einem Muster, einer PIN oder einem Passwort entsperren.

- 1 Tippen Sie auf dem Anwendungsbildschirm **Einstellungen** <sup>→</sup> **Gerätesicherheit** <sup>→</sup> **Fingerabdrücke** an.
- 2 Entsperren Sie den Bildschirm mit der voreingestellten Bildschirmsperrmethode.
- 3 Tippen Sie den Schalter **Entsperren per Fingerabdruck** an, um die Funktion zu aktivieren.
- 4 Legen Sie bei gesperrtem Bildschirm den Finger auf die Home-Taste und scannen Sie Ihren Fingerabdruck.

## **Sicherer Ordner**

## **Einführung**

"Sicherer Ordner" schützt Ihre privaten Inhalte und Anwendungen, wie z. B. Fotos und Notizen, vor dem Zugriff anderer Personen. Schützen Sie Ihre privaten Inhalte und Anwendungen, auch wenn das Gerät nicht gesperrt ist.

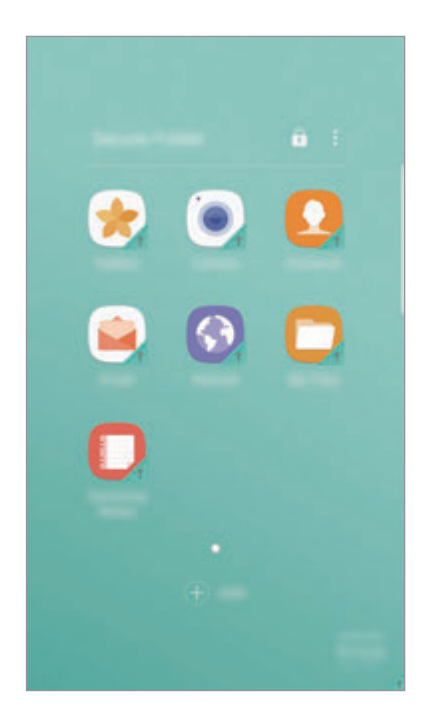

"Sicherer Ordner" ist ein separater und sicherer Speicherort. Die Übertragung von Daten aus "Sicherer Ordner" auf andere Geräte über nicht genehmigte Freigabemethoden, wie z. B. USB oder Wi-Fi Direct, ist nicht möglich. Bei inoffiziellen Anpassungen des Betriebssystems oder der Software wird "Sicherer Ordner" automatisch gesperrt und ist nicht mehr zugänglich. Sichern Sie Ihre Daten vor dem Speichern in "Sicherer Ordner" zusätzlich an einem anderen Ort.

## **"Sicherer Ordner" erstellen**

- 1 Tippen Sie auf dem Anwendungsbildschirm **Einstellungen** <sup>→</sup> **Gerätesicherheit** <sup>→</sup> **Sicherer Ordner** an.
- 2 Tippen Sie **ANMELDEN** an und melden Sie sich in Ihrem Samsung Konto an.
- $3$  Wählen Sie eine Sperrmethode für "Sicherer Ordner" aus und befolgen Sie die Anweisungen auf dem Bildschirm, um die Einrichtung abzuschließen.

Dem Startbildschirm und dem Anwendungsbildschirm wird eine Verknüpfung zu "Sicherer Ordner" hinzugefügt.

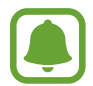

Falls Sie den Entsperrungscode für "Sicherer Ordner" vergessen, können Sie ihn über Ihr Samsung Konto zurücksetzen. Tippen Sie die Schaltfläche zum Zurücksetzen an, die bei einer falschen Codeeingabe erscheint und geben Sie das Passwort für Ihr Samsung Konto ein.

## Automatische Sperrung für "Sicherer Ordner" einstellen

Aktivieren Sie die automatische Sperrung von "Sicherer Ordner", wenn dieser gerade nicht verwendet wird.

- 1 Tippen Sie auf dem Anwendungsbildschirm **Samsung** <sup>→</sup> **Sicherer Ordner** an.
- 2 Tippen Sie → **Einstellungen** → Sicherer Ordner automatisch sperren an.
- 3 Wählen Sie eine Sperrmethode aus.

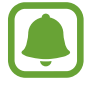

Tippen Sie **G** zur manuellen Sperrung von "Sicherer Ordner"an.

## **Inhalt verschieben**

Verschieben Sie Inhalte wie Fotos und Kontakte nach "Sicherer Ordner". Hier finden Sie ein Beispiel für das Verschieben eines Bildes vom Standardspeicher nach "Sicherer Ordner".

1 Tippen Sie auf dem Anwendungsbildschirm **Galerie** an.

2 Wählen Sie ein Bild aus und tippen Sie • **Zu Sicherer Ordner verschieben** an.

Die ausgewählten Elemente werden in die zugehörige Anwendung in "Sicherer Ordner" verschoben.

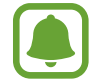

Verschieben Sie Inhalte von "Sicherer Ordner" in die zugehörige Anwendung im Standardspeicher. Wählen Sie ein Element aus und tippen Sie • → Aus Sicherer Ordner **verschieben** an.

## **Anwendungen hinzufügen**

Fügen Sie eine Anwendung zur Verwendung in "Sicherer Ordner" hinzu.

- 1 Tippen Sie auf dem Anwendungsbildschirm **Samsung** <sup>→</sup> **Sicherer Ordner** an.
- 2 Tippen Sie **HINZUFÜGEN** an.
- $3$  Wählen Sie mindestens eine auf dem Gerät installierte Anwendung aus und tippen Sie **HINZUFÜGEN** an.

Tippen Sie **PLAY STORE** an, um Anwendungen aus dem **Vom Play Store herunterladen** zu installieren.

#### Anwendungen aus "Sicherer Ordner" entfernen

Berühren und halten Sie eine Anwendung und ziehen Sie sie auf **Deaktivieren** oder **Deinstallieren** am oberen Bildschirmrand.

## **Konten hinzufügen**

Hier können Sie Ihre Konten von Samsung und Google oder andere Konten hinzufügen, um Sie mit den Anwendungen in "Sicherer Ordner" zu synchronisieren.

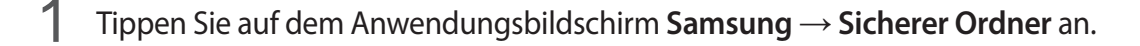

2 Tippen Sie <sup>→</sup> **Einstellungen** <sup>→</sup> **Konten** <sup>→</sup> **Konto hinzufügen** an.

3 Wählen Sie einen Kontodienst aus.

4 Befolgen Sie die Anweisungen auf dem Bildschirm, um die Kontoeinrichtung abzuschließen.

## **"Sicherer Ordner" ausblenden**

Sie haben die Möglichkeit, die Verknüpfung zu "Sicherer Ordner" auf dem Start- und Anwendungsbildschirm auszublenden.

1 Tippen Sie auf dem Anwendungsbildschirm **Samsung** <sup>→</sup> **Sicherer Ordner** an.

2 Tippen Sie • → Einstellungen und den Schalter Sicheren Ordner anzeigen an.

Um die Verknüpfung für "Sicherer Ordner" erneut anzuzeigen, öffnen Sie den Anwendungsbildschirm, tippen Sie **Einstellungen** → **Gerätesicherheit** → **Sicherer Ordner** an. Tippen Sie anschließend den Schalter **Sicheren Ordner anzeigen** an, um die Funktion zu aktivieren.

## **"Sicherer Ordner" deinstallieren**

Deinstallieren Sie "Sicherer Ordner" samt Inhalt und Anwendungen.

1 Tippen Sie auf dem Anwendungsbildschirm **Einstellungen** <sup>→</sup> **Gerätesicherheit** <sup>→</sup> **Sicherer Ordner** → **Deinstallieren** an.

2 Tippen Sie **DEINSTALLIEREN** oder **SICHERN U. DEINSTALLIEREN** an.

- **DEINSTALLIEREN:** "Sicherer Ordner" wird sofort deinstalliert. Alle Anwendungen, einschließlich der Inhalte und Konten, in "Sicherer Ordner" werden gelöscht.
- **SICHERN U. DEINSTALLIEREN:** Eine Sicherungskopie des Inhalts wird erstellt und "Sicherer Ordner" deinstalliert. Um auf die Sicherungskopie von "Sicherer Ordner" zuzugreifen, öffnen Sie den Anwendungsbildschirm und tippen Sie **Samsung** → **Eigene Dateien** → **Mein Gerät** → **Secure Folder** an.

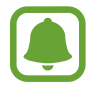

In **Samsung Notes** gespeicherte Notizen werden nicht gesichert.

## **Multi Window**

## **Einführung**

Mit Multi Window können Sie zwei Anwendungen gleichzeitig in einer geteilten Bildschirmansicht ausführen. Sie können auch mehrere Anwendungen gleichzeitig in der Pop-up-Ansicht ausführen.

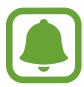

Einige Anwendungen unterstützen diese Funktion möglicherweise nicht.

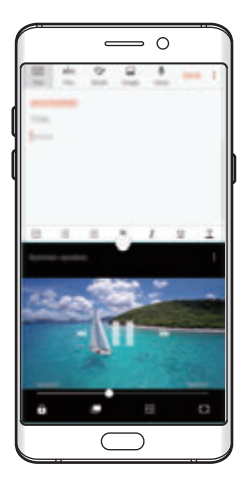

Geteilte Bildschirmansicht Pop-up-Ansicht

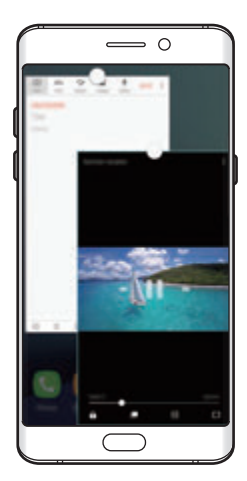

## **Geteilte Bildschirmansicht**

- 1 Tippen Sie an, um eine Liste der kürzlich verwendeten Anwendungen zu öffnen.
- 2 Streichen Sie nach oben oder unten und tippen Sie im Fenster der aktuellen Anwendung  $\Xi$  an. Die ausgewählte Anwendung wird oben in einem Fenster gestartet.

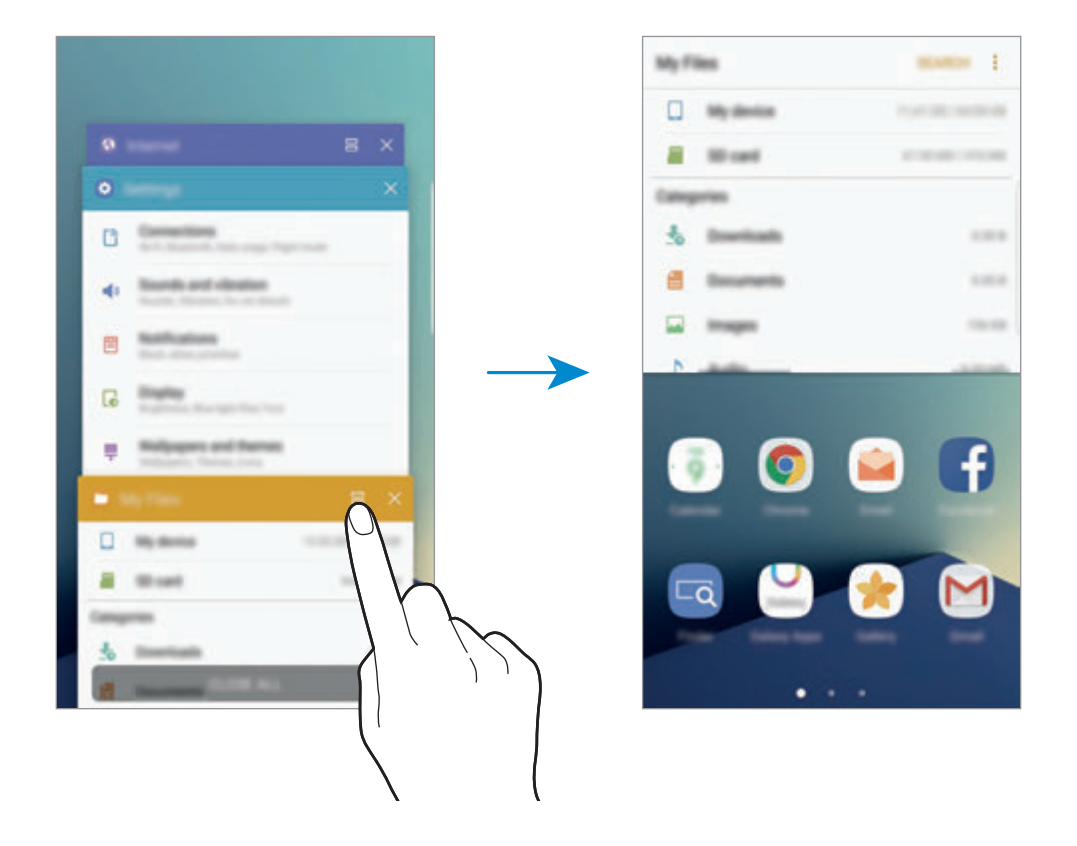

3 Streichen Sie nach links oder rechts, um eine Anwendung auszuwählen, die gestartet werden soll.

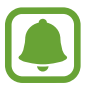

Sie können die geteilte Bildschirmansicht auch durch Berühren und halten von altivieren.

### **Weitere Optionen verwenden**

Wenn Sie mehrere Anwendungen in der geteilten Bildschirmansicht verwenden, wählen Sie ein Anwendungsfenster aus und tippen Sie den Kreis zwischen den Anwendungsfenstern an, um folgende Optionen aufzurufen:

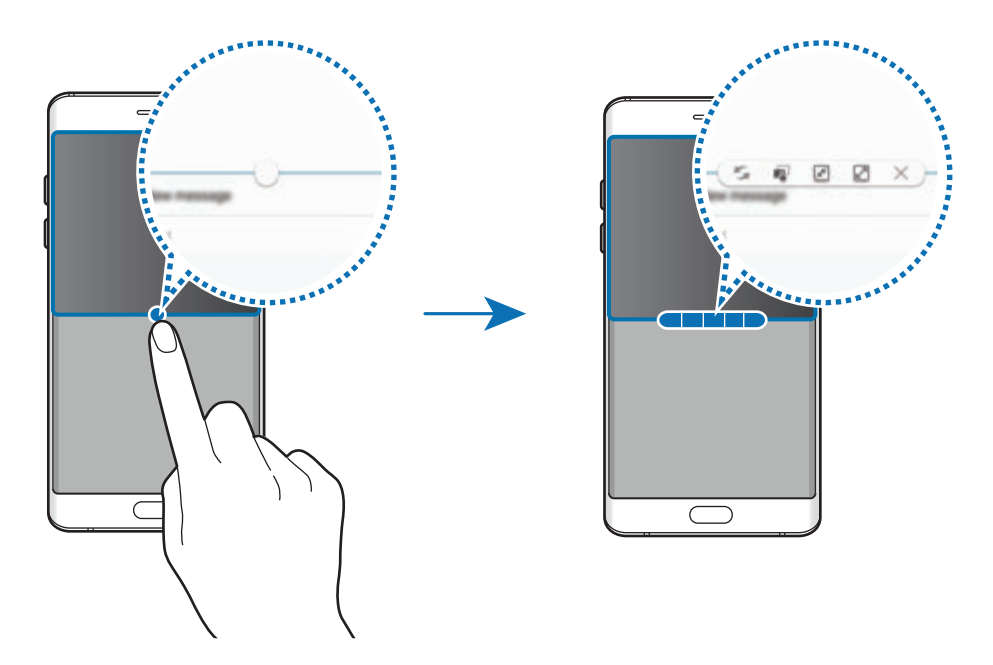

- $\blacktriangleright$ : Zwischen Anwendungsfenstern wechseln.
- $\blacksquare$ : Text oder Bilder zwischen Fenstern per Drag & Drop verschieben. Berühren und halten Sie ein Element im ausgewählten Fenster und ziehen Sie es in ein anderes Fenster.

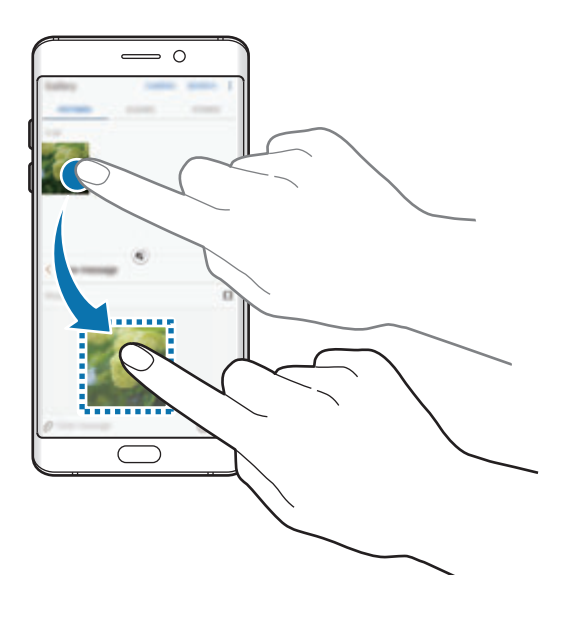

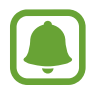

Einige Anwendungen unterstützen diese Funktion möglicherweise nicht.

- $\boxed{\mathcal{F}}$ : Fenster minimieren.
- $\cdot$   $\boxed{2}$ : Fenster maximieren.
- $\cdot$   $\times$ : Anwendung schließen.

### **Fenstergröße anpassen**

Ziehen Sie den Kreis zwischen den Anwendungsfenstern nach oben oder unten, um die Größe der Fenster anzupassen.

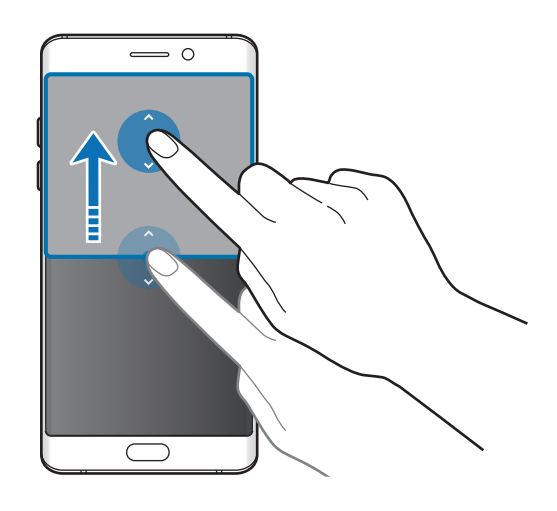

## **Pop-up-Ansicht**

- 1 Starten Sie auf dem Anwendungsbildschirm eine Anwendung, die in der Pop-up-Ansicht verwendet werden soll.
- 2 Ziehen Sie sie von einer der beiden oberen Ecken des Bildschirms diagonal nach unten.

Der Anwendungsbildschirm wird in der Pop-up-Ansicht angezeigt.

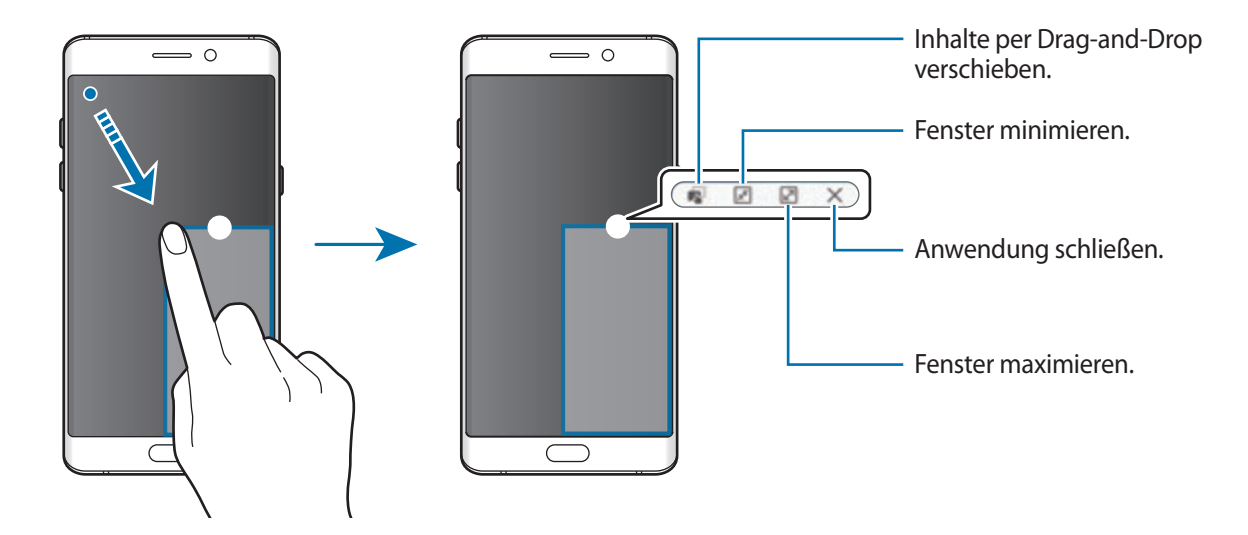

### **Pop-up-Fenster verschieben**

Berühren und halten Sie zum Verschieben eines Pop-up-Fensters den Kreis im Fenster und ziehen Sie das Fenster an eine neue Position.

## <span id="page-88-0"></span>**Samsung Konto**

## **Einführung**

Ihr Samsung Konto ist ein integrierter Kontodienst, der Ihnen die Nutzung verschiedener Samsung Dienste ermöglicht, die von Mobilgeräten, Fernsehern und der Samsung Website bereitgestellt werden. Sobald Ihr Samsung Konto registriert ist, können Sie von Samsung bereitgestellte Anwendungen verwenden, ohne sich in Ihrem Konto anzumelden.

Erstellen Sie Ihr Samsung Konto mit Ihrer E-Mail-Adresse.

Eine Liste der Dienste, die mit dem Samsung Konto genutzt werden können, finden Sie auf account.samsung.com. Um weitere Informationen zu Samsung Konten zu erhalten, öffnen Sie den Anwendungsbildschirm und tippen Sie **Einstellungen** → **Cloud und Konten** → **Konten** → **Samsung Konto** → **Hilfe** an.

### **Samsung Konto registrieren**

#### **Neues Samsung Konto registrieren**

Falls Sie nicht über ein Samsung Konto verfügen, sollten Sie ein Konto erstellen.

- 1 Tippen Sie auf dem Anwendungsbildschirm **Einstellungen** <sup>→</sup> **Cloud und Konten** <sup>→</sup> **Konten** <sup>→</sup> **Konto hinzufügen** an.
- 2 Tippen Sie **Samsung Konto** <sup>→</sup> **KONTO ERSTELLEN** an.
- 3 Befolgen Sie die Anweisungen auf dem Bildschirm, um die Erstellung des Kontos abzuschließen.

### **Vorhandenes Samsung Konto registrieren**

Wenn Sie bereits über ein Samsung Konto verfügen, können Sie es für das Gerät registrieren.

- 1 Tippen Sie auf dem Anwendungsbildschirm **Einstellungen** <sup>→</sup> **Cloud und Konten** <sup>→</sup> **Konten** <sup>→</sup> **Konto hinzufügen** an.
- 2 Tippen Sie **Samsung Konto** an.
- 3 Geben Sie Ihre E-Mail-Adresse und Ihr Passwort ein und tippen Sie dann **ANMELDEN** an.

Falls Sie Ihre Kontodaten vergessen haben, tippen Sie **ID oder Passwort vergessen?** an. Ihre Kontodaten werden angezeigt, wenn Sie die erforderlichen Informationen und den auf dem Bildschirm angezeigten Sicherheitscode eingeben.

## **Samsung Konto entfernen**

Wenn Sie Ihr registriertes Samsung Konto vom Gerät entfernen, werden auch Ihre Daten, wie z. B. Kontakte oder Termine, entfernt.

- 1 Tippen Sie auf dem Anwendungsbildschirm **Einstellungen** <sup>→</sup> **Cloud und Konten** <sup>→</sup> **Konten** an.
- 2 Tippen Sie **Samsung Konto** und dann das zu entfernende Konto an.
- $\beta$  Tippen Sie  $\rightarrow$  **Konto entfernen**  $\rightarrow$  **KONTO ENTFERNEN**  $\rightarrow$  **OK** an.
- 4 Geben Sie das Passwort für Ihr Samsung Konto ein und tippen Sie **KONTO ENTFERNEN** an.

## **Geräte- und Datenverwaltung**

## **Gerät zur Datenübertragung mit einem Computer verbinden**

Übertragen Sie Audio-, Video-, Bilddateien oder andere Dateien vom Gerät auf einen Computer und umgekehrt.

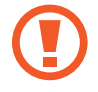

Trennen Sie das USB-Kabel nicht während einer Dateiübertragung vom Gerät. Dies kann zum Datenverlust oder zur Beschädigung des Geräts führen.

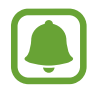

Die Geräte werden möglicherweise nicht korrekt verbunden, wenn sie über einen USB-Hub verbunden werden. Schließen Sie das Gerät direkt an den USB-Anschluss des Computers an.

- 1 Stellen Sie über ein USB-Kabel eine Verbindung zwischen Ihrem Gerät und einem Computer her.
- 2 Öffnen Sie das Benachrichtigungsbedienfeld und tippen Sie dann **Gerätestatus** <sup>→</sup> **Mediendateien über USB übertragen** → **Mediendateien übertragen** an.

Falls der Computer Ihr Gerät nicht erkennt, tippen Sie **Bilder übertragen** an.

3 Tippen Sie **ZULASSEN** an, um dem Computer den Zugriff auf die Daten auf Ihrem Gerät zu gestatten.

Wenn der Computer das Gerät erkennt, wird es in "Arbeitsplatz" angezeigt.

4 Tauschen Sie Dateien zwischen Ihrem Gerät und dem Computer aus.

### **Gerät aktualisieren**

Das Gerät kann auf die neueste Software aktualisiert werden.

### **Kabellose Aktualisierung**

Mithilfe des Firmware-over-the-Air (FOTA)-Diensts kann das Gerät direkt auf die neueste Software aktualisiert werden.

Tippen Sie auf dem Anwendungsbildschirm **Einstellungen** → **Software-Update** → **Updates manuell herunterladen** an.

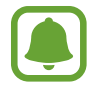

Wenn Sie den Schalter **Automatische Aktualisierung** antippen, um die Funktion zu aktivieren, werden Aktualisierungen heruntergeladen, wenn Ihr Gerät mit einem WLAN verbunden ist.

### **Aktualisierung über Smart Switch ausführen**

Verbinden Sie das Gerät mit einem Computer und aktualisieren Sie das Gerät auf die neueste Software.

- 1 Rufen Sie auf dem Computer www.samsung.com/smartswitch auf, um Smart Switch herunterzuladen und zu installieren.
- 2 Starten Sie Smart Switch auf dem Computer.
- 3 Stellen Sie über ein USB-Kabel eine Verbindung zwischen Ihrem Gerät und dem Computer her.
- 4 Sollte ein Software-Update verfügbar sein, befolgen Sie die Anweisungen auf dem Bildschirm, um das Gerät zu aktualisieren.
	- Schalten Sie den Computer nicht aus oder trennen Sie das USB-Kabel nicht ab, wenn das Gerät ein Update ausführt.
		- Stellen Sie während des Geräte-Updates keine Verbindung zwischen anderen Mediengeräten und dem Computer her. Andernfalls kann es zu Störungen im Update-Vorgang kommen. Trennen Sie vor dem Update alle anderen Mediengeräte vom Computer.

## <span id="page-91-0"></span>**Daten sichern und wiederherstellen**

Sichern Sie Ihre persönlichen Daten, Anwendungsdaten und Einstellungen auf dem Gerät. Sie können vertrauliche Informationen sichern und später darauf zugreifen. Sie müssen sich an Ihrem Google oder Samsung Konto anmelden, um Daten zu sichern oder wiederherzustellen. Weitere Informationen finden Sie unter [Samsung Konto](#page-88-0) und [Konten.](#page-190-0)

### **Samsung Konto verwenden**

Tippen Sie auf dem Anwendungsbildschirm für das Samsung Konto **Einstellungen** → **Cloud und Konten** → **Datensicherung** → **Datensicherung** an, tippen Sie die Schalter neben den zu sichernden Elementen an, um sie zu aktivieren, und tippen Sie dann **JETZT SICHERN** an.

Die Daten werden in der Samsung Cloud gesichert. Weitere Informationen finden Sie unter [Samsung](#page-189-0)  [Cloud](#page-189-0).

Wenn Sie Daten automatisch von Ihrem Gerät sichern lassen möchten, tippen Sie den Schalter **Automatische Sicherung** an, um die Funktion zu aktivieren.

Tippen Sie zum Wiederherstellen von Daten aus der Samsung Cloud mit einem Samsung Konto **Wiederherstellen** an. Wählen Sie ein Gerät und die wiederherzustellenden Datentypen aus und tippen Sie **JETZT WIEDERHERSTELLEN** an. Die ausgewählten Daten werden auf Ihrem Gerät wiederhergestellt.

### **Google-Konto verwenden**

Tippen Sie auf dem Anwendungsbildschirm **Einstellungen** → **Cloud und Konten** → **Datensicherung** an und tippen Sie für eine Aktivierung mit dem Google Konto den Schalter **Datensicherung** an. Tippen Sie **Sicherungskonto** an und wählen Sie ein Sicherungskonto aus.

Wenn Sie Daten über ein Google-Konto wiederherstellen möchten, tippen Sie den Schalter **Automatisch wiederherstellen** an, um die Funktion zu aktivieren. Bei einer erneuten Installation von Anwendungen werden gesicherte Einstellungen und Daten wiederhergestellt.

### **Daten zurücksetzen**

Löschen Sie alle Einstellungen und Daten auf dem Gerät. Sichern Sie vor dem Zurücksetzen auf die Werkseinstellungen unbedingt alle wichtigen Daten, die auf dem Gerät gespeichert sind. Weitere Informationen finden Sie unter [Daten sichern und wiederherstellen.](#page-91-0)

Tippen Sie auf dem Anwendungsbildschirm **Einstellungen** → **Allgemeine Verwaltung** → **Zurücksetzen** → **Auf Werkseinstellungen zurücksetzen** → **GERÄT ZURÜCKSETZEN** → **ALLES LÖSCHEN** an. Das Gerät wird automatisch neu gestartet.

## **Quick Connect**

## **Einführung**

Suchen Sie über die Quick Connect-Funktion schnell nach Geräten wie Bluetooth-Headsets oder Fernsehern in der Nähe und stellen Sie eine Verbindung zu ihnen her.

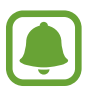

- Falls das zu verbindende Gerät die Quick Connect-Funktion nicht unterstützt, aktivieren Sie die Wi-Fi Direct- oder Bluetooth-Funktion, bevor Sie **Quick Connect** auf Ihrem Gerät starten.
- Die Verbindungsmethoden variieren möglicherweise je nach dem Typ der verbundenen Geräte oder den freigegebenen Inhalten.

## **Verbindung mit anderen Geräten herstellen**

- 1 Wischen Sie im geöffneten Benachrichtigungsbedienfeld nach unten und tippen Sie **Telefon durchsuchen und nach Geräten in der Nähe scannen** an.
- 2 Tippen Sie **Geräte in der Nähe suchen** an.

Die WLAN- und Bluetooth-Funktionen werden aktiviert und das Gerät sucht automatisch nach Geräten in der Nähe.

3 Wählen Sie ein Gerät aus der Liste aus und folgen Sie den Anweisungen auf dem Bildschirm, um eine Verbindung herzustellen.

Die nächsten Schritte variieren möglicherweise je nach verbundenem Gerät.

### **Mit Fernseher verbinden**

Verbinden Sie Ihr Gerät mit einem Fernseher, um die Inhalte des Geräts auf dem größeren Bildschirm anzuzeigen. Je nach verbundenem Fernseher können Sie auch weitere Funktionen verwenden.

- 1 Schalten Sie den Fernseher ein und halten Sie Ihr Gerät nahe an ihn.
- 2 Streichen Sie im geöffneten Benachrichtigungsbedienfeld nach unten und tippen Sie **Telefon durchsuchen und nach Geräten in der Nähe scannen** an.
- 3 Tippen Sie **Geräte in der Nähe suchen** an.
- 4 Wählen Sie den Fernseher aus.

Die Liste der mit dem Fernseher verwendbaren Funktionen erscheint.

5 Wählen Sie eine Funktion aus und befolgen Sie die Anweisungen auf dem Bildschirm, um die entsprechende Funktion zu nutzen.

Die verfügbaren Funktionen variieren möglicherweise je nach Fernseher.

• **Gerät auf TV anzeigen (Smart View)**: Die Inhalte des Geräts auf dem Fernsehbildschirm ansehen. Je nachdem, mit welcher Art von Fernseher Sie eine Verbindung herstellen möchten, müssen Sie unter Umständen die Bildschirmspiegelungsfunktion auf dem Fernseher einschalten. Falls der Fernseher die Bildschirmspiegelungsfunktion nicht unterstützt, verwenden Sie kompatibles Zubehör, um die Funktion nutzen zu können. Zum kompatiblen Zubehör gehört z. B. HomeSync oder ein AllShare Cast-Dongle.

- **Als Fernbedienung verwenden**: Gerät als Fernbedienung für den Fernseher verwenden.
- **TV auf Gerät anzeigen**: Auf dem Bildschirm des Geräts fernsehen. Innerhalb der zulässigen Verbindungsreichweite können Sie weiterhin fernsehen.
- **TV-Ton auf Gerät wiedergeben**: Ton beim Fernsehen über den Lautsprecher des Geräts ausgeben. Verbinden Sie ein Headset mit dem Gerät, damit andere Personen den Ton des Fernsehers nicht hören.
- **Registrieren von TV** / **TV-Registrierung aufheben**: Fernseher auf Ihrem Gerät registrieren, um zusätzliche Funktionen wie **Als Fernbedienung verwenden** nutzen zu können.

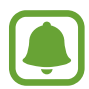

- Einige Dateien werden je nach Verbindung möglicherweise während der Wiedergabe gepuffert.
- Falls der Fernseher die High-bandwidth Digital Content Protection (HDCP) nicht unterstützt, können Sie auf dem Fernseher keine durch das Digital Rights Management (DRM) geschützten Inhalte ansehen.

### **Inhalte auf dem registrierten Fernseher streamen**

Wenn Sie einen Fernseher auf Ihrem Gerät registrieren, können Sie einfacher eine Verbindung zum Fernseher herstellen, während Inhalte wiedergegeben werden.

Wenn Ihr Gerät den registrierten Fernseher bei der Wiedergabe von Inhalten erkennt, erscheint auf dem Gerät das  $\bigcirc$ -Symbol. Tippen Sie das Symbol an, um den Inhalt von Ihrem Gerät auf dem Fernseher anzuzeigen.

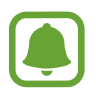

- Diese Funktion wird nur von der standardmäßigen Galerie-Anwendung des Geräts unterstützt.
- Wenn der registrierte Fernseher an einer Steckdose angeschlossen ist, können Sie diese Funktion auch bei ausgeschaltetem Fernsehbildschirm nutzen.

## **Freigabefunktionen**

Zum Teilen von Inhalten stehen verschiedene Freigabeoptionen zur Verfügung. Nachfolgend sehen Sie ein Beispiel für das Freigeben von Bildern.

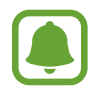

Durch das Freigeben von Dateien über das mobile Netzwerk können zusätzliche Kosten entstehen.

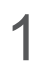

1 Tippen Sie auf dem Anwendungsbildschirm **Galerie** an.

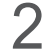

2 Wählen Sie ein Bild aus.

3 Tippen Sie **Senden** an und wählen Sie eine Freigabemethode aus, z. B. Bluetooth und E-Mail.

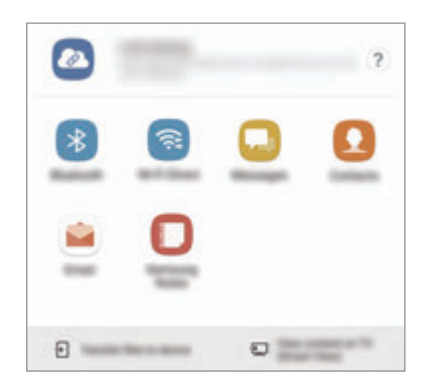

Sie können zudem die folgenden Optionen verwenden:

- **Link-Freigabe:** Inhalte auf den Samsung Speicherserver hochladen und Link und Zugriffscode mit Ihren Kontakten und anderen Personen teilen. Zur Verwendung dieser Funktion muss Ihre Telefonnummer bestätigt werden.
- **Dateien auf Gerät übertragen**: Inhalt über Wi-Fi Direct oder Bluetooth mit Geräten in der Nähe teilen. Die Sichtbarkeitseinstellungen müssen auf den Geräten aktiviert sein.
- **Inhalt auf TV anzeigen (Smart View)**: Inhalte auf dem Gerätedisplay über eine Drahtlosverbindung auf einem größeren Bildschirm anzeigen.

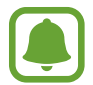

Die zuletzt kontaktierten Personen erscheinen bei gespeichertem Kommunikations- oder Freigabeverlauf auf der Seite mit den Freigabeoptionen. Wählen Sie ein Kontaktsymbol aus, um Inhalte direkt über die zugehörige Anwendung zu teilen. Wenn die Funktion nicht aktiviert ist, öffnen Sie den Anwendungsbildschirm und tippen Sie **Einstellungen** → **Erweiterte Funktionen** und dann den Schalter **Direkte Freigabe** an, um sie zu aktivieren.

4 Befolgen Sie die Anweisungen auf dem Bildschirm, um das Bild mit anderen zu teilen.

Wenn das Bild an die Geräte der Empfänger gesendet wird, erscheint eine Benachrichtigung auf den Geräten. Tippen Sie die Benachrichtigung an, um das Bild zu öffnen oder herunterzuladen.

## **Notfallmodus**

Um den Energieverbrauch zu senken, können Sie den Notfallmodus aktivieren. Einige Anwendungen und Funktionen sind nur eingeschränkt nutzbar. Im Notfallmodus können Sie unter anderem einen Notruf tätigen, Ihre aktuellen Standortinformationen versenden und einen Notfallalarm ertönen lassen. Halten Sie die Ein-/Aus-Taste gedrückt und tippen Sie **Notfallmodus** an.

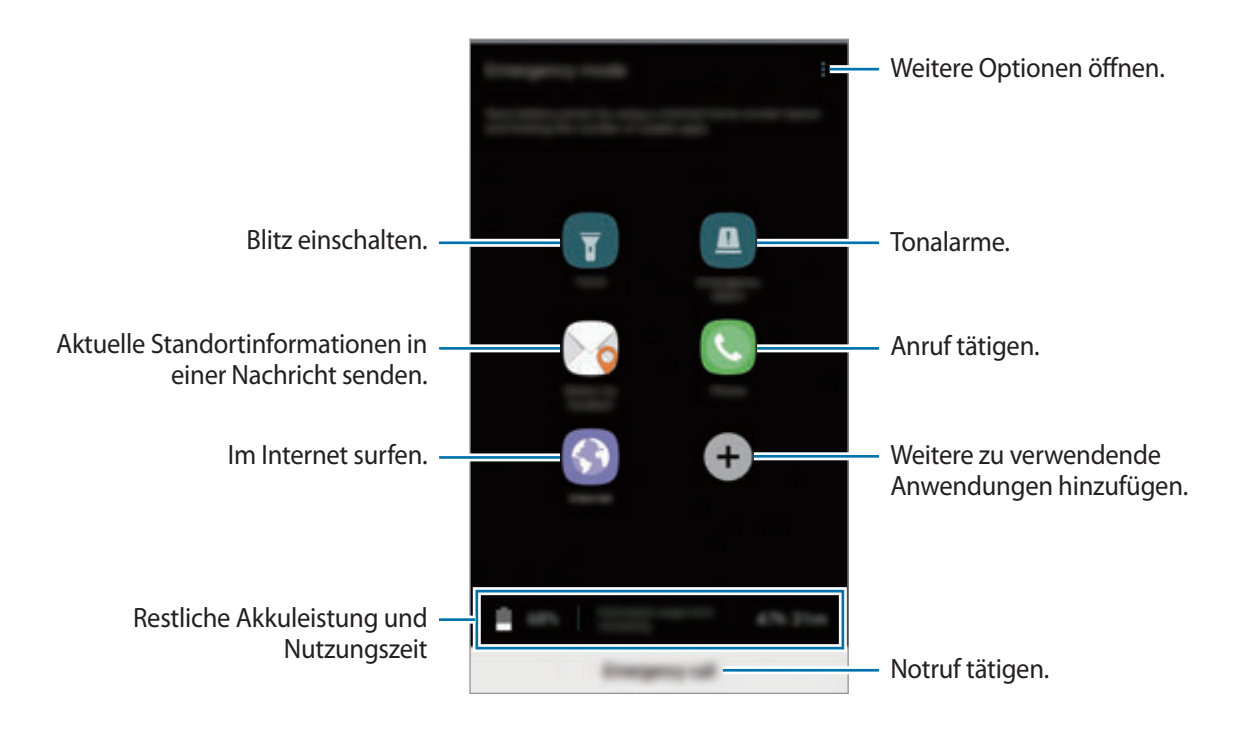

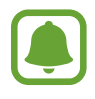

Mit der verbleibenden Nutzungszeit wird angezeigt, wie lange der Akku noch hält. Die verbleibende Nutzungszeit kann je nach Geräteeinstellungen und Betriebsbedingungen variieren.

### **Notfallmodus deaktivieren**

Um den Notfallmodus zu deaktivieren, tippen Sie → **Notfallmodus deaktivieren** an. Halten Sie alternativ die Ein-/Aus-Taste gedrückt und tippen Sie **Notfallmodus** an.

# **Anwendungen**

## **Anwendungen installieren oder deinstallieren**

## **Galaxy Apps**

Hier können Sie Anwendungen kaufen und herunterladen. Sie können Anwendungen herunterladen, die speziell auf Samsung Galaxy-Geräte zugeschnitten wurden.

Tippen Sie auf dem Anwendungsbildschirm **Samsung** → **Galaxy Apps** an.

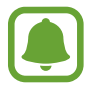

Diese Anwendung ist je nach Region oder Dienstanbieter u. U. nicht verfügbar.

### **Anwendungen installieren**

Sie können Anwendungen nach Kategorie durchsuchen oder **SUCHE** antippen, um nach einem Stichwort zu suchen.

Wählen Sie eine Anwendung aus, um anwendungsbezogene Informationen anzuzeigen. Tippen Sie **INSTALLIEREN** an, um kostenlose Anwendungen herunterzuladen. Wenn Sie kostenpflichtige Anwendungen kaufen und herunterladen möchten, tippen Sie auf den Preis und befolgen Sie die Anweisungen auf dem Bildschirm.

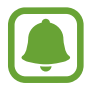

Wenn Sie die Einstellungen zur automatischen Aktualisierung ändern möchten, tippen Sie • → **Einstellungen** → **Apps automatisch aktualisieren** an und wählen Sie dann eine Option aus.

## **Play Store**

Hier können Sie Anwendungen kaufen und herunterladen.

Tippen Sie auf dem Anwendungsbildschirm **Play Store** an.

### **Anwendungen installieren**

Suchen Sie Anwendungen nach Kategorie oder nach Stichwort.

Wählen Sie eine Anwendung aus, um anwendungsbezogene Informationen anzuzeigen. Tippen Sie **INSTALLIEREN** an, um kostenlose Anwendungen herunterzuladen. Wenn Sie kostenpflichtige Anwendungen kaufen und herunterladen möchten, tippen Sie auf den Preis und befolgen Sie die Anweisungen auf dem Bildschirm.

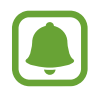

Wenn Sie die Einstellungen zur automatischen Aktualisierung ändern möchten, tippen Sie → **Einstellungen** → **Automatische App-Updates** an und wählen Sie dann eine Option aus.

## **Anwendungen verwalten**

#### **Anwendungen deinstallieren oder deaktivieren**

Tippen Sie auf dem Anwendungsbildschirm • **Bearbeiten** an. Anwendungen, die deaktiviert oder deinstalliert werden können, sind mit dem Symbol gekennzeichnet. Wählen Sie eine Anwendung aus und tippen Sie **DEAKTIVIEREN** oder **OK** an. Sie können auch auf dem Anwendungsbildschirm **Einstellungen** → **Anwendungen** antippen, eine Anwendung auswählen und dann **DEAKTIVIEREN** oder **DEINSTALLIEREN** antippen.

- **DEAKTIVIEREN**: Deaktivieren Sie ausgewählte Standardanwendungen, die nicht deinstalliert werden können.
- **DEINSTALLIEREN**: Deinstallieren Sie heruntergeladene Anwendungen.

#### **Anwendungen aktivieren**

Tippen Sie auf dem Anwendungsbildschirm **Einstellungen** → **Anwendungen** → → **Deaktiviert** an. Wählen Sie eine Anwendung aus und tippen Sie **AKTIVIEREN** an.

### **Anwendungsberechtigungen festlegen**

Einige Anwendungen erfordern möglicherweise die Berechtigung, auf Informationen auf Ihrem Gerät zuzugreifen und diese zu nutzen, damit sie einwandfrei funktionieren. Beim Öffnen einer Anwendung kann ein Pop-up-Fenster angezeigt werden, in dem der Zugriff auf bestimmte Funktionen oder Informationen angefordert wird. Tippen Sie im Pop-up-Fenster **ZULASSEN** an, um der Anwendung Berechtigungen zu erteilen.

Öffnen Sie zum Anzeigen Ihrer Einstellungen für Anwendungsberechtigungen den Anwendungsbildschirm und tippen Sie **Einstellungen** → **Anwendungen** an. Wählen Sie eine Anwendung aus und tippen Sie **Berechtigungen** an. Sie können die Liste mit den Berechtigungen der Anwendung anzeigen und die Berechtigungen ändern.

Tippen Sie zum Anzeigen oder Ändern der Einstellungen für Anwendungsberechtigungen nach Berechtigungskategorie auf dem Anwendungsbildschirm **Einstellungen** → Anwendungen → • → **App-Berechtigungen** an. Wählen Sie ein Element aus und tippen Sie die Schalter neben Anwendungen an, um Berechtigungen zu erteilen.

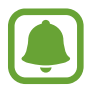

Wenn Sie Anwendungen keine Berechtigungen erteilen, funktionieren die grundlegenden Funktionen der Anwendungen möglicherweise nicht korrekt.

## **Telefon**

## **Einführung**

Sprach- oder Videoanrufe tätigen oder annehmen.

## **Anrufe tätigen**

- 1 Tippen Sie auf dem Anwendungsbildschirm **Telefon** an.
- 2 Geben Sie eine Telefonnummer ein. Falls die Tastatur nicht auf dem Bildschirm erscheint, tippen Sie zum Öffnen **an.**
- 3 Tippen Sie zum Tätigen eines Sprachanrufs **oder zum Tätigen eines Videoanrufs au**n.

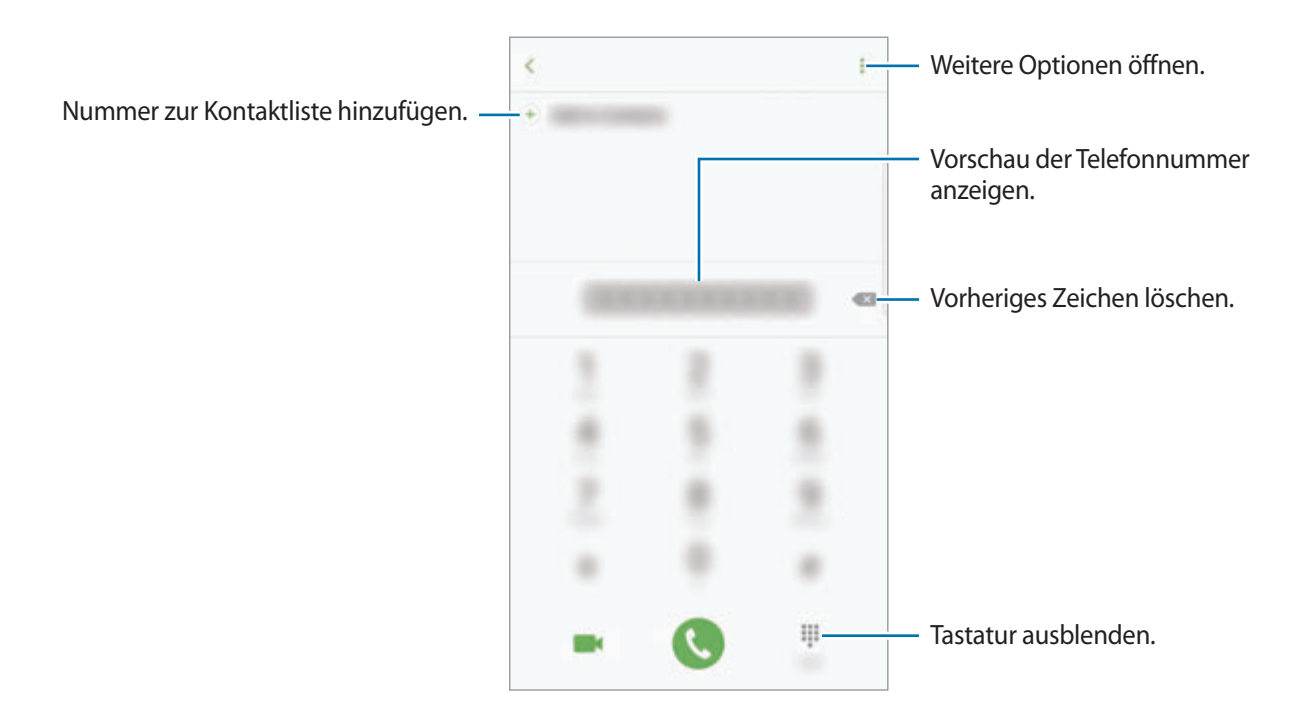

### **Kurzwahl verwenden**

Richten Sie Kurzwahlnummern ein, um schnell Anrufe tätigen zu können.

Tippen Sie zum Festlegen einer Nummer für die Kurzwahl • → **Kurzwahl** an, wählen Sie dann eine Kurzwahlnummer aus und geben Sie eine Telefonnummer ein.

Berühren und halten Sie zum Tätigen eines Anrufs eine Kurzwahlnummer auf der Tastatur. Tippen Sie zum Einrichten von Kurzwahlnummern ab 10 die erste(n) Ziffer(n) der Zahl an und berühren und halten Sie dann die letzte Ziffer.

Falls Sie beispielsweise die Nummer **123** als Kurzwahlnummer festlegen möchten, tippen Sie **1** und dann **2** an und berühren und halten Sie **3**.

### **Anrufe bei gesperrtem Bildschirm tätigen**

Ziehen Sie auf dem gesperrten Bildschirm  $\Box$  aus dem großen Kreis.

### **Anrufe aus Protokollen oder Kontaktlisten tätigen**

Tippen Sie zum Tätigen eines Anrufs **PROTOKOLLE** oder **KONTAKTE** an und streichen Sie dann auf einem Kontakt oder einer Telefonnummer nach rechts.

### **Internationalen Anruf tätigen**

- 1 Falls die Tastatur nicht auf dem Bildschirm erscheint, tippen Sie zum Öffnen **an.**
- 2 Berühren und halten Sie **0**, bis das Pluszeichen **+** angezeigt wird.
- $3$  Geben Sie die Landes- und Ortsvorwahl sowie die Telefonnummer ein und tippen Sie  $\mathbb C$  an.

## **Anrufe entgegennehmen**

### **Anruf beantworten**

Ziehen Sie bei einem eingehenden Anruf **bauen dem großen Kreis.** 

### **Anruf abweisen**

Ziehen Sie bei einem eingehenden Anruf Co aus dem großen Kreis.

Um beim Abweisen eingehender Anrufe eine Nachricht zu senden, ziehen Sie die Leiste zum Abweisen von Anrufen nach oben.

Tippen Sie zum Erstellen mehrerer Ablehnungsnachrichten auf dem Anwendungsbildschirm **Telefon** → → **Einstellungen** → **Schnellnachrichten zum Ablehnen** an, geben Sie die Nachricht ein und tippen Sie dann  $(+)$  an.

### **Verpasste Anrufe**

Wenn Sie einen Anruf verpassen, wird das Symbol  $\leq$  auf der Statusleiste angezeigt. Öffnen Sie das Benachrichtigungsbedienfeld, um die Liste der verpassten Anrufe anzuzeigen. Alternativ können Sie auf dem Anwendungsbildschirm **Telefon → PROTOKOLLE** antippen, um verpasste Anrufe anzuzeigen.

### **Telefonnummern blockieren**

Blockieren Sie Anrufe bestimmter Nummern, die Sie Ihrer Blockierungsliste hinzugefügt haben.

- 1 Tippen Sie auf dem Anwendungsbildschirm **Telefon** <sup>→</sup> <sup>→</sup> **Einstellungen** <sup>→</sup> **Nummern sperren** an.
- 2 Tippen Sie **an**, markieren Sie Kontakte und tippen Sie **FERTIG** an.

Tippen Sie zum manuellen Eingeben einer Nummer **Telefonnummer eingeben** an, geben Sie die Telefonnummer ein und tippen Sie anschließend  $\left(\frac{1}{n}\right)$  an.

Wenn eine der blockierten Nummern versucht, Sie zu kontaktieren, werden Sie nicht benachrichtigt. Die Anrufe werden im Anrufprotokoll aufgeführt.

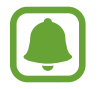

Sie können auch eingehende Anrufe von Personen blockieren, die die Anzeige ihrer Anrufer-ID unterdrücken. Tippen Sie den Schalter **Anonyme Anrufe sperren** an, um diese Funktion zu aktivieren.

## **Optionen während eines Anrufs**

### **Während eines Sprachanrufs**

Die folgenden Aktionen sind verfügbar:

- : Weitere Optionen öffnen.
- **Anruf hinzufügen**: Weitere Nummer wählen (zweiter Anruf).
- **Extralautstärke**: Lautstärke erhöhen.
- **Bluetooth**: Zu einem mit dem Gerät verbundenen Bluetooth-Headset umschalten.
- **Lautsprecher**: Lautsprecher aktivieren oder deaktivieren. Sprechen Sie bei Verwendung des Lautsprechers oben am Gerät in das Mikrofon und halten Sie das Gerät in angemessenem Abstand zum Ohr.
- **Tasten** / **Ausblenden**: Tastatur ein- oder ausblenden.
- **Stumm**: Mikrofon ausschalten, damit der andere Teilnehmer Sie nicht hören kann.
- $\cdot$   $\cdot$  : Aktuellen Anruf beenden.

### **Während eines Videoanrufs**

Tippen Sie den Bildschirm an, um die folgenden Optionen zu verwenden:

- **:** : Weitere Optionen öffnen.
- **Wechseln**: Zwischen der vorderen und der hinteren Kamera umschalten.
- **B**: Aktuellen Anruf beenden.
- **Stumm**: Mikrofon ausschalten, damit der andere Teilnehmer Sie nicht hören kann.

## **Kontakte**

## **Einführung**

Erstellen Sie neue Kontakte oder verwalten Sie die Kontakte auf dem Gerät.

## **Kontakte hinzufügen**

#### **Neuen Kontakt erstellen**

- 1 Tippen Sie auf dem Anwendungsbildschirm **Kontakte** an.
- 2 Tippen Sie **an und wählen Sie einen Speicherort aus.**

3 Geben Sie die Kontaktinformationen ein.

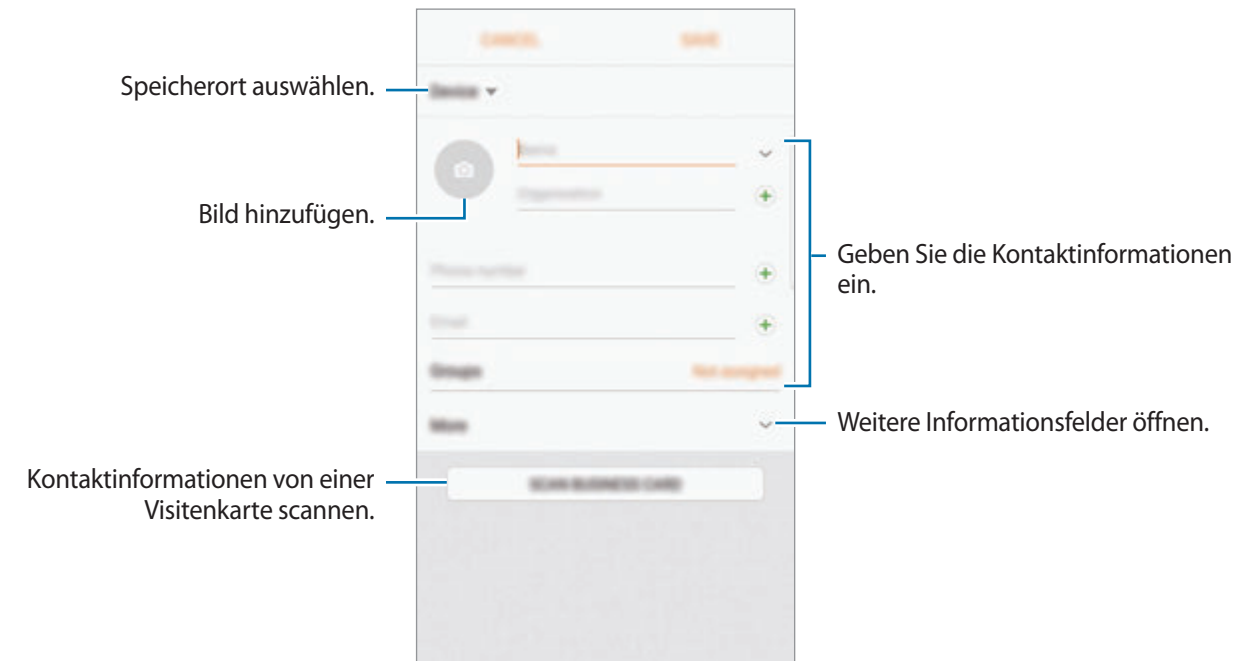

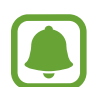

Je nach ausgewähltem Speicherort kann die Art der speicherbaren Informationen abweichen.

4 Tippen Sie **SPEICHERN** an.

### **Telefonnummer per Tastatur zu Kontakten hinzufügen**

- 1 Tippen Sie auf dem Anwendungsbildschirm **Telefon** an.
- 2 Geben Sie die Nummer ein und tippen Sie **Zu Kontakten hinzufügen** an. Falls die Tastatur nicht auf dem Bildschirm erscheint, tippen Sie zum Öffnen **an.**
- 3 Tippen Sie **Neuer Kontakt** an, um einen neuen Kontakt zu erstellen oder tippen Sie **Vorhandene aktualisieren** an, um die Nummer zu einem vorhandenen Kontakt hinzuzufügen.

### **Telefonnummer aus der Anrufliste zu Kontakten hinzufügen**

- 1 Tippen Sie auf dem Anwendungsbildschirm **Telefon** <sup>→</sup> **PROTOKOLLE** an.
- 2 Tippen Sie das Bild eines Anrufers oder eine Telefonnummer <sup>→</sup> **Details** an.
- 3 Tippen Sie **NEUER KONTAKT** an, um einen neuen Kontakt zu erstellen oder tippen Sie **VORHANDENE AKTUALISIEREN** an, um die Nummer zu einem vorhandenen Kontakt hinzuzufügen.

#### **Kontakte importieren**

Sie können Kontakte aus anderen Speicherquellen in Ihr Gerät importieren.

- 1 Tippen Sie auf dem Anwendungsbildschirm **Kontakte** an.
- 2 Tippen Sie <sup>→</sup> **Einstellungen** <sup>→</sup> **Import/Export von Kontakten** <sup>→</sup> **IMPORTIEREN** an.
- 3 Wählen Sie den Speicherort der zu importierenden Kontakte aus.
- 4 Wählen Sie den Speicherort zum Importieren der Kontakte aus.
- 5 Wählen Sie die zu importierenden VCF-Dateien oder Kontakte aus und tippen Sie **FERTIG** an.

#### **Kontakte mit Webkonten synchronisieren**

Synchronisieren Sie die Kontakte auf Ihrem Gerät mit Onlinekontakten aus Ihren Webkonten, z. B. Ihrem Samsung Konto.

Tippen Sie auf dem Anwendungsbildschirm **Einstellungen** → **Cloud und Konten** → **Konten** an. Wählen Sie den Kontonamen und das Konto für die Synchronisierung aus und tippen Sie zur Aktivierung den Schalter **Kontakte synchronisieren** an.

## **Kontakte suchen**

Tippen Sie auf dem Anwendungsbildschirm **Kontakte** an.

Verwenden Sie eine der folgenden Suchmethoden:

- Scrollen Sie in der Kontaktliste nach oben oder unten.
- Ziehen Sie einen Finger entlang des Index rechts in der Kontaktliste, um schnell zu blättern.
- Tippen Sie das Suchfeld oben in der Kontaktliste an und geben Sie Suchkriterien ein.

Tippen Sie das Bild oder den Namen eines Kontakts → **Details** an. Führen Sie dann eine der folgenden Aktionen aus:

- $\cdot$   $\leq$  : Zu bevorzugten Kontakten hinzufügen.
- **1.** / **1.** Sprach- oder Videoanruf tätigen.
- **I**: Nachricht verfassen.
- $\cdot \quad \smile$  : E-Mail verfassen.

### **Profil freigeben**

Geben Sie über die Profilfreigabefunktion Ihre Profilinformationen wie Ihr Foto oder Ihre Statusmeldung für andere Personen frei.

- Diese Funktion ist je nach Region oder Dienstanbieter u. U. nicht verfügbar.
	- Diese Funktion steht nur Kontakten zur Verfügung, die die Profilfreigabefunktion auf ihrem Gerät aktiviert haben.

Tippen Sie auf dem Anwendungsbildschirm **Kontakte** → Ihr Profil → **Profilfreigabe** und anschließend den Schalter an, um die Funktion zu aktivieren. Zur Verwendung dieser Funktion muss Ihre Telefonnummer bestätigt werden. Sie können die aktualisierten Profilinformationen Ihrer Kontakte unter **Kontakte** ansehen.

Tippen Sie zum Festlegen zusätzlicher Elemente für die Freigabe **Freigegebene Profilinfo** an und wählen Sie die entsprechenden Elemente aus.

Tippen Sie zum Festlegen einer Kontaktgruppe, für die Sie Ihr Profil freigeben möchten, **Senden via** an und wählen Sie eine Option aus.

## **Kontakte freigeben**

Sie können Kontakte über verschiedene Freigabeoptionen an andere senden.

- 1 Tippen Sie auf dem Anwendungsbildschirm **Kontakte** an.
- 2 Tippen Sie → **Senden** an.
- 3 Aktivieren Sie die Kontrollkästchen der entsprechenden Kontakte und tippen Sie **SENDEN** an.
- 4 Wählen Sie eine Freigabemethode aus.

## **Doppelte Kontakte zusammenführen**

Nach dem Importieren oder Synchronisieren von Kontakten aus anderen Quellen enthält Ihre Kontaktliste möglicherweise doppelte Einträge. Führen Sie Kontakte zusammen, um Ihre Kontaktliste übersichtlich zu halten.

- 1 Tippen Sie auf dem Anwendungsbildschirm **Kontakte** an.
- 2 Tippen Sie → **Einstellungen** → **Doppelte Kontakte zusammenf.** an.
- 3 Aktivieren Sie die Kontrollkästchen der entsprechenden Kontakte und tippen Sie **VERKNÜPFEN** an.

### **Kontakte löschen**

- 1 Tippen Sie auf dem Anwendungsbildschirm **Kontakte** an.
- 2 Tippen Sie •→ **Löschen** an.
- 3 Aktivieren Sie die Kontrollkästchen der entsprechenden Kontakte und tippen Sie **LÖSCHEN** an.

Öffnen Sie zum Löschen einzelner Kontakte die Kontaktliste und tippen Sie das Bild oder den Namen eines Kontakts → **Details** an. Tippen Sie dann • → Löschen an.

## **Nachrichten**

## **Einführung**

Versenden und ordnen Sie Nachrichten nach Unterhaltung.

### **Nachrichten versenden**

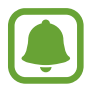

Wenn Sie Nachrichten im Roaming-Modus senden, kann dies zusätzliche Kosten verursachen.

- 1 Tippen Sie auf dem Anwendungsbildschirm **Nachrichten** an.
- $2$  Tippen Sie  $\bullet$  an.
- 3 Fügen Sie Empfänger hinzu und tippen Sie **VERFASSEN** an.
- 4 Nachricht eingeben.

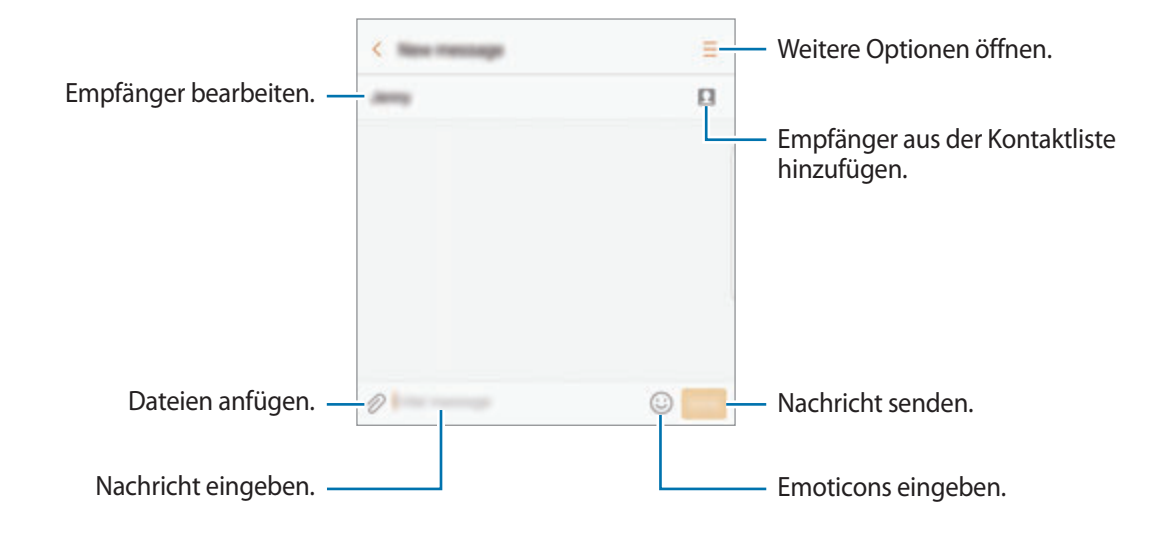

5 Tippen Sie **SENDEN** an, um die Nachricht zu senden.
### **Nachrichten anzeigen**

Nachrichten sind nach Kontakten in Nachrichten-Threads gruppiert.

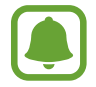

Wenn Sie Nachrichten im Roaming-Modus empfangen, kann dies zusätzliche Kosten verursachen.

- 1 Tippen Sie auf dem Anwendungsbildschirm **Nachrichten** an.
- 2 Wählen Sie in der Nachrichtenliste einen Kontakt aus.
- 3 Sehen Sie sich Ihre Unterhaltung an.

Um die Nachricht zu beantworten, geben Sie eine Nachricht ein und tippen Sie **SENDEN** an.

### **Unerwünschte Nachrichten blockieren**

Blockieren Sie Nachrichten von bestimmten Nummern in der Blockierungsliste.

- 1 Tippen Sie auf dem Anwendungsbildschirm **Nachrichten** an.
- 2 Tippen Sie <sup>→</sup> **Einstellungen** <sup>→</sup> **Nachrichten blockieren** <sup>→</sup> **Nummern sperren** an.
- 3 Tippen Sie **POSTEING.** oder **KONTAKTE** an, wählen Sie einen Kontakt aus und tippen Sie anschließend  $\left(\text{+}\right)$  an.

Tippen Sie zum manuellen Eingeben einer Nummer **Nummer eingeben** an und geben Sie eine Telefonnummer ein.

## **Benachrichtigungen für Nachrichten einstellen**

Sie können den Ton, die Anzeigeoptionen usw. für Benachrichtigungen anpassen.

- 1 Tippen Sie auf dem Anwendungsbildschirm **Nachrichten** an.
- 2 Tippen Sie → Einstellungen → Benachrichtigungen und anschließend den Schalter an, um diese Funktion zu aktivieren.

3 Ändern Sie die Benachrichtigungseinstellungen.

- **Benachrichtigungston**: Benachrichtigungston ändern.
- **Vibrationen**: Einstellen, dass das Gerät vibriert, wenn Sie Nachrichten empfangen.
- **Pop-up-Anzeige**: Einstellen, dass das Gerät Nachrichten in Pop-up-Fenstern anzeigt.
- **Nachrichten-Vorschau**: Einstellen, dass das Gerät den Nachrichteninhalt auf dem gesperrten Bildschirm und in Pop-up-Fenstern anzeigt.

#### **Nachrichtenerinnerung festlegen**

Sie können festlegen, dass Sie in einem bestimmten Intervall auf nicht angesehene Benachrichtigungen hingewiesen werden. Ist die Funktion nicht aktiviert, öffnen Sie den Anwendungsbildschirm, tippen Sie **Einstellungen** → **Eingabehilfe** → **Benachrichtigungserinnerung** und dann den Schalter an, um sie zu aktivieren. Tippen Sie dann den Schalter **Nachrichten** an, um die Funktion zu aktivieren.

# **Internet**

### **Einführung**

Suchen Sie im Internet nach Informationen und erstellen Sie Lesezeichen für Ihre Lieblingswebseiten, damit Sie sie ganz einfach aufrufen können.

## **Webseiten aufrufen**

- 1 Tippen Sie auf dem Anwendungsbildschirm **Samsung** <sup>→</sup> **Internet** an.
- 2 Tippen Sie das Adressfeld an.
- 3 Geben Sie die Webadresse oder ein Schlüsselwort ein und tippen Sie **Öffnen** an.

Sie können die Symbolleisten anzeigen, indem Sie auf dem Bildschirm den Finger etwas nach unten ziehen.

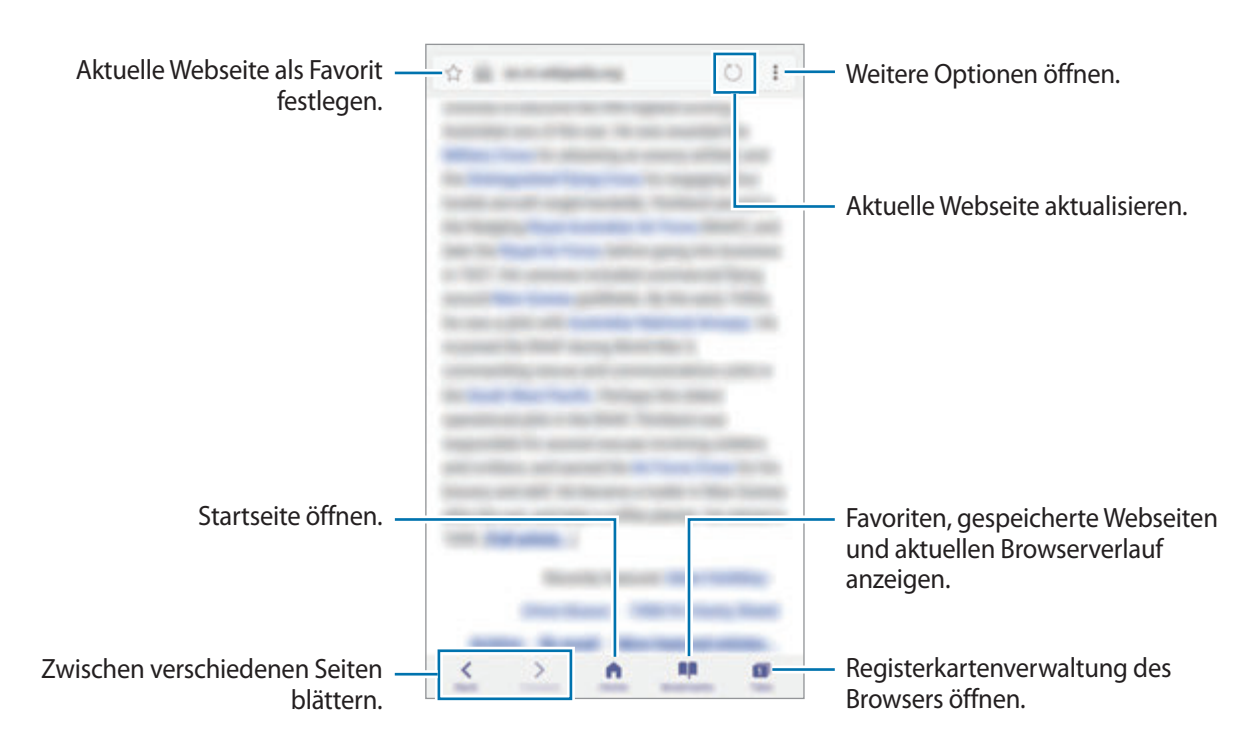

## **Vertraulichen Modus verwenden**

Im vertraulichen Modus können Sie offene Registerkarten, Lesezeichen und gespeicherte Seiten separat verwalten. Sie können den vertraulichen Modus mit einem Passwort und Ihrem Fingerabdruck oder per Iriserkennung sperren.

### **Vertraulichen Modus aktivieren**

Tippen Sie auf der Symbolleiste unten auf dem Bildschirm **Tabs** → **GEHEIMER MODUS EIN** an. Wenn Sie die Funktion zum ersten Mal verwenden, legen Sie fest, ob Sie ein Passwort für den vertraulichen Modus verwenden möchten.

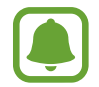

Im vertraulichen Modus können einige Funktionen, wie z. B. "Screenshot", nicht verwendet werden.

Im vertraulichen Modus ändert sich die Farbe der Symbolleisten.

#### **Sicherheitseinstellungen ändern**

Sie können Ihr Passwort oder die Sperrmethode ändern.

Tippen Sie → **Einstellungen** → **Datenschutz** → **Geheimmodussicherheit** → **Passwort ändern** an. Um Ihren registrierten Fingerabdruck oder die Iriserkennung gemeinsam mit Ihrem Passwort als Sperrmethode auszuwählen, tippen Sie zum Aktivieren die Schaltfläche **Fingerabdrücke** oder **Iris** an. Unter [Fingerabdruckerkennung](#page-76-0) und [Iriserkennung](#page-70-0) finden Sie weitere Informationen zur Verwendung von Fingerabdrücken und Iriserkennung.

#### **Vertraulichen Modus deaktivieren**

Tippen Sie auf der Symbolleiste unten auf dem Bildschirm **Tabs** → **GEHEIMER MODUS AUS** an.

# **E-Mail**

#### **E-Mail-Konten einrichten**

Richten Sie ein E-Mail-Konto ein, wenn Sie **E-Mail** zum ersten Mal öffnen.

- 1 Tippen Sie auf dem Anwendungsbildschirm **Samsung** <sup>→</sup> **E-Mail** an.
- 2 Geben Sie die E-Mail-Adresse und das Passwort ein und tippen Sie dann **ANMELDEN** an. Tippen Sie zum manuellen Registrieren eines E-Mail-Kontos **MANUELLES SETUP** an.
- 3 Befolgen Sie die Anweisungen auf dem Bildschirm, um die Einrichtung durchzuführen.

Tippen Sie → **Einstellungen** → **Konto hinzufügen** an, um ein weiteres E-Mail-Konto einzurichten.

Wenn Sie mehrere E-Mail-Konten eingerichtet haben, können Sie eines als Standardkonto festlegen. Tippen Sie → **Einstellungen** → → **Standardkonto festlegen** an.

#### **E-Mails senden**

- 1 Tippen Sie zum Verfassen einer E-Mail 2 an.
- 2 Geben Sie die Empfänger ein und verfassen Sie die E-Mail.
- 3 Tippen Sie **SENDEN** an, um die E-Mail zu senden.

#### **E-Mails lesen**

Wenn **E-Mail** geöffnet ist, ruft das Gerät neue E-Mails automatisch ab. Wischen Sie zum manuellen Abrufen von E-Mails auf dem Bildschirm nach unten.

Tippen Sie eine E-Mail auf dem Bildschirm an, um sie zu lesen.

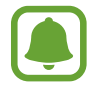

Falls die E-Mail-Synchronisierung deaktiviert ist, können keine neuen E-Mails abgerufen werden. Tippen Sie zum Aktivieren der E-Mail-Synchronisierung → **Einstellungen** → den Namen Ihres Kontos und anschließend den Schalter **Konto synchronisieren** an, um diese Funktion zu aktivieren.

# **Kamera**

## **Einführung**

Nehmen Sie Fotos und Videos in verschiedenen Modi und mit unterschiedlichen Einstellungen auf.

#### **Verhaltensweisen bei der Verwendung der Kamera**

- Nehmen Sie keine Fotos oder Videos von anderen Personen ohne deren Erlaubnis auf.
- Nehmen Sie keine Fotos oder Videos an Orten auf, an denen dies nicht erlaubt ist.
- Nehmen Sie keine Fotos oder Videos an Orten auf, an denen Sie die Privatsphäre anderer Personen verletzen könnten.

### **Kamera starten**

Verwenden Sie die folgenden Methoden, um die **Kamera** zu starten:

- Tippen Sie auf dem Anwendungsbildschirm **Kamera** an.
- Drücken Sie zweimal schnell die Home-Taste.
- Ziehen Sie auf dem gesperrten Bildschirm aus dem großen Kreis.

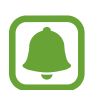

- Einige Methoden sind je nach Region oder Dienstanbieter u. U. nicht verfügbar.
- Einige Kamerafunktionen sind nicht verfügbar, wenn Sie die Anwendung **Kamera** auf dem Sperrbildschirm oder bei ausgeschaltetem Bildschirm öffnen, da hierbei die Sicherheitsfunktionen aktiviert sind.

#### **Streichgesten verwenden**

Sie können den Vorschaubildschirm einfach steuern, indem Sie in unterschiedliche Richtungen streichen. Sie können den Aufnahmemodus ändern, zwischen Kameras wechseln oder Filtereffekte anwenden.

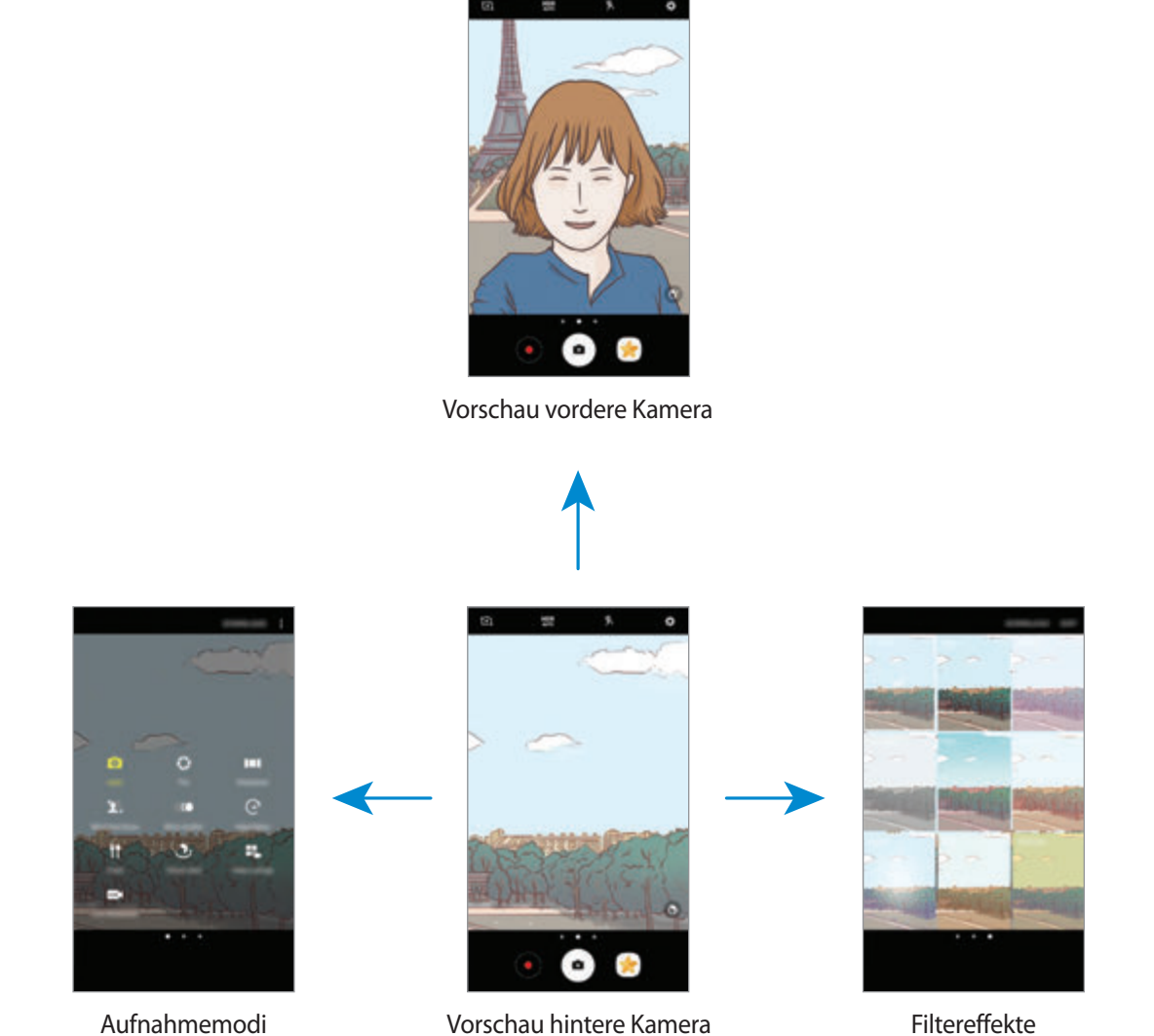

#### **Zwischen den Kameras wechseln**

Streichen Sie im Vorschaubildschirm nach oben oder unten, um zwischen den Kameras zu wechseln.

#### **Aufnahmemodi anzeigen**

Streichen Sie im Vorschaubildschirm von links nach rechts, um die Liste mit den Aufnahmemodi anzuzeigen.

#### **Filtereffekte anzeigen**

Streichen Sie im Vorschaubildschirm von rechts nach links, um die Liste mit den Filtereffekten anzuzeigen. So können Sie Ihre Fotos oder Videos individuell gestalten.

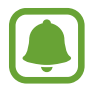

Diese Funktion ist nur in einigen Aufnahmemodi verfügbar.

### **Grundlagen zur Aufnahme**

#### **Fotos oder Videos aufnehmen**

- 1 Tippen Sie auf dem Vorschaubildschirm das Bild an der Position an, an der die Kamera das Bild scharfstellen soll.
- 2 Tippen Sie zum Aufnehmen eines Fotos  $\bigcirc$  oder zum Aufnehmen eines Videos  $\bigcirc$  an. Berühren und halten Sie zum Aufnehmen einer Fotoserie  $\bullet$ .
	- Zwei Finger auf dem Bildschirm auseinander bewegen zum Vergrößern und zwei Finger zusammen bewegen zum Verkleinern.
	- Tippen Sie zum Anpassen der Helligkeit des Fotos oder Videos den Bildschirm an. Wenn der Schieberegler erscheint, ziehen Sie  $\cdot$  nach  $+$  oder  $-$ .
	- Tippen Sie **Aufnahme** an, um während der Aufnahme ein Bild aus dem Video aufzunehmen.
	- Tippen Sie beim Aufnehmen eines Videos die Position an, die Sie scharfstellen möchten, um den Fokus zu ändern. Tippen Sie (af) an, um die Mitte des Bildschirms scharfzustellen.

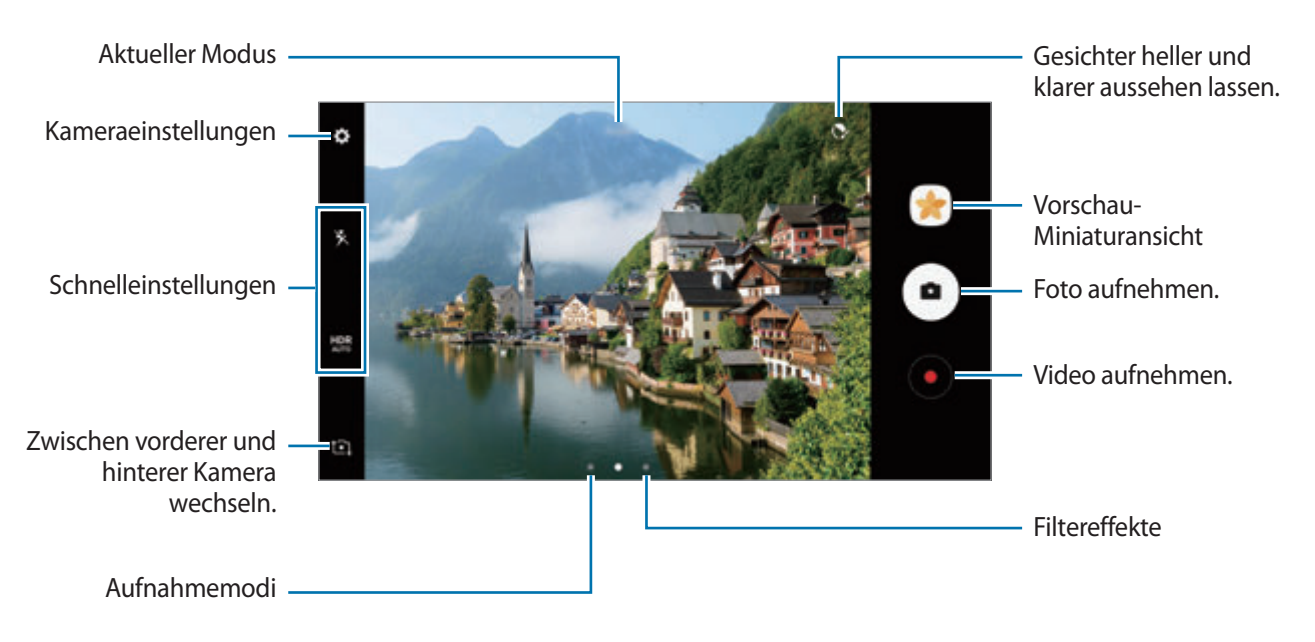

- 
- Der Vorschaubildschirm variiert je nach Aufnahmemodus und verwendeter Kamera.
- Die Kamera wird automatisch abgeschaltet, wenn sie nicht verwendet wird.
- Stellen Sie sicher, dass das Objektiv sauber ist. Andernfalls funktioniert das Gerät in einigen Modi, für die hohe Auflösungen erforderlich sind, möglicherweise nicht einwandfrei.
- Die Kamera des Geräts verfügt über ein Weitwinkelobjektiv. Bei Weitwinkelaufnahmen kann eine geringe Verzerrung auftreten. Dies ist kein Zeichen für einen Gerätedefekt.
- Die maximale Aufnahmedauer verringert sich, wenn Sie Videos mit hoher Auflösung aufnehmen.

### **HDR (Hoher Dynamikumfang)**

Im HDR-Modus können Sie Fotos und Videos in leuchtenden Farben aufnehmen. Details werden selbst in sehr hellen oder sehr dunklen Bereichen erfasst.

- Tippen Sie auf dem Vorschaubildschirm wiederholt **HDR** an, bis die gewünschte Option angezeigt wird.
	- HDR : Das Gerät aktiviert den HDR-Modus je nach Aufnahmebedingungen automatisch.
	- **HDR** : Der HDR-Modus ist aktiviert.
	- **HOR** : Der HDR-Modus ist deaktiviert.
- Tippen Sie zum Aufnehmen eines Fotos oder zum Aufnehmen eines Videos on.

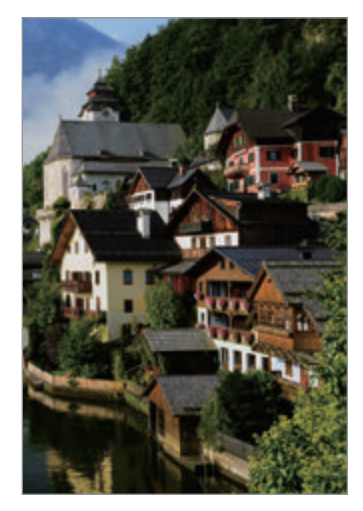

Ohne Effekt Mit Effekt

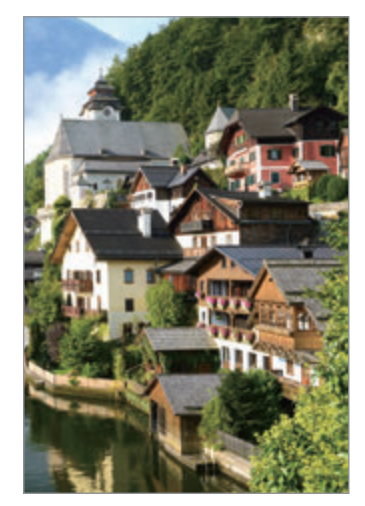

### **Fokus (AF) und Belichtung (AE) fest einstellen**

Sie können den Fokus oder die Belichtung fest für einen ausgewählten Bereich einstellen, um zu verhindern, dass die Kamera basierend auf Änderungen an den Motiven oder den Lichtquellen automatisch Anpassungen vornimmt.

Berühren und halten Sie den Bereich, der scharf gestellt werden soll, woraufhin der AF/AE-Rahmen in diesem Bereich erscheint und Fokus und Belichtung fest eingestellt werden. Die Einstellung wird auch nach der Aufnahme eines Fotos beibehalten.

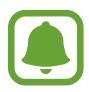

Diese Funktion ist nur in einigen Aufnahmemodi verfügbar.

#### **Aufnahmemodi anpassen**

Streichen Sie auf dem Vorschaubildschirm nach rechts, um die Liste der Aufnahmemodi zu öffnen und einen Modus auszuwählen.

Um die Beschreibung der einzelnen Modi aufzurufen, tippen Sie • → Info an.

Wenn Sie die Modi neu anordnen möchten, tippen Sie • → **Bearbeiten** an, berühren und halten Sie ein Modussymbol und ziehen Sie es an die gewünschte Position.

Wenn Sie dem Startbildschirm Verknüpfungen für Modi hinzufügen möchten, tippen Sie • → **Shortcut hinzufügen** an.

### **Auto-Modus**

Verwenden Sie den automatischen Modus, damit die Kamera die Umgebung auswertet und den idealen Modus für das Foto bestimmt.

Tippen Sie in der Liste mit den Aufnahmemodi **Auto** an.

## **Profi-Modus**

Nehmen Sie Fotos auf, während Sie verschiedene Aufnahmeoptionen wie den Belichtungs- oder ISO-Wert manuell einstellen.

Tippen Sie in der Liste mit den Aufnahmemodi **Pro** an. Wählen Sie zum Anpassen der Einstellungen die gewünschten Optionen aus und tippen Sie dann  $\bullet$  an, um ein Foto aufzunehmen.

- : Fokusmodus ändern. Ziehen Sie den Schieberegler in Richtung  $\bullet$  oder  $\blacktriangle$ , um den Fokus manuell einzustellen. Wenn Sie in den Autofokusmodus wechseln möchten, ziehen Sie den Schieberegler auf **Auto**.
- : Geeigneten Weißabgleich auswählen, damit die Bilder über ein naturgetreues Farbspektrum verfügen. Sie können die Farbtemperatur einstellen. Tippen Sie **K** an und wischen Sie mit Ihrem Finger über den Schieberegler für die Farbtemperatur.
- **• • • Farbton auswählen. Wenn Sie Ihren eigenen Farbton einrichten möchten, tippen Sie Farbton 1** oder **Farbton 2** an.
- $\cdot$   $\bullet$  : Belichtungswert ändern. Über diese Einstellung wird festgelegt, wie viel Licht auf den Kamerasensor gelangt. Verwenden Sie bei weniger Licht eine höhere Belichtung.

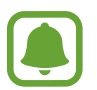

Wenn die Verschlusszeit manuell eingestellt wird, können Sie den Belichtungswert nicht ändern. Der Belichtungswert wird der Einstellung der Verschlusszeit entsprechend angepasst und angezeigt.

- **1** : Verschlusszeit anpassen. Bei einer langen Verschlusszeit dringt mehr Licht ein und das Foto wird heller. Diese Einstellung eignet sich optimal für Landschaftsfotos oder Nachtaufnahmen. Bei einer kurzen Verschlusszeit dringt weniger Licht ein. Diese Einstellung eignet sich optimal für Fotos mit Motiven, die sich schnell bewegen.
- **(ISO**: ISO-Wert auswählen. Hierdurch wird die Lichtempfindlichkeit der Kamera gesteuert. Niedrige Werte stehen für unbewegliche oder hell beleuchtete Objekte. Höhere Werte eignen sich für Motive, die sich schnell bewegen oder schwach beleuchtet sind. Allerdings können höhere ISO-Einstellungen auf Fotos Bildrauschen hervorrufen.

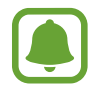

Wenn die Verschlusszeit manuell eingestellt wird, können Sie die ISO-Einstellung nicht auf **Auto** festlegen.

#### **Fokusbereich und Belichtungsbereich trennen**

Sie können den Fokus und die Belichtung fest für einen ausgewählten Bereich einstellen, um zu verhindern, dass die Kamera basierend auf Änderungen an den Motiven oder den Lichtquellen automatisch Anpassungen vornimmt. Im Profi-Modus haben Sie die Möglichkeit, Belichtung und Fokus unabhängig voneinander für verschiedene Punkte fest einzustellen.

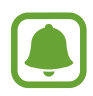

Diese Funktion ist nur verfügbar, wenn Sie im Profi-Modus die Verschlusszeit festlegen und den Fokus auf **Auto** einstellen.

1 Berühren und halten Sie auf dem Vorschaubildschirm einen Bereich, um ihn scharfzustellen. Auf dem Fokusbereich erscheint der AF/AE-Rahmen.

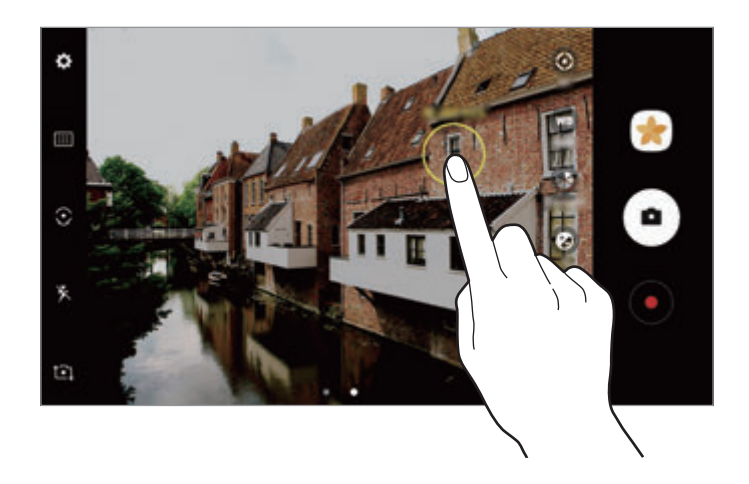

2 Ziehen Sie den AF/AE-Rahmen in den Belichtungsbereich. Der Belichtungsbereich wird vom Fokusbereich getrennt.

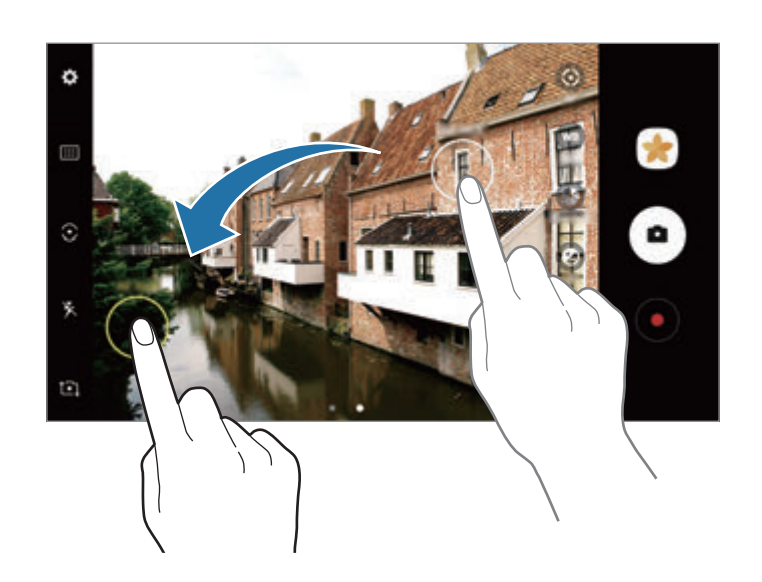

### **Panorama**

Nehmen Sie eine Fotoserie in horizontaler oder vertikaler Folge auf und fügen Sie sie zu einem Panoramafoto zusammen.

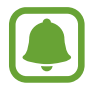

Befolgen Sie zum Erzielen optimaler Aufnahmen im Panorama-Modus folgende Tipps:

- Bewegen Sie die Kamera langsam in eine Richtung.
- Positionieren Sie das Bild innerhalb des Rahmens des Suchers. Wenn das Vorschaubild außerhalb des Rahmens ist oder Sie das Gerät nicht bewegen, beendet das Gerät die Fotoaufnahme automatisch.
- Nehmen Sie möglichst keine Fotos mit unklarem Hintergrund auf, z. B. mit einem wolkenlosen Himmel oder einer einfachen Wand.
- 1 Tippen Sie in der Liste mit den Aufnahmemodi **Panorama** an.
- **2** Tippen Sie **a**) an und bewegen Sie das Gerät langsam in eine Richtung.
- $3$  Tippen Sie  $\bigcirc$  an, um die Fotoaufnahme zu beenden.
- 4 Tippen Sie auf dem Vorschaubildschirm die Vorschauminiaturansicht an.

#### **Bewegungspanorama**

Sie können ein Bewegungspanorama aufnehmen und ansehen.

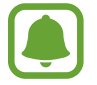

Beim Aufnehmen von Bewegungspanoramas wird kein Ton aufgenommen.

- 1 Tippen Sie auf dem Vorschaubildschirm für Panoramas  $\mathbf{N}$ an, um die Bewegungsfunktion für Panoramas zu aktivieren und ein Bewegungspanorama aufzunehmen.
- 2 Tippen Sie auf dem Vorschaubildschirm die Vorschauminiaturansicht an.
- 3 Tippen Sie **La** an.

Das aufgenommene Bewegungspanorama wird wiedergegeben.

4 Neigen Sie das Gerät oder streifen Sie mit dem Finger über den Bildschirm, um das aufgenommene Bewegungspanorama zu drehen.

Tippen Sie **NEU SPEICHERN** an, um das Bewegungspanorama als Videodatei zu speichern.

### **Selektiver Fokus**

Verwenden Sie den Unschärfe-Effekt zum Hervorheben bestimmter Objekte in einem Foto.

- 1 Tippen Sie in der Liste mit den Aufnahmemodi **Selektiver Fokus** an.
- 2 Tippen Sie auf dem Vorschaubildschirm das Bild an der Position an, an der die Kamera das Bild scharfstellen soll.
- $3$  Tippen Sie  $\bullet$  an, um ein Foto aufzunehmen.
- 4 Tippen Sie die Vorschauminiaturansicht an.
- $5$  Tippen Sie **1** an und wählen Sie eine der folgenden Optionen aus:
	- **Nah-Fokus**: Das Motiv wird hervorgehoben und der Hintergrund um das Motiv herum unscharf dargestellt.
	- **Weit-Fokus**: Das Motiv wird unscharf und der Hintergrund um das Motiv herum scharf dargestellt.
	- **Pan-Fokus**: Motiv und Hintergrund werden scharf dargestellt.
- 6 Tippen Sie **SPEICHERN** an.
- 
- Der Abstand zwischen Gerät und Motiv sollte 50 cm betragen. Positionieren Sie das Motiv, das Sie scharf stellen möchten, nah vor dem Gerät.
- Stellen Sie bei der Fotoaufnahme sicher, dass zwischen Motiv und Hintergrund ausreichend Distanz vorhanden ist. Die Distanz sollte mehr als das Dreifache der Entfernung zwischen Gerät und Motiv betragen.
- Halten Sie das Gerät ruhig, während die Fotos aufgenommen werden.
- Unter folgenden Umständen kann die Qualität der mit dem Gerät aufgenommenen Fotos beeinträchtigt werden:
	- Das Gerät oder das Motiv bewegt sich.
	- Das Licht im Hintergrund ist sehr hell oder sehr dunkel oder die Fotos werden in einem Raum aufgenommen.
	- Das Motiv oder der Hintergrund hat keinerlei Muster oder ist unifarben.

## **Zeitlupe**

Nehmen Sie ein Video auf, das Sie in Zeitlupe abspielen möchten. Sie können auch nur bestimmte Abschnitte Ihres Videos in Zeitlupe wiedergeben.

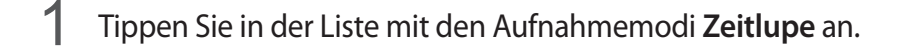

- **2** Tippen Sie  $\odot$  an, um die Aufnahme zu starten.
- 3 Wenn Sie mit der Aufnahme fertig sind, tippen Sie zum Anhalten  $\bigcirc$  an.
- 4 Tippen Sie auf dem Vorschaubildschirm die Vorschauminiaturansicht an.
- $5$  Tippen Sie  $\bullet$  an.

Das Gerät startet die Videowiedergabe mit einem zufällig ausgewählten Zeitlupenabschnitt. Enthält ein Video viele bewegte Aufnahmen, werden basierend auf den stärksten Bewegungen ein oder zwei Zeitlupenabschnitte erstellt.

#### **Zeitlupenabschnitte bearbeiten**

- 1 Tippen Sie auf dem Vorschaubildschirm die Vorschauminiaturansicht an.
- 2 Tippen Sie **(O** an.
- $3$  Tippen Sie den Bildschirm und anschließend  $\Box$  an, um die Wiedergabe anzuhalten.
- 4 Ziehen Sie die Start- und Endklammer an die gewünschten Punkte, um die Dauer des wiederzugebenden Videos festzulegen.

 $5$  Ziehen Sie , um den Videoabschnitt auszuwählen, der in Zeitlupe wiedergegeben werden soll.

Wenn Sie einen genaueren Zeitlupenabschnitt angeben möchten, berühren und halten Sie ound ziehen Sie dann Ihren Finger nach links oder rechts, um durch die einzelnen Frames des Abschnitts zu blättern.

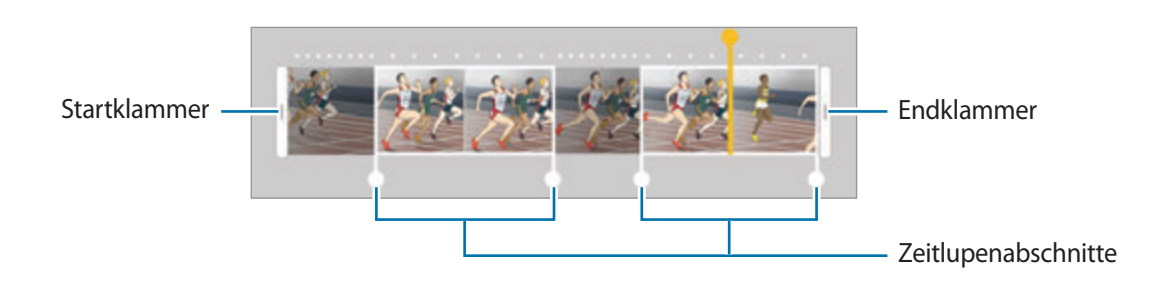

- $6$  Tippen Sie den Zeitlupenabschnitt an und wählen Sie eine der folgenden Optionen aus:
	- **Teilen**: Abschnitt in zwei Teile teilen.
	- **Löschen**: Einen der unterteilten Abschnitte löschen.
	- **Geschwindigkeit**: Wiedergabegeschwindigkeit des ausgewählten Abschnitts ändern.
- $\overline{7}$  Tippen Sie an, um die Vorschau des Videos aufzurufen.
- 8 Tippen Sie **EXPORT** an, um das Video als neue Datei zu speichern.

### **Hyperlapse**

Nehmen Sie Szenen wie vorbeilaufende Personen oder vorbeifahrende Autos auf und zeigen Sie sie als Zeitraffervideos an. Die Bildrate wird automatisch angepasst, um z. B. beim Gehen oder Fahren flüssigere, weniger verwackelte Zeitraffervideos aufzunehmen.

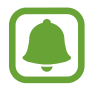

In diesem Modus funktioniert der Autofokus nicht.

1 Tippen Sie in der Liste mit den Aufnahmemodi **Hyperlapse** an.

2 Tippen Sie  $\mathbb{C}_{A}^{\prime}$  an und wählen Sie eine Option für die Bildrate aus.

Wenn Sie die Bildrate auf **Automatisch** einstellen, passt das Gerät die Bildrate automatisch an die Änderungsgeschwindigkeit der Szene an.

- $3$  Tippen Sie  $\odot$  an, um die Aufnahme zu starten.
- $\overline{4}$  Tippen Sie  $\textcircled{\tiny{\textsf{m}}}$  an, um die Aufnahme zu beenden.
- $5$  Tippen Sie auf dem Vorschaubildschirm die Vorschauminiaturansicht und dann  $\alpha$  an, um das Video anzuzeigen.

### **Essen**

Nehmen Sie Fotos von Essen mit intensiveren Farben auf.

- 1 Tippen Sie in der Liste mit den Aufnahmemodi **Essen** an.
- 2 Tippen Sie den Bildschirm an und ziehen Sie den kreisförmigen Rahmen über den Bereich, der hervorgehoben werden soll.

Der Bereich außerhalb des kreisförmigen Rahmens wird unscharf dargestellt.

Ziehen Sie zum Ändern der Größe des kreisförmigen Rahmens eine Ecke des Rahmens.

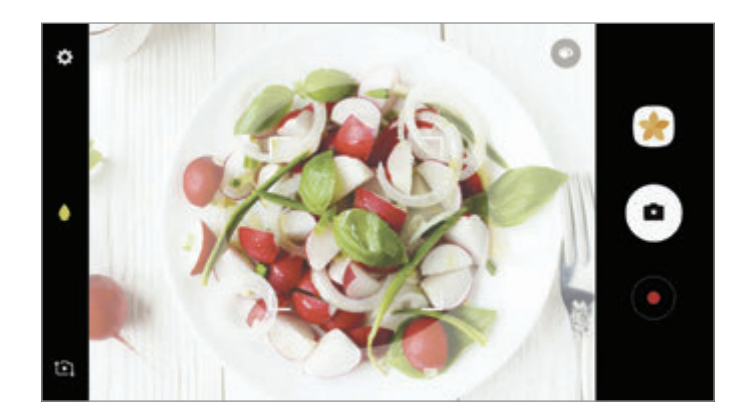

- 3 Tippen Sie  $\bullet$  an und stellen Sie den Farbton mit dem Schieberegler ein.
- $\overline{4}$  Tippen Sie  $\bullet$  an, um ein Foto aufzunehmen.

## **Virtual Shot**

Erstellen Sie eine Fotoserie, während Sie ein Motiv umkreisen, um es aus mehreren Winkeln aufzunehmen. Sie können das Motiv aus verschiedenen Winkeln betrachten, indem Sie Ihren Finger auf dem Foto nach links oder rechts ziehen.

- 1 Tippen Sie in der Liste mit den Aufnahmemodi **Virtual Shot** an.
- 2 Positionieren Sie das Motiv in der Mitte des Vorschaubildschirms und tippen Sie  $\bigcirc$  an.
- 3 Bewegen Sie das Gerät langsam in eine Richtung um das Motiv, um mehrere Fotos aufzunehmen.

Wenn der Pfeil vollständig gelb ist oder wenn sich das Motiv nicht mehr im Kreis befindet, beendet das Gerät die Fotoaufnahme automatisch.

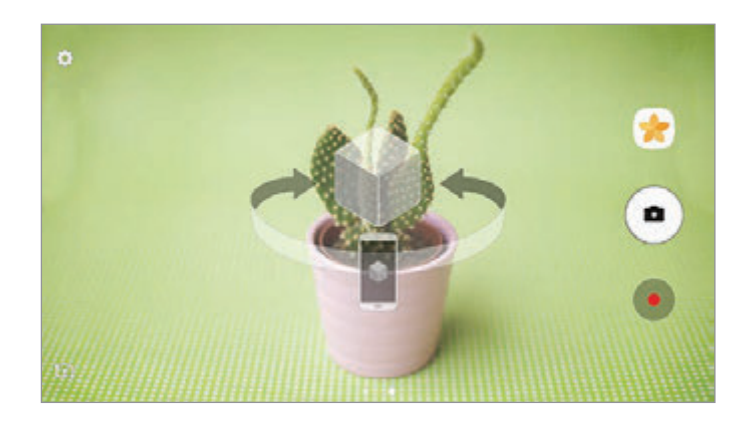

#### **Virtuelle Aufnahmen anzeigen**

- 1 Tippen Sie auf dem Vorschaubildschirm die Vorschauminiaturansicht an.
- 2 Tippen Sie  $\mathcal{S}$ an.
- 3 Ziehen Sie Ihren Finger auf dem Bildschirm nach links oder rechts oder schwenken Sie das Gerät langsam nach links oder rechts, um das Motiv aus verschiedenen Winkeln anzusehen.

### **Videocollage**

Nehmen Sie Videos auf und erstellen Sie eine einzigartige Videocollage. Sie können die Videos bearbeiten und mit anderen teilen.

- 1 Tippen Sie in der Liste mit den Aufnahmemodi **Videocollage** an.
- 2 Tippen Sie **II** an und wählen Sie unter dem gewünschten Seitenverhältnis einen Collagentyp aus. Wenn Sie ein Video aufnehmen und als Collage aus Zeitlupenvideos anzeigen möchten, wählen Sie unter **Collage in Zeitlupe** einen Collagentyp aus.

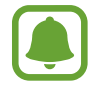

Sie können auch eine Aufnahmedauer für die Videos auswählen. Tippen Sie  $\mathbb{C}_6$  an, um eine Option auszuwählen.

 $3$  Tippen Sie  $\odot$  an, um die Aufnahme zu starten.

Nach der Videoaufnahme erscheint ein Bearbeitungsbildschirm.

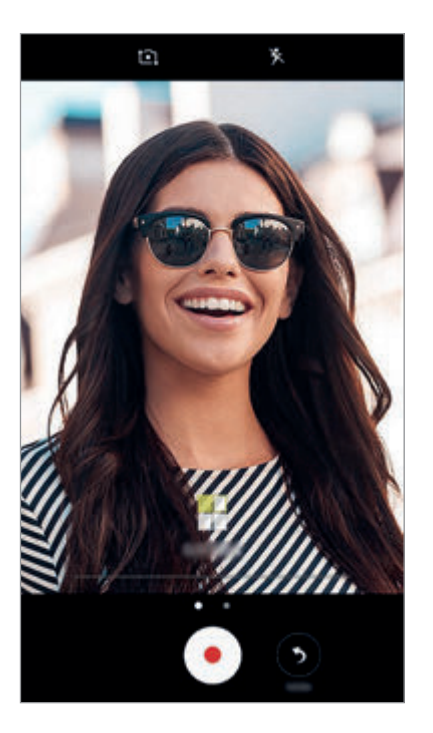

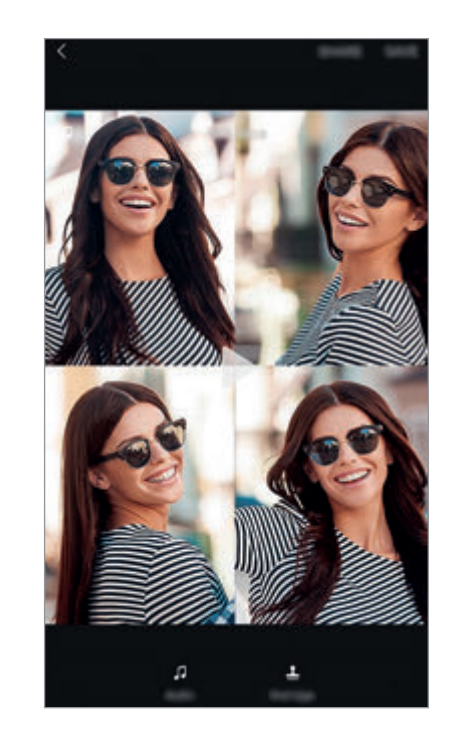

4 Bearbeiten Sie das Video mit den verfügbaren Optionen.

- **Audio**: Den aufgenommenen Ton anpassen oder Hintergrundmusik einfügen.
- **Langs. Bereiche**: Videoabschnitte in den einzelnen Frames auswählen, die in Zeitlupe abgespielt werden sollen. Diese Option ist nur verfügbar, wenn Sie die Zeitlupenvideofunktion ausgewählt haben.
- **Abspann**: Datum und Uhrzeit der Aufnahme im Video anzeigen.
- 5 Wenn Sie die Bearbeitung abgeschlossen haben, tippen Sie **SPEICHERN** an, um das Video zu speichern.

Tippen Sie zum Versenden des Videos **SENDEN** an.

### **Live-Broadcast**

Nehmen Sie Livevideos von ganz besonderen Momenten auf und teilen Sie sie mit anderen. Laden Sie Freunde und Bekannte zu einer Direktübertragung ein. Weitere Informationen zur YouTube-Übertragungsfunktion finden Sie im YouTube-Hilfemenü.

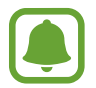

- Diese Funktion ist je nach Region oder Dienstanbieter u. U. nicht verfügbar.
- Durch die Übertragung über das mobile Netzwerk können zusätzliche Kosten entstehen.

#### **Vor Beginn**

- Melden Sie sich zum Verwenden dieser Funktion in Ihrem Google-Konto an.
- Damit die abgeschlossene Übertragung automatisch auf Ihrem Gerät gespeichert wird, öffnen Sie den Vorschaubildschirm und tippen Sie **Einstellungen** und dann den Schalter **Automatisch speichern** an. Ihre Videos können Sie sich in der **Galerie** ansehen.
- Sie können das Gerät so einstellen, dass der Übertragungslink während der Übertragung über soziale Netzwerkdienste freigegeben wird. Tippen Sie auf dem Vorschaubildschirm **Einstellungen** → **SNS-Einstellungen** und dann den Schalter neben den gewünschten sozialen Netzwerkdiensten an.

### **Übertragung starten**

- 1 Tippen Sie in der Liste mit den Aufnahmemodi **Live-Broadcast** an.
- 2 Lesen Sie die Nutzungsbedingungen und tippen Sie anschließend **BESTÄTIGEN** an.
- $3$  Tippen Sie zum Ändern des Kanalnamens den standardmäßigen Namen an und geben Sie einen neuen Namen ein.
- 4 Tippen Sie zum Einrichten der Übertragung als öffentliche oder private Übertragung **Einstellungen** → **Datenschutz** an.
- 5 Tippen Sie **Einladen** an und wählen Sie Kontakte aus oder geben Sie manuell Telefonnummern ein. Wenn die Übertragung beginnt, wird per Nachricht ein Videolink an die ausgewählten Kontakte gesendet. Die eingeladenen Kontakte können die Übertragung ansehen, indem sie den Link antippen.
- $6$  Tippen Sie an, um die Übertragung zu starten.

Tippen Sie zum Einladen weiterer Personen zur Übertragung **Senden** an und wählen Sie eine Freigabemethode aus. Die Übertragung wird angehalten, während Sie weitere Personen einladen. Tippen Sie zum Fortsetzen der Aufnahme **WEITER** an.

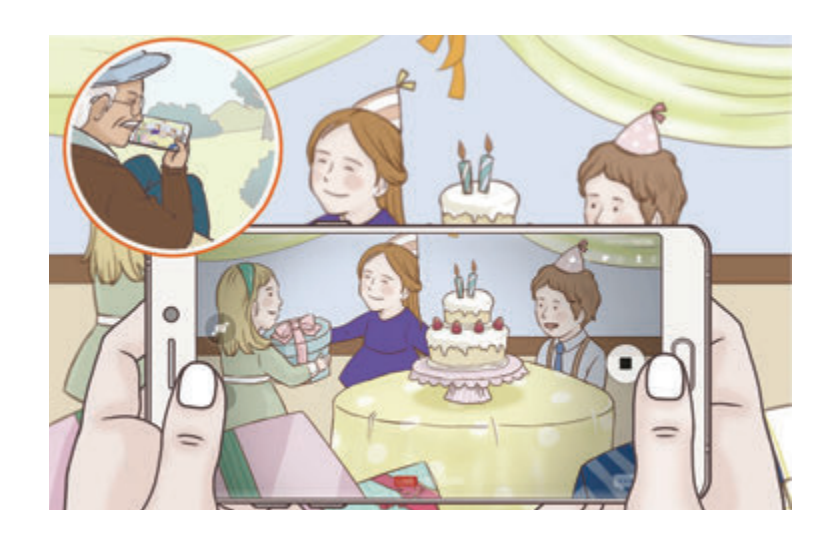

 $\overline{7}$  Tippen Sie  $\blacksquare$  an, um die Übertragung zu beenden.

Die Übertragung wird automatisch zu YouTube hochgeladen. Tippen Sie zum Versenden des Links **LINK SENDEN** an.

Sie können eine Verknüpfung zu dieser Funktion auf dem Startbildschirm erstellen, indem Sie **Einstellungen** → **Shortcut hinzufügen** antippen.

#### **Direktübertragung ansehen**

Eingeladene Kontakte können die Übertragung ansehen, indem sie den Link antippen, den sie erhalten haben. Ist eine Übertragung öffentlich, können die Nutzer auf YouTube nach dem Namen Ihres Kanals suchen.

## **Selfie**

Nehmen Sie mit der vorderen Kamera Selbstporträts auf. Sie können für verschiedene Beauty-Effekte eine Vorschau auf dem Bildschirm ansehen.

- 1 Streichen Sie auf dem Vorschaubildschirm nach oben oder unten oder tippen Sie  $\text{C}$  an, um für Selbstporträts zur vorderen Kamera zu wechseln.
- 2 Tippen Sie in der Liste mit den Aufnahmemodi **Selfie** an.
- 3 Schauen Sie in das vordere Kameraobjektiv.
- 4 Wenn das Gerät Ihr Gesicht erkennt, tippen Sie den Sensor auf der Geräterückseite an, um ein Selfie aufzunehmen.

Sie können auch Ihre Handfläche vor die vordere Kamera halten. Sobald Ihre Handfläche erkannt wurde, wird ein Countdown-Zähler angezeigt. Wenn die Zeit abgelaufen ist, nimmt das Gerät ein Foto auf.

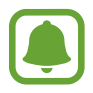

Tippen Sie zum Verwenden verschiedener Aufnahmeoptionen für die vordere Kamera **☆ → Art der Fotoaufnahme** und dann die Schalter an, um sie zu aktivieren.

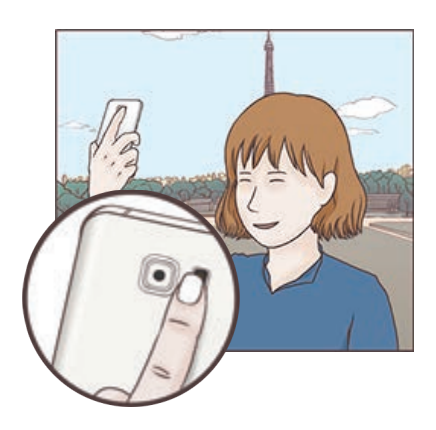

#### **Selfie-Licht verwenden**

Wenn Sie bei wenig Licht mit der vorderen Kamera Selbstporträts aufnehmen, kann der Touchscreen als Blitz fungieren.

Tippen Sie auf dem Vorschaubildschirm wiederholt  $\mathbf{\hat{x}}$  an, bis  $\mathbf{\hat{y}}$  angezeigt wird. Wenn Sie ein Foto aufnehmen, leuchtet der Touchscreen auf.

#### **Beauty-Effekte anwenden**

Sie können den Spotlight-Effekt anwenden oder verschiedene Merkmale Ihres Gesichts anpassen, z. B. Hautton oder Gesichtsform, bevor Sie ein Selbstporträt aufnehmen.

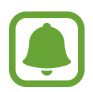

Diese Funktion steht nur im Modus **Selfie** zur Verfügung.

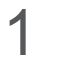

Tippen Sie auf dem Vorschaubildschirm **6** an.

- 2 Wählen Sie die Optionen unten aus, um die entsprechenden Beauty-Effekte auf dem Vorschaubildschirm auf Ihr Gesicht anzuwenden, und nehmen Sie ein Foto von sich auf:
	- **Hautton:** Haut heller und klarer aussehen lassen.
	- **Spotlight**: Helligkeit und Position des Spotlights anpassen. Stellen Sie zum Festlegen der Position oder Anpassen der Helligkeit des Spotlights den Schieberegler wie gewünscht ein.
	- **Gesichtsform**: Gesichtsform anpassen, sodass Ihr Gesicht schmaler erscheint.
	- **Große Augen**: Augen optisch vergrößern.
	- **Form-korrektur**: Befindet sich Ihr Gesicht am Rand des Vorschaubildschirms, erscheint es möglicherweise verzerrt. Aktivieren Sie diese Option, um die Gesichtsform zu korrigieren. Wenn Sie die Formkorrektur anwenden, erscheint der Hintergrund eventuell etwas verzerrt.

## **Gruppen-Selfie**

Mit einem Gruppen-Selfie können Sie mehrere Personen fotografieren, sodass niemand außen vor bleibt.

- 1 Streichen Sie auf dem Vorschaubildschirm nach oben oder unten oder tippen Sie  $\Omega$  an, um für Selbstporträts zur vorderen Kamera zu wechseln.
- 2 Tippen Sie in der Liste mit den Aufnahmemodi **Gruppen-Selfie** an.
- 3 Schauen Sie in das vordere Kameraobjektiv.
- 4 Wenn das Gerät Ihr Gesicht erkennt, tippen Sie den Sensor auf der Geräterückseite an, um ein Selfie aufzunehmen.

Sie können auch Ihre Handfläche vor die vordere Kamera halten. Sobald Ihre Handfläche erkannt wurde, wird ein Countdown-Zähler angezeigt. Wenn die Zeit abgelaufen ist, nimmt das Gerät ein Foto auf.

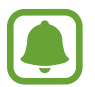

Tippen Sie zum Verwenden verschiedener Aufnahmeoptionen für die vordere Kamera **☆**→ Art **der Fotoaufnahme** und dann die Schalter an, um sie zu aktivieren.

 $5$  Drehen Sie das Gerät langsam nach links und dann nach rechts oder umgekehrt, um ein Gruppen-Selfie aufzunehmen.

Das Gerät erstellt weitere Aufnahmen, wenn sich der weiße Rahmen von einer Seite des Sucherfensters zur anderen bewegt.

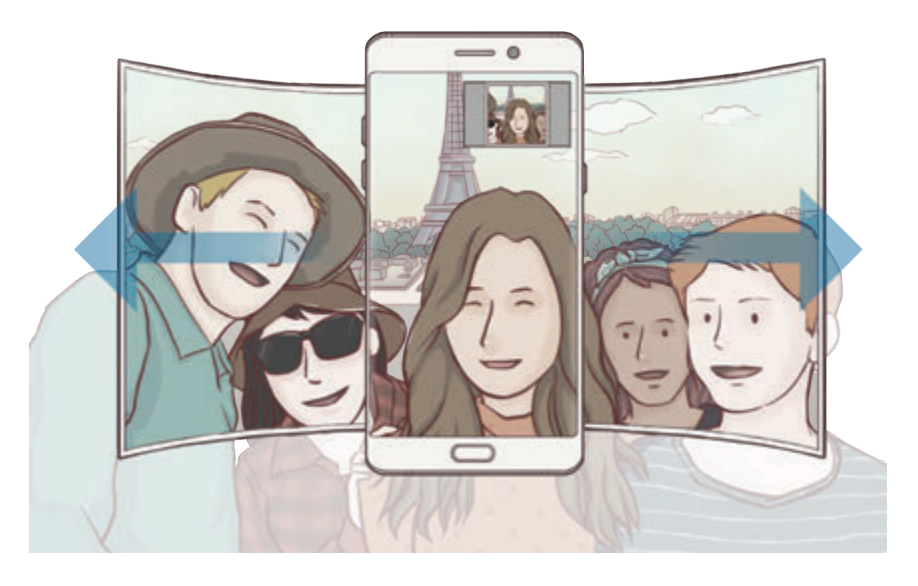

- 
- Achten Sie darauf, dass der weiße Rahmen innerhalb des Sucherfensters bleibt.
- Wenn Sie Gruppen-Selfies aufnehmen, sollten sich die fotografierten Personen möglichst nicht bewegen.
- Der obere und untere Bereich des Bildes, das auf dem Vorschaubildschirm angezeigt wird, kann je nach Aufnahmebedingungen vom Foto abgeschnitten sein.

#### **Bewegtes Gruppen-Selfie**

Sie können ein bewegtes Gruppen-Selfie aufnehmen und ansehen.

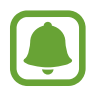

- Wenn Sie ein bewegtes Gruppen-Selfie aufnehmen, wird kein Ton aufgenommen.
- Je nach Aufnahmebedingungen wird die Bewegung nicht gespeichert.
- Tippen Sie auf dem Vorschaubildschirm für Gruppen-Selfies  $\sum$  an, um die Bewegungsfunktion zu aktivieren und ein bewegtes Gruppen-Selfie aufzunehmen.
- 2 Tippen Sie auf dem Vorschaubildschirm die Vorschauminiaturansicht an.
- 3 Tippen Sie **La** an.

Das aufgenommene bewegte Gruppen-Selfie wird wiedergegeben.

4 Neigen Sie das Gerät oder streifen Sie mit dem Finger über den Bildschirm, um das aufgenommene Gruppen-Selfie zu drehen.

Tippen Sie **NEU SPEICHERN** an, um das Gruppen-Selfie als Videodatei zu speichern.

## **Modi herunterladen**

Laden Sie weitere Aufnahmemodi von **Galaxy Apps** herunter.

Tippen Sie in der Liste mit den Aufnahmemodi **HERUNTERLADEN** an.

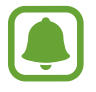

Mit bestimmten heruntergeladenen Aufnahmemodi können nicht alle Funktionen verwendet werden.

## **Kameraeinstellungen**

### **Schnelleinstellungen**

Auf dem Vorschaubildschirm sind folgende Schnelleinstellungen verfügbar.

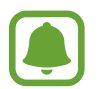

Die Auswahl der verfügbaren Optionen hängt vom Aufnahmemodus und der verwendeten Kamera ab.

HDR : In diesem Modus nehmen Sie Fotos in leuchtenden Farben auf und erfassen Details selbst in sehr hellen oder sehr dunklen Bereichen.

- **[:::]**: Fokusbereich ändern. **[:::] Multi** stellt mehrere Bereiche innerhalb des Aufnahmebereichs scharf. Es erscheinen mehrere Rechtecke, die die scharfgestellten Bereiche anzeigen. **• Mitte** stellt die Mitte des Aufnahmebereichs scharf.
- $\textcircled{\textbf{F}}$ : Methode für die Belichtungsmessung auswählen. Hierdurch wird bestimmt, wie Lichtwerte berechnet werden. Bei **Mittenbetont** wird anhand des Lichts in der Mitte der Aufnahme die Belichtung der Aufnahme berechnet. [•] Bei Punkt wird anhand des Lichts in einem kleinen Bereich in der Mitte der Aufnahme die Belichtung der Aufnahme berechnet. [5] Bei Matrix wird der Durchschnitt der gesamten Szene einbezogen.
- **IFF**: Bewegungspanorama-Fotos aufnehmen, die als Videos wiedergegeben werden können. Sie können die Bewegungspanorama-Fotos aus verschiedenen Winkeln betrachten, indem Sie das Gerät neigen oder mit dem Finger über den Bildschirm streichen.
- $\mathbb{C}_6$ : Aufnahmedauer für ein Video auswählen.
- $\blacksquare$ : Typ der Videocollage oder Seitenverhältnis ändern. Sie können auch Videocollagen mit einem Zeitlupeneffekt erstellen.
- $\cdot$   $\mathbb{C}_{\mathbb{A}}^{\mathbb{C}}$ : Bildrate auswählen.
- $\mathbf{\hat{x}}$  : Blitz aktivieren oder deaktivieren.
- **C**: Ein Motiv innerhalb des kreisförmigen Rahmens scharfstellen und das Bild außerhalb des Rahmens unscharf darstellen.

#### **Kameraeinstellungen**

Tippen Sie auf dem Vorschaubildschirm  $\bigoplus$  an.

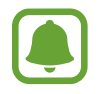

Die Auswahl der verfügbaren Optionen hängt vom Aufnahmemodus und der verwendeten Kamera ab.

#### **Hintere Kamera**

• **Bildgröße**: Auflösung für Fotos auswählen. Eine höhere Auflösung ergibt Fotos von höherer Qualität, die jedoch auch mehr Speicherplatz belegen.

Tippen Sie den Schalter **RAW-/JPEG-Dateien speichern** an, um Fotos im Profi-Modus als unkomprimierte RAW-Dateien (DNG-Dateiformat) zu speichern. In RAW-Dateien werden zum Erzielen der besten Bildqualität alle Daten des Fotos gespeichert, sie belegen aber auch mehr Speicherplatz. Zum Anzeigen von RAW-Dateien ist eine Bildanzeige-App erforderlich.

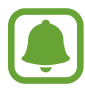

- Wenn Sie diese Funktion verwenden, wird jedes Foto in zwei Formaten gespeichert: im DNGund im JPG-Format. Serienbildaufnahmen werden nur als JPG-Dateien gespeichert.
- Die JPG-Dateien können Sie sich in der **Galerie** ansehen. DNG-Dateien können im Ordner **DCIM** → **Camera** angesehen oder gelöscht werden.
- **Videogröße**: Auflösung für Videos auswählen. Eine höhere Auflösung ergibt Videos von höherer Qualität, die jedoch auch mehr Speicherplatz belegen.
- **Verfolgungs-AF**: Gerät so einstellen, dass das ausgewählte Motiv automatisch verfolgt und scharfgestellt wird. Wenn Sie ein Motiv auswählen, stellt das Gerät das Motiv automatisch scharf, auch wenn sich das Motiv bewegt oder Sie die Position der Kamera ändern.
	- Ist diese Funktion aktiviert, können Sie die Videostabilisierung nicht verwenden.
	- Das Nachverfolgen eines Motivs kann aus folgenden Gründen fehlschlagen:
		- Das Motiv ist zu hell oder zu klein.
		- Das Motiv bewegt sich zu viel.
		- Das Motiv liegt im Gegenlicht oder Sie fotografieren in einer dunklen Umgebung.
		- Farben oder Muster auf dem Motiv und im Hintergrund sind identisch.
		- Das Motiv enthält waagerechte Muster (z. B. Jalousien).
		- Die Kamera wackelt zu sehr.
		- Die Videoauflösung ist hoch.
- **Formkorrektur**: Verzerrungen automatisch korrigieren.

#### **Vordere Kamera**

- **Bildgröße**: Auflösung für Fotos auswählen. Eine höhere Auflösung ergibt Fotos von höherer Qualität, die jedoch auch mehr Speicherplatz belegen.
- **Videogröße**: Auflösung für Videos auswählen. Eine höhere Auflösung ergibt Videos von höherer Qualität, die jedoch auch mehr Speicherplatz belegen.
- **Bilder wie angezeigt speichern**: Bild umkehren, um ein Spiegelbild des ursprünglichen Bilds zu erstellen, wenn Sie Aufnahmen mit der vorderen Kamera machen.
- **Art der Fotoaufnahme**: Wählen Sie die gewünschten Aufnahmeoptionen aus.

#### **Allgemein**

- **Timer**: Wählen Sie die Verzögerungszeit bis zum automatischen Auslösen der Kamera aus.
- **Bewegungsaufnahme**: Gerät so einstellen, dass ein Videoclip von einigen Sekunden aufgenommen wird, bevor Sie  $\bullet$  antippen. Auf diese Weise können Sie ein Foto von einem Moment aufnehmen, der Ihnen vielleicht entgangen ist. Tippen Sie zum Anzeigen des Videos die Vorschauminiaturansicht und dann **a**) an. Tippen Sie zum Aufnehmen eines Standbilds aus dem Videoclip den Bildschirm an, um die Wiedergabe anzuhalten, und wählen Sie dann **AUFNAHME** aus.
- **Videostabilisierung**: Aktivieren Sie den Bildstabilisator, um Unschärfen durch die Bewegung der Kamera während einer Videoaufnahme zu reduzieren oder zu verhindern.
- **Raster**: Hilfslinien im Sucher anzeigen, um die Bildgestaltung bei der Auswahl der Motive zu vereinfachen.
- **Geotagging**: Tag mit GPS-Standort an das Foto anfügen.

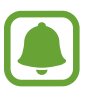

- Das GPS-Signal ist an Orten schwächer, an denen es behindert werden kann, z. B. zwischen Gebäuden, in tiefliegenden Gebieten oder bei schlechten Wetterbedingungen.
- Ihr Standort ist möglicherweise auf Fotos vermerkt, wenn Sie diese in das Internet hochladen. Deaktivieren Sie die Geotagging-Einstellung, um dies zu verhindern.
- **Bilder direkt anzeigen**: Gerät so einstellen, dass Fotos nach der Aufnahme angezeigt werden.
- **Schnellstart**: Gerät so einstellen, dass die Kameraanwendung bei schnellem zweimaligem Drücken der Home-Taste geöffnet wird.
- **Speicherort**: Speicherort zum Speichern auswählen.
- **Sprachsteuerung**: Festlegen, dass das Gerät mit dieser Funktion Fotos oder Videos über Sprachbefehle aufnimmt. Sie können auch "Lächeln", "Spaghetti", "Aufnahme" oder "Aufnehmen" sagen, um ein Foto aufzunehmen. Um ein Video aufzuzeichnen, sagen Sie "Video aufzeichnen".
- **Funktion der Lautstärketaste**: Lautstärketaste zum Steuern des Auslösers verwenden.
- **Einstellungen zurücksetzen**: Kameraeinstellungen zurücksetzen.
- **Kontaktieren Sie uns**: Stellen Sie Fragen oder zeigen Sie häufig gestellte Fragen an. Weitere Informationen finden Sie unter [Samsung Members](#page-140-0).

# **Galerie**

## **Einführung**

Sehen Sie sich die auf dem Gerät gespeicherten Bilder und Videos an. Sie können ebenfalls Bilder und Videos nach Album verwalten oder Geschichten erstellen, um sie anschließend mit Freunden zu teilen.

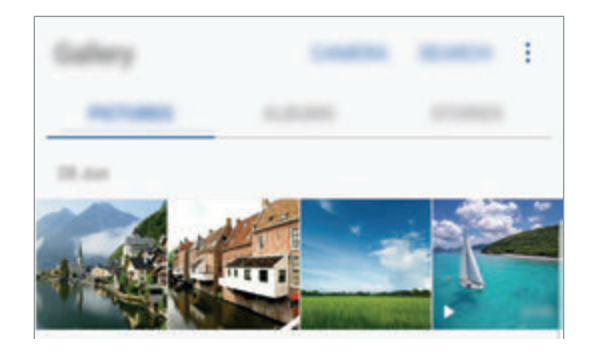

## **Bilder und Videos anzeigen**

### **Bilder anzeigen**

- 1 Tippen Sie auf dem Anwendungsbildschirm **Galerie** <sup>→</sup> **BILDER** an.
- 2 Wählen Sie ein Bild aus.

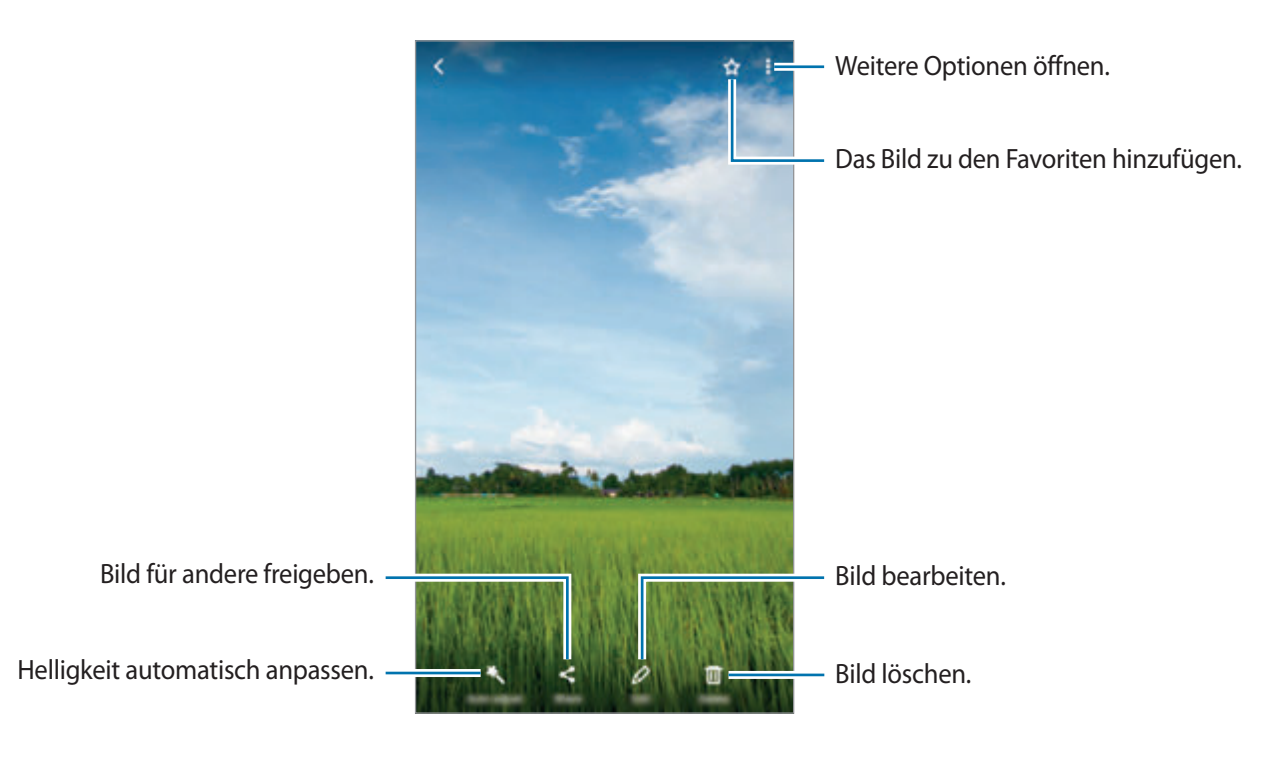

Tippen Sie den Bildschirm an, um die Menüs ein- oder auszublenden.

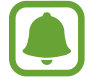

Sie können GIF-Animationen oder Collagen aus mehreren Bildern erstellen. Tippen Sie •<br>→ **Animieren** oder **Collage** an und wählen Sie die Bilder aus. Sie können bis zu sechs Bilder für Ihre Collage auswählen.

#### **Nach Bildern suchen**

Tippen Sie auf dem Galeriebildschirm **SUCHE** an, um Bilder nach Kategorien sortiert anzuzeigen, z. B. Standort, Kontakte, Dokumente usw.

Tippen Sie  $Q$  an, um Bilder anhand von Schlüsselwörtern zu suchen.

#### **Videos anzeigen**

- 1 Tippen Sie auf dem Anwendungsbildschirm **Galerie** <sup>→</sup> **BILDER** an.
- 2 Wählen Sie ein Video zur Wiedergabe aus. Bei Videodateien wird in der Vorschau-Miniaturansicht das Symbol angezeigt.

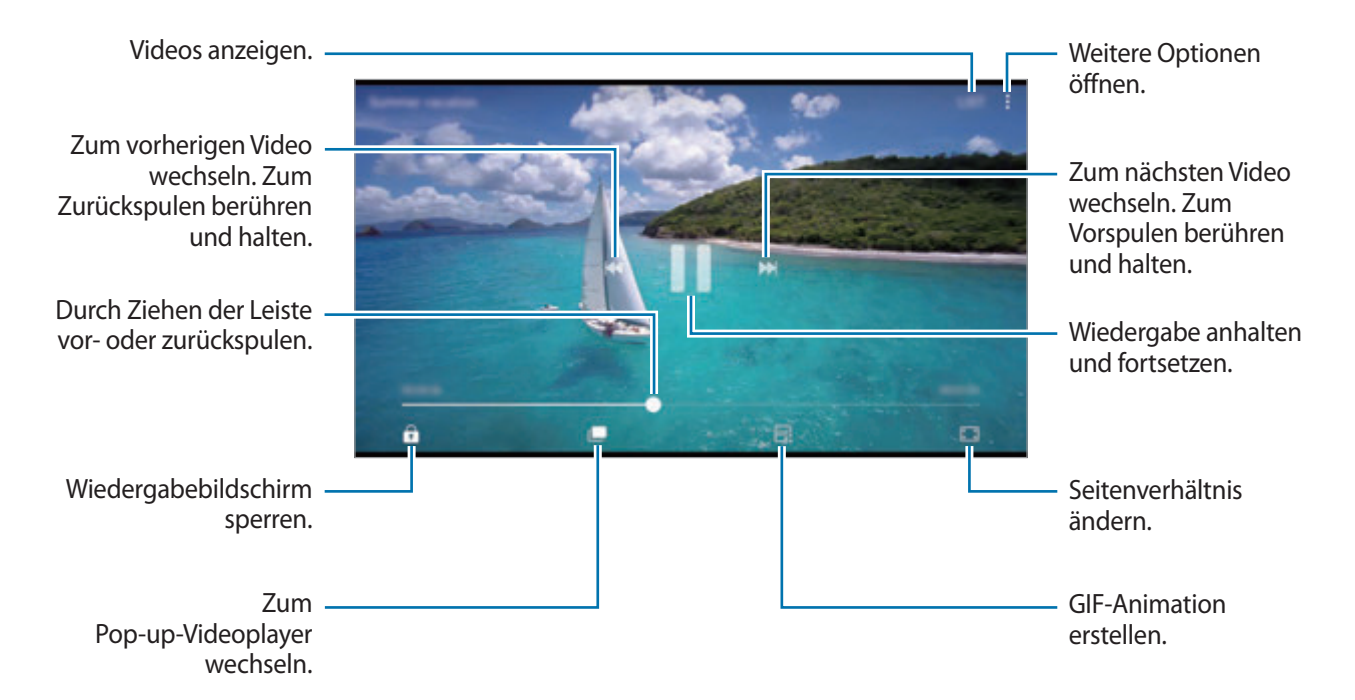

Ziehen Sie Ihren Finger auf der linken Seite des Wiedergabebildschirms nach oben oder unten, um die Helligkeit einzustellen. Ziehen Sie Ihren Finger auf der rechten Seite des Wiedergabe-Bildschirms nach oben oder unten, um die Lautstärke anzupassen.

Streichen Sie zum Vor- oder Zurückspulen auf dem Wiedergabebildschirm nach links oder rechts.

#### **Videooptimierung verwenden**

Verbessern Sie die Bildqualität Ihrer Videos, um hellere und lebendigere Farben zu erzielen. Tippen Sie auf dem Startbildschirm **Menü** → **Einstellungen** → **Erweiterte Funktionen** und anschließend den Schalter **Videooptimierung** an, um die Funktion zu aktivieren.

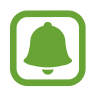

- Diese Funktion ist nur in bestimmten Anwendungen verfügbar.
- Durch die Verwendung der Funktion wird der Akkuverbrauch erhöht.

### **Alben anzeigen**

Sie konnen die Bilder und Videos auf Ihrem Gerat in Ordnern oder Alben speichern. Erstellte Animationen oder Collagen werden ebenfalls in den Ordnern der Albenliste abgelegt.

Tippen Sie auf dem Anwendungsbildschirm **Galerie** → **ALBEN** an und wählen Sie ein Album aus.

### **Geschichten anzeigen**

Aufgenommene oder gespeicherte Bilder und Videos werden anhand von Datum und Standort-Tags sortiert und zu Geschichten zusammengefügt. Um Geschichten automatisch zu erstellen, müssen mehrere Bilder und Videos aufgenommen bzw. gespeichert werden.

#### **Geschichten verfassen**

Erstellen Sie Geschichten mit unterschiedlichen Themen.

- 1 Tippen Sie auf dem Anwendungsbildschirm **Galerie** <sup>→</sup> **STORYS** an.
- 2 Tippen Sie → **Story erstellen** an.
- 3 Markieren Sie die gewünschten Bilder oder Videos und tippen Sie **FERTIG** an.
- 4 Geben Sie einen Titel für die Geschichte ein und tippen Sie **ERSTELLEN** an.

Um einer Geschichte Bilder oder Videos hinzuzufügen, wählen Sie eine Geschichte aus und tippen Sie **ELEMENTE HINZUFÜGEN** an.

Um Bilder oder Videos von der Geschichte zu entfernen, wählen Sie eine Geschichte aus, tippen Sie •→ Bearbeiten an, wählen Sie die zu entfernenden Bilder oder Videos aus und tippen Sie • → Aus der Story **entfernen** an.

### **Geschichten freigeben**

Sie können Geschichten für Ihre Kontakten freigeben.

- 1 Tippen Sie auf dem Anwendungsbildschirm **Galerie** <sup>→</sup> **STORYS** an.
- 2 Wählen Sie die freizugebende Geschichte aus.
- 3 Tippen Sie **EINLADEN** an, wählen Sie die Kontakte aus und tippen Sie anschließend **FERTIG** an.

Wenn Ihre Kontakte die Anfrage zum Teilen akzeptieren, wird die Geschichte geteilt und Ihre Kontakte können der Geschichte weitere Bilder und Videos hinzufügen.

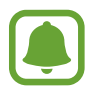

- Zur Verwendung dieser Funktion muss Ihre Telefonnummer bestätigt werden.
- Durch das Freigeben von Dateien über das mobile Netzwerk können zusätzliche Kosten entstehen.
- Falls die Empfänger ihre Telefonnummer nicht bestätigt haben oder die Geräte der Empfänger die Funktion nicht unterstützen, erhalten sie per SMS einen Link zu den Dateien. Für Linkempfänger sind einige Funktionen möglicherweise nicht verfügbar. Der Link ist nur noch für einen festgelegten Zeitraum aktiv.

#### **Geschichten löschen**

- 1 Tippen Sie auf dem Anwendungsbildschirm **Galerie** <sup>→</sup> **STORYS** an.
- 2 Tippen und halten Sie eine Geschichte. Tippen Sie anschließend **LÖSCHEN** an.

## **Bilder und Videos mit der Samsung Cloud synchronisieren**

Sie können in der **Galerie** gespeicherte Bilder und Videos mit der Samsung Cloud synchronisieren und auch über andere Geräte auf sie zugreifen. Für die Verwendung der Samsung Cloud müssen Sie sich registrieren und in Ihrem [Samsung](#page-88-0) Konto anmelden. Weitere Informationen finden Sie unter Samsung [Konto](#page-88-0).

Tippen Sie auf dem Anwendungsbildschirm Galerie → • **Einstellungen** an und tippen Sie den Schalter **Cloud-Synchronisierung** an, um die Funktion zu aktivieren. Auf dem Gerät erfasste Bilder und Videos werden automatisch in der Samsung Cloud gespeichert.

## **Bilder oder Videos löschen**

#### **Ein Bild oder Video löschen**

Wählen Sie ein Bild oder ein Video aus und tippen Sie unten auf dem Bildschirm **Löschen** an.

#### **Mehrere Bilder und Videos löschen**

- 1 Berühren und halten Sie auf dem Galerie-Hauptbildschirm ein Bild oder ein Video, um es zu löschen.
- 2 Markieren Sie die Bilder oder Videos, die Sie löschen möchten.
- 3 Tippen Sie **LÖSCHEN** an.

### **Bilder oder Videos versenden**

Wählen Sie ein Bild oder Video aus, tippen Sie unten auf dem Bildschirm **Senden** an und wählen Sie eine Freigabemethode aus.

# **Samsung Gear**

Samsung Gear ist eine Anwendung zur Verwaltung Ihres tragbaren Gear-Geräts. Wenn Sie Ihr Gerät mit der Gear verbinden, können Sie die Einstellungen und Anwendungen der Gear anpassen.

Tippen Sie auf dem Anwendungsbildschirm **Samsung** → **Samsung Gear** an.

Tippen Sie **MIT GEAR VERBINDEN** an, um das Gerät mit der Gear zu verbinden. Befolgen Sie die Anweisungen auf dem Bildschirm, um die Einrichtung abzuschließen. Weitere Informationen zum Verbinden der Gear mit dem Gerät sowie zum Verwenden der Anwendung finden Sie im Benutzerhandbuch der Gear.

# <span id="page-140-0"></span>**Samsung Members**

**Samsung Members** bietet Kundensupport, u. a. Diagnose von Geräteproblemen, und ermöglicht Kunden das Übermitteln von Fragen und Fehlerberichten. Sie können außerdem Informationen mit anderen Mitgliedern der Galaxy Community austauschen oder Neuigkeiten und Tipps zum Samsung Galaxy anzeigen. **Samsung Members** kann Ihnen beim Beheben von Problemen mit Ihrem Gerät helfen.

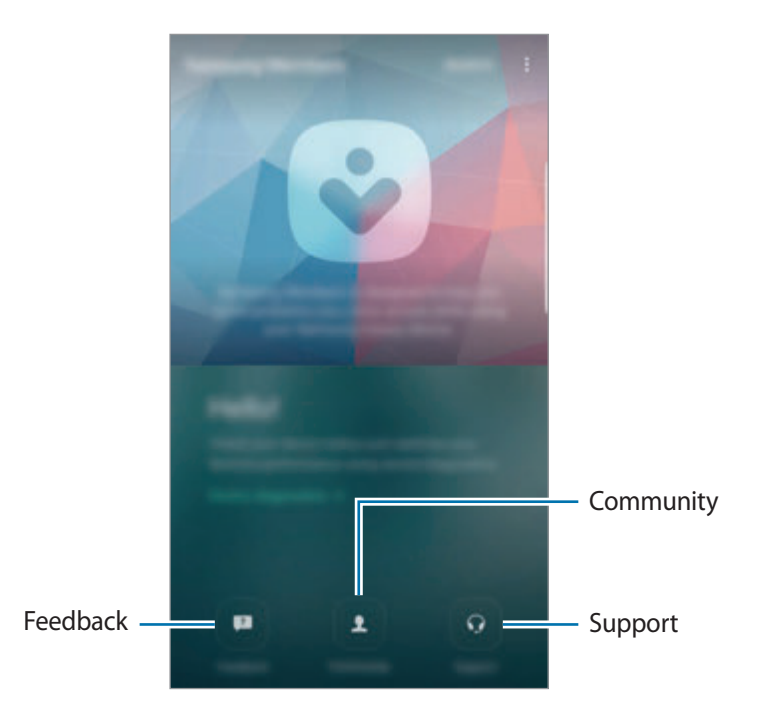

- Die Verfügbarkeit und die unterstützten Funktionen der Anwendung können je nach Region oder Dienstanbieter variieren.
	- Diese Anwendung ist je nach Region oder Dienstanbieter ggf. im Ordner **Samsung** zu finden.
	- Um Feedback zu senden oder Kommentare in **Feedback** und **Community** zu veröffentlichen, müssen Sie sich in Ihrem Samsung Konto anmelden. Weitere Informationen finden Sie unter [Samsung Konto.](#page-88-0)

### **Feedback**

Suchen Sie in den häufig gestellten Fragen nach Lösungen für Probleme mit Ihrem Gerät oder stellen Sie Fragen zum Gerät.

Tippen Sie auf dem Anwendungsbildschirm **Samsung Members** → **Feedback** an.

- **FAQ**: Zeigen Sie häufig gestellte Fragen und die entsprechenden Antworten nach Kategorie an.
- **FRAGEN/FEHLER**: Senden Sie eine Frage oder einen Fehlerbericht an die Kundendienstzentrale von Samsung.

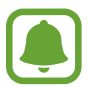

Beim Senden von Fragen oder Fehlerberichten werden ebenfalls Geräteinformationen wie Modellname und (optional) Betriebssystemprotokoll gesendet, um eine genauere Analyse zu ermöglichen.

### **Community**

Tauschen Sie Meinungen, Informationen und hilfreiche Tipps zu Galaxy Geräten mit anderen Galaxy Benutzern aus.

Tippen Sie auf dem Anwendungsbildschirm **Samsung Members** → **Community** an.

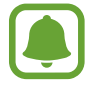

Diese Funktion ist je nach Region oder Dienstanbieter u. U. nicht verfügbar.

### **Vorschläge**

Teilen Sie uns Ihre Ideen für neue Anwendungen oder Funktionen mit und machen Sie Vorschläge zur Verbesserung von Funktionen.

Tippen Sie auf dem Anwendungsbildschirm **Samsung Members** → **Vorschläge** an.

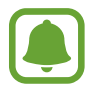

Diese Funktion ist je nach Region oder Dienstanbieter u. U. nicht verfügbar.

#### **Support**

Prüfen Sie, ob Probleme mit der Hardware des Geräts vorliegen und greifen Sie auf Kundendienstinformationen zu.

Tippen Sie auf dem Anwendungsbildschirm **Samsung Members** → **Support** an.

- **DIAGNOSE**: Führen Sie eine Gerätediagnose durch und optimieren Sie die Geräteleistung.
- **KUNDENDIENST**: Greifen Sie auf diverse Kundendienstangebote zu.

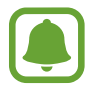

Bei bestimmten Kundendienstangeboten müssen ggf. entsprechende Anwendungen heruntergeladen werden.

#### **Neuigkeiten und Tipps**

Zeigen Sie aktuelle Neuigkeiten und Tipps zu Galaxy Geräten an.

Tippen Sie auf dem Anwendungsbildschirm **Samsung Members** → • Neuigkeiten und Tipps an.

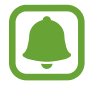

Diese Funktion ist je nach Region oder Dienstanbieter u. U. nicht verfügbar.

# **Game Launcher**

### **Einführung**

Game Launcher organisiert die Spiele, die Sie von **Play Store** und **Galaxy Apps** herunterladen, an einem Ort, um Ihnen den Zugriff zu erleichtern. Sie können den Spielmodus des Geräts aktivieren, um noch leichter spielen zu können.

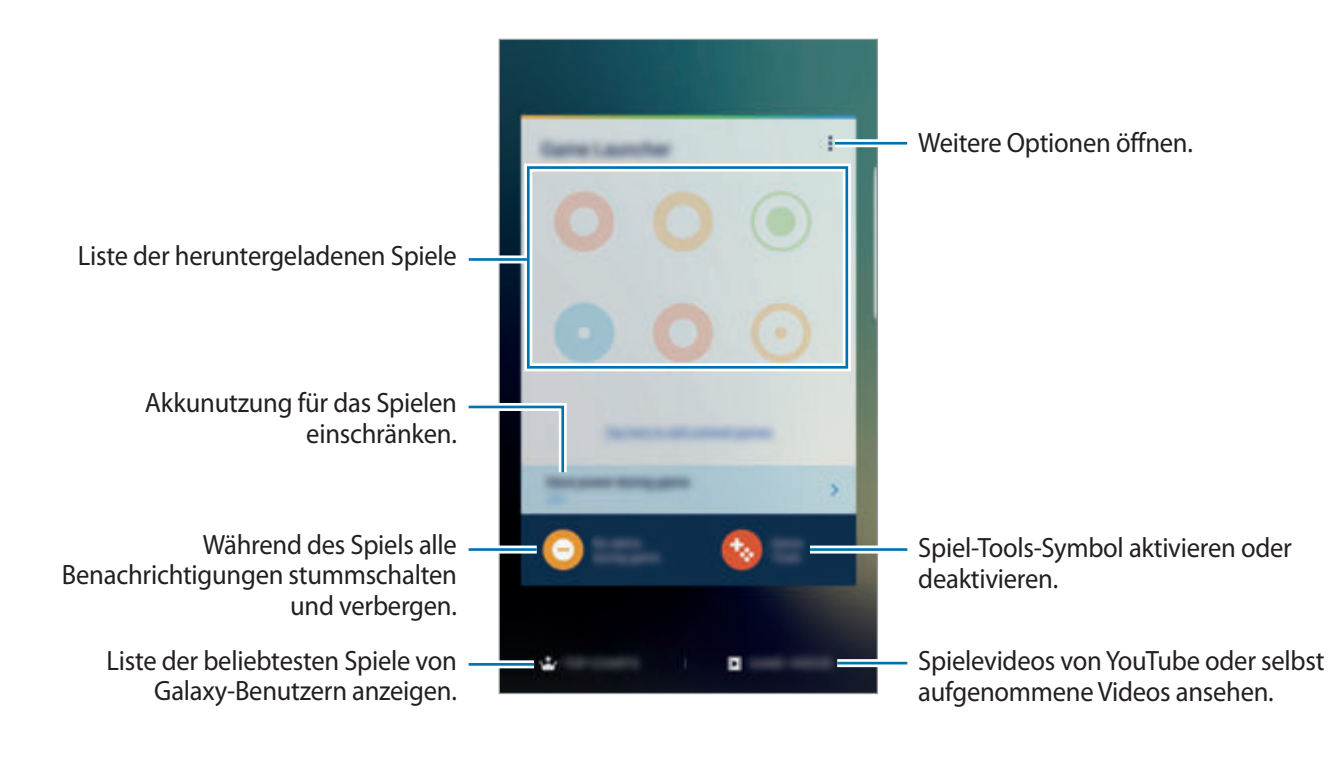

### **Game Launcher verwenden**

1 Tippen Sie auf dem Anwendungsbildschirm **Einstellungen** <sup>→</sup> **Erweiterte Funktionen** <sup>→</sup> **Spiele** und anschließend den Schalter **Game Launcher** an, um die Funktion zu aktivieren.

**Game Launcher** wird dem Startbildschirm und dem Anwendungsbildschirm hinzugefügt.

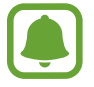

Wenn Sie die Funktion deaktivieren, wird **Game Launcher** vom Startbildschirm und Anwendungsbildschirm entfernt.

- 2 Tippen Sie auf dem Anwendungsbildschirm **Game Launcher** an.
- $3$  Tippen Sie in der Liste mit den Spielen ein Spiel an.

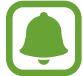

Von **Play Store** und **Galaxy Apps** heruntergeladene Spiele werden automatisch auf dem Game Launcher-Bildschirm angezeigt. Falls Ihre Spiele nicht angezeigt werden, tippen Sie **Hier tippen, um nicht aufgeführte Spiele hinzuzufügen** an.

#### **Ein Spiel aus Game Launcher entfernen**

Berühren und halten Sie ein Spiel und ziehen Sie es zu **Entfernen** am oberen Bildschirmrand.

### **Spiel-Energiesparmodus aktivieren**

Wenn Sie den Spiel-Energiesparmodus aktivieren, verringert das Gerät die Auflösung und Bildrate von Spielen, um den Akkuverbrauch zu reduzieren.

Tippen Sie auf dem Anwendungsbildschirm **Game Launcher** → **Beim Spiel Energie sparen** an. Wählen Sie eine der folgenden Optionen aus:

- Aus: Der Energiesparmodus wird nicht verwendet.
- **Energie sparen:** Der Akkuverbrauch wird reduziert, indem die Auflösung verringert wird.
- **Maximales Energiesparen**: Der Akkuverbrauch wird deutlich reduziert, indem die Auflösung und die Bildrate verringert werden.

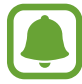

Der Wirkungsgrad des Akkus kann je nach Spiel variieren.
## **Spiel-Tools verwenden**

Sie können das Symbol für Spiel-Tools als unverankertes Symbol auf Spielbildschirmen anzeigen.

Tippen Sie auf dem Anwendungsbildschirm **Einstellungen** → **Erweiterte Funktionen** → **Spiele** und anschließend den Schalter **Game Tools** an, um die Funktion zu aktivieren.

Tippen Sie während eines Spiels **bei an**, um die Spiel-Tools anzuzeigen.

Wenn Sie das Symbol verschieben möchten, berühren und halten Sie tound ziehen Sie es an eine neue Position.

Berühren und halten Sie **bei damit das Symbol auf dem aktuellen Spielbildschirm ausgeblendet wird,** und ziehen Sie es auf **Ausblenden** am oberen Bildschirmrand.

Um das Symbol wieder auf dem Spielbildschirm einzublenden, öffnen Sie das Benachrichtigungsbedienfeld und tippen Sie in der Spiel-Tools-Benachrichtigung **ANZEIGEN** an.

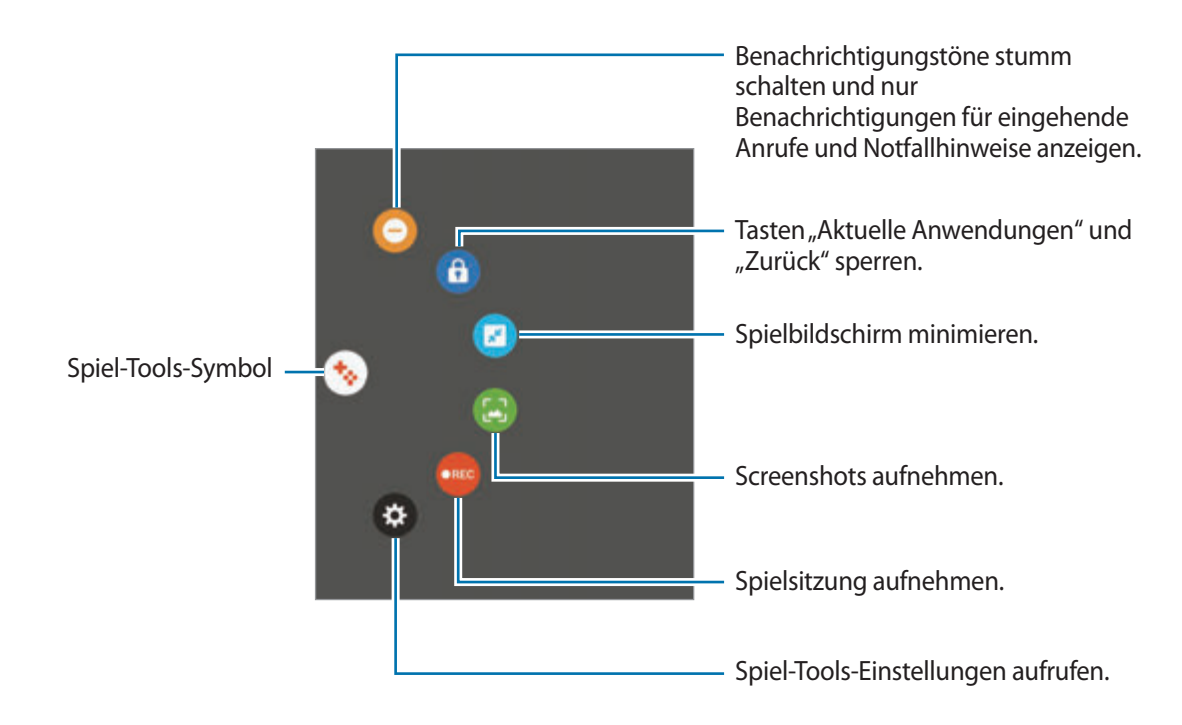

### **Benachrichtigungen während des Spielens blockieren**

Tippen Sie  $\bigoplus$  → an, um Benachrichtigungstöne stummzuschalten und nur Benachrichtigungen für eingehende Anrufe und Notfallhinweise anzuzeigen, sodass Sie ungestört spielen können. Wenn ein Anruf eingeht, wird eine kleine Benachrichtigung am oberen Bildschirmrand angezeigt.

## **Samsung Notes**

## **Einführung**

Erstellen Sie Notizen, indem Sie Text mit der Tastatur oder dem S Pen eingeben. Sie können ebenfalls Bilder oder Sprachaufnahme in die Notizen einfügen.

## **Notizen erstellen**

- **1** Tippen Sie auf dem Anwendungsbildschirm **Samsung Notes**  $\rightarrow$  **ALLE**  $\rightarrow$   $\rightarrow$  an. Sie haben auch die Möglichkeit, das S Pen-Befehle-Feld zu öffnen und die Verknüpfung **Notiz erstellen** anzutippen.
- 2 Wählen Sie in der Symbolleiste oben im Bildschirm eine Eingabemethode aus und schreiben Sie eine Notiz.

Tippen Sie **Bild** an, um ein Bild aus der **Galerie** einzufügen oder ein Foto aufzunehmen.

Tippen Sie **Sprache** an, um der Notiz ein Sprachaufnahme hinzuzufügen. Die Sprachaufnahme wird direkt gestartet.

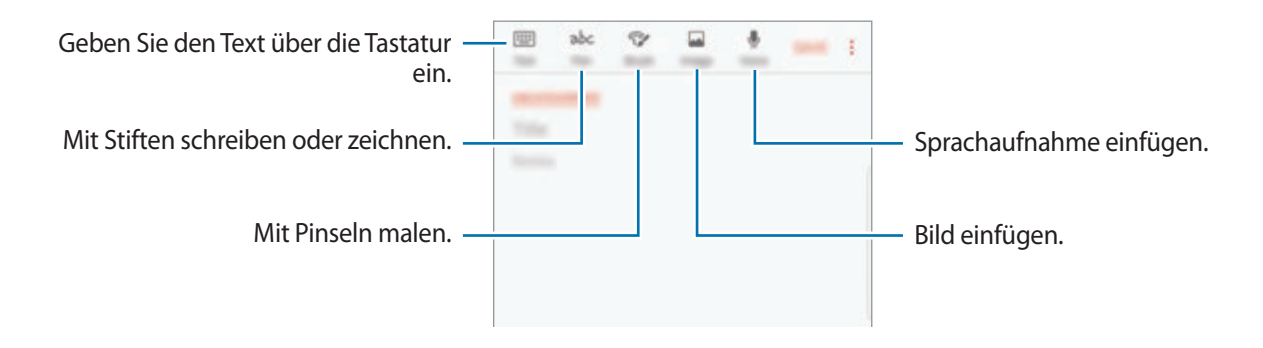

3 Wenn Sie mit der Notiz fertig sind, tippen Sie <sup>→</sup> **Speichern** an.

## **Notizen im Handschrift-Modus erstellen**

Tippen Sie auf dem Bildschirm für die Notizenerstellung **Stift** an, um mit dem S Pen zu schreiben oder zu zeichnen.

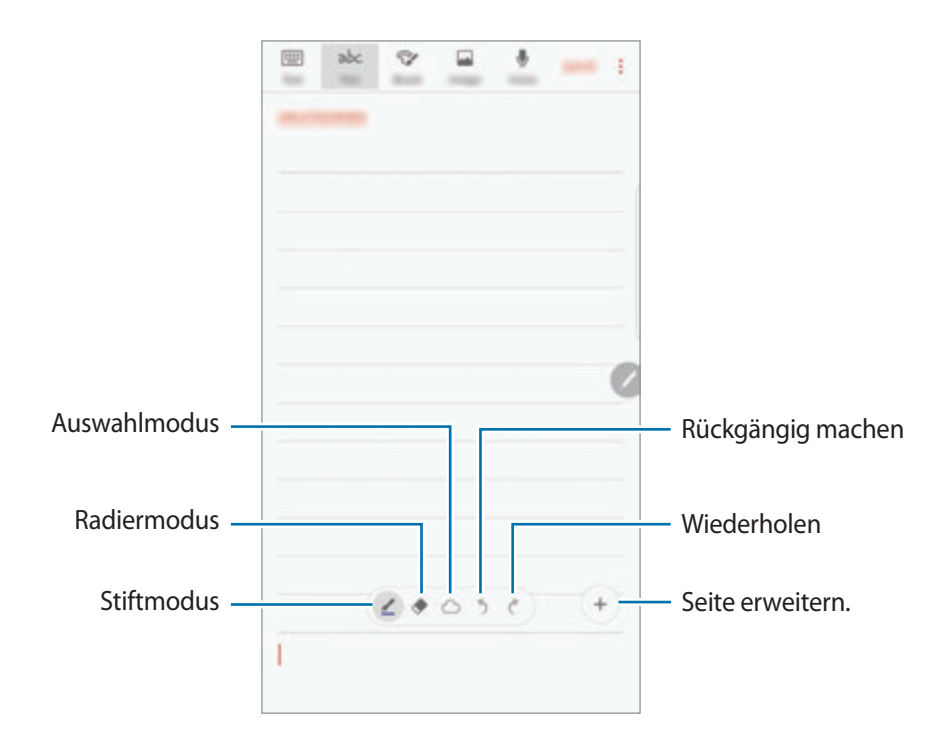

### **Stifteinstellungen ändern**

Tippen Sie beim Schreiben oder Zeichnen auf dem Bildschirm ( $\leq$ ) an, um den Stifttyp, die Linienstärke oder die Stiftfarbe zu ändern.

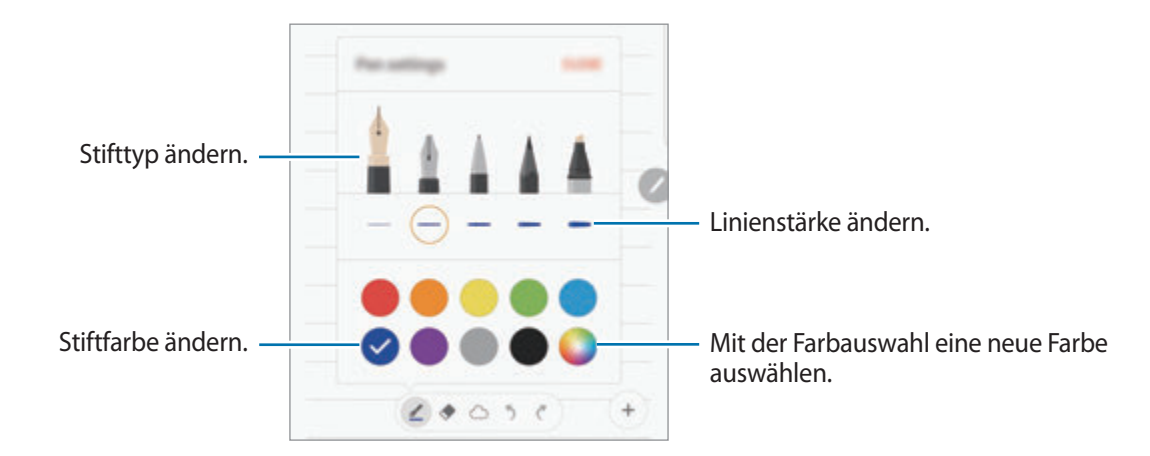

### **Linienradierer verwenden**

- 1 Tippen Sie  $\Diamond$  an, um Handgeschriebenes aus einer Notiz zu entfernen.
- 2 Tippen Sie eine Fläche an, um sie zu entfernen.

Die Linie wird in der Fläche komplett entfernt. Mit dem Linienradierer können Sie Ihre Notiz Linie für Linie entfernen.

- Um nur die Fläche zu entfernen, die Sie mit dem S Pen berühren, tippen Sie erneut  $\blacklozenge$  und anschließend **Berührten Bereich löschen** an. Sie können die Größe des Radierers ändern, indem Sie an dem Größenanpassungsbalken ziehen.
- Tippen Sie zum Löschen der Notiz **ALLES LÖSCHEN** an.

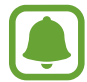

- Sie können im Stiftmodus auch einen Bereich löschen, indem Sie ihn antippen und gleichzeitig die S Pen-Taste gedrückt halten.
- Es ist jedoch u. U. auch mit einem schmaleren Radiergummi noch nicht möglich, exakt den gewünschten Teil zu löschen.

#### **Handschriftliche Notizen bearbeiten**

Sie können handschriftliche Notizen mithilfe verschiedener Bearbeitungsoptionen wie Schneiden, Verschieben, Größe ändern oder Umwandeln bearbeiten.

1 Tippen Sie bei Handschrift in der Notiz  $\bigcirc$  an.

Um die Form der Auswahl zu ändern, tippen Sie erneut  $\langle \rangle$  an.

2 Tippen Sie die Eingabe an oder zeichnen Sie ein Linie, um sie auszuwählen.

Sie können die Eingabe verschieben, indem Sie die Eingabe auswählen und an die gewünschte Position ziehen.

Um die Größe der Auswahl zu ändern, tippen Sie die Eingabe an und ziehen Sie eine Ecke des angezeigten Rahmens.

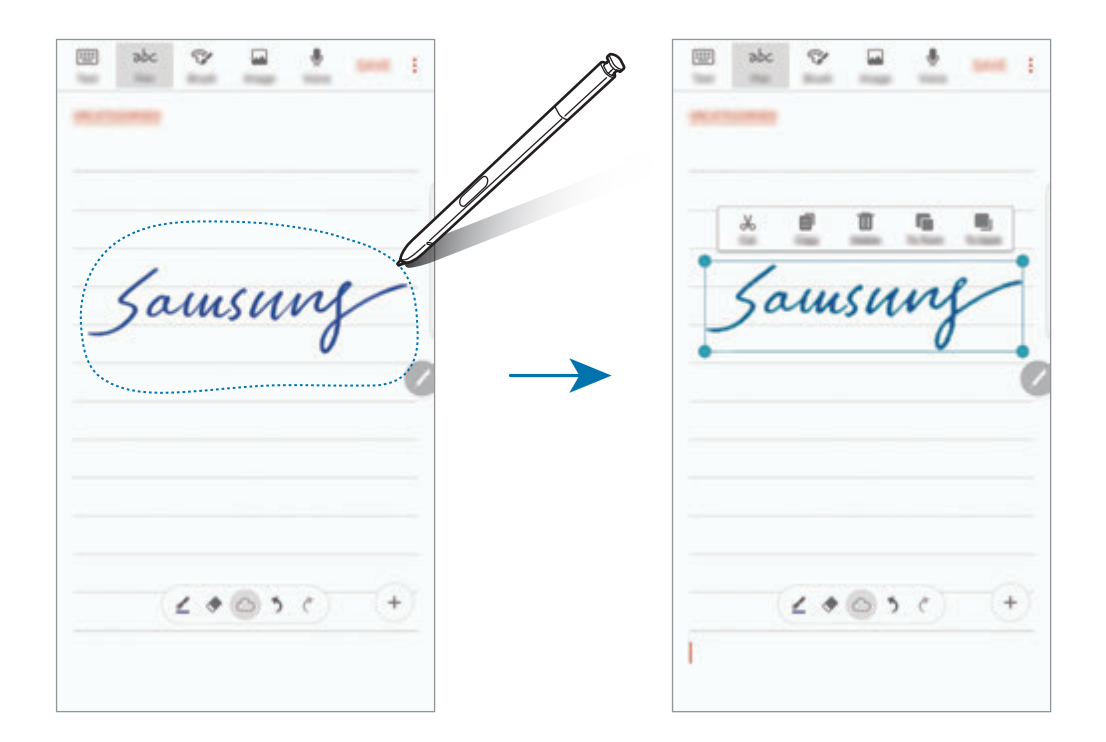

3 Bearbeiten Sie die Eingabe anhand der verfügbaren Optionen.

- **Ausschn.**: Eingabe ausschneiden. Wenn Sie die Notiz an einer anderen Stelle einfügen möchten, berühren und halten Sie die gewünschte Stelle und tippen Sie dann **Einfügen** an.
- **Kopieren**: Eingabe kopieren. Wenn Sie die Notiz an einer anderen Stelle einfügen möchten, berühren und halten Sie die gewünschte Stelle und tippen Sie dann **Einfügen** an.
- **Löschen**: Eingabe löschen.
- **Nach vorne**: Senden Sie die Eingabe nach vorne.
- **Nach hinten**: Senden Sie die Eingabe nach hinten.

## **Mit Pinseln malen**

Tippen Sie auf dem Bildschirm für die Notizerstellung **Pinsel** an, um mit diversen Pinseln zu malen.

Tippen Sie anschließend **OK** an, um das Bild in die Notiz einzufügen.

Sie können das Bild auf PEN.UP veröffentlichen, um es mit anderen zu teilen.

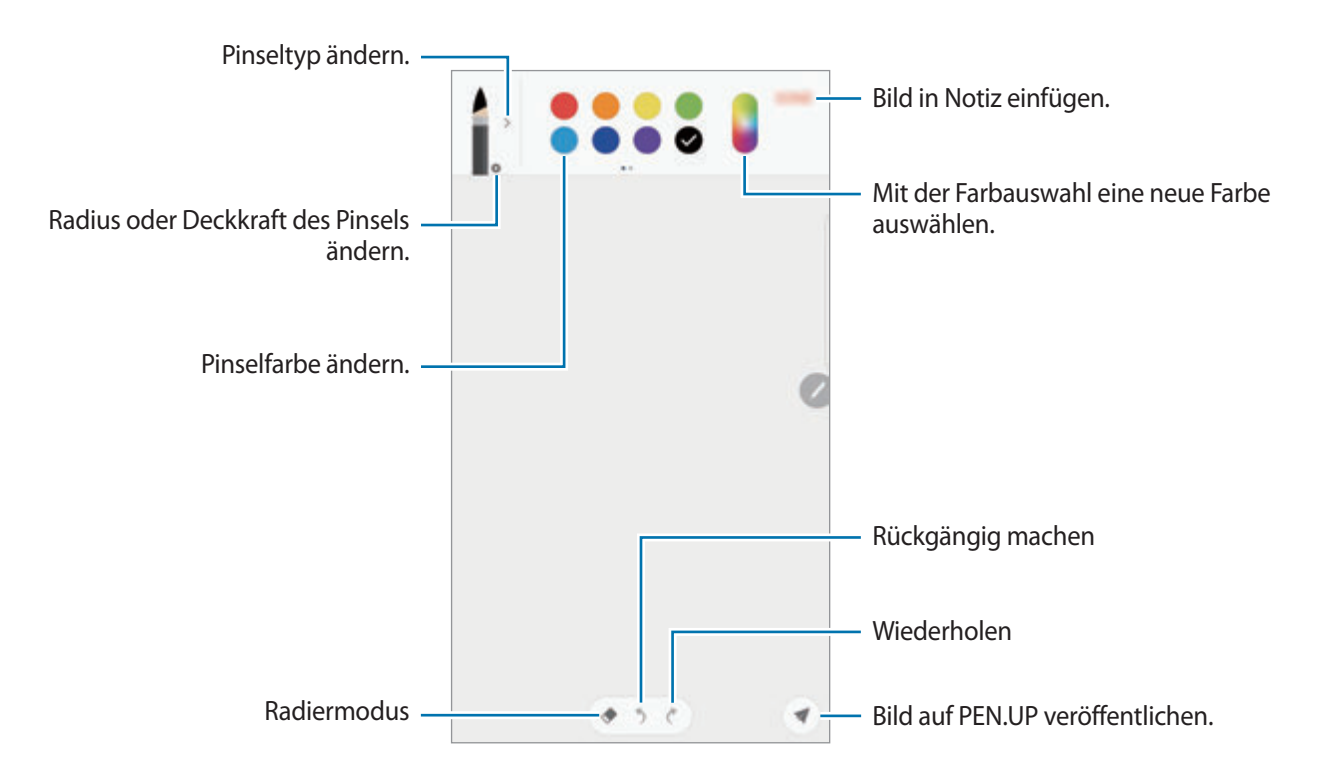

### **Bilder in eine Notiz einfügen**

Tippen Sie auf dem Bildschirm für die Notizenerstellung **Bild** an. Tippen Sie **KAMERA** → **■** an, um ein Foto aufzunehmen, oder tippen Sie **GALERIE** oder **WEITERE** an, um ein Bild auszuwählen. Das Bild wird in die Notiz eingefügt.

### **Sprachaufnahmen in eine Notiz einfügen**

Tippen Sie auf dem Bildschirm für die Notizerstellung **Sprache** an, um eine Sprachaufnahme zu erstellen. Tippen Sie an, um die Aufnahme zu beenden. Die Sprachaufnahme wird in die Notiz eingefügt.

## **Notizen an den Startbildschirm heften**

Heften Sie eine Notiz an den Startbildschirm an, um sie schnell anzeigen oder öffnen und bearbeiten zu können.

- 1 Tippen Sie auf dem Anwendungsbildschirm **Samsung Notes** an.
- 2 Tippen Sie **ALLE** oder **KATEGORIEN** an und wählen Sie eine Kategorie aus.
- 3 Wählen Sie eine Notiz aus und tippen Sie <sup>→</sup> **Auf Startbildschirm anheften** an.

Die Notiz wird dem Startbildschirm hinzugefügt.

Tippen Sie auf dem Startbildschirm eine Notiz an und halten Sie sie, um sie zu entfernen oder ihre Größe zu ändern. Um die Notiz durch eine andere zu ersetzen, tippen Sie **ÄNDERN** an.

## **Notizen löschen**

- 1 Tippen Sie auf dem Anwendungsbildschirm **Samsung Notes** an.
- 2 Tippen Sie **ALLE** oder **KATEGORIEN** an und wählen Sie eine Kategorie aus.
- 3 Tippen Sie eine Notiz an und halten Sie sie, um sie zu löschen. Wählen Sie zum Löschen mehrerer Notizen die entsprechenden Notizen aus.
- 4 Tippen Sie **LÖSCHEN** an.

## **PEN.UP**

## **Einführung**

PEN.UP ist ein soziales Netzwerk zur Freigabe von Kunstwerken, die mit dem S Pen erstellt wurden. Sie können Ihre Kunstwerke veröffentlichen, die Kunst anderer Benutzer ansehen und hilfreiche Tipps zum Zeichnen anzeigen.

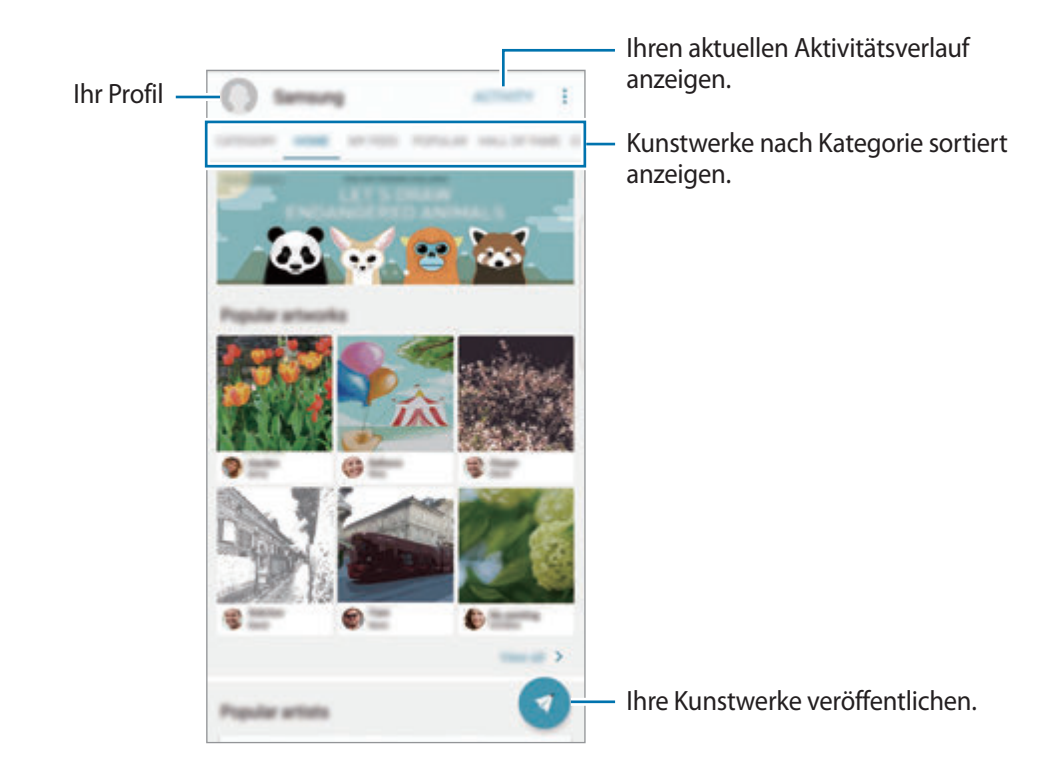

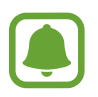

Mit Ihrem Samsung Konto oder anderen SNS Konten können Sie sich bei PEN.UP anmelden.

## **Ihre Kunstwerke veröffentlichen**

Ihre in **Samsung Notes** oder anderen Zeichenanwendungen erstellten Kunstwerke können Sie auf PEN. UP veröffentlichen.

- **1** Tippen Sie auf dem Anwendungsbildschirm **Samsung**  $\rightarrow$  **PEN.UP**  $\rightarrow$  **a**n.
- 2 Fügen Sie das zu veröffentlichende Kunstwerk hinzu und geben Sie einen Titel, eine Beschreibung und ein Hashtag ein.

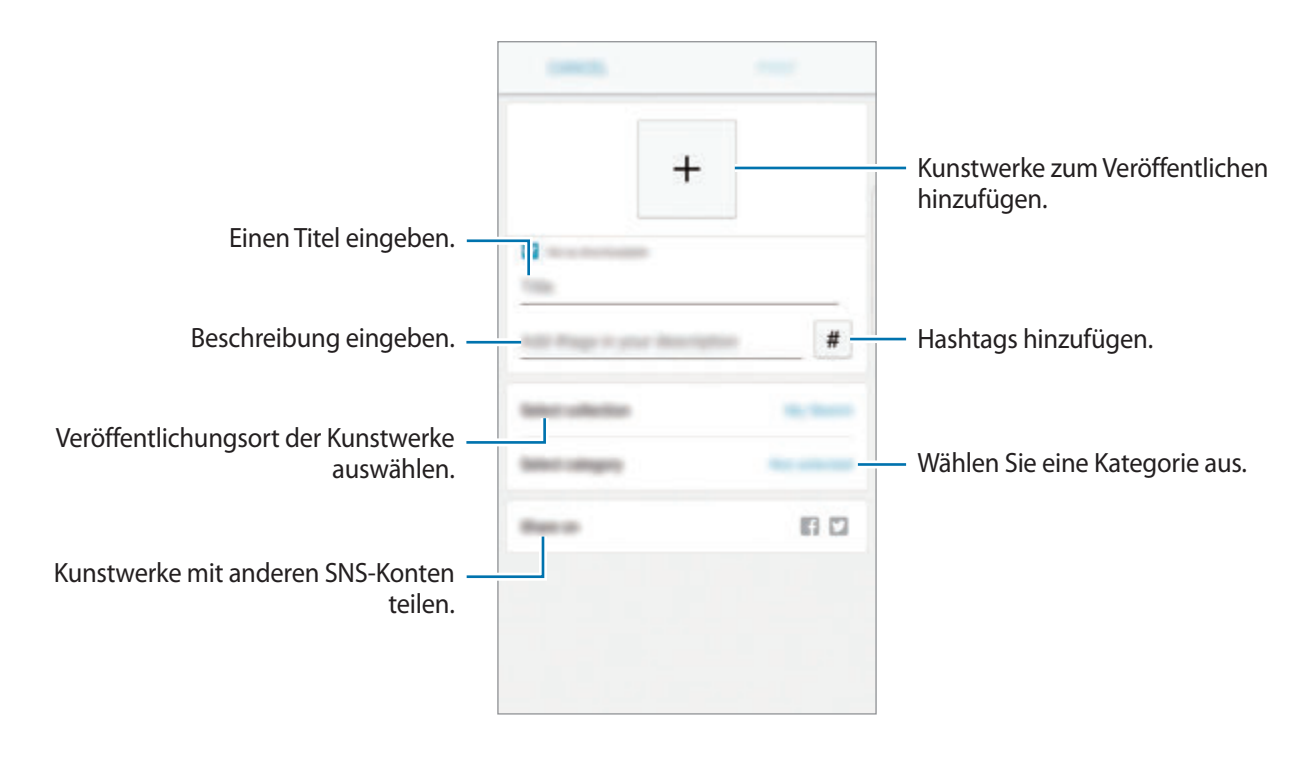

3 Tippen Sie **VERÖFF.** an.

### **Kunstwerke aus anderen Anwendungen veröffentlichen**

Um Ihre Kunstwerke aus der **Galerie** oder anderen Zeichenanwendungen zu veröffentlichen, wählen Sie das Kunstwerk in der Anwendung aus und tippen Sie **Senden** → **PEN.UP** an.

### **Kunstwerke ansehen**

Wählen Sie einen Beitrag aus, den Sie anzeigen möchten. Sie können Kunstwerke mit Kommentaren versehen oder als Favoriten kennzeichnen. Sie können ebenfalls Kunstwerke herunterladen oder als Hintergrundbild festlegen.

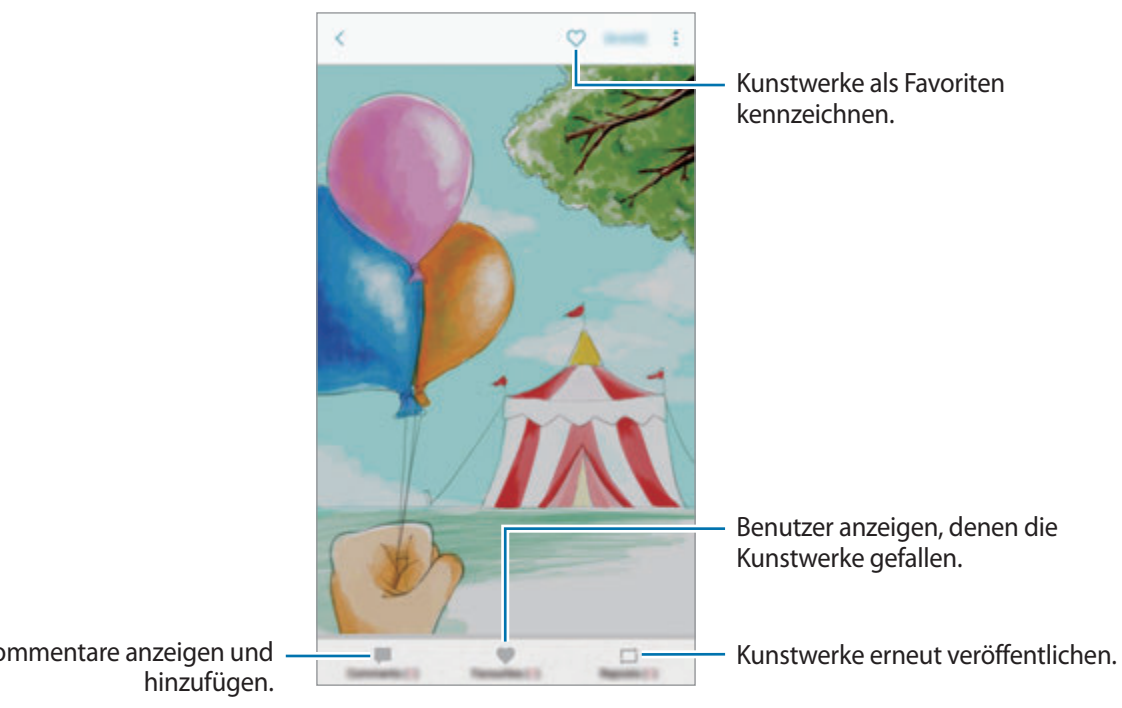

Kommentare anzeigen und

Um Kunstwerke herunterzuladen, tippen Sie → **Kunstwerk speichern** an. Heruntergeladene Kunstwerke werden in der **Galerie** gespeichert. Sie können nur von Besitzern zugelassene Kunstwerke herunterladen.

## **Kalender**

## **Einführung**

Mit dieser Anwendung können Sie anstehende Termine oder Aufgaben in Ihren Terminplaner eingeben.

### **Ereignisse erstellen**

- 1 Tippen Sie auf dem Anwendungsbildschirm **Kalender** an.
- 2 Tippen Sie  $\bigoplus$  an oder tippen Sie ein Datum zweimal an.

Sind für das Datum bereits gespeicherte Termine oder Aufgaben vorhanden, tippen Sie das Datum und dann  $\Box$  an.

3 Geben Sie die Termindetails ein.

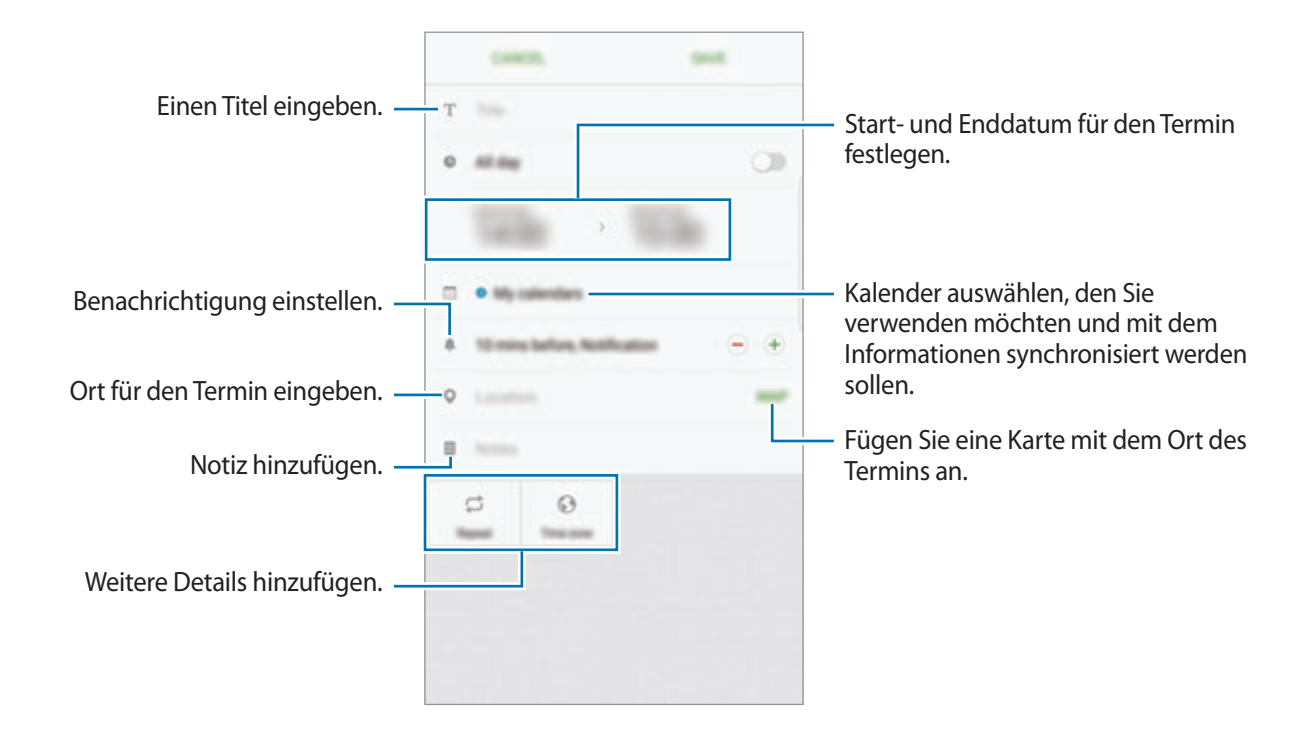

4 Tippen Sie zum Speichern des Termins **SPEICHERN** an.

## **Aufgaben erstellen**

- 1 Tippen Sie auf dem Anwendungsbildschirm **Kalender** an.
- 2 Tippen Sie **ANZEIGEN** <sup>→</sup> **Aufgaben** an.
- 3 Geben Sie die Aufgabendetails ein und tippen Sie **HEUTE** oder **MORGEN** an, um ein Datum festzulegen.

Tippen Sie  $\sqrt{2}$  an, um weitere Details hinzuzufügen.

4 Tippen Sie zum Speichern der Aufgabe **SPEICHERN** an.

## **Termine und Aufgaben mit Ihren Konten synchronisieren**

Tippen Sie auf dem Anwendungsbildschirm **Einstellungen** → **Cloud und Konten** → **Konten** an, wählen Sie einen Kontodienst aus und tippen Sie dann den Schalter **Kalender synchronisieren** an, um die Termine und Aufgaben mit dem Konto zu synchronisieren.

Wenn Sie zu synchronisierende Konten hinzufügen möchten, tippen Sie auf dem Anwendungsbildschirm **Kalender** → → **Kalender verwalten** → **Konto hinzufügen** an. Wählen Sie anschließend ein Konto für die Synchronisierung aus und melden Sie sich an. Beim Hinzufügen eines Kontos wird dieses in der Liste angezeigt.

## **S Health**

### **Einführung**

Mit S Health können Sie Ihr Wohlbefinden und Ihre Fitness überwachen. Setzen Sie sich Fitnessziele, überprüfen Sie Ihre Fortschritte und überwachen Sie Ihr allgemeines Wohlbefinden und Ihre Fitness.

### **S Health starten**

Wenn Sie diese Anwendung zum ersten Mal verwenden oder nach dem Zurücksetzen der Daten erneut starten, befolgen Sie die Anweisungen auf dem Bildschirm, um die Einrichtung abzuschließen.

1 Tippen Sie auf dem Anwendungsbildschirm **Samsung** <sup>→</sup> **S Health** an.

2 Befolgen Sie die Anweisungen auf dem Bildschirm, um die Einrichtung durchzuführen.

## **S Health verwenden**

Sie können die wichtigsten Informationen der S Health-Menüs und Tracker anzeigen, um Ihr Wohlbefinden und Ihre Fitness zu überwachen.

Tippen Sie auf dem Anwendungsbildschirm **Samsung** → **S Health** an.

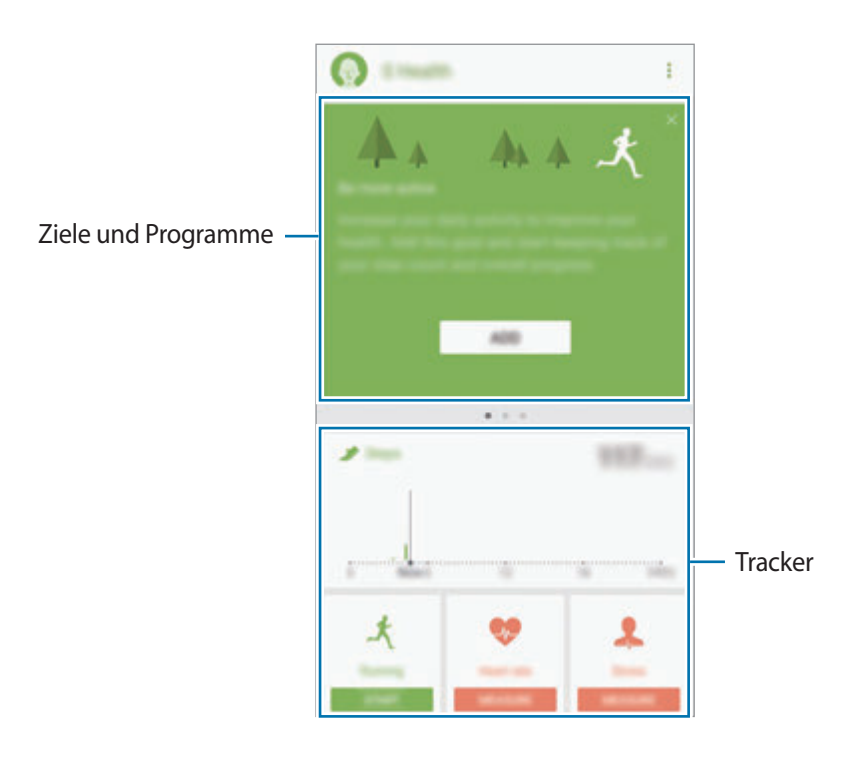

Um Elemente zum S Health-Bildschirm hinzuzufügen, tippen Sie → **Elemente verwalten** an und wählen Sie die gewünschten Elemente auf den Registerkarten aus.

- **TRACKER**: Überwachen Sie Ihre Aktivitäten, Nahrungsaufnahme und Körpermaße.
- **ZIELE**: Setzen Sie sich tägliche Fitnessziele und zeigen Sie Ihren Fortschritt an.
- **PROGRAMME**: Verwenden Sie anpassbare Programme für Fitnessübungen.
- **COMMUNITY**: Teilen Sie Ihre persönlichen Bestleistungen mit anderen oder vergleichen Sie sie mit Ihren Kontakten.

## **Weitere Informationen**

- S Health eignet sich nur für Ihre Fitness und Ihr Wohlbefinden, weder zur Diagnose von Krankheiten oder anderen Beschwerden noch zur Heilung, Linderung, Behandlung oder Vorbeugung von Krankheiten.
- Die Funktionen und Anwendungen, die für S Health verfügbar sind und hinzugefügt werden können, variieren möglicherweise je nach Land und entsprechenden Gesetzen und Bestimmungen. Sie sollten vor der Verwendung überprüfen, ob die gewünschten Funktionen und Anwendungen in Ihrem Land verfügbar sind.
- S Health-Anwendungen und der S Health-Dienst können ohne Vorankündigung gebührenpflichtig oder eingestellt werden.
- Die erfassten Daten werden verwendet, um den von Ihnen angeforderten Dienst zu erbringen, das umfasst auch zusätzliche Informationen zur Steigerung Ihres Wohlbefindens zu liefern, Daten zu synchronisieren, Daten zu analysieren und Statistiken zu erstellen oder bessere Dienste zu entwickeln und bereitzustellen. (Wenn Sie sich in Ihrem Samsung Konto von S Health aus anmelden, werden auf dem Server möglicherweise Daten zu Sicherungszwecken gespeichert.) Persönliche Daten werden möglicherweise bis zum Abschluss solcher Zwecke gespeichert. Sie können von S Health gespeicherte persönliche Daten mit der Option "Daten zurücksetzen" im Menü "Einstellungen" löschen. In sozialen Netzwerken freigegebene oder auf Speichergeräte übertragene Daten müssen separat gelöscht werden.
- Sie können Ihre Daten mit den gewünschten zusätzlichen Samsung Diensten, kompatiblen Drittanbieterdiensten oder anderen verbundenen Geräten teilen und/oder synchronisieren. Solche Zusatz- oder Drittanbieterdienste können nur auf Ihre S Health-Informationen zugreifen, wenn Sie das ausdrücklich erlaubt haben.
- Sie übernehmen als Benutzer die volle Verantwortung für die unsachgemäße Verwendung von in sozialen Netzwerken geteilten oder an Dritte übermittelte Daten. Seien Sie vorsichtig, wenn Sie Ihre persönlichen Daten mit anderen Personen teilen.
- Ist das Gerät mit Messgeräten verbunden, überprüfen Sie das Kommunikationsprotokoll, um ordnungsgemäßen Betrieb zu gewährleisten. Bei Verwendung einer drahtlosen Verbindung, z. B. Bluetooth, kann das Gerät durch Störungen von anderen Geräten beeinträchtigt werden. Verwenden Sie das Gerät nicht in der Nähe anderer Geräte, die Funkwellen senden.
- Bitte lesen Sie die Nutzungsbedingungen und Datenschutzrichtlinie vor der Verwendung von S Health aufmerksam.

## **S Voice**

## **Einführung**

Führen Sie verschiedene Aufgaben mithilfe von Sprachbefehlen aus.

## **Weckbefehl einrichten**

Sie können **S Voice** mit Ihrem eigenen Weckbefehl starten.

Tippen Sie beim ersten Start von **S Voice** die Option **START** an und richten Sie Ihren eigenen Weckbefehl ein.

Tippen Sie zum Ändern des Weckbefehls auf dem Anwendungsbildschirm **Samsung** → **S Voice** an. Tippen Sie dann → **Mit Sprache wecken** → **Aktivierungsbefehl festlegen** → **Aktivierungsbefehl festlegen** → **STARTEN** an und befolgen Sie anschließend die Anweisungen auf dem Bildschirm.

Tippen Sie zum Festlegen, dass das Gerät bei ausgeschaltetem Bildschirm über den Aktivierungsbefehl **S Voice** starten soll,  $\bigstar$  und dann den Schalter An mit Sicherheitssperre an.

## **S Voice verwenden**

1 Sprechen Sie den voreingestellten Weckbefehl aus.

Sie können stattdessen auch auf dem Anwendungsbildschirm **Samsung** → **S Voice** antippen.

Nach dem Start von **S Voice** beginnt das Gerät mit der Spracherkennung.

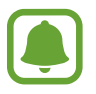

Diese Anwendung ist je nach Region oder Dienstanbieter u. U. nicht verfügbar.

S Voice-Einstellungen  $\frac{1}{2}$  $\frac{1}{2}$ 

2 Sagen Sie einen Sprachbefehl.

Wenn das Gerät den Befehl erkennt, wird die entsprechende Aktion ausgeführt. Um einen Sprachbefehl zu wiederholen oder einen anderen Befehl zu sagen, tippen Sie  $\langle \cdot \rangle$  an oder sprechen Sie den voreingestellten Weckbefehl aus.

### **Tipps zur besseren Spracherkennung**

- Sprechen Sie deutlich.
- Sprechen Sie in ruhigen Umgebungen.
- Verwenden Sie keine anstößigen oder umgangssprachlichen Wörter.
- Vermeiden Sie es, Dialekt zu sprechen.

In Abhängigkeit Ihrer Umgebung oder Ihrer Aussprache erkennt das Gerät Ihre Befehle u. U. nicht oder führt unerwünschte Befehle aus.

## **Sprache festlegen**

Tippen Sie auf dem Anwendungsbildschirm **Samsung** → **S Voice** → → **Sprache** an und wählen Sie dann eine Sprache aus.

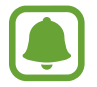

Die ausgewählte Sprache wird nur für **S Voice** übernommen, jedoch nicht als Anzeigesprache des Geräts festgelegt.

## **Diktiergerät**

## **Einführung**

Verwenden Sie unterschiedliche Aufnahmemodi für verschiedene Situationen, z. B. in einem Interview. Das Gerät kann Spracheingaben in Text umwandeln und zwischen verschiedenen Tonquellen unterscheiden.

## **Sprachaufnahmen erstellen**

- 1 Tippen Sie auf dem Anwendungsbildschirm **Samsung** <sup>→</sup> **Diktiergerät** an.
- 2 Tippen Sie an, um die Aufnahme zu starten. Sprechen Sie in das Mikrofon.

Tippen Sie (III) an, um die Aufnahme anzuhalten.

Tippen Sie während einer Sprachaufnahme **LESEZEICHEN** an, um ein Lesezeichen einzufügen.

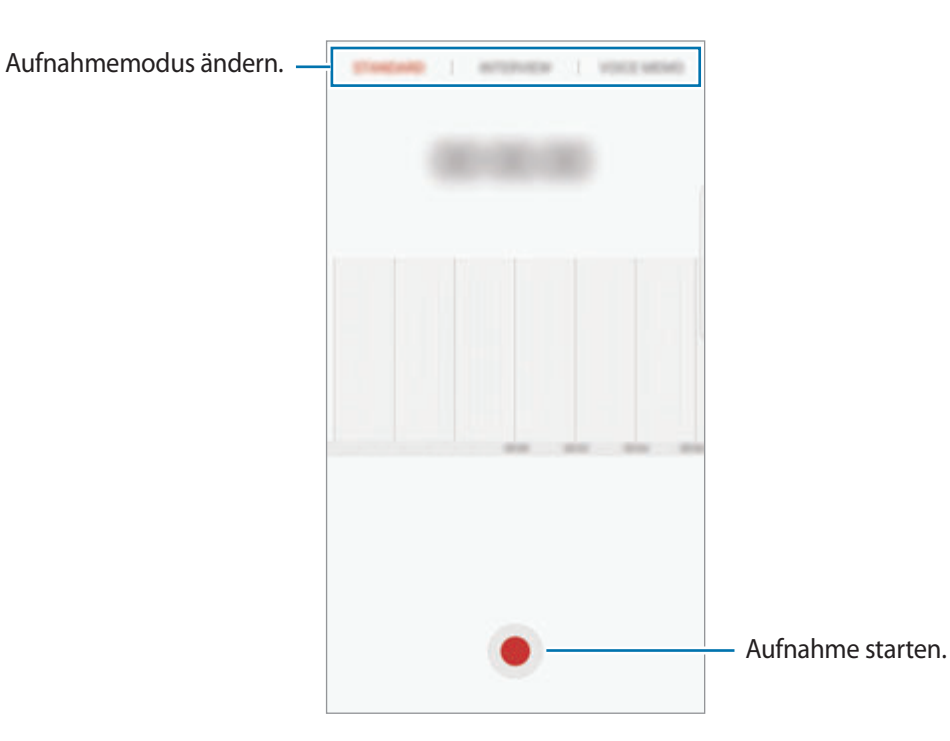

- 3 Tippen Sie **SPEICHERN** an, um die Aufnahme zu beenden.
- 4 Geben Sie einen Dateinamen ein und tippen Sie **SPEICHERN** an.

## **Aufnahmemodus ändern**

Tippen Sie auf dem Anwendungsbildschirm **Samsung** → **Diktiergerät** an.

Wählen Sie oben auf dem Sprachaufnahme-Bildschirm einen Modus aus.

- **STANDARD:** Dies ist der normale Aufnahmemodus.
- **INTERVIEW**: Das Mikrofon reagiert empfindlich auf Geräusche aus zwei Richtungen. In diesem Modus nimmt das Gerät an der Ober- und Unterseite gleiche Klangmengen auf.
- **SPRACHMEMO**: Das Gerät zeichnet Ihre Stimme auf und wandelt sie gleichzeitig in Bildschirmtext um. Halten Sie für beste Ergebnisse das Gerät in einer ruhigen Umgebung in die Nähe Ihres Mundes und sprechen Sie laut und deutlich.

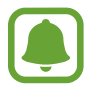

Wenn die Systemsprache des Sprachmemos nicht mit der von Ihnen gesprochenen Sprache übereinstimmt, erkennt das Gerät Ihre Stimme nicht. Tippen Sie vor Nutzung dieser Funktion die aktuell festgelegte Sprache an, um die Systemsprache des Sprachmemos einzustellen.

## **Markierte Sprachaufnahmen wiedergeben**

Wenn Sie die Aufzeichnung des Interviews anhören, können Sie bestimmte Geräuschquellen in der Aufzeichnung stumm bzw. laut schalten.

1 Tippen Sie auf dem Anwendungsbildschirm **Samsung** <sup>→</sup> **Diktiergerät** an.

- 2 Tippen Sie **Aufnahmen** an und wählen Sie eine Sprachaufnahme aus, die im Interview-Modus erstellt wurde.
- 3 Um bestimmte Geräuschquellen stummzuschalten, tippen Sie on für die Richtung an, aus der der stummzuschaltende Ton kommt.

Das Symbol schaltet um auf **DEF** und der Klang wird lautlos geschaltet.

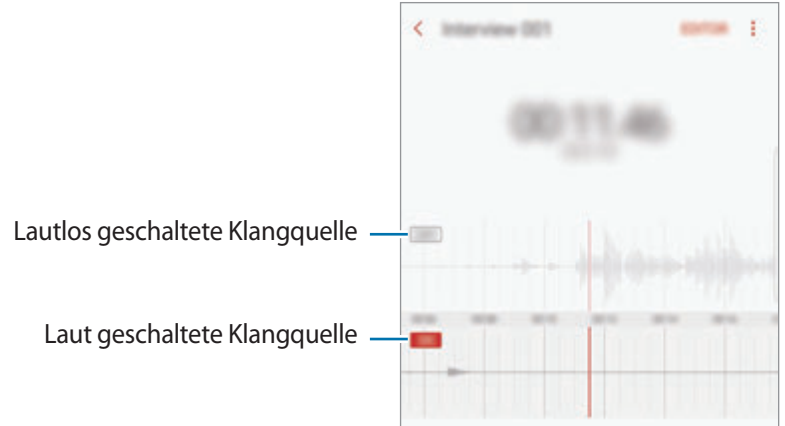

## **Eigene Dateien**

Öffnen und verwalten Sie unterschiedliche Dateien, die auf dem Gerät oder z. B. bei Cloud-Speicherdiensten gespeichert sind.

Tippen Sie auf dem Anwendungsbildschirm **Samsung** → **Eigene Dateien** an.

Rufen Sie die Dateien auf, die im jeweiligen Speicher abgelegt sind. Sie können Dateien auf Ihrem Gerät oder auf einer Speicherkarte auch nach Kategorie sortiert anzeigen.

Um Speicher auf dem Gerät freizugeben, tippen Sie → **Speichernutzung verwalten** → **BEREINIGEN** an.

Tippen Sie zum Suchen nach Dateien oder Ordnern **SUCHE** an.

## **Uhr**

## **Einführung**

Richten Sie Alarme ein, sehen Sie sich die aktuelle Uhrzeit in verschiedenen Städten weltweit an, stellen Sie eine Uhrzeit für ein Ereignis ein oder legen Sie eine bestimmte Dauer fest.

### **ALARM**

Tippen Sie auf dem Anwendungsbildschirm **Uhr** → **ALARM** an.

### **Alarme einstellen**

Tippen Sie in der Alarmliste **an**, legen Sie die Alarmzeit fest, wählen Sie die Tage aus, an denen der Alarm wiederholt werden soll, legen Sie ggf. weitere Alarmoptionen fest und tippen Sie **SPEICHERN** an. Tippen Sie zum Öffnen des Tastenfelds, über das Sie die Weckzeit eingeben, das Zeiteingabefeld an. Um Alarme zu aktivieren oder zu deaktivieren, tippen Sie in der Alarmliste den Schalter neben dem Alarm an.

### **Alarme beenden**

Tippen Sie zum Beenden eines Alarms **SCHLIESSEN** an. Wenn die Schlummerfunktion aktiviert ist, tippen Sie **ERINNERN** an, damit der Alarm nach einem bestimmten Zeitraum erneut ertönt.

#### **Alarme löschen**

Tippen und halten Sie einen Alarm. Wählen Sie die zu löschenden Alarme aus und tippen Sie anschließend auf **LÖSCHEN**.

## **WELTUHR**

Tippen Sie auf dem Anwendungsbildschirm **Uhr** → **WELTUHR** an.

### **Uhren erstellen**

Tippen Sie **an**, geben Sie den Namen einer Stadt ein oder wählen Sie eine Stadt auf dem Globus aus und tippen Sie **HINZUFÜGEN** an.

### **Uhren löschen**

Tippen und halten Sie eine Uhr. Wählen Sie die zu löschenden Uhren aus und tippen Sie anschließend auf **LÖSCHEN**.

## **STOPPUHR**

- 1 Tippen Sie auf dem Anwendungsbildschirm **Uhr** <sup>→</sup> **STOPPUHR** an.
- 2 Tippen Sie **STARTEN** an, um die Dauer eines Ereignisses zu messen. Tippen Sie **RUNDE** an, um während des Messens eines Ereignisses Rundenzeiten aufzuzeichnen.
- 3 Tippen Sie **STOPP** an, um die Zeitmessung zu beenden. Tippen Sie **FORTSETZEN** an, um die Zeitmessung neu zu starten. Tippen Sie **ZURÜCKSETZEN** an, um Rundenzeiten zu löschen.

## **TIMER**

- 1 Tippen Sie auf dem Anwendungsbildschirm **Uhr** <sup>→</sup> **TIMER** an.
- 2 Stellen Sie die Dauer ein und tippen Sie **STARTEN** an. Tippen Sie zum Öffnen des Tastenfelds, über das Sie die Dauer eingeben, das Dauereingabefeld an.
- 3 Tippen Sie **SCHLIESSEN** an, wenn der Timer aktiviert wird.

## **Rechner**

Führen Sie einfache oder komplexe Berechnungen aus.

Tippen Sie auf dem Anwendungsbildschirm **Rechner** an.

Drehen Sie das Gerät ins Querformat, um den wissenschaftlichen Rechner anzuzeigen. Falls **Bildschirm drehen** deaktiviert ist, tippen Sie  $\Diamond$  an, um den wissenschaftlichen Rechner anzuzeigen.

Wenn Sie den Rechnerverlauf anzeigen möchten, tippen Sie **VERLAUF** an. Wenn Sie den Rechnerverlauf wieder schließen möchten, tippen Sie **TASTATUR** an.

Tippen Sie zum Löschen des Verlaufs **VERLAUF** → **VERLAUF LÖSCHEN** an.

## **Google Apps**

Google bietet Unterhaltung, ein soziales Netzwerk und Anwendungen für Unternehmen an. Möglicherweise benötigen Sie ein Google-Konto, um auf einige Anwendungen zugreifen zu können. Weitere Informationen finden Sie unter [Konten](#page-190-0).

Weitere Informationen erhalten Sie in den Hilfemenüs der einzelnen Anwendungen.

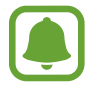

Einige Anwendungen sind je nach Region oder Dienstanbieter u. U. nicht verfügbar oder werden anders bezeichnet.

### **Chrome**

Suchen Sie nach Informationen und surfen Sie im Internet.

### **Gmail**

Mit Google Mail können Sie E-Mails senden und empfangen.

### **Maps**

Sie können Ihren Standort auf der Karte anzeigen, auf der Weltkarte suchen und Standortinformationen zu verschiedenen Orten in der Umgebung abrufen.

### **Play Musik**

Hören Sie mit Ihrem Gerät Ihre Lieblingsmusik oder neue Titel und teilen Sie sie mit Freunden. Laden Sie auf Ihrem Gerät gespeicherte Musiksammlungen in die Cloud hoch, um später darauf zuzugreifen.

### **Play Filme & Serien**

Sie können Videos über den **Play Store** kaufen oder ausleihen, zum Beispiel Filme und Fernsehsendungen.

#### **Google Drive**

Speichern Sie Inhalte in der Cloud, damit Sie überall auf sie zugreifen und sie an andere Nutzer senden können.

### **YouTube**

Sehen Sie sich Videos an oder laden Sie selbst ein Video hoch, um es mit anderen zu teilen.

#### **Fotos**

Suchen, verwalten und bearbeiten Sie an einer Stelle alle Ihre Fotos und Videos aus verschiedenen Quellen.

#### **Hangouts**

Senden Sie Nachrichten, Bilder und Emoticons an Ihre Freunde oder kontaktieren Sie sie per Videoanruf.

#### **Google**

Suchen Sie schnell nach Informationen oder Elementen im Internet oder auf Ihrem Gerät.

## **Amazon Video**

Streamen Sie HDR-Videos in hoher Qualität von Amazon Video. Laden Sie zur Verwendung dieses Diensts die Amazon Video-Anwendung herunter und installieren Sie sie.

Tippen Sie auf dem Startbildschirm das Widget **Galaxy Essentials** an und laden Sie die Amazon Video-Anwendung herunter.

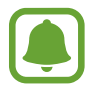

Diese Anwendung ist je nach Region oder Dienstanbieter u. U. nicht verfügbar.

# **Einstellungen**

## **Einführung**

Passen Sie die Einstellungen von Funktionen und Anwendungen an. Durch die Konfiguration verschiedener Einstellungsoptionen können Sie Ihr Gerät persönlicher gestalten.

Tippen Sie auf dem Anwendungsbildschirm **Einstellungen** an.

Tippen Sie **SUCHE** an, um Einstellungen durch das Eingeben von Schlüsselwörtern zu suchen.

## **Verbindungen**

### **WLAN**

Sie können die WLAN-Funktion aktivieren, um eine Verbindung mit einem WLAN herzustellen und auf das Internet oder andere Netzwerkgeräte zuzugreifen.

- Das Gerät nutzt einen nicht harmonisierten Frequenzbereich und ist für die Verwendung in allen europäischen Ländern vorgesehen. Die WLAN-Funktion darf innerhalb der EU ohne Einschränkung in Gebäuden, jedoch nicht außerhalb von Gebäuden, genutzt werden.
- Schalten Sie das WLAN aus, wenn Sie es nicht verwenden, um den Akku zu schonen.

### **Verbindung mit einem WLAN-Netzwerk herstellen**

- 1 Tippen Sie auf dem Einstellungsbildschirm **Verbindungen** <sup>→</sup> **WLAN** und dann den Schalter an, um die Funktion zu aktivieren.
- 2 Wählen Sie in der Liste mit den WLAN-Netzwerken ein Netzwerk aus.

Bei Netzen, die mit einem Passwort verschlüsselt sind, wird ein Sperrsymbol angezeigt.

- 3 Tippen Sie **VERBINDEN** an.
	- Hat das Gerät einmal eine Verbindung mit einem WLAN-Netzwerk hergestellt, verbindet es sich jedes Mal wieder mit diesem Netzwerk, wenn das Netzwerk verfügbar ist. Das Passwort muss dann nicht erneut eingegeben werden. Um zu verhindern, dass sich das Gerät automatisch mit dem Netzwerk verbindet, wählen Sie es aus der Liste mit den Netzwerken aus und tippen Sie **ENTFERNEN** an.
		- Falls Sie keine ordnungsgemäße WLAN-Verbindung herstellen können, starten Sie die WLAN-Funktion Ihres Geräts oder des Drahtlosrouters erneut.

### **Wi-Fi Direct**

Wi-Fi Direct ermöglicht eine direkte Verbindung mehrerer Geräte über ein WLAN-Netzwerk, ein Zugangspunkt ist nicht erforderlich.

- 1 Tippen Sie auf dem Einstellungsbildschirm **Verbindungen** <sup>→</sup> **WLAN** und dann den Schalter an, um die Funktion zu aktivieren.
- 2 Tippen Sie **Wi-Fi Direct** an.

Die erkannten Geräte werden aufgelistet.

Befindet sich das zu verbindende Gerät nicht in der Liste, bitten Sie den Besitzer, die Wi-Fi Direct-Funktion des Geräts zu aktivieren.

3 Wählen Sie ein Gerät für die Verbindung aus.

Die Geräte werden verbunden, wenn das andere Gerät die Anfrage für die Wi-Fi Direct-Verbindung akzeptiert.

**Daten senden und empfangen**

Sie können Daten wie Kontakte oder Mediendateien für andere Geräte freigeben. Die folgenden Aktionen zeigen ein Beispiel für das Senden eines Bilds an ein anderes Gerät.

- 1 Tippen Sie auf dem Anwendungsbildschirm **Galerie** an.
- 2 Wählen Sie ein Bild aus.
- 3 Tippen Sie **Senden** <sup>→</sup> **Wi-Fi Direct** an, wählen Sie dann ein Gerät aus, an das Sie das Bild senden möchten, und tippen Sie anschließend **SENDEN** an.
- 4 Akzeptieren Sie zum Bestätigen die Anfrage zur Wi-Fi Direct-Verbindung auf dem anderen Gerät. Wenn die Geräte bereits verbunden sind, wird das Bild ohne Verbindungsanfrage an das andere Gerät gesendet.

**Geräteverbindung beenden**

- 1 Tippen Sie auf dem Einstellungsbildschirm **Verbindungen** <sup>→</sup> **WLAN** an.
- 2 Tippen Sie **Wi-Fi Direct** an.

Das Gerät zeigt die verbundenen Geräte in der Liste an.

3 Tippen Sie zum Trennen der Verbindung zwischen den Geräten den Gerätenamen an.

### **Bluetooth**

Verwenden Sie Bluetooth, um Daten oder Mediendateien mit anderen Bluetooth-fähigen Geräten auszutauschen.

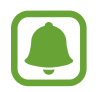

- Samsung ist nicht für den Verlust, das Abfangen oder den Missbrauch von Daten verantwortlich, die per Bluetooth gesendet oder empfangen werden.
- Verwenden Sie nur vertrauenswürdige und ordnungsgemäß abgesicherte Geräte zum Senden und Empfangen von Daten. Wenn sich Hindernisse zwischen den Geräten befinden, kann sich die Reichweite reduzieren.
- Einige Geräte, insbesondere solche, die nicht von Bluetooth SIG getestet oder zugelassen wurden, sind möglicherweise nicht mit dem Gerät kompatibel.
- Verwenden Sie die Bluetooth-Funktion nicht zu illegalen Zwecken (z. B. zum Nutzen von Raubkopien oder zum illegalen Aufzeichnen von Gesprächen zu gewerblichen Zwecken). Samsung trägt keinerlei Verantwortung für die Folgen einer illegalen Verwendung der Bluetooth-Funktion.

### <span id="page-169-0"></span>**Mit anderen Bluetooth-Geräten koppeln**

1 Tippen Sie auf dem Einstellungsbildschirm **Verbindungen** <sup>→</sup> **Bluetooth** und anschließend den Schalter an, um die Funktion zu aktivieren.

Die erkannten Geräte werden aufgelistet.

2 Wählen Sie ein Gerät für die Kopplung aus.

Befindet sich das Gerät zur Kopplung nicht in der Liste, bitten Sie den Besitzer, die Sichtbarkeitsoption des Geräts zu aktivieren. Schlagen Sie hierzu in den Benutzerhandbüchern des anderen Geräts nach.

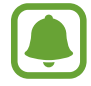

Solange der Bildschirm mit den Bluetooth-Einstellungen angezeigt wird, ist Ihr Gerät für andere Geräte sichtbar.

3 Akzeptieren Sie zur Bestätigung die Bluetooth-Verbindungsanfrage auf Ihrem Gerät.

Die Geräte werden verbunden, wenn das andere Gerät die Anfrage für die Bluetooth-Verbindung akzeptiert.

### **Daten senden und empfangen**

Viele Anwendungen unterstützen den Datentransfer über Bluetooth. Sie können Daten wie Kontakte oder Mediendateien für andere Bluetooth-Geräte freigeben. Die folgenden Aktionen zeigen ein Beispiel für das Senden eines Bilds an ein anderes Gerät.

- 1 Tippen Sie auf dem Anwendungsbildschirm **Galerie** an.
- 2 Wählen Sie ein Bild aus.
- 3 Tippen Sie **Senden** <sup>→</sup> **Bluetooth** an und wählen Sie ein Gerät aus, an das Sie das Bild senden möchten.

Wenn Ihr Gerät bereits mit dem Gerät gekoppelt war, tippen Sie den Gerätenamen an, ohne den automatisch generierten Passkey zu bestätigen.

Befindet sich das Gerät zur Kopplung nicht in der Liste, bitten Sie den Besitzer, die Sichtbarkeitsoption des Geräts zu aktivieren.

4 Akzeptieren Sie die Bluetooth-Verbindung auf dem anderen Gerät.

### **Bluetooth-Geräte entkoppeln**

- 1 Tippen Sie auf dem Einstellungsbildschirm **Verbindungen** <sup>→</sup> **Bluetooth** an. Das Gerät zeigt die gekoppelten Geräte in der Liste an.
- $2$  Tippen Sie  $\bigstar$  neben dem Namen des Geräts zum Entkoppeln an.
- 3 Tippen Sie **Entkoppeln** an.

## **Gerätesichtbarkeit**

Machen Sie Ihr Gerät für andere Geräte sichtbar, um Inhalte auszutauschen. Bei aktivierter Funktion ist Ihr Gerät für andere Geräte sichtbar, wenn diese mit der Option zur Übertragung von Dateien an andere Geräte nach verfügbaren Geräten suchen.

Tippen Sie auf dem Einstellungsbildschirm **Verbindungen** und den Schalter **Gerätesichtbarkeit** an, um diese Funktion zu aktivieren.

### **Datennutzung**

Behalten Sie den Überblick über die genutzte Datenmenge und passen Sie zur Einschränkung der Datennutzung die entsprechenden Einstellungen an.

Tippen Sie auf dem Einstellungsbildschirm **Verbindungen** → **Datennutzung** an.

- **Mobile Datenverbindung**: Datenverbindungen in allen mobilen Netzwerken verwenden.
- **Hintergrunddaten**: Verhindern, dass im Hintergrund ausgeführte Anwendungen eine mobile Datenverbindung nutzen.
- **Mobildatenbegrenzung festlegen**: Einschränkung der Datennutzung über das Mobilgerät festlegen.

Um das Datum der monatlichen Rücksetzung für den Überwachungszeitraum zu ändern, tippen Sie → **Zyklus ändern** an.

### **Datennutzung einschränken**

Richten Sie das Gerät so ein, dass die mobile Datenverbindung automatisch deaktiviert wird, wenn die von Ihnen genutzte mobile Datenmenge den angegebenen Grenzwert erreicht.

1 Tippen Sie auf dem Einstellungsbildschirm **Verbindungen** <sup>→</sup> **Datennutzung** und den Schalter **Mobildatenbegrenzung festlegen** an, um diese Funktion zu aktivieren.

- 2 Ziehen Sie den Schieberegler nach oben oder unten, um die Begrenzung festzulegen.
- 3 Ziehen Sie den Schieberegler für die Einstellung der Warnmeldung nach oben oder unten, um festzulegen, bei welcher Datennutzung eine Warnung ausgegeben wird.

Das Gerät gibt eine Warnmeldung aus, wenn das entsprechende Niveau erreicht wird.

## **Offline-Modus**

Alle drahtlosen Funktionen des Geräts werden deaktiviert. In diesem Fall können nur netzunabhängige Dienste verwendet werden.

Tippen Sie auf dem Einstellungsbildschirm **Verbindungen** und den Schalter **Offline-Modus** an, um diese Funktion zu aktivieren.

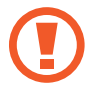

Schalten Sie das Gerät während des Starts und der Landung aus. Nach dem Start können Sie das Gerät mit Genehmigung des Flugpersonals im Flugmodus verwenden.

## **NFC und Zahlung**

Ihr Gerät ermöglicht das Lesen von NFC-Tags (Near Field Communication) und diese Tags enthalten Informationen über Produkte. Sie können diese Funktion auch verwenden, um Zahlungen abzuschließen sowie Fahrkarten für öffentliche Verkehrsmittel und Tickets für Veranstaltungen zu erwerben. Zunächst müssen Sie jedoch die erforderlichen Anwendungen herunterladen.

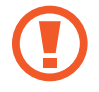

Im Gerät ist eine NFC-Antenne integriert. Gehen Sie zum Vermeiden von Schäden an der NFC-Antenne vorsichtig mit dem Gerät um.

### **NFC-Funktion verwenden**

Mit der NFC-Funktion können Sie Bilder oder Kontakte an andere Geräte senden und Produktinformationen von NFC-Tags lesen.

1 Tippen Sie auf dem Einstellungsbildschirm **Verbindungen** und den Schalter **NFC und Zahlung** an, um diese Funktion zu aktivieren.

2 Halten Sie den NFC-Antennenbereich auf der Rückseite des Geräts nahe an ein NFC-Tag. Die im Tag bereitgestellten Informationen werden auf dem Bildschirm angezeigt.

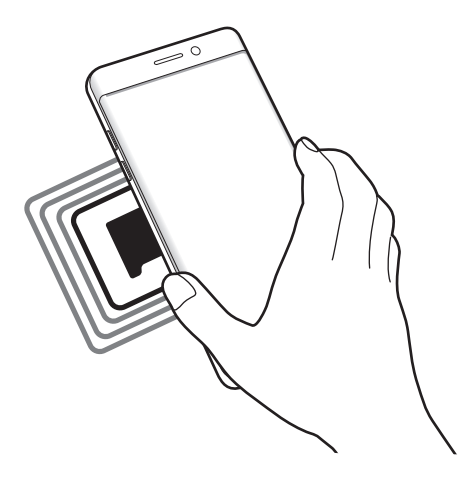

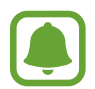

Der Bildschirm des Geräts muss entsperrt sein. Andernfalls kann es keine NFC-Tags lesen oder Daten empfangen.

### **Mit der NFC-Funktion bezahlen**

Bevor Sie die NFC-Funktion zum Ausführen von Zahlungen nutzen können, müssen Sie sich beim dafür zuständigen Dienst (zum Zahlen über Mobilgeräte) registrieren. Wenden Sie sich an Ihren Dienstanbieter, um Details über den Dienst zu erhalten oder sich bei dem Dienst zu registrieren.

- 1 Tippen Sie auf dem Einstellungsbildschirm **Verbindungen** und den Schalter **NFC und Zahlung** an, um diese Funktion zu aktivieren.
- 2 Berühren Sie mit dem NFC-Antennenbereich auf der Rückseite des Geräts das NFC-Kartenlesegerät.

Tippen Sie zum Festlegen der Standardanwendung für Zahlungen auf dem Einstellungsbildschirm **Verbindungen** → **NFC und Zahlung** → **Tippen und bezahlen** → **ZAHLUNG** an und wählen Sie eine Anwendung aus.

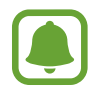

Die Liste mit den Zahlungsdiensten enthält möglicherweise nicht alle verfügbaren Zahlungsanwendungen.

### **Daten senden**

Sie können den Datenaustausch freigeben, wenn die NFC-Antenne Ihres Gerätes die NFC-Antenne des anderen Gerätes berührt.

- 1 Tippen Sie auf dem Einstellungsbildschirm **Verbindungen** <sup>→</sup> **NFC und Zahlung** und anschließend den Schalter an, um die Funktion zu aktivieren.
- 2 Tippen Sie den Schalter **Android Beam** an, um die Funktion zu aktivieren.
- 3 Wählen Sie ein Element aus und berühren Sie die NFC-Antenne des anderen Geräts mit der NFC-Antenne Ihres Geräts.
- 4 Wenn **Berühren, um zu senden.** auf dem Bildschirm erscheint, tippen Sie den Bildschirm des Geräts an, um das Element zu senden.

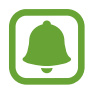

Die Datenübertragung funktioniert möglicherweise nicht, wenn beide Geräte gleichzeitig senden.

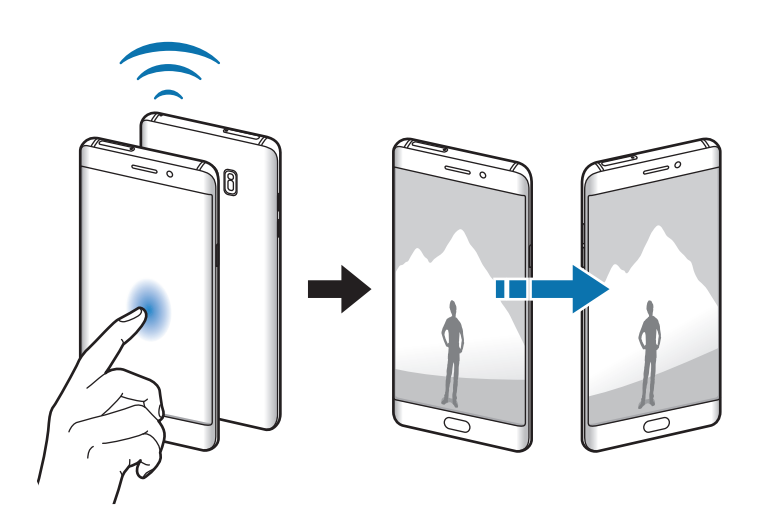

## **Mobile Hotspot und Tethering**

Verwenden Sie das Gerät als Mobilen Hotspot, um die mobile Datenverbindung des Geräts für andere Geräte freizugeben, wenn die Netzwerkverbindung nicht verfügbar ist. Verbindungen können über WLAN, USB oder Bluetooth hergestellt werden.

Tippen Sie auf dem Einstellungsbildschirm **Verbindungen** → **Mobile Hotspot und Tethering** an.

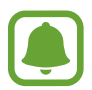

Wenn Sie diese Funktion nutzen, können zusätzliche Kosten entstehen.

- **Mobile Hotspot**: Mobilen Hotspot verwenden, um die Mobile Datenverbindung des Geräts für PCs oder andere Geräte verfügbar zu machen.
- **Bluetooth-Tethering**: Bluetooth-Tethering verwenden, um die mobile Datenverbindung des Geräts über Bluetooth für PCs oder andere Geräte freizugeben.
- **USB-Tethering**: USB-Tethering verwenden, um die mobile Datenverbindung des Geräts über USB für einen PC freizugeben. Wenn das Gerät mit einem PC verbunden ist, wird es als drahtloses Modem für den PC verwendet.

### **Mobilen Hotspot verwenden**

Verwenden Sie Ihr Gerät als Mobilen Hotspot, um die mobile Datenverbindung Ihres Geräts für andere Geräte freizugeben.

- 1 Tippen Sie auf dem Einstellungsbildschirm **Verbindungen** <sup>→</sup> **Mobile Hotspot und Tethering** <sup>→</sup> **Mobile Hotspot** an.
- 2 Tippen Sie den Schalter an, um die Funktion zu aktivieren.

Auf der Statusleiste erscheint das Symbol a. Andere Geräte können Ihr Gerät in der Liste mit den WLAN-Netzwerken finden.

Tippen Sie zum Festlegen eines Passworts für den mobilen Hotspot → **Mobile Hotspot konfigurieren** an und wählen Sie die gewünschte Sicherheitsstufe aus. Geben Sie anschließend ein Passwort ein und tippen Sie **SPEICHERN** an.

- 3 Suchen Sie auf dem Bildschirm des anderen Geräts Ihr Gerät und wählen Sie es in der Liste der WLAN-Netzwerke aus.
- 4 Greifen Sie auf dem verbundenen Gerät über die mobile Datenverbindung des Geräts auf das Internet zu.

## **Mobile Netzwerke**

Konfigurieren Sie die Einstellungen für mobile Netzwerke.

Tippen Sie auf dem Einstellungsbildschirm **Verbindungen** → **Mobile Netzwerke** an.

- **Daten-Roaming**: Datenverbindungen in Fremdnetzen verwenden.
- **Netzmodus**: Netzwerktyp auswählen.
- **Zugangspunkte**: Zugangspunktnamen (APNs) einrichten.
- **Netzbetreiber**: Verfügbare Netzwerke suchen und manuell ein Netzwerk registrieren.

## **Standort**

Ändern Sie die Einstellungen für die Berechtigungen zur Verwendung von Standortinformationen.

Tippen Sie auf dem Einstellungsbildschirm **Verbindungen** → **Standort** an.

- **Suchmethode**: Wählen Sie ein Netzwerk zur Suche Ihres Geräts aus.
- **Genauigkeit verbessern**: Aktivieren Sie die Verwendung der WLAN- oder Bluetooth-Funktion des Geräts, um die Genauigkeit der Standortinformationen zu erhöhen, selbst wenn die Funktionen deaktiviert sind.
- **Kürzliche Standortanfragen**: Anzeigen, welche Anwendungen Ihre aktuellen Standortinformationen anfordern und deren Akkuverbrauch aufrufen.
- **Standortdienste**: Standortdienste anzeigen, die vom Gerät verwendet werden.

## **Weitere Verbindungseinstellungen**

Passen Sie die Einstellungen für andere Funktionen an.

Tippen Sie auf dem Einstellungsbildschirm **Verbindungen** → **Weitere Verbindungseinstellungen** an.

- **Suchen nach nahen Geräten**: In der Nähe nach Geräten suchen, zu denen eine Verbindung hergestellt werden kann.
- **Drucken**: Einstellungen für auf dem Gerät installierte Drucker-Plug-ins konfigurieren. Sie können verfügbare Drucker suchen oder manuell einen Drucker hinzufügen, um Dateien zu drucken. Weitere Informationen finden Sie unter [Drucken.](#page-176-0)
- **MirrorLink**: MirrorLink Funktion verwenden, um die MirrorLink-Anwendungen Ihres Gerätes über den Bildschirm der Head-Unit eines Fahrzeugs zu steuern. Weitere Informationen finden Sie unter [MirrorLink](#page-176-1).
- **Download-Booster**: Einstellen, dass Sie über das Gerät den Download von Dateien, die größer als 30 MB sind, beschleunigen, indem Sie gleichzeitig per WLAN und über ein mobiles Netzwerk herunterladen. Weitere Informationen finden Sie unter [Download-Booster.](#page-177-0)
- **VPN**: Über diese Funktion können Sie virtuelle private Netze (VPNs) einrichten und verwalten.

### <span id="page-176-0"></span>**Drucken**

Konfigurieren Sie die Einstellungen für Drucker-Plug-ins, die auf dem Gerät installiert sind. Sie können das Gerät über WLAN oder Wi-Fi Direct mit einem Drucker verbinden und Bilder oder Dokumente drucken.

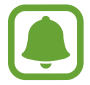

Manche Drucker sind nicht mit Ihrem Gerät kompatibel.

**Drucker-Plug-ins hinzufügen**

Fügen Sie Drucker-Plug-ins für die Drucker hinzu, die Sie mit dem Gerät verbinden möchten.

- 1 Tippen Sie auf dem Einstellungsbildschirm **Verbindungen** <sup>→</sup> **Weitere Verbindungseinstellungen** → **Drucken** → **Download-Plug-in** an.
- 2 Suchen Sie im **Play Store** nach einem Drucker-Plug-in.
- 3 Wählen Sie ein Drucker-Plug-in aus und installieren Sie es.
- 4 Wählen Sie das Drucker-Plug-in aus und tippen Sie dann den Schalter an, um die Funktion zu aktiveren.

Das Gerät sucht nach Druckern, die mit demselben WLAN-Netzwerk wie das Gerät verbunden sind.

 $5$  Wählen Sie den hinzuzufügenden Drucker aus.

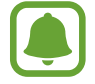

Tippen Sie zum manuellen Hinzufügen von Druckern → **Drucker hinzufügen** an.

#### **Inhalte drucken**

Öffnen Sie beim Ansehen von bestimmten Inhalten, z. B. von Bildern oder Dokumenten, die Optionsliste und tippen Sie **Drucken** →  $\rightarrow \rightarrow$  Alle Drucker an und wählen Sie dann einen Drucker aus.

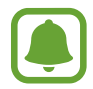

Die Druckmethoden können abhängig vom Inhalt variieren.

### <span id="page-176-1"></span>**MirrorLink**

Sie können Ihr Gerät mit einem Fahrzeug verbinden, um die MirrorLink-Anwendungen Ihres Gerätes über den Bildschirm der Head-Unit des Fahrzeugs steuern.

Tippen Sie auf dem Einstellungsbildschirm **Verbindungen** → **Weitere Verbindungseinstellungen** → **MirrorLink** an.

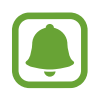

Ihr Gerät ist mit Fahrzeugen kompatibel, die MirrorLink ab Version 1.1 unterstützen.

**Ihr Gerät über MirrorLink mit einem Fahrzeug verbinden**

Verbinden Sie Ihr Gerät bei der ersten Verwendung dieser Funktion mit einem WLAN oder einem mobilen Netzwerk.

1 Koppeln Sie Ihr Gerät per Bluetooth mit einem Fahrzeug.

Weitere Informationen finden Sie unter [Mit anderen Bluetooth-Geräten koppeln.](#page-169-0)

2 Stellen Sie über ein USB-Kabel eine Verbindung zwischen Ihrem Gerät und dem Fahrzeug her.

Greifen Sie nach dem Aufbau der Verbindung über den Bildschirm der Head-Unit auf die MirrorLink-Apps Ihres Geräts zu.

**MirrorLink-Verbindung beenden**

Trennen Sie das USB-Kabel von Ihrem Gerät und dem Fahrzeug.

### <span id="page-177-0"></span>**Download-Booster**

Stellen Sie das Gerät so ein, dass Dateien, die größer als 30 MB sind, schneller heruntergeladen werden, indem Sie sie gleichzeitig per WLAN und über mobile Netzwerke herunterladen. Ein stärkeres WLAN-Signal wirkt sich positiv auf die Downloadgeschwindigkeit aus.

Tippen Sie auf dem Einstellungsbildschirm **Verbindungen** → **Weitere Verbindungseinstellungen** → **Download-Booster** an.

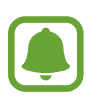

- Diese Funktion wird von einigen Geräten möglicherweise nicht unterstützt.
- Durch das Herunterladen von Dateien über das mobile Netzwerk können zusätzliche Kosten entstehen.
- Beim Herunterladen großer Dateien kann sich das Gerät erwärmen. Beim Überschreiten einer festgelegten Temperatur wird die Funktion ausgeschaltet.
- Instabile Netzwerksignale können sich auf die Geschwindigkeit und Leistung dieser Funktion auswirken.
- Wenn die Datenübertragungsgeschwindigkeiten der Verbindungen über das WLAN- und das mobile Netzwerk sehr unterschiedlich sind, verwendet das Gerät möglicherweise nur die schnellste Verbindung.
- Diese Funktion unterstützt Hypertext Transmission Protocol (HTTP) 1.1 und Hypertext Transmission Protocol Secure (HTTPS). Die Funktion kann nicht mit anderen Protokollen wie z. B. FTP verwendet werden.

## **Töne und Vibration**

Sie können die Einstellungen für verschiedene Töne auf dem Gerät ändern.

Tippen Sie auf dem Einstellungsbildschirm **Töne und Vibration** an.

- **Tonmodus**: Tonmodus oder Stumm-Modus verwenden.
- **Beim Klingeln vibrieren**: Einstellen, dass das Gerät vibriert und einen Klingelton wiedergibt, um Sie auf eingehende Anrufe hinzuweisen.
- **Lautstärke**: Lautstärke für Anrufklingeltöne, Musik und Videos, Systemtöne und Benachrichtigungen einstellen.
- **Vibrationsintensität**: Intensität der Vibrationsbenachrichtigung einstellen.
- **Klingelton**: Anrufklingeltöne ändern.
- **Vibrationsmuster**: Vibrationsmuster auswählen.
- **Benachrichtigungstöne**: Für die einzelnen Anwendungen Benachrichtigungstöne einstellen.
- **Nicht stören**: Eingehende Anrufe und Benachrichtigungstöne bis auf explizite Ausnahmen stumm schalten.
- **Touch-Töne**: Einstellen, dass das Gerät einen Ton ausgibt, wenn Sie eine Anwendung oder Option auf dem Touchscreen auswählen.
- **Bildschirmsperr-Sounds**: Einstellen, dass das Gerät einen Ton ausgibt, wenn Sie den Touchscreen sperren oder entsperren.
- **Ladeton**: Einstellen, dass das Gerät einen Ton ausgibt, wenn es an ein Ladegerät angeschlossen wird.
- **Vibrationsfeedback**: Einstellen, dass das Gerät vibriert, wenn Sie oder antippen sowie für andere Aktionen, wie das Berühren und Halten von Elementen.
- **Wähltastaturtöne**: Einstellen, dass das Gerät einen Ton ausgibt, wenn Sie die Tasten des Tastenfelds antippen.
- **Tastaturton**: Einstellen, dass das Gerät beim Berühren einer Taste einen Ton ausgibt.
- **Tastaturvibration:** Einstellen, dass das Gerät beim Berühren einer Taste vibriert.
- **Tonqualität und Effekte**: Zusätzliche Toneinstellungen festlegen.

## **Benachrichtigungen**

Ändern Sie die Benachrichtigungseinstellungen für die einzelnen Anwendungen.

Tippen Sie auf dem Einstellungsbildschirm **Benachrichtigungen** an.

Tippen Sie zum Anpassen der Benachrichtigungseinstellungen **ERWEITERT** an und wählen Sie eine Anwendung aus.

- **Benachrichtigungen zulassen**: Benachrichtigungen der ausgewählten Anwendung zulassen.
- **Als Priorität festlegen**: Benachrichtigungen oben im Benachrichtigungsbedienfeld anzeigen und in die Liste der zugelassenen Informationen aufnehmen, wenn **Nicht stören** aktiviert ist.
- **Vorschau in Pop-Ups**: Vorschau für Benachrichtigungen in Pop-up-Fenstern anzeigen.
- **Auf Sperrbildschirm anzeigen**: Benachrichtigungen der ausgewählten Anwendung anzeigen, wenn das Gerät gesperrt ist.
- **Inhalt auf Sperrbildschirm anz.**: Benachrichtigungsinhalte der ausgewählten Anwendung anzeigen, wenn das Gerät gesperrt ist.
- **Weitere Einstellungen**: Hier können Sie zusätzliche Benachrichtigungseinstellungen für die ausgewählte Anwendung anpassen.

## **Anzeige**

## **Optionen**

Ändern Sie die Display-Einstellungen.

Tippen Sie auf dem Einstellungsbildschirm **Anzeige** an.

- **Helligkeit**: Display-Helligkeit anpassen.
- **Blaufilter**: Blaulichtfilter aktivieren und Filtereinstellungen ändern. Weitere Informationen finden Sie unter [Blaufilter](#page-180-0).
- **Schrift**: Schriftgröße und -art ändern.
- **Bildschirmauflösung**: Bildschirmauflösung ändern.
- **Bildschirmmodus**: Bildschirmmodus ändern, um Farbe und Kontrast des Displays anzupassen.
- **Einfacher Modus**: Der einfache Modus erleichtert die Nutzung des Geräts durch ein einfacheres Layout und größere Symbole auf dem Startbildschirm. Weitere Informationen finden Sie unter [Einfacher Modus.](#page-181-0)
- **Symbolrahmen**: Festlegen, ob schattierte Hintergründe angezeigt werden sollen, um die Symbole hervorzuheben.
- **Seitenbildschirm**: Einstellungen für den Seitenbildschirm ändern. Weitere Informationen finden Sie unter [Seitenbildschirm](#page-50-0).
- **Always On Display**: Bild oder Informationen auf dem Display anzeigen, wenn der Bildschirm ausgeschaltet ist. Weitere Informationen finden Sie unter [Always On Display](#page-42-0).
- **Nachtuhr**: Stellen Sie das Gerät so ein, dass der Seitenbildschirm nachts als Uhr verwendet werden kann. Sie können die Einschaltdauer der Nachtuhr festlegen.
- **LED-Anzeige**: Gerät so einstellen, dass die LED-Anzeige beim Laden des Akkus leuchtet, wenn Benachrichtigungen eingehen oder Sie Sprachaufnahmen erstellen.
- **Statusleiste**: Einstellungen für die Anzeige von Benachrichtigungen oder für die Status-LEDs in der Statusleiste anpassen.
- **Bildschirm-Timeout**: Zeitraum einstellen, nach dem die Displaybeleuchtung ausgeschaltet wird.
- **Bildschirm AUS lassen**: Gerät so einstellen, dass der Bildschirm nicht eingeschaltet wird, wenn sich das Gerät in einer dunklen Umgebung wie einer Tasche befindet.
- **Bildschirmschoner**: Bildschirmschoner starten, wenn das Gerät geladen wird.

## **Blaufilter**

Entlasten Sie Ihre Augen, indem Sie die Menge an blauem Licht, das vom Bildschirm abgestrahlt wird, begrenzen.

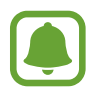

Bei der Wiedergabe von HDR-Videos von Videodiensten wie Amazon Video, die ausschließlich HDR-Videos anbieten, wird der Blaulichtfilter nicht angewendet.

- 1 Tippen Sie auf dem Einstellungsbildschirm **Anzeige** <sup>→</sup> **Blaufilter** und den Schalter **Jetzt aktivieren** an, um die Funktion zu aktivieren.
- 2 Mit dem Schieberegler passen Sie die Transparenz des Filters an.
- 3 Um einen Zeitplan zur Anwendung des Blaulichtfilters festzulegen, tippen Sie den Schalter **Wie geplant aktivieren** an, um die Funktion zu aktivieren, und wählen Sie eine Option aus.
	- **Sonnenaufgang bis Sonnenuntergang**: Der Blaulichtfilter wird Ihrem Standort entsprechend für die Nacht aktiviert und am Morgen deaktiviert.
	- **Benutzerdefinierter Zeitplan**: Der Blaulichtfilter wird zu einem bestimmten Zeitpunkt aktiviert.

## <span id="page-181-0"></span>**Einfacher Modus**

"Einfacher Modus" erleichtert die Nutzung des Geräts durch ein einfacheres Layout und größere Symbole auf dem Startbildschirm.

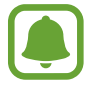

Einige Anwendungsfunktionen sind im einfachen Modus möglicherweise nicht verfügbar.

### **Zu "Einfacher Modus" wechseln**

- 1 Tippen Sie auf dem Einstellungsbildschirm **Anzeige** <sup>→</sup> **Einfacher Modus** <sup>→</sup> **Einfacher Modus** an.
- 2 Wählen Sie unter **Einfache Anwendungen** die Anwendungen aus, für die Sie ein einfacheres Layout auswählen möchten.
- 3 Tippen Sie **OK** an.

**In den Standardmodus zurückkehren**

Streichen Sie auf dem Startbildschirm nach links und tippen Sie **Einstellungen** → **Anzeige** → **Einfacher Modus** → **Standardmodus** → **OK** an.

#### **Schnellzugriffe verwalten**

Streichen Sie zum Hinzufügen eines Schnellzugriffs für eine Anwendung zum Startbildschirm nach links, tippen Sie  $\pm$  an und wählen Sie eine Anwendung aus.

Streichen Sie zum Hinzufügen eines Schnellzugriffs für einen Kontakt auf dem Startbildschirm nach rechts und tippen Sie  $\bullet$  an.

Tippen Sie zum Löschen eines Schnellzugriffs vom Startbildschirm **BEARBEITEN** an und wählen Sie mit  $\bigodot$  eine Anwendung oder einen Kontakt aus.

# **Hintergründe und Themes**

Ändern Sie die Hintergrundeinstellungen für den Start- und den Sperrbildschirm bzw. verwenden Sie diverse Designs auf dem Gerät.

Tippen Sie auf dem Einstellungsbildschirm **Hintergründe und Themes** an.

# **Erweiterte Funktionen**

## **Optionen**

Aktivieren Sie erweiterte Funktionen und ändern Sie die Einstellungen, die diese steuern.

Tippen Sie auf dem Einstellungsbildschirm **Erweiterte Funktionen** an.

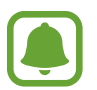

Bei manchen Funktionen können durch Schütteln oder Stöße unbeabsichtigte Eingaben erfolgen.

- **S Pen**: Sie können die Einstellungen für die Verwendung des S Pen ändern. Unter [S Pen-Funktionen](#page-60-0) finden Sie weitere Informationen zu **S Pen-Befehle**, **Air View** und **Screen Off-Memo**.
- **Smart Stay**: Verhindern, dass sich die Hintergrundbeleuchtung ausschaltet, während Sie auf das Display schauen.
- **Spiele**: Game Launcher und das Game Tools-Symbol aktivieren und die Einstellungen für Spiele ändern. Weitere Informationen finden Sie unter [Game Launcher.](#page-142-0)
- **Identifizieren nicht gespeicherter Nummern**: Bei eingehenden Anrufen oder Nachrichten nicht gespeicherte Telefonnummern identifizieren.

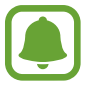

Diese Funktion ist je nach Region oder Dienstanbieter u. U. nicht verfügbar.

• **Einhändiger Betrieb**: Modus für einhändigen Betrieb aktivieren, um das Gerät mit einer Hand zu bedienen.

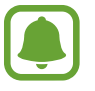

Diese Funktion ist je nach Region oder Dienstanbieter u. U. nicht verfügbar.

- **Kamera-Schnellstart**: Gerät so einstellen, dass die Kameraanwendung bei schnellem zweimaligem Drücken der Home-Taste geöffnet wird.
- **Geste für Pop-up-Ansicht**: Gerät so einstellen, dass der Anwendungsbildschirm in der Pop-up-Ansicht angezeigt wird. Weitere Informationen finden Sie unter [Pop-up-Ansicht](#page-87-0).
- **Smart-Aufnahme**: Gerät so einstellen, dass Inhalte aufgenommen werden, die sich über mehrere Bildschirme erstrecken und den Screenshot dann sofort zuschneiden und teilen.

• **Screenshot**: Einstellen, dass das Gerät einen Screenshot erstellt, indem Sie mit Ihrer Hand auf dem Bildschirm nach links oder rechts wischen. Die erstellten Screenshots werden in der **Galerie** gespeichert.

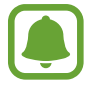

Bei der Verwendung bestimmter Anwendungen und Funktionen können Sie keine Screenshots aufnehmen.

- **Direktanruf**: Sprachanruf einleiten, wenn Anruf-, Nachrichten- oder Kontaktdetails angezeigt werden und Sie das Gerät an Ihr Ohr halten.
- **Smart Alert:** Aktivieren, um eine Benachrichtigung für verpasste Anrufe oder neue Nachrichten zu erhalten, wenn Sie das Gerät in die Hand nehmen.

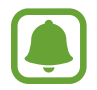

Diese Funktion kann möglicherweise nicht verwendet werden, wenn der Bildschirm eingeschaltet ist oder das Gerät auf einer unebenen Oberfläche liegt.

- **Einfache Stummschaltung**: Gerät wird bei eingehenden Anrufen oder Benachrichtigungen mit einer bestimmten Handbewegung oder durch Ablegen mit dem Bildschirm nach unten stumm geschaltet.
- **SOS-Nachrichten senden**: Einstellen, dass das Gerät bei dreimaligem Drücken der Ein-/Aus-Taste Hilfenachrichten sendet. Zusätzlich ist es möglich, zusammen mit der Nachricht Tonaufnahmen an die Empfänger zu senden. Weitere Informationen finden Sie unter [SOS-Nachrichten senden](#page-184-0).
- **Direkte Freigabe**: Kontaktierte Personen in den Freigabeoptionen anzeigen, um Inhalte direkt für sie freizugeben.
- **Videooptimierung**: Bildqualität Ihrer Videos verbessern, um hellere und lebendigere Farben zu erhalten.

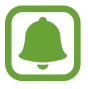

Dies Funktion ist in einigen Anwendungen möglicherweise nicht verfügbar.

## <span id="page-184-0"></span>**SOS-Nachrichten senden**

Drücken Sie in einem Notfall die Ein-/Aus-Taste dreimal schnell hintereinander. Das Gerät sendet Nachrichten an Ihre Notfallkontakte. Die Nachrichten enthalten Ihre Standortinformationen.

- 1 Tippen Sie auf dem Einstellungsbildschirm **Erweiterte Funktionen** <sup>→</sup> **SOS-Nachrichten senden** und dann den Schalter an, um die Funktion zu aktivieren.
- 2 Befolgen Sie zum Hinzufügen von Notfallkontakten die Anweisungen auf dem Bildschirm, sofern Sie noch keine Notfallkontakte hinzugefügt haben.

Um Hilfenachrichten mit Audioaufnahmen oder Fotos zu senden, tippen Sie den Schalter **Audioaufnahme anhängen** oder **Bilder anhängen** an, um diese Funktion zu aktivieren.

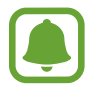

Die Option **Bilder anhängen** ist je nach Region oder Dienstanbieter u. U. nicht verfügbar.

## **Notfallkontakte hinzufügen**

Tippen Sie auf dem Einstellungsbildschirm **Erweiterte Funktionen** → **SOS-Nachrichten senden** → **Nachricht senden an** → **HINZUFÜGEN** an. Tippen Sie **Neuer Kontakt** an und geben Sie die Kontaktinformationen ein oder tippen Sie **Aus Kontakten auswählen** an, um einen vorhandenen Kontakt als Notfallkontakt hinzuzufügen.

# **Gerätewartung**

Die Gerätewartungsfunktion bietet eine Übersicht über Akkustatus, Speicher, RAM und Systemsicherheit des Geräts. Zudem können Sie das Gerät mit nur einer Berührung Ihres Fingers optimieren.

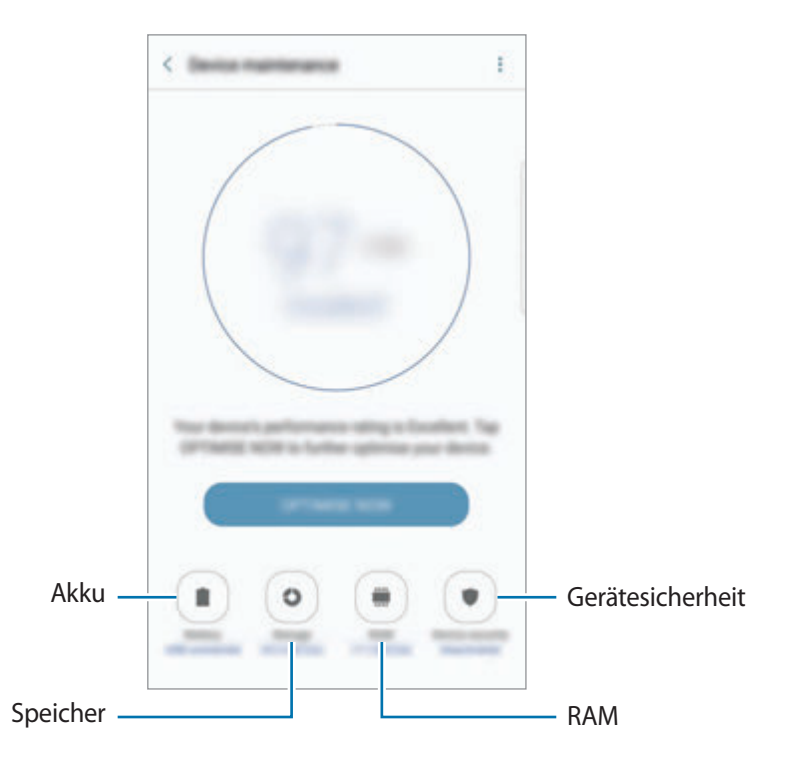

#### **Funktion zur Schnelloptimierung verwenden**

Tippen Sie auf dem Einstellungsbildschirm **Gerätewartung** → **JETZT BEHEBEN** oder **JETZT OPTIMIEREN** an.

Die Funktion zur Schnelloptimierung optimiert die Geräteleistung folgendermaßen.

- Freigeben von Speicherplatz.
- Löschen nicht benötigter Dateien und Schließen von Anwendungen, die im Hintergrund ausgeführt werden.
- Verwalten nicht ordnungsgemäßer Akkunutzung.
- Auf Malware prüfen.

## **Akku**

Hier sehen Sie die verbleibende Akkuladung und Nutzungszeit des Geräts. Sparen Sie bei Geräten mit geringem Akkustand Akkuladung, indem Sie die Energiesparfunktionen aktivieren.

Tippen Sie auf dem Einstellungsbildschirm **Gerätewartung** → **Akku** an.

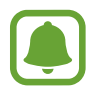

- Mit der verbleibenden Nutzungszeit wird angezeigt, wie lange der Akku noch hält. Die verbleibende Nutzungszeit kann je nach Geräteeinstellungen und Betriebsbedingungen variieren.
- Sie erhalten keine Benachrichtigungen von Anwendungen, die im Energiesparmodus ausgeführt werden.

#### **Akkuladung verwalten**

Reduzieren Sie den Akkuverbrauch, indem Sie verhindern, dass Anwendungen, die im Hintergrund laufen, Akkuleistung verbrauchen, wenn sie nicht verwendet werden. Wählen Sie Anwendungen in der Liste aus und tippen Sie **ENERGIESPAREN** an. Tippen Sie • → Erweiterte Einstellungen an, um Überwachungsoptionen für die Anwendungsleistung festzulegen.

Sie haben die Möglichkeit, das Gerät so einzurichten, dass der Akku schneller geladen wird. Tippen Sie → **Erweiterte Einstellungen** und **Schnellladen über Kabel** an, um diese Funktion zu aktivieren.

## **Speicher**

Hier sehen Sie, wie viel Speicherplatz auf dem Gerät belegt und wie viel noch frei ist.

Tippen Sie auf dem Einstellungsbildschirm **Gerätewartung** → **Speicher** an.

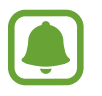

Die tatsächlich verfügbare Kapazität des internen Speichers ist kleiner als angegeben, da das Betriebssystem und die Standardanwendungen Teile des Speichers belegen. Die verfügbare Kapazität ändert sich möglicherweise nach einer Aktualisierung des Geräts.

#### **Speicher verwalten**

Tippen Sie zum Löschen von Datenrückständen wie Dateien im Cache **BEREINIGEN** an. Wählen Sie zum Löschen nicht verwendeter Dateien oder Deinstallieren nicht genutzter Anwendungen unter **Benutzerdaten** eine Kategorie aus. Wählen Sie dann Elemente aus, und tippen Sie **LÖSCHEN** oder **DEINSTALLIEREN** an.

#### **RAM**

Tippen Sie auf dem Einstellungsbildschirm **Gerätewartung** → **RAM** an.

Um den genutzten Arbeitsspeicher zu verringern und so die Geräteleistung zu erhöhen, wählen Sie Anwendungen in der Anwendungsliste aus und tippen Sie **BEREINIGEN** an.

#### **Gerätesicherheit**

Hier sehen Sie den Sicherheitsstatus des Geräts. Mit dieser Funktion wird Ihr Gerät auf Malware geprüft. Tippen Sie auf dem Einstellungsbildschirm **Gerätewartung** → **Gerätesicherheit** an.

# **Anwendungen**

Verwalten Sie die Anwendungen des Gerätes und ändern Sie ihre Einstellungen. Sie können die Nutzungsinformationen der Anwendungen anzeigen, die Benachrichtigungs- bzw. Berechtigungseinstellungen anpassen oder nicht benötigte Anwendungen deinstallieren oder deaktivieren.

Tippen Sie auf dem Einstellungsbildschirm **Anwendungen** an.

# **Gerätesicherheit**

Ändern Sie die Einstellungen für die Gerätesicherheit und die SIM- oder USIM-Karte.

Tippen Sie auf dem Einstellungsbildschirm **Gerätesicherheit** an.

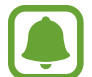

Die verfügbaren Optionen variieren je nach ausgewählter Bildschirmsperrmethode.

- **Sperrbildschirmtyp**: Bildschirmsperrmethode ändern.
- Info- und App-Shortcut: Einstellungen der auf dem gesperrten Bildschirm angezeigten Elemente ändern.
- **Benachrichtigungen auf Sperrbildschirm**: Festlegen, ob auf dem gesperrten Bildschirm Benachrichtigungsinhalte angezeigt werden, und auswählen, welche Benachrichtigungen angezeigt werden sollen.
- **Sichere Sperreinstellungen**: Einstellungen des Sperrbildschirms für die ausgewählte Sperrmethode ändern.
- **Fingerabdrücke**: Sie können Ihre Fingerabdrücke auf dem Gerät registrieren, um das Gerät zu sichern oder um sich in Ihrem Samsung Konto anzumelden. Weitere Informationen finden Sie unter [Fingerabdruckerkennung](#page-76-0).
- **Iris**: Iriserkennung zur Sicherung des Geräts oder Anmeldung in Ihrem Samsung Konto verwenden. Weitere Informationen finden Sie unter [Iriserkennung.](#page-70-0)
- **Find My Mobile**: Funktion zum Orten des Mobilgeräts aktivieren oder deaktivieren. Besuchen Sie die Find My Mobile-Website (findmymobile.samsung.com), um Ihr verlorengegangenes oder gestohlenes Gerät zu orten und zu steuern.
- **Unbekannte Quellen:** Installation von Anwendungen aus unbekannten Quellen zulassen.
- **Sicherer Ordner**: Erstellen Sie einen sicheren Ordner zum Schutz Ihrer privaten Inhalte und Anwendungen. Weitere Informationen finden Sie unter [Sicherer Ordner.](#page-80-0)
- **Sicherer Start**: Gerät schützen, indem Sie festlegen, dass beim Einschalten des Geräts ein Code zum Entsperren des Bildschirms eingegeben werden muss. Sie müssen den Entsperrungscode eingeben, damit das Gerät gestartet wird und Sie Mitteilungen und Benachrichtigungen erhalten.
- **SD-Karte verschlüsseln**: Dateien auf einer Speicherkarte verschlüsseln.

Wenn Sie das Gerät auf die Standardwerte zurücksetzen und diese Option aktiviert ist, wird das Gerät nicht in der Lage sein, die verschlüsselten Dateien zu lesen. Deaktivieren Sie diese Option, bevor Sie das Gerät zurücksetzen.

• **Andere Sicherheitseinstellungen**: Zusätzliche Sicherheitseinstellungen konfigurieren.

# **Cloud und Konten**

## **Einführung**

Über die Samsung Cloud können Sie Gerätedaten synchronisieren, sichern oder wiederherstellen oder Ihr Gerät zurücksetzen. Sie können auch Konten registrieren und verwalten, zum Beispiel Ihr Samsung Konto oder Google-Konto, und über Smart Switch Daten auf andere Geräte oder von anderen Geräten übertragen.

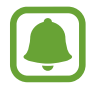

Sichern Sie Ihre Daten regelmäßig, indem Sie sie in Samsung Cloud oder auf einem Computer speichern, um sie im Falle von Beschädigungen oder Verlust aufgrund versehentlicher Rücksetzung auf die Werkseinstellungen wiederherstellen zu können.

# **Samsung Cloud**

Verwalten Sie die in der Samsung Cloud gesicherten Inhalte. Überprüfen Sie den Status Ihres Samsung Cloud Speichers. Sie können ebenfalls Daten synchronisieren, sichern und wiederherstellen.

Tippen Sie auf dem Einstellungsbildschirm **Cloud und Konten** → **Samsung Cloud** an.

#### **Cloud-Nutzung**

Zeigen Sie den derzeit in Ihrem Samsung Cloud Konto verwendeten Speicher und die Nutzung nach Datentyp an. Nach der Datenwiederherstellung können Sicherungsdaten von alten Geräten gelöscht werden.

### **Sync-Einstellungen**

Passen Sie die Synchronisierungseinstellungen für Ihre Daten wie Kontakte, Kalender, Termine, Bilder und Videos an.

#### **Sichern und Wiederherstellen**

Sichern Sie Ihre Anwendungsdaten und Geräteeinstellungen in der Samsung Cloud, um sie bei Bedarf wiederherzustellen. Weitere Informationen finden Sie unter [Daten sichern und wiederherstellen](#page-91-0).

# **Konten**

Hier können Sie Ihre Samsung und Google Konten oder andere Konten hinzufügen, um Sie mit Ihrem Gerät zu synchronisieren.

## **Konten hinzufügen**

Für einige auf dem Gerät verwendete Anwendungen ist ein registriertes Konto erforderlich. Erstellen Sie Konten, um das Gerät optimal nutzen zu können.

- 1 Tippen Sie auf dem Einstellungsbildschirm **Cloud und Konten** <sup>→</sup> **Konten** <sup>→</sup> **Konto hinzufügen** an.
- 2 Wählen Sie einen Kontodienst aus.
- 3 Befolgen Sie die Anweisungen auf dem Bildschirm, um die Kontoeinrichtung abzuschließen.

Um Inhalte mit Ihren Konten zu synchronisieren, wählen Sie ein Konto und die zu synchronisierenden Elemente aus.

#### **Konten löschen**

Tippen Sie auf dem Einstellungsbildschirm **Cloud und Konten** → **Konten** an, wählen Sie einen Kontonamen bzw. das zu entfernende Konto aus und tippen Sie dann • → **Konto entfernen** an.

## **Datensicherung**

Ändern Sie die Einstellungen für die Verwaltung von Einstellungen und Daten.

Tippen Sie auf dem Einstellungsbildschirm **Cloud und Konten** → **Datensicherung** an.

#### **Samsung Konto**

- **Datensicherung**: Persönliche und Anwendungsdaten in der Samsung Cloud sichern. Sie können das Gerät auch so einstellen, dass Ihre Daten automatisch gesichert werden.
- **Wiederherstellen**: Zuvor gesicherte persönliche und Anwendungsdaten aus der Samsung Cloud wiederherstellen.

#### **Google-Konto**

- **Datensicherung**: Einstellungen und Anwendungsdaten auf dem Google-Server sichern.
- **Sicherungskonto**: Google-Sicherungskonto einrichten und bearbeiten.
- **Automatisch wiederherstellen**: Einstellungen und Anwendungsdaten automatisch vom Google-Server wiederherstellen, wenn die Anwendungen erneut installiert werden.

## **Smart Switch**

Starten Sie **Smart Switch**, um Daten von Ihrem vorherigen Gerät zu übertragen. Weitere Informationen finden Sie unter [Daten von Ihrem vorherigen Gerät übertragen](#page-27-0).

Tippen Sie auf dem Einstellungsbildschirm **Cloud und Konten** → **Smart Switch** an.

# **Google**

Hier können Sie die Einstellungen für einige von Google bereitgestellte Funktionen vornehmen. Tippen Sie auf dem Einstellungsbildschirm **Google** an.

# **Eingabehilfe**

## **Informationen zur Eingabehilfe**

Mit diesen Funktionen können Sie die Bedienung des Gerätes für Personen mit eingeschränkter Seh- und Hörfähigkeit sowie eingeschränkter Funktion der Hände und Finger erleichtern.

Tippen Sie auf dem Einstellungsbildschirm **Eingabehilfe** an.

## **Eingabehilfemenüs mit der Home-Taste öffnen**

Tippen Sie auf dem Einstellungsbildschirm **Eingabehilfe** → **Direktzugriff** und dann den Schalter an, um die Funktion zu aktivieren. Drücken Sie dreimal schnell die Home-Taste, und wählen Sie dann das zu öffnende Eingabehilfemenü aus.

Sie haben Zugriff auf die folgenden Menüs.

- Eingabehilfe
- Voice Assistant
- Universeller Steuerbefehl
- Vergrößerungsfenster
- Negative Farben
- **Graustufen**
- Farbanpassung
- Interaktionssteuerung

# **Voice Assistant (Sprachrückmeldung)**

#### **Voice Assistant aktivieren oder deaktivieren**

Wenn Sie Voice Assistant aktivieren, erhalten Sie vom Gerät Sprachrückmeldungen. Wenn Sie die ausgewählte Funktion einmal antippen, liest das Gerät den auf dem Bildschirm angezeigten Text laut vor. Wenn Sie die Funktion zweimal antippen, wird sie aktiviert.

Tippen Sie auf dem Einstellungsbildschirm **Eingabehilfe** → **Sehhilfe** → **Voice Assistant** und dann den Schalter an, um die Funktion zu aktivieren.

Tippen Sie zum Deaktivieren des Voice Assistant den Schalter und dann zweimal schnell hintereinander eine andere Stelle auf dem Bildschirm an.

Wenn Sie den Voice Assistant erstmals aktivieren, wird unmittelbar danach das Tutorial gestartet. Um es erneut abzuspielen, tippen Sie **Hilfe zu Voice Assistant** an.

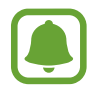

Einige Funktionen sind bei Verwendung des Voice Assistant nicht verfügbar.

#### **Bildschirm mit Fingerbewegungen steuern**

Sie können diverse Fingerbewegungen zur Bildschirmsteuerung während der Verwendung des Voice Assistant verwenden.

#### **Bewegungen mit einem Finger**

- Antippen: Element unter Ihrem Finger wird vorgelesen. Um den Bildschirm zu erkunden, platzieren Sie einen Finger auf dem Bildschirm und bewegen Sie ihn über den Bildschirm.
- Zweimal antippen: Ausgewähltes Element öffnen. Heben Sie den Finger an, sobald das gewünschte Element vorgelesen wird. Tippen Sie anschließend zweimal schnell einen beliebigen Bildschirmbereich an.
- Zweimal berühren und halten: Element verschieben oder auf eine verfügbare Option zugreifen.
- Nach links streichen: Zum vorherigen Element wechseln.
- Nach rechts streichen: Zum nächsten Element wechseln.
- Nach oben oder unten streichen: Zuletzt aufgerufene Einstellung im Kontextmenü ändern.
- Mit einer Bewegung nach links und dann nach rechts streichen: Auf dem Bildschirm nach oben scrollen.
- Mit einer Bewegung nach rechts und dann nach links streichen: Auf dem Bildschirm nach unten scrollen.
- Mit einer Bewegung nach oben und dann nach unten streichen: Zum ersten Element auf dem Bildschirm wechseln.
- Mit einer Bewegung nach unten und dann nach oben streichen: Zum letzten Element auf dem Bildschirm wechseln.

#### **Bewegungen mit zwei Fingern**

- Antippen: Sprachmeldungen anhalten bzw. fortsetzen.
- Zweimal antippen: Wiedergabe starten, anhalten oder fortsetzen.
- Dreimal antippen: Aktuelle Zeit, restliche Akkuleistung und mehr abrufen. Öffnen Sie zum Ändern der vorzulesenden Elemente den Einstellungsbildschirm und tippen Sie **Eingabehilfe** → **Sehhilfe** → **Voice Assistant** → **EINSTELLUNGEN** → **Statusleisteninformationen** an.
- Viermal antippen: Sprachmeldungen aktivieren oder deaktivieren.
- Nach links streichen: Zur nächsten Seite blättern.
- Nach rechts streichen: Zur vorherigen Seite blättern.
- Nach oben streichen: In der Liste nach unten scrollen.
- Nach unten streichen: In der Liste nach oben scrollen.
- Auf Sperrbildschirm in beliebige Richtung streichen: Bildschirm entsperren.
- Auf dem Bildschirm von ganz oben nach unten streichen: Benachrichtigungsbedienfeld öffnen.

#### **Bewegungen mit drei Fingern**

- Antippen: Elemente ab dem Seitenanfang werden vorgelesen.
- Zweimal antippen: Ab dem nächsten Element wird vorgelesen.
- Dreimal antippen: Zuletzt ausgewählter Text wird vorgelesen und in die Zwischenablage kopiert.
- Nach links oder rechts streichen: Kontextmenü öffnen und durch die Optionen blättern.
- Nach oben oder unten streichen: Vorgelesene und ausgewählte Leseeinheiten ändern.

#### **Kontextmenü verwenden**

Streichen Sie mit drei Fingern nach links oder rechts, wenn der Voice Assistant aktiviert ist. Das Kontextmenü wird angezeigt und das Gerät liest die Optionen vor. Um durch die Optionen zu blättern, streichen Sie mit drei Fingern nach links oder rechts. Wenn die gewünschte Option vorgelesen wird, streichen Sie nach oben oder unten, um die Option auszuwählen oder ihre Einstellungen zu ändern. Wenn beispielsweise **Gerätelautstärke** vorgelesen wird, können Sie die Lautstärke durch Streichen nach oben oder unten ändern.

#### **Bildkennzeichnungen hinzufügen und verwalten**

Bildern auf dem Bildschirm können Kennzeichnungen hinzugefügt werden. Das Gerät liest die Kennzeichnungen laut vor, wenn die Bilder ausgewählt werden. Fügen Sie nicht gekennzeichneten Bildern Kennzeichnungen hinzu, indem Sie den Bildschirm zweimal mit drei Fingern berühren und halten.

Öffnen Sie zum Verwalten der Kennzeichnungen den Einstellungsbildschirm und tippen Sie **Eingabehilfe** → **Sehhilfe** → **Voice Assistant** → **EINSTELLUNGEN** → **Benutzerdefinierte Beschriftungen verwalten** an.

#### **Einstellungen für den Voice Assistant konfigurieren**

Konfigurieren Sie Einstellungen für den Voice Assistant zur bequemeren Verwendung.

Tippen Sie auf dem Einstellungsbildschirm **Eingabehilfe** → **Sehhilfe** → **Voice Assistant** → **EINSTELLUNGEN** an.

- **Sprechlautstärke**: Lautstärke für Sprachmeldungen auswählen.
- **Sprechgeschwindigkeit**: Geschwindigkeit für die Sprachmeldungen auswählen.
- **Tonhöhe ändert sich**: Festlegen, dass der Text während der Verwendung der Tastatur in einer anderen Tonhöhe vorgelesen wird.
- **Tastatur-Feedback**: Festlegen, dass während der Verwendung der Tastatur der Name des Elements, das sich unterhalb des Fingers befindet, laut vorgelesen wird.
- **Sprechen, wenn Bildschirm aus**: Festlegen, dass Benachrichtigungen bei ausgeschaltetem Bildschirm laut vorgelesen werden.
- **Annäherungssensor verwenden**: Sprachmeldungen anhalten, wenn Sie die Hand über den Sensor oben am Gerät halten.
- **Schütteln zum Weiterlesen**: Festlegen, dass das Gerät den auf dem Bildschirm angezeigten Text laut vorliest, wenn Sie das Gerät schütteln. Sie können aus diversen Schüttelintensitäten auswählen.
- **Phonetisches Alphabet vorl.**: Gerät so einstellen, dass ein Wort vorgelesen wird, das mit dem Buchstaben beginnt, den Sie auf der Tastatur berühren und halten.
- **Verwendungshinweise vorlesen**: Gerät so einstellen, dass Nutzungshinweise laut vorgelesen werden, wenn Sie ein Element durch Streichen auswählen.
- **Vibrationsfeedback**: Einstellen, dass das Gerät vibriert, wenn Sie mit dem Bildschirm interagieren, zum Beispiel ein Element auswählen.
- **Tonfeedback**: Einstellen, dass das Gerät einen Ton ausgibt, wenn Sie mit dem Bildschirm interagieren, zum Beispiel ein Element auswählen.
- **Fokus auf Sprachaudio**: Medienlautstärke verringern, wenn das Gerät ein Element laut vorliest.
- **Lautstärke für Tonfeedback**: Lautstärke anpassen, mit der ein Ton bei Bildschirmberührung ausgegeben wird. Diese Funktion steht zur Verfügung, wenn **Tonfeedback** aktiviert ist.
- **Großer Cursor**: Gerät so einstellen, dass der Rand des quadratischen Cursors dicker dargestellt wird, wenn Sie Elemente antippen.
- **Cursorfarbe**: Wählen Sie die Farbe des quadratischen Cursors aus, der beim Antippen von Elementen angezeigt wird.
- **Feedback für Taste "Zurück" und "Aktuelle Anwendungen"**: Festlegen, dass Sprachfeedback ausgegeben wird, wenn Sie oder seinmal antippen. Tippen Sie zweimal oder son, um die Tasten zu verwenden.
- **Schnellmenü**: Optionen zum Kontextmenü auswählen, die angezeigt werden, wenn Sie mit drei Fingern nach links oder rechts Streichen.
- **Benutzerdefinierte Beschriftungen verwalten**: Hinzugefügte Kennzeichnungen verwalten.
- **Statusleisteninformationen**: Elemente auswählen, die bei dreimaligem Antippen des Bildschirms mit zwei Fingern vorgelesen werden sollen.
- **Entwickleroptionen**: Optionen für die Anwendungsentwicklung einstellen.

#### **Gerät bei ausgeschaltetem Bildschirm verwenden**

Zum Schutz Ihrer Daten können Sie festlegen, dass das Gerät auch bei ausgeschaltetem Bildschirm normal funktioniert. Der Bildschirm wird nicht eingeschaltet, wenn Sie die Home-Taste drücken oder den Bildschirm antippen. Aktive Funktionen werden bei Ausschalten des Bildschirmes nicht beendet.

Tippen Sie auf dem Einstellungsbildschirm **Eingabehilfe** → **Sehhilfe** und anschließend den Schalter **Ausgeschalteter Bildschirm** an, um die Funktion zu aktivieren. Sie können diese Funktion durch zweimalige Betätigung der Ein-/Aus-Taste aktivieren oder deaktivieren.

### **Passwörter laut lesen**

Das Passwort wird laut gelesen, wenn Sie das Passwort eingeben, während der Voice Assistant aktiviert ist.

Tippen Sie auf dem Einstellungsbildschirm **Eingabehilfe** → **Sehhilfe** und anschließend den Schalter **Passwörter sagen** an, um die Funktion zu aktivieren.

#### **Text-zu-Sprache-Funktionen einstellen**

Ändern Sie die Einstellungen für Text-zu-Sprache-Funktionen, die bei aktiviertem Voice Assistant verwendet werden, z. B. Sprachen, Geschwindigkeit usw.

Tippen Sie auf dem Einstellungsbildschirm **Eingabehilfe** → **Sehhilfe** → **Text-zu-Sprache** an und verwenden Sie die folgenden Funktionen:

- **Bevorzugte TTS-Engine**: Engine für die Text-zu-Sprache-Funktion auswählen.
- **Sprechgeschwindigkeit**: Geschwindigkeit für die Text-zu-Sprache-Funktion anpassen.
- **Status Standardsprache**: Für die Text-zu-Sprache-Funktion ausgewählte Sprache anzeigen.

#### **Text über die Tastatur eingeben**

Tippen Sie zum Anzeigen der Tastatur das Texteingabefeld an und tippen Sie dann zweimal schnell eine andere Stelle auf dem Bildschirm an.

Öffnen Sie zum Aktivieren der schnellen Tasteneingabe den Einstellungsbildschirm und tippen Sie **Eingabehilfe** → **Sehhilfe** und anschließend den Schalter **Schnelle Tasteneingabe** an, um die Funktion zu aktivieren.

Wenn Sie die Tastatur mit dem Finger berühren, werden die Zeichentasten, die der Finger berührt, vom Gerät laut gelesen. Wenn Sie das gewünschte Zeichen hören, lassen Sie den Bildschirm los, um es auszuwählen. Das Zeichen wird eingegeben und das Gerät liest den Text laut.

Wenn **Schnelle Tasteneingabe** nicht aktiviert ist, lassen Sie den Finger vom gewünschten Zeichen los und tippen Sie zweimal schnell eine beliebige Stelle auf dem Bildschirm an.

#### **Zusätzliche Zeichen eingeben**

Um zusätzliche Zeichen einzugeben, die für eine Taste verfügbar sind, tippen Sie diese Taste auf der Tastatur an und halten Sie sie. Oberhalb der Taste wird eine Pop-up-Fenster mit den verfügbaren Zeichen angezeigt. Ziehen Sie zum Auswählen eines Zeichens den Finger über das Pop-up-Fenster, bis Sie das gewünschte Zeichen hören, und lassen Sie dann das Pop-up-Fenster los.

# **Sehhilfe**

#### **Sprachaufnahmen auf Sprachausgabe-Labels schreiben**

Verwenden Sie Sprachausgabe-Labels, um Gegenstände mit ähnlichen Formen zu unterscheiden, indem Sie verschiedene Labels daran anbringen. Sie können eine Sprachaufnahme erstellen und einem Sprachausgabe-Label mit aktivierter NFC-Funktion zuweisen. Die Sprachaufnahme wird abgespielt, wenn Sie das Mobilgerät in die Nähe des Labels halten.

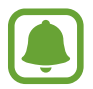

Schalten Sie die NFC-Funktion ein, bevor Sie diese Funktion verwenden.

1 Tippen Sie auf dem Einstellungsbildschirm **Eingabehilfe** <sup>→</sup> **Sehhilfe** <sup>→</sup> **Etikett zur Sprachausgabe** an.

Das Diktiergerät wird aufgerufen.

- 2 Tippen Sie  $\odot$  an, um die Aufnahme zu starten. Sprechen Sie in das Mikrofon.
- 3 Wenn Sie mit der Aufnahme fertig sind, tippen Sie zum Anhalten **FERTIG** an.
- 4 Halten Sie das Gerät mit der Rückseite über das Sprachausgabe-Label. Die Informationen in der Sprachaufzeichnung werden in das Sprachausgabe-Label geschrieben.

### **Schriftgröße ändern**

Ändern Sie die Schriftgröße des angezeigten Texts.

Tippen Sie auf dem Einstellungsbildschirm **Eingabehilfe** → **Sehhilfe** → **Schriftgröße** an.

Tippen Sie zum Verwenden einer größeren Schrift den Schalter **Größere Schrift** an und ziehen Sie den Schieberegler, um die Schriftgröße anzupassen. Ist die Schriftgröße auf **Besonders groß** eingestellt, wird dies in einigen Anwendungen möglicherweise nicht übernommen.

#### **Schriftarten mit starkem Kontrast verwenden**

Passen Sie Farbe und Umrisse von Schriftarten an, um den Kontrast zwischen Text und Hintergrund zu erhöhen.

Tippen Sie auf dem Einstellungsbildschirm **Eingabehilfe** → **Sehhilfe** und anschließend den Schalter **Kontrastreiche Schriftarten** an, um die Funktion zu aktivieren.

#### **Tastatur mit starkem Kontrast verwenden**

Vergrößern Sie die Samsung-Tastatur und ändern Sie die Tastenfarben, um den Kontrast zwischen Text und Hintergrund zu erhöhen.

Tippen Sie auf dem Einstellungsbildschirm **Eingabehilfe** → **Sehhilfe** und anschließend den Schalter **Kontrastreiche Tastatur** an, um die Funktion zu aktivieren.

#### **Tastenformen anzeigen**

Lassen Sie sich Schaltflächen mit Rahmen anzeigen, um sie hervorzuheben.

Tippen Sie auf dem Einstellungsbildschirm **Eingabehilfe** → **Sehhilfe** und anschließend den Schalter **Schaltflächenformen anzeigen** an, um die Funktion zu aktivieren.

#### **Vergrößerung verwenden**

Aktivieren Sie die Vergrößerung, um Bildschirminhalte heranzuzoomen und größer anzuzeigen.

Tippen Sie auf dem Einstellungsbildschirm **Eingabehilfe** → **Sehhilfe** und anschließend den Schalter **Vergrößerungsfenster** an, um die Funktion zu aktivieren. Die Vergrößerung erscheint auf dem Bildschirm.

Ziehen Sie die Vergrößerung unten am Ziehpunkt auf den Bereich auf dem Bildschirm, den Sie vergrößert darstellen möchten.

#### **Bildschirm vergrößern**

Mit dieser Funktion können Sie den Bildschirm vergrößern und einen bestimmten Bereich heranzoomen.

Tippen Sie auf dem Einstellungsbildschirm **Eingabehilfe** → **Sehhilfe** und anschließend den Schalter **Vergrößerung mit Gesten** an, um die Funktion zu aktivieren.

- Vergrößern und verkleinern: Tippen Sie den Bildschirm dreimal schnell an, um einen bestimmten Bereich zu vergrößern. Tippen Sie den Bildschirm erneut dreimal schnell an, um zur Standardansicht zurückzukehren.
- Bildschirm mittels Blättern erkunden: Ziehen Sie zwei oder mehr Finger über die vergrößerte Bildschirmansicht.
- Zoom anpassen: Ziehen Sie zwei Finger auf der vergrößerten Ansicht zusammen oder auseinander.

Sie können die Ansicht auch vorübergehend vergrößern, indem Sie den Bildschirm dreimal antippen und den Finger auf dem Bildschirm halten. Ziehen Sie nun den Finger über den Bildschirm, um den Bildschirm zu erkunden. Nehmen Sie den Finger vom Bildschirm, um zur Standardansicht zurückzukehren.

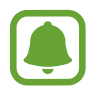

- Bildschirmtastaturen können nicht vergrößert werden.
- Die Aktivierung dieser Funktion wirkt sich unter Umständen negativ auf die Leistung einiger Anwendungen (wie etwa **Telefon** und **Rechner**) aus.

#### **Bildschirm im Graustufenmodus anzeigen**

Alle Farben auf dem Bildschirm werden in Graustufen angezeigt.

Tippen Sie auf dem Einstellungsbildschirm **Eingabehilfe** → **Sehhilfe** und anschließend den Schalter **Graustufen** an, um die Funktion zu aktivieren.

#### **Displayfarben umkehren**

Verbessern Sie die Sichtbarkeit des Bildschirms, damit der Text auf dem Bildschirm leichter erkennbar ist. Tippen Sie auf dem Einstellungsbildschirm **Eingabehilfe** → **Sehhilfe** und anschließend den Schalter **Negative Farben** an, um die Funktion zu aktivieren.

#### **Farbanpassung**

Passen Sie die Anzeige von Farben auf dem Bildschirm an, wenn Sie Farben schlecht unterscheiden können. Das Gerät ändert die Farben in besser erkennbare Farben.

Tippen Sie auf dem Einstellungsbildschirm **Eingabehilfe** → **Sehhilfe** → **Farbanpassung** und dann den Schalter an, um die Funktion zu aktivieren. Befolgen Sie die Anweisungen auf dem Bildschirm, um die Farbeinstellung abzuschließen.

## **Hörbehinderung**

#### **Tonerkennung**

Stellen Sie ein, dass Ihr Gerät vibriert, wenn es Ihre Türklingel oder das Schreien eines Baby erkennt.

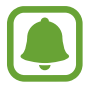

Bei Verwendung der Spracherkennung, z. B. **S Voice**, funktioniert die Tonerkennung nicht.

#### **Babyfon**

Tippen Sie auf dem Einstellungsbildschirm **Eingabehilfe** → **Hörbehinderung** → **Tonerkennung** und dann den Schalter **Babyfon** an, um die Funktion zu aktivieren. Das Gerät vibriert, wenn es Töne erkennt, und die Benachrichtigung wird in einem Protokoll gespeichert.

#### **Türklingelerkennung**

- 1 Tippen Sie auf dem Einstellungsbildschirm **Eingabehilfe** <sup>→</sup> **Hörbehinderung** <sup>→</sup> **Tonerkennung** und dann den Schalter **Türklingelerkennung** an, um die Funktion zu aktivieren.
- $2$  Tippen Sie an, um Ihre Türklingel aufzunehmen.

Das Gerät erkennt die Türklingel und nimmt sie auf.

 $3$  Tippen Sie an und betätigen Sie Ihre Türklingel, um zu überprüfen, ob das Geräusch richtig aufgenommen wird. Wenn das Gerät Ihre Türklingel erkennt, tippen Sie **OK** an.

Um den Türklingelton zu ändern, tippen Sie **Türklingel-Klang ändern** an.

Das Gerät vibriert, wenn es Töne erkennt, und die Benachrichtigung wird in einem Protokoll gespeichert.

### **Blitzlicht-Benachrichtigung einstellen**

Richten Sie den Blitz so ein, dass er blinkt, wenn ein Alarm ertönt oder wenn Sie Benachrichtigungen wie z. B. zu eingehenden Anrufen oder neuen Nachrichten erhalten.

Tippen Sie auf dem Einstellungsbildschirm **Eingabehilfe** → **Hörbehinderung** und anschließend den Schalter **Blitzlicht-Benachrichtigung** an, um die Funktion zu aktivieren.

### **Alle Töne ausschalten**

Alle Gerätetöne wie z. B. Medientöne oder die Stimme des Anrufers während eines Anrufs, werden stumm geschaltet.

Tippen Sie auf dem Einstellungsbildschirm **Eingabehilfe** → **Hörbehinderung** und anschließend den Schalter **Alle Töne ausschalten** an, um die Funktion zu aktivieren.

#### **Untertiteleinstellungen**

Tippen Sie auf dem Einstellungsbildschirm **Eingabehilfe** → **Hörbehinderung** → **Samsung-Untertitel (CC)** oder **Google-Untertitel (CC)** und dann den Schalter an, um die Funktion zu aktivieren.

Wählen Sie eine Option zur Konfiguration der Untertiteleinstellungen aus.

#### **Audio-Balance anpassen**

Legen Sie fest, dass die Audio-Balance bei Verwendung eines Headsets angepasst wird.

- 1 Schließen Sie ein Headset an das Gerät an und tragen Sie es.
- 2 Tippen Sie auf dem Einstellungsbildschirm **Eingabehilfe** → **Hörbehinderung** an.
- 3 Ziehen Sie den Schieberegler unter **Linke/rechte Ton-Balance** nach links oder rechts, um die Tonbalance anzupassen.

### **Mono-Audio**

Bei der Mono-Wiedergabe wird der Stereo-Ton in ein Signal gebündelt, das an den Lautsprechern des Headsets ausgegeben wird. Diese Funktion ist bei Hörbehinderung oder in Situationen hilfreich, in denen ein einzelner Ohrhörer komfortabler ist.

Tippen Sie auf dem Einstellungsbildschirm **Eingabehilfe** → **Hörbehinderung** und anschließend den Schalter **Mono-Audio** an, um die Funktion zu aktivieren.

# **Geschicklichkeit und Interaktion**

### **Universeller Steuerbefehl**

Sie können den Touchscreen über einen externen Schalter, durch Antippen des Bildschirms oder über Kopfbewegungen und Gesichtsausdrücke bedienen.

Tippen Sie auf dem Einstellungsbildschirm **Eingabehilfe** → **Geschicklichkeit und Interaktion** → **Universeller Steuerbefehl** und dann den Schalter an, um die Funktion zu aktivieren. Wenn die Befehle nicht auf dem Gerät registriert sind, tippen Sie **STEUERBEFEHL HINZUFÜGEN** an und konfigurieren Sie die Befehle zum Bedienen des Geräts.

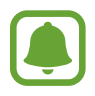

Zum Aktivieren der Universellen Steuerbefehle muss mindestens ein Befehl auf dem Gerät registriert sein.

Um die Schalter für die Bedienung des Geräts zu konfigurieren, tippen Sie **EINSTELLUNGEN** → **Steuerbefehle** an.

Um diese Funktion zu deaktivieren, drücken Sie dreimal die Home-Taste.

## **Assistentenmenü**

#### **Hilfs-Schnellzugriffssymbol anzeigen**

Mit dieser Funktion können Sie auf dem Gerät das Hilfs-Schnellzugriffssymbol anzeigen lassen, das Sie beim Zugriff auf Anwendungen, Funktionen und Einstellungen unterstützt. Durch Antippen der Hilfemenüs im Symbol können Sie das Gerät leicht bedienen.

- 1 Tippen Sie auf dem Einstellungsbildschirm **Eingabehilfe** <sup>→</sup> **Geschicklichkeit und Interaktion** <sup>→</sup> **Assistentenmenü** an.
- 2 Tippen Sie den Schalter an, um die Funktion zu aktivieren.

Das Hilfs-Schnellzugriffssymbol wird unten rechts auf dem Bildschirm angezeigt.

#### **Auf Hilfsmenüs zugreifen**

Der Schnellzugriff auf das Hilfsmenü wird als unverankertes Symbol angezeigt, damit Sie auf allen Bildschirmen schnell auf die Hilfsmenüs zugreifen können.

Wenn Sie das Hilfs-Schnellzugriffssymbol antippen, wird das Symbol vergrößert und die Hilfsmenüs werden auf dem Symbol angezeigt. Tippen Sie den Nach-Oben- oder Nach-Unten-Pfeil an, um zur anderen Seiten zu wechseln, oder streichen Sie nach oben oder unten, um andere Menüs auszuwählen.

#### **Cursor verwenden**

Tippen Sie im Hilfsmenü **Cursor** an. Sie können den Bildschirm mit kleinen Fingerbewegungen auf dem Toucheingabebereich steuern. Ziehen Sie den Finger auf dem Toucheingabebereich, um den Cursor zu bewegen. Tippen Sie den Bildschirm an, um Elemente auszuwählen, auf die der Cursor zeigt.

Die folgenden Optionen sind verfügbar:

- $\vert \langle \vert \rangle$  : Auf dem Bildschirm nach links oder rechts blättern.
- $\sim$  /  $\vee$  : Auf dem Bildschirm nach oben oder unten blättern.
- $\cdot$   $\circ$  : Bereich vergrößern, in dem sich der Cursor gerade befindet.
- **Interior : Toucheingabebereich an eine andere Position verschieben.**
- $\blacktriangleright$ : Toucheingabebereich schließen.

Öffnen Sie zum Ändern der Einstellungen für den Toucheingabebereich und den Cursor den Einstellungsbildschirm und tippen Sie **Eingabehilfe** → **Geschicklichkeit und Interaktion** → **Assistentenmenü** an. Passen Sie anschließend die Einstellungen unter **Touchpad und Cursor** an.

**Erweiterte Hilfsmenüs verwenden**

Konfigurieren Sie das Gerät so, dass für ausgewählte Anwendungen erweiterte Hilfsmenüs angezeigt werden.

Tippen Sie auf dem Einstellungsbildschirm **Eingabehilfe** → **Geschicklichkeit und Interaktion** → **Assistentenmenü** → **Assistant Plus** und dann den Schalter an, um die Funktion zu aktivieren. Wählen Sie anschließend Anwendungen aus.

## **Bildschirm leicht aktivieren**

Schalten Sie den Bildschirm ein, indem Sie Ihre Hand über dem Sensor oben am Gerät halten. Sie können den Bildschirm ohne Tastenbetätigung einschalten. Wenn Sie diese Funktion verwenden, sollten Sie das Gerät mit dem Bildschirm nach oben auf einer ebenen Oberfläche positionieren oder es so fixieren, dass es sich nicht bewegen kann.

Tippen Sie auf dem Einstellungsbildschirm **Eingabehilfe** → **Geschicklichkeit und Interaktion** und anschließend den Schalter **Bildschirm leicht aktivieren** an, um die Funktion zu aktivieren.

### **Verzögerung beim Tippen und Halten**

Legen Sie die Erkennungszeit für das Berühren und Halten des Bildschirms fest.

Tippen Sie auf dem Einstellungsbildschirm **Eingabehilfe** → **Geschicklichkeit und Interaktion** → **Verzögerung beim Tippen und Halten** an und wählen Sie eine Option aus.

#### **Interaktionssteuerung**

Aktivieren Sie den Interaktionssteuerungsmodus, um die Reaktion des Geräts auf Eingaben beim Verwenden von Anwendungen zu beschränken.

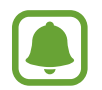

Diese Funktion steht nicht zur Verfügung, wenn Sie **Screenshot**, **Direktanruf**, **Smart Alert** oder **Einfache Stummschaltung** eingeschaltet haben.

1 Tippen Sie auf dem Einstellungsbildschirm **Eingabehilfe** <sup>→</sup> **Geschicklichkeit und Interaktion** <sup>→</sup> **Interaktionssteuerung** an.

- 2 Tippen Sie den Schalter an, um die Funktion zu aktivieren.
- $3$  Halten Sie gleichzeitig die Home-Taste und die Lautstärketaste gedrückt, während Sie eine Anwendung verwenden.
- 4 Passen Sie die Größe des Rahmens an oder ziehen Sie eine Linie um einen Bereich, den Sie einschränken möchten.

#### 5 Tippen Sie **OK** an.

Das Gerät zeigt den eingeschränkten Bereich an. Der eingeschränkte Bereich reagiert nicht auf Berührungen und die mechanischen Tasten des Geräts werden deaktiviert. Sie haben allerdings die Möglichkeit, im Interaktionssteuerungsmodus Funktionen für die Ein-/Aus-Taste, die Lautstärketaste und die Tastatur zu aktivieren.

Zum Deaktivieren des Interaktionssteuerungsmodus halten Sie die Home-Taste und die Lautstärketaste gleichzeitig gedrückt.

## **Richtungssperre**

Erstellen Sie eine Richtungskombination, um den Bildschirm zu entsperren.

- 1 Tippen Sie auf dem Einstellungsbildschirm **Eingabehilfe** <sup>→</sup> **Richtungssperre** und dann den Schalter an, um die Funktion zu aktivieren.
- $2$  Streichen Sie mit Ihrem Finger sechs bis acht Mal nach oben, unten, links oder rechts und tippen Sie dann **WEITER** an.
- 3 Geben Sie die Richtungskombination noch einmal ein und tippen Sie dann **BESTÄTIGEN** an.

## **Benachrichtigungserinnerung**

Auf Benachrichtigungen hinweisen lassen, die Sie sich innerhalb des Intervalls noch nicht angesehen haben.

Tippen Sie auf dem Einstellungsbildschirm **Eingabehilfe** → **Benachrichtigungserinnerung** und dann den Schalter an, um die Funktion zu aktivieren.

Damit das Gerät bei ungelesenen Benachrichtigungen vibriert, tippen Sie den Schalter **Vibrieren** an, um die Funktion zu aktivieren.

Tippen Sie **Erinnerungsintervall** an, um ein Intervall zwischen Erinnerungen einzustellen.

Damit Sie bei Nutzung bestimmter Anwendungen auf Benachrichtigungen hingewiesen werden, wählen Sie die gewünschten Anwendungen unter **Anzeigen von Benachrichtigungen von** aus.

## **Anrufe beantworten oder beenden**

Legen Sie fest, dass Anrufe per Tastendruck oder Sprachbefehl entgegengenommen oder beendet werden.

Tippen Sie auf dem Einstellungsbildschirm **Eingabehilfe** → **Anrufe beantworten und beenden** an. Wählen Sie die gewünschte Methode aus.

## **Einfachen Antippmodus verwenden**

Tippen Sie beim Ertönen eines Alarms oder beim Eingehen eines Anrufs die Taste an, um den Alarm zu beenden oder den Anruf anzunehmen, anstatt die Taste zu ziehen.

Tippen Sie auf dem Einstellungsbildschirm **Eingabehilfe** und dann den Schalter **Einfaches Tippen** an, um die Funktion zu aktivieren.

# **Eingabehilfeeinstellungen verwalten**

## **Eingabehilfeeinstellungen in Datei speichern**

Exportieren Sie die aktuellen Eingabehilfeeinstellungen in einer Datei.

Tippen Sie auf dem Einstellungsbildschirm **Eingabehilfe** → **Verwalten von Eingabehilfen** → **Importieren/Exportieren → Nach "Eigene Dateien" exportieren** an.

### **Eingabehilfeeinstellungen-Datei importieren**

Importieren Sie eine Eingabehilfeeinstellungen-Datei und aktualisieren Sie die aktuellen Einstellungen.

Tippen Sie auf dem Einstellungsbildschirm **Eingabehilfe** → **Verwalten von Eingabehilfen** → **Importieren/Exportieren → Aus "Eigene Dateien" importieren** an. Wählen Sie eine zu importierende Datei aus und tippen Sie **FERTIG** an. Die Eingabehilfeeinstellungen werden entsprechend der importierten Datei aktualisiert.

### **Eingabehilfeeinstellungen-Dateien freigeben**

Geben Sie Eingabehilfeeinstellungen-Dateien über E-Mail, Wi-Fi Direct, Bluetooth und mehr für andere frei.

Tippen Sie auf dem Einstellungsbildschirm **Eingabehilfe** → **Verwalten von Eingabehilfen** → **Senden via** an. Wählen Sie anschließend die Eingabehilfedateien aus und tippen Sie **FERTIG** an. Wählen Sie eine Freigabemethode aus und befolgen Sie die Anweisungen auf dem Bildschirm zum Freigeben der Dateien.

# **Allgemeine Verwaltung**

Passen Sie die Systemeinstellungen Ihres Gerätes an oder setzen Sie Ihr Gerät zurück.

Tippen Sie auf dem Einstellungsbildschirm **Allgemeine Verwaltung** an.

- **Sprache und Eingabe**: Wählen Sie die Gerätesprache aus und ändern Sie Einstellungen wie z. B. die Tastatur- und Spracheingabetypen. Einige Optionen sind je nach ausgewählter Sprache möglicherweise nicht verfügbar.
- **Datum und Uhrzeit**: Öffnen und ändern Sie die Einstellungen für die Zeit- und Datumsanzeige.

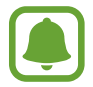

 Falls der Akku vollständig entladen oder aus dem Gerät entfernt wird, werden das Datum und die Uhrzeit zurückgesetzt.

- **Kontaktieren Sie uns**: Stellen Sie Fragen oder zeigen Sie häufig gestellte Fragen an. Weitere Informationen finden Sie unter [Samsung Members](#page-140-0).
- **Diagnosebericht**: Einstellen, dass das Gerät Diagnose- und Nutzungsdaten automatisch an Samsung sendet.
- **Marketing-Informationen**: Legen Sie fest, ob Sie Werbung von Samsung erhalten möchten, z. B. Spezialangebote, Vorteile bei Mitgliedschaft und Newsletter.
- **Zurücksetzen**: Geräteeinstellungen zurücksetzen oder sie auf die Werkseinstellungen zurücksetzen.

# **Software-Update**

Aktualisieren Sie Ihre Gerätesoftware oder ändern Sie die Updateeinstellungen.

Tippen Sie auf dem Einstellungsbildschirm **Software-Update** an.

- **Updates manuell herunterladen**: Auf Updates prüfen und manuell herunterladen.
- **Automatische Aktualisierung**: Das Gerät sucht automatisch nach Updates und lädt diese automatisch herunter, wenn eine Verbindung mit einem WLAN-Netzwerk besteht.
- **Geplante Software-Updates**: Legen Sie einen Zeitpunkt für die Installation heruntergeladener Updates fest.

# **Benutzerhandbuch**

Öffnen Sie die Hilfeinformationen, in denen erklärt wird, wie Sie das Gerät und die Anwendungen richtig verwenden oder wichtige Einstellungen konfigurieren.

Tippen Sie auf dem Einstellungsbildschirm **Benutzerhandbuch** an.

# **Geräteinformationen**

Greifen Sie auf Ihre Geräteinformationen zu.

Tippen Sie auf dem Einstellungsbildschirm **Geräteinformationen** an.

- **Status**: Zeigen Sie diverse Geräteinformationen an, z. B. SIM-Kartenstatus, WLAN-MAC-Adresse und Seriennummer.
- **Rechtliche Informationen**: Zeigen Sie rechtliche Informationen zum Gerät an, z. B. Sicherheitshinweise und die Open-Source-Lizenz.
- **Gerätename**: Namen abrufen und bearbeiten, der angezeigt wird, wenn Sie Ihr Gerät über Bluetooth, Wi-Fi Direct oder mit einer anderen Methode mit einem anderen Gerät verbinden.
- **Modellnummer**: Modellnummer des Geräts anzeigen.
- **Softwareinfo**: Zeigen Sie die Softwareinformationen des Geräts an, z. B. Betriebssystem- und Firmwareversion.
- **Akku-Info**: Zeigen Sie Status und Informationen zum Akku des Geräts an.

# **Anhang**

## **Rat und Hilfe bei Problemen**

Bitte sehen Sie sich die folgenden möglichen Problembehebungen an, bevor Sie sich an ein Samsung-Servicezentrum wenden. Einige Situationen treffen möglicherweise nicht auf Ihr Gerät zu.

#### **Wenn Sie das Gerät einschalten oder es verwenden, werden Sie aufgefordert, einen der folgenden Codes einzugeben:**

- Passwort: Wenn die Gerätesperrfunktion aktiviert ist, müssen Sie das Passwort eingeben, das Sie für das Gerät eingestellt haben.
- PIN: Wenn Sie das Gerät zum ersten Mal verwenden oder die PIN-Anforderung aktiviert ist, müssen Sie die mit der SIM- oder USIM-Karte gelieferte PIN eingeben. Deaktivieren Sie diese Funktion über das Menü zum Sperren der SIM-Karte.
- PUK: Ihre SIM- oder USIM-Karte wird gesperrt, wenn Sie die PIN mehrmals falsch eintippen. Geben Sie den von Ihrem Dienstanbieter mitgelieferten PUK ein.
- PIN2: Wenn Sie auf ein Menü zugreifen, für das der PIN2-Code erforderlich ist, müssen Sie den zur SIM- oder USIM-Karte gehörenden PIN2-Code eingeben. Weitere Informationen erhalten Sie von Ihrem Netzbetreiber.

### **Auf Ihrem Gerät werden Netzwerk- oder Servicefehlermeldungen angezeigt**

- Der Empfang wird möglicherweise unterbrochen, wenn an einem Standort das Signal schwach oder der Empfang schlecht ist. Wechseln Sie den Standort und versuchen Sie es erneut. Wenn Sie sich bewegen, wird die Fehlermeldung möglicherweise wiederholt angezeigt.
- Für den Zugriff auf einige Optionen benötigen Sie ein Abonnement. Weitere Informationen erhalten Sie von Ihrem Netzbetreiber.

### **Das Gerät lässt sich nicht einschalten**

Ist der Akku vollständig entladen, lässt sich das Gerät nicht einschalten. Laden Sie den Akku vollständig auf, bevor Sie das Gerät einschalten.

#### **Der Touchscreen reagiert langsam oder fehlerhaft**

- Wenn Sie am Touchscreen einen Bildschirmschutz oder optionales Zubehör angebracht haben, funktioniert der Touchscreen möglicherweise nicht richtig.
- Wenn Sie Handschuhe tragen, Ihre Hände beim Antippen des Touchscreens schmutzig sind oder Sie den Touchscreen mit einem spitzen Gegenstand oder den Fingerspitzen antippen, funktioniert der Touchscreen möglicherweise nicht richtig.
- Durch Feuchtigkeit oder Kontakt mit Wasser können Fehlfunktionen des Touchscreens verursacht werden.
- Starten Sie das Gerät neu, um vorübergehende Softwarefehler zu beheben.
- Stellen Sie sicher, dass die Software auf dem Gerät auf die neueste Version aktualisiert wurde.
- Sollte der Touchscreen Kratzer oder Beschädigungen aufweisen, suchen Sie ein Samsung-Servicezentrum auf.

#### **Das Gerät reagiert nicht oder zeigt einen schwerwiegenden Fehler an**

Probieren Sie folgende Lösungsvorschläge aus. Besteht das Problem weiterhin, wenden Sie sich an ein Samsung-Servicezentrum.

#### **Gerät neustarten**

Wenn das Gerät nicht mehr reagiert oder abstürzt, müssen möglicherweise Anwendungen geschlossen und das Gerät aus- und dann wieder eingeschaltet werden.

#### **Neustart erzwingen**

Wenn das Gerät nicht reagiert, halten Sie die Ein-/Aus-Taste und die Lautstärketaste gleichzeitig mindestens 7 Sekunden lang gedrückt, um es neu zu starten.

#### **Gerät zurücksetzen**

Falls diese Vorschläge das Problem nicht beheben, setzen Sie das Gerät auf die Werkseinstellungen zurück.

Tippen Sie auf dem Anwendungsbildschirm **Einstellungen** → **Allgemeine Verwaltung** → **Zurücksetzen** → **Auf Werkseinstellungen zurücksetzen** → **GERÄT ZURÜCKSETZEN** → **ALLES LÖSCHEN** an. Erstellen Sie vor dem Zurücksetzen auf die Werkseinstellungen unbedingt eine Sicherungskopie aller wichtigen Daten, die auf dem Gerät gespeichert sind.

Wenn Sie ein Google-Konto für das Gerät registriert haben, müssen Sie sich nach dem Zurücksetzen des Geräts in diesem Konto anmelden.

#### **Anrufe werden nicht verbunden**

- Stellen Sie sicher, dass Sie mit dem richtigen Mobilfunknetz verbunden sind.
- Stellen Sie sicher, dass die Anrufsperre für die gewählte Rufnummer nicht aktiviert ist.
- Stellen Sie sicher, dass die Anrufsperre für die eingehende Rufnummer nicht aktiviert ist.

#### **Angerufene hören Sie während des Anrufs nicht**

- Stellen Sie sicher, dass Sie das eingebaute Mikrofon nicht verdecken.
- Stellen Sie sicher, dass Sie das Mikrofon nah an Ihren Mund halten.
- Wenn Sie ein Headset verwenden, stellen Sie sicher, dass es ordnungsgemäß verbunden ist.

#### **Beim Telefonieren höre ich ein Echo**

Passen Sie die Lautstärke durch Drücken der Lautstärketaste an oder begeben Sie sich an einen anderen Ort.

#### **Die Verbindung zum Mobilfunknetz oder Internet wird häufig unterbrochen oder die Audioqualität ist schlecht**

- Stellen Sie sicher, dass die interne Antenne nicht abgedeckt wird.
- Der Empfang wird möglicherweise unterbrochen, wenn an einem Standort das Signal schwach oder der Empfang schlecht ist. Möglicherweise treten die Verbindungsprobleme aufgrund von Problemen an der Basisstation des Dienstanbieters auf. Wechseln Sie den Standort und versuchen Sie es erneut.
- Wenn Sie sich während der Verwendung des Geräts bewegen, werden Drahtlosnetzwerkdienste möglicherweise aufgrund von Problemen mit dem Netzwerk des Dienstanbieters deaktiviert.

#### **Das Akkusymbol ist leer**

Der Akku ist schwach. Laden Sie den Akku auf.

#### **Der Akku lädt nicht ordnungsgemäß (bei Verwendung eines von Samsung zugelassenen Ladegeräts)**

- Stellen Sie sicher, dass das Ladegerät richtig angeschlossen ist.
- Besuchen Sie ein Samsung-Servicezentrum und lassen Sie den Akku ersetzen.

### **Der Akku entlädt sich schneller als nach dem Kauf**

- Wenn Sie das Gerät oder den Akku sehr niedrigen oder sehr hohen Temperaturen aussetzen, verringert sich möglicherweise die Kapazität.
- Der Akkuverbrauch steigt, wenn Sie Nachrichtenfunktionen oder bestimmte Anwendungen wie Spiele oder das Internet verwenden.
- Der Akku ist ein Verbrauchsgegenstand und die Kapazität verringert sich im Laufe der Zeit.

#### **Das Gerät ist zu heiß**

Das Gerät erwärmt sich möglicherweise stark, wenn Sie Anwendungen ausführen, die viel Strom benötigen, oder auf dem Gerät Anwendungen längere Zeit ausführen. Dies ist normal und hat keine Auswirkung auf die Lebensdauer oder Leistungsfähigkeit des Geräts.

Sollte sich das Gerät überhitzen oder längere Zeit heiß sein, sollten Sie es eine Zeit lang nicht verwenden. Erhitzt sich das Gerät weiterhin stark, wenden Sie sich an ein Servicezentrum von Samsung.

#### **Beim Starten der Kamera werden Fehlermeldungen angezeigt**

Die Kameraanwendung funktioniert nur, wenn das Gerät über ausreichend Speicher und Akkuladung verfügt. Werden beim Starten der Kamera Fehlermeldungen angezeigt, versuchen Sie Folgendes:

- Laden Sie den Akku auf.
- Geben Sie Speicherplatz frei, indem Sie Dateien auf einen Computer übertragen oder vom Gerät löschen.
- Starten Sie das Gerät neu. Funktioniert die Kameraanwendung anschließend immer noch nicht ordnungsgemäß, wenden Sie sich an ein Samsung-Servicezentrum.

### **Die Qualität der Fotos ist schlechter als in der Vorschau**

- Die Qualität Ihrer Fotos variiert möglicherweise je nach der Umgebung, in der Sie das Foto aufgenommen haben, und den Fototechniken, die Sie einsetzen.
- Wenn Sie Fotos in einer dunklen Umgebung, bei Nacht oder in Gebäuden aufnehmen, kann Bildrauschen auftreten oder die Fotos können unscharf sein.

#### **Beim Öffnen von Multimediadateien werden Fehlermeldungen angezeigt**

Erscheinen beim Öffnen von Multimediadateien auf dem Gerät Fehlermeldungen oder werden die Dateien nicht auf dem Gerät wiedergegeben, versuchen Sie Folgendes:

- Geben Sie Speicherplatz frei, indem Sie Dateien auf einen Computer übertragen oder vom Gerät löschen.
- Stellen Sie sicher, dass die Musikdatei nicht DRM-geschützt (Digital Rights Management) ist. Ist die Datei DRM-geschützt, müssen Sie für die Wiedergabe der Datei über eine passende Lizenz oder einen Benutzerschlüssel verfügen.
- Stellen Sie sicher, dass die Dateiformate vom Gerät unterstützt werden. Wird ein Dateiformat nicht unterstützt, z. B. DivX oder AC3, installieren Sie eine Anwendung, die das entsprechende Format unterstützt. Besuchen Sie zum Überprüfen der vom Gerät unterstützten Dateiformate www.samsung.com
- Das Gerät unterstützt Fotos und Videos, die mit dem Gerät aufgenommen wurden. Fotos und Videos, die mit anderen Geräten aufgenommen wurden, werden möglicherweise nicht richtig angezeigt.
- Das Gerät unterstützt Multimediadateien, die von Ihrem Netzwerk-Dienstanbieter oder den Anbietern zusätzlicher Dienste autorisiert sind. Einige Inhalte wie Klingeltöne, Videos oder Hintergrundbilder, die Sie im Internet finden können, funktionieren möglicherweise nicht ordnungsgemäß.

#### **Anderes Bluetooth-Gerät wird nicht gefunden**

- Stellen Sie sicher, dass die drahtlose Bluetooth-Funktion auf dem Gerät aktiviert ist.
- Die drahtlose Bluetooth-Funktion muss auf dem Gerät aktiviert sein, zu dem Sie eine Verbindung herstellen möchten.
- Stellen Sie sicher, dass sich beide Bluetooth-Geräte innerhalb der maximalen Bluetooth-Reichweite (10 m) befinden.

Lässt sich das Problem durch o. g. Schritte nicht beheben, wenden Sie sich an ein Samsung-Servicezentrum.

### **Beim Anschluss des Geräts an einen Computer wird keine Verbindung hergestellt**

- Das verwendete USB-Kabel muss mit dem Gerät kompatibel sein.
- Stellen Sie sicher, dass auf dem Computer der richtige Treiber installiert ist und sich dieser auf dem neuesten Stand befindet.
- Wenn Sie Windows XP nutzen, stellen Sie sicher, dass das Windows XP Service Pack 3 oder höher auf dem Computer installiert ist.

#### **Das Gerät kann den aktuellen Standort nicht ermitteln**

GPS-Signale werden an einigen Orten möglicherweise gestört, z. B. in Gebäuden. Verwenden Sie in einem solchen Fall ein WLAN oder ein mobiles Netzwerk, um Ihren aktuellen Standort zu ermitteln.

#### **Auf dem Gerät gespeicherte Daten wurden gelöscht**

Erstellen Sie immer eine Sicherungskopie aller wichtigen Daten, die auf dem Gerät gespeichert sind. Andernfalls können Sie die Daten nicht wiederherstellen, falls sie beschädigt oder gelöscht werden. Samsung ist nicht für den Verlust von Daten verantwortlich, die auf dem Gerät gespeichert sind.

#### **Zwischen dem Äußeren des Gehäuses und dem Gerät befindet sich eine kleine Lücke**

- Diese Lücke ist ein wichtiges Herstellungsmerkmal. Einige Teile bewegen sich möglicherweise ganz leicht oder vibrieren.
- Mit der Zeit kann die Reibung zwischen den Teilen dazu führen, dass diese Lücke etwas größer wird.

#### **Im Speicher des Geräts ist nicht ausreichend Speicherplatz frei**

Löschen Sie nicht benötigte Daten wie Daten im Cache mit Smart Manager oder löschen Sie nicht verwendete Anwendungen oder Dateien manuell, um Speicherplatz freizugeben.

## **Akku entfernen**

- Wenn Sie den Akku entnehmen möchten, **müssen** Sie sich mit der vorliegenden Anleitung an ein autorisiertes Servicecenter wenden.
- Aus Sicherheitsgründen **dürfen Sie nicht versuchen, den Akku zu entnehmen**. Wird der Akku nicht ordnungsgemäß entfernt, kann dies zu Schäden an Akku und Gerät, zu Verletzungen und/ oder zu einer Beeinträchtigung der Sicherheit des Geräts führen.
- Samsung ist nicht für Schäden oder Verluste haftbar (ob vertragsbezogen oder in Bezug auf unerlaubte Handlungen, einschließlich Fahrlässigkeit), die durch das Nichtbefolgen dieser Warnungen und Anweisungen entstehen, außer bei Tod oder Verletzung infolge von Fahrlässigkeit seitens Samsung.
- 1 Entfernen Sie den Kartenhalter aus dem Gerät.
- 2 Um den Klebstoff, mit dem die rückwärtige Abdeckung am Gerät angebracht ist, zu erweichen, muss das Gerät kontrolliert angewärmt werden, am Besten in einem Raum mit regelbarer Temperatur.

Bringen Sie hinten unten an der rückwärtigen Abdeckung eine Saugvorrichtung an, halten Sie das Gerät fest und ziehen Sie die rückwärtige Abdeckung von unten nach oben ab.

- 3 Lösen und entfernen Sie die Schrauben an den Aufnahmepunkten und nehmen Sie den Rahmen ab.
- 4 Trennen Sie den Akkuanschluss und heben Sie den Akku behutsam aus dem Gehäuse des Geräts.
## **Copyright**

Copyright © 2016 Samsung Electronics

Dieses Handbuch ist durch internationale Copyright-Gesetze geschützt.

Dieses Handbuch darf weder als Ganzes noch in Teilen ohne vorherige schriftliche Genehmigung von Samsung Electronics reproduziert, vertrieben, übersetzt oder in anderer Form oder mit anderen Mitteln elektronischer oder mechanischer Art übertragen werden, wozu auch das Fotokopieren, Aufzeichnen oder Speichern in jeglicher Art von Informationsspeicher- und -abrufsystem zählt.

## **Marken**

- SAMSUNG und das SAMSUNG-Logo sind eingetragene Marken von Samsung Electronics.
- Bluetooth $^{\circledR}$  ist eine weltweit eingetragene Marke von Bluetooth SIG, Inc.
- Wi-Fi®, Wi-Fi Protected Setup™, Wi-Fi Direct™, Wi-Fi CERTIFIED™ und das Wi-Fi-Logo sind eingetragene Marken der Wi-Fi Alliance.
- Alle weiteren Marken und Copyrights sind Eigentum ihrer jeweiligen Besitzer.